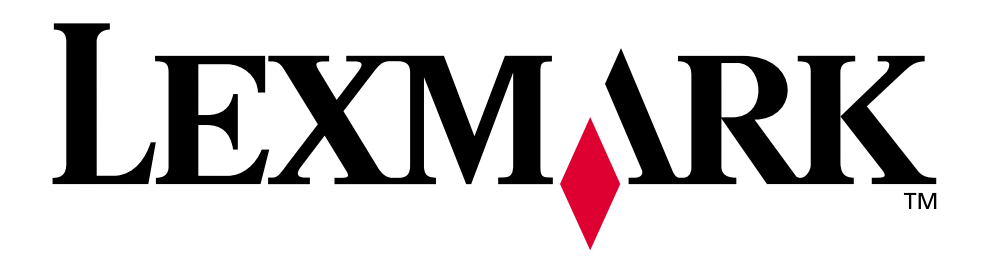

# **Lexmark C750**

## **Handleiding**

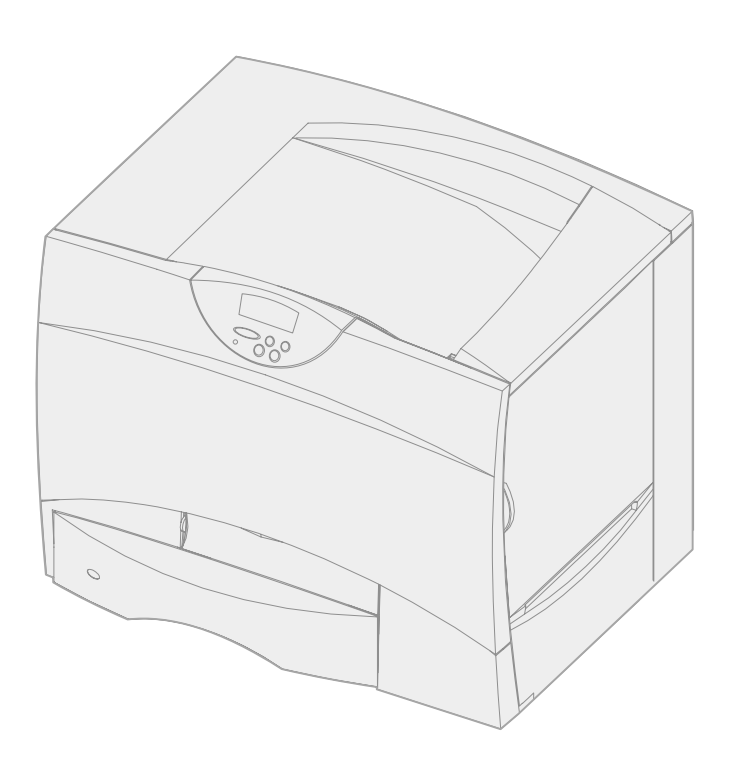

**Augustus 2001**

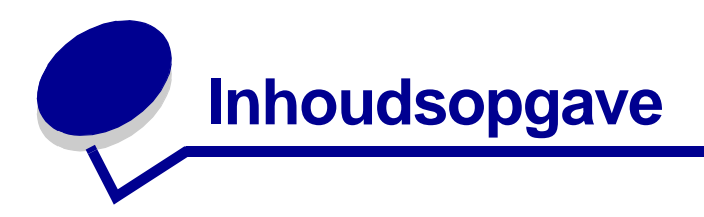

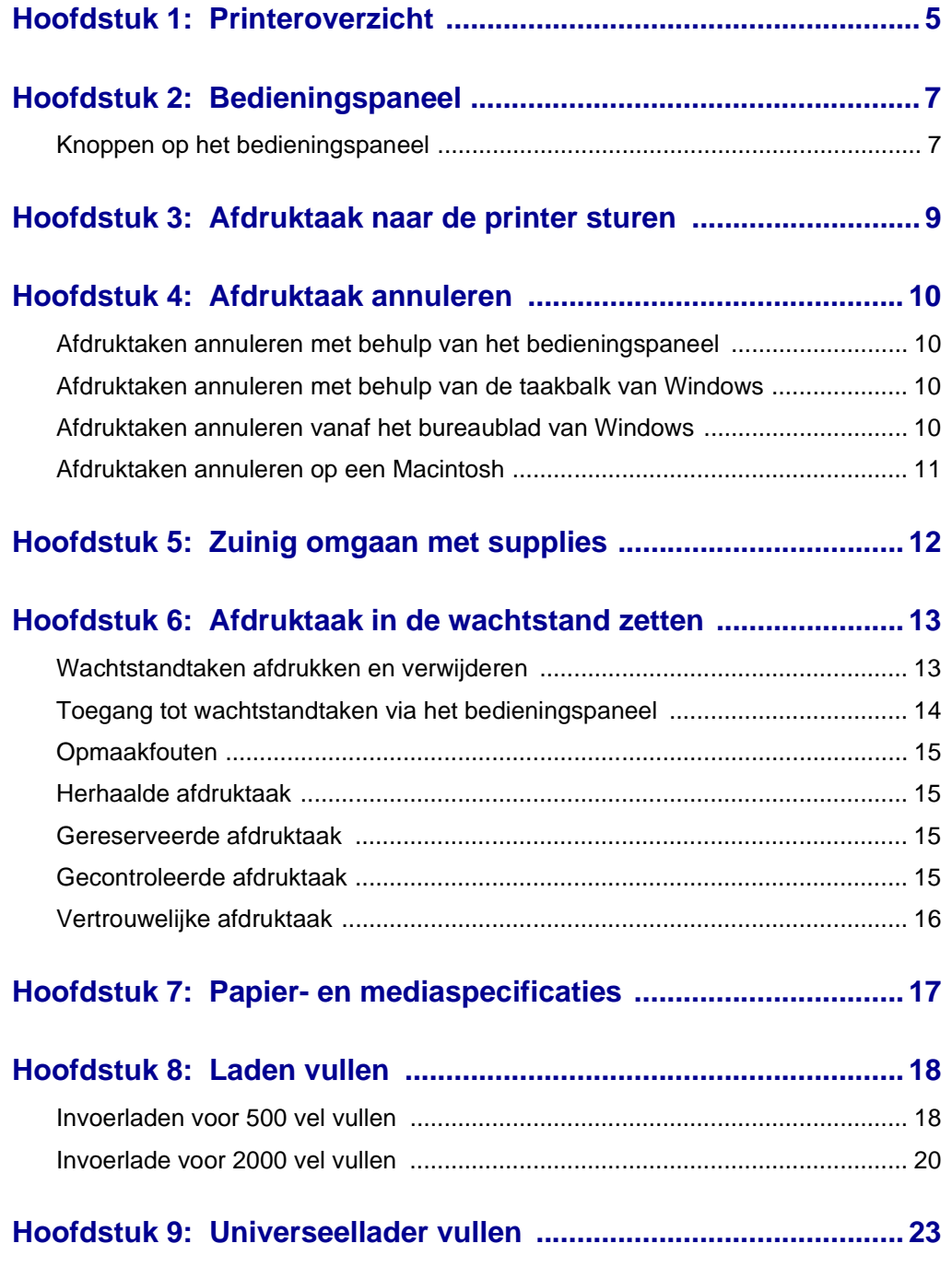

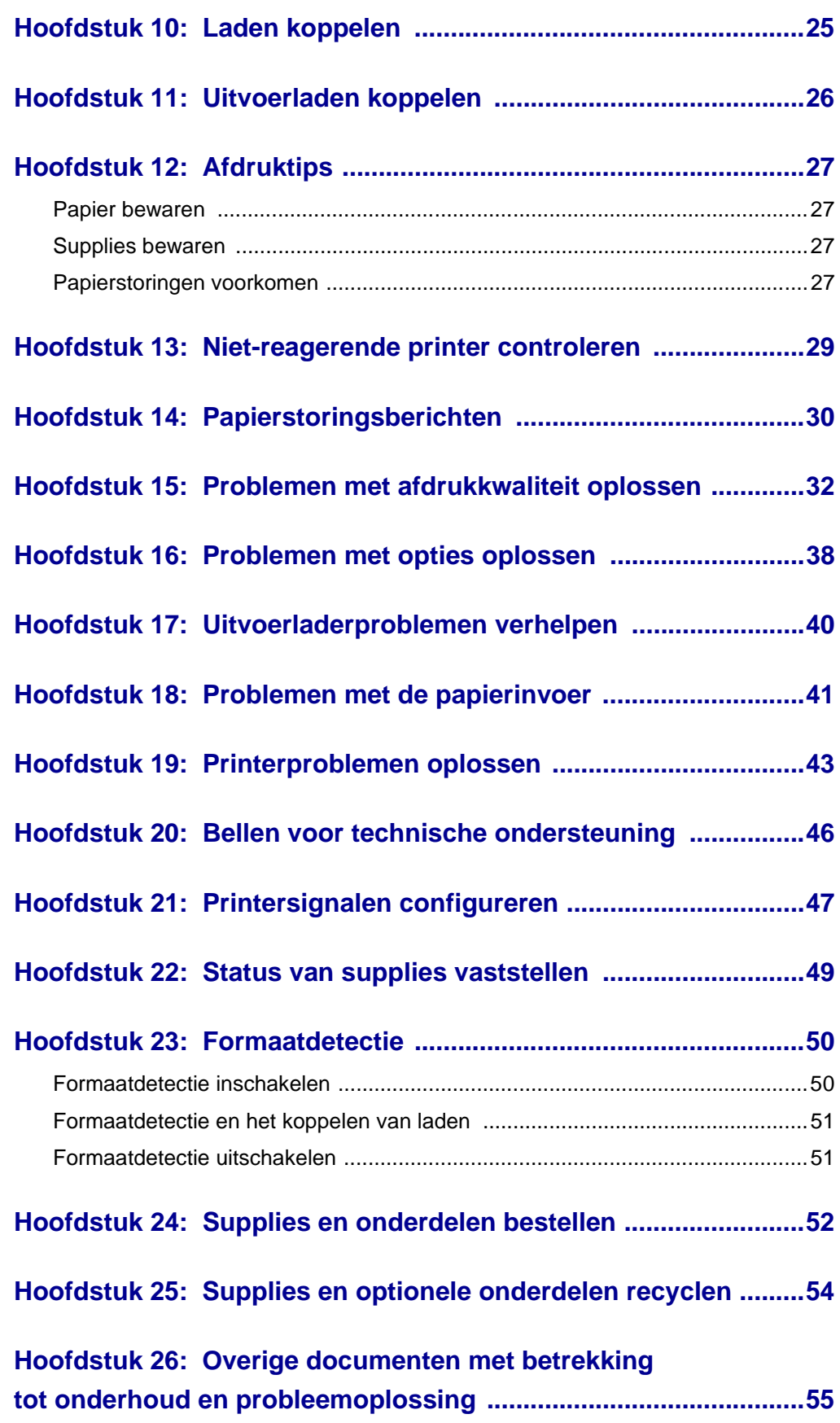

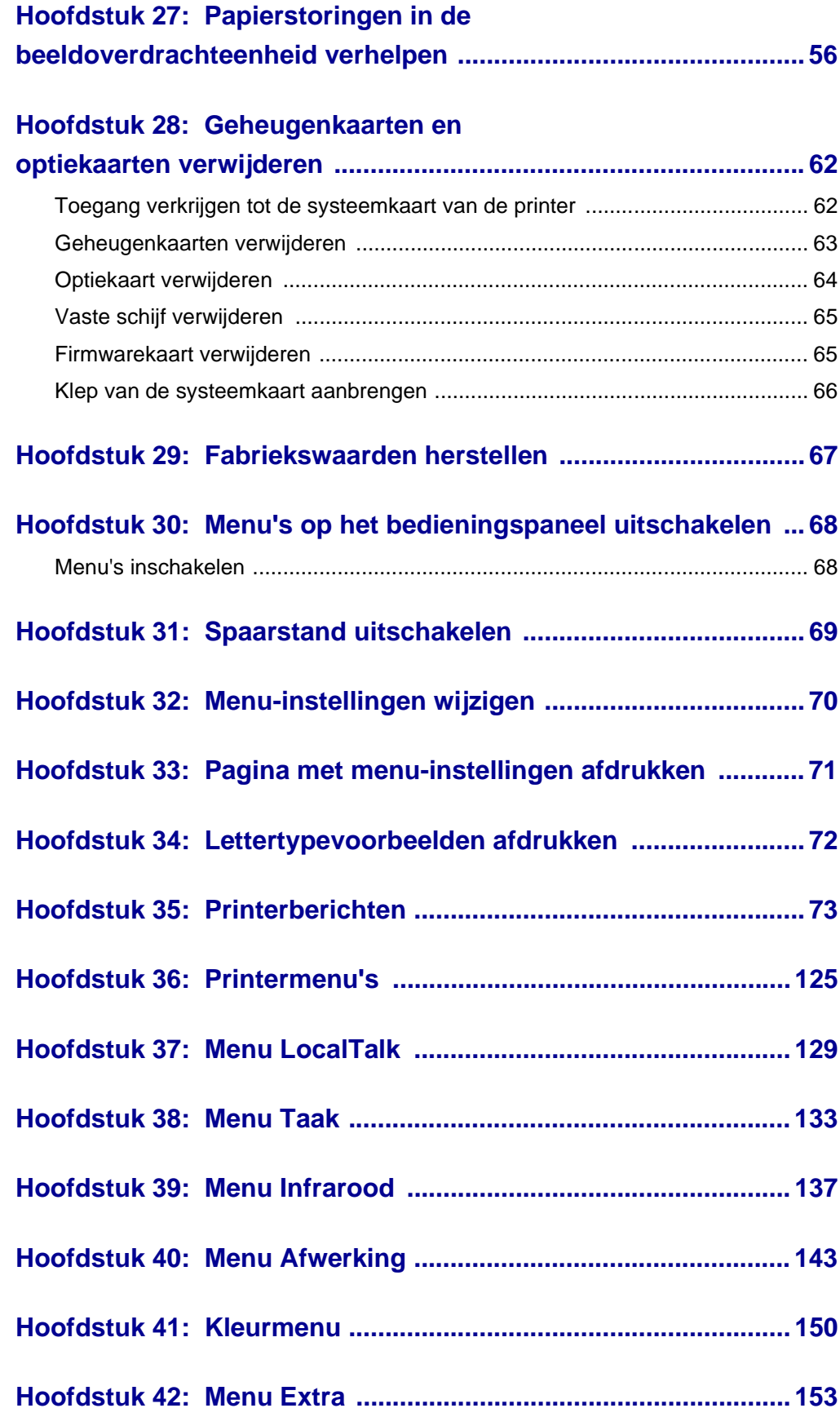

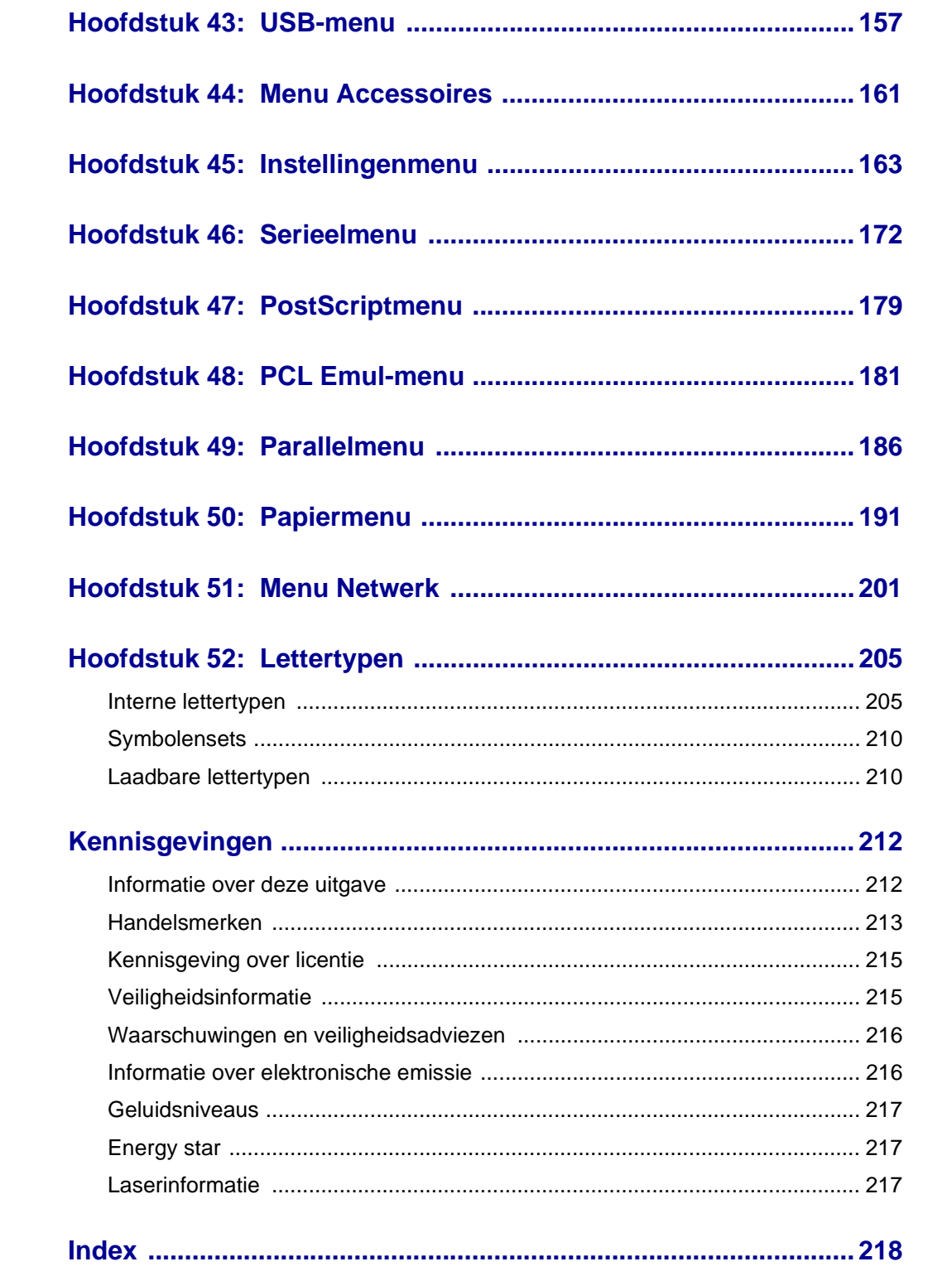

<span id="page-6-0"></span>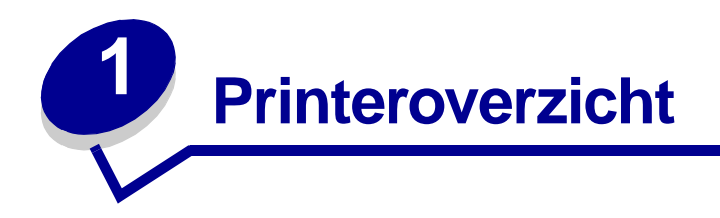

Hieronder ziet u een afbeelding van de Lexmark™ C750 printer.

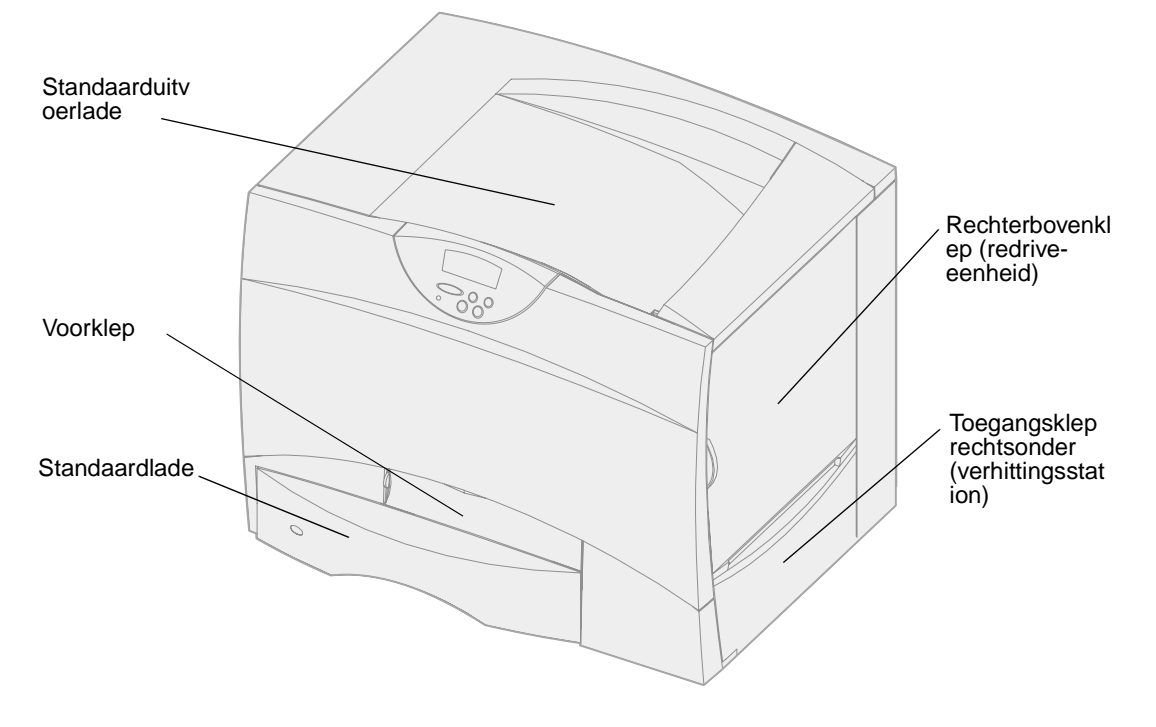

Hieronder ziet u een afbeelding van de printer, uitgerust met een lade voor dubbelzijdig afdrukken en drie optionele laden voor 500 vel.

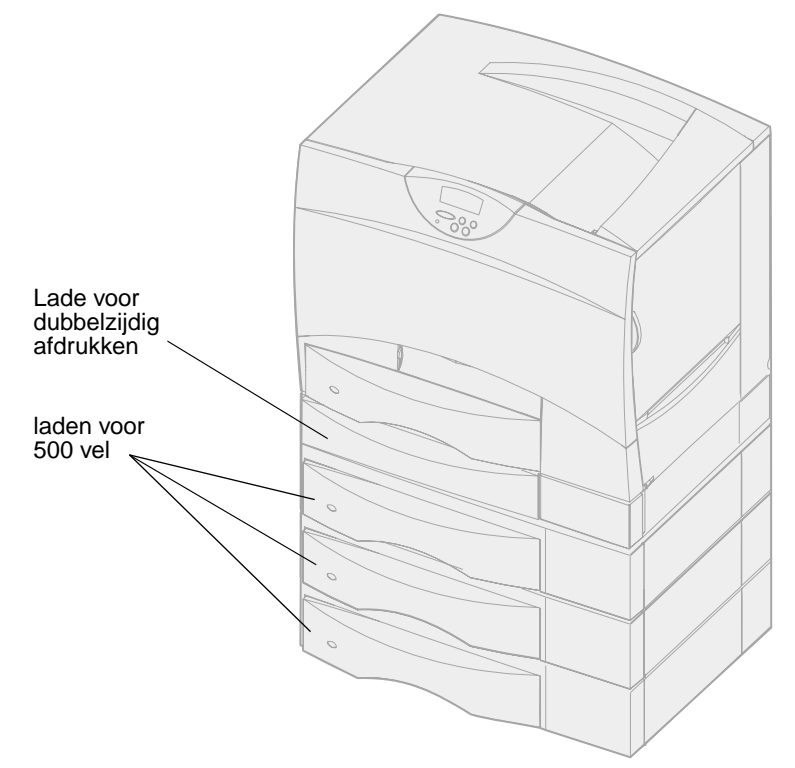

Hieronder ziet u een afbeelding van de printer, uitgerust met een lade voor dubbelzijdig afdrukken, één optionele lade voor 500 vel en één optionele lade voor 2000 vel.

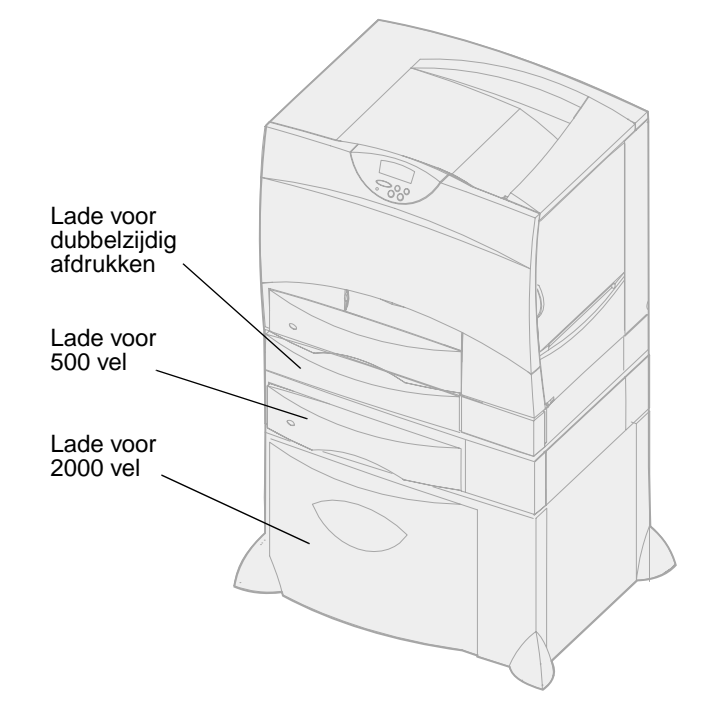

<span id="page-8-0"></span>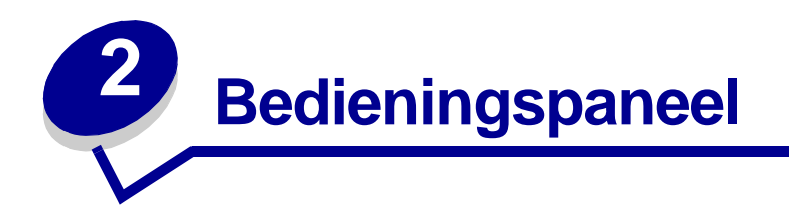

Het bedieningspaneel heeft vijf knoppen, een display en een lampje dat gaat knipperen als de printer bezig is met het verwerken van een afdruktaak. Als de printer bezig is, wordt ook het bericht **Bezig**  weergegeven in de display.

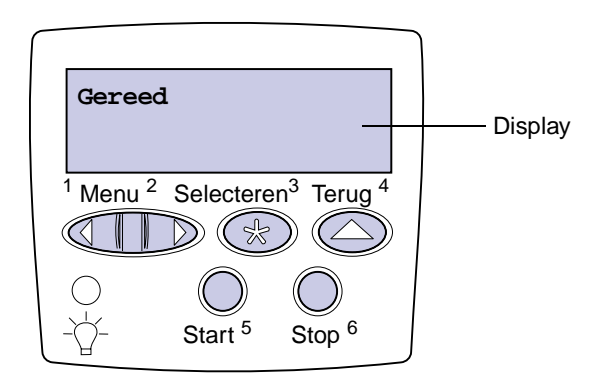

## <span id="page-8-1"></span>**Knoppen op het bedieningspaneel**

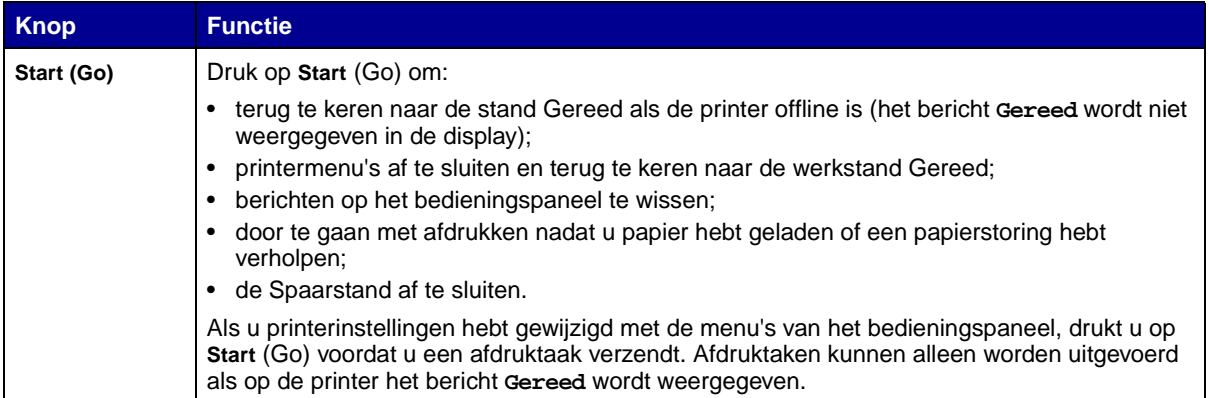

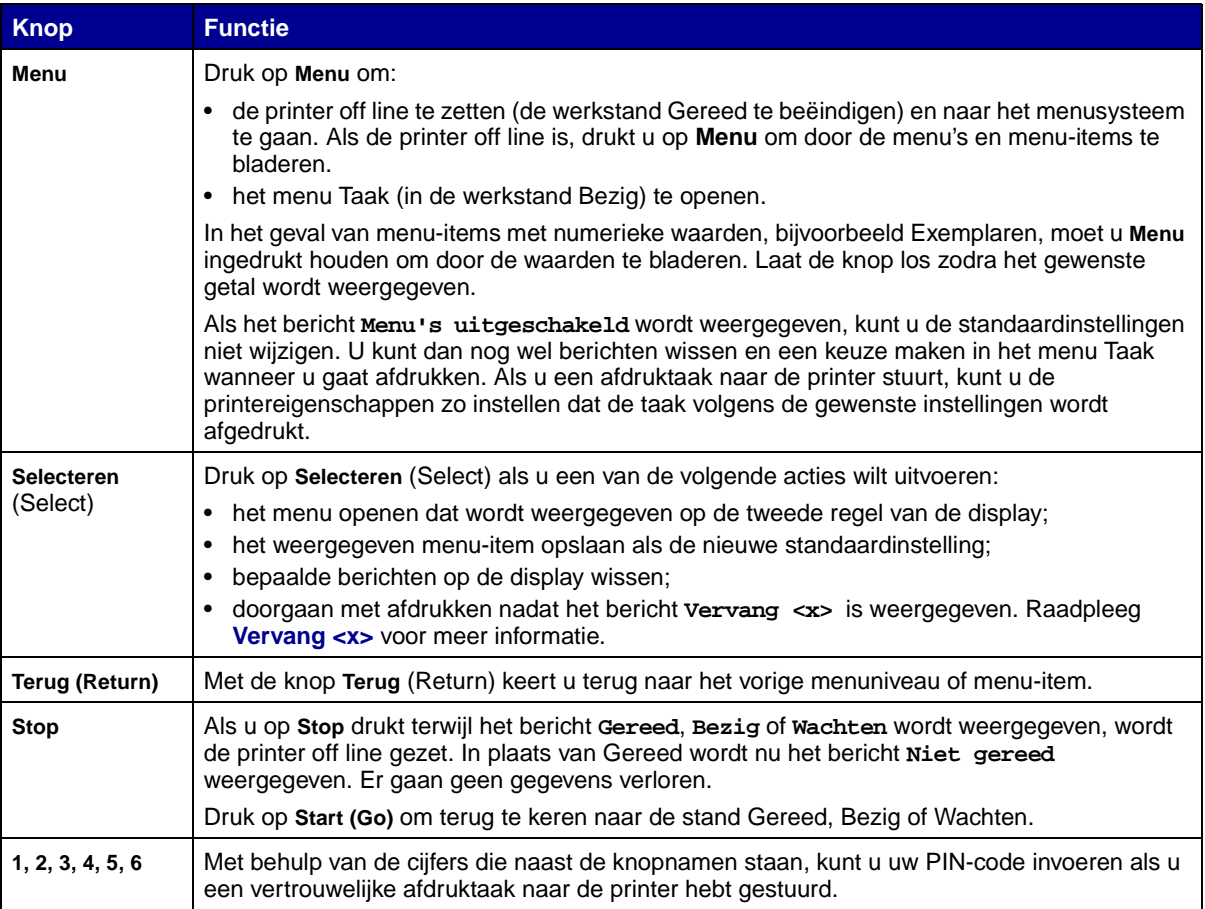

Raadpleeg het **[menu-overzicht](#page-127-0)** voor een samenvatting van alle printermenu's die via het bedieningspaneel kunnen worden gebruikt.

<span id="page-10-0"></span>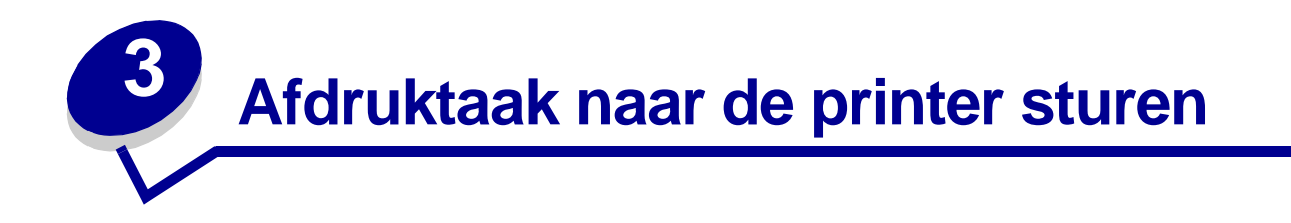

Vanuit een normale Windows-toepassing drukt u een afdruktaak als volgt af:

- Open het bestand dat u wilt afdrukken.
- Selecteer in het menu Bestand de optie **Afdrukken**.
- Controleer of de juiste printer is geselecteerd in het dialoogvenster.
- Wijzig eventueel de printerinstellingen (het aantal af te drukken pagina's of het aantal exemplaren).

**Opmerking:** Klik op **Eigenschappen** of **Opties** als u instellingen wilt wijzigen die in het eerste venster niet beschikbaar zijn en klik vervolgens op **OK**.

Klik op **OK** of **Afdrukken** om de afdruktaak naar de geselecteerde printer te sturen.

<span id="page-11-4"></span><span id="page-11-0"></span>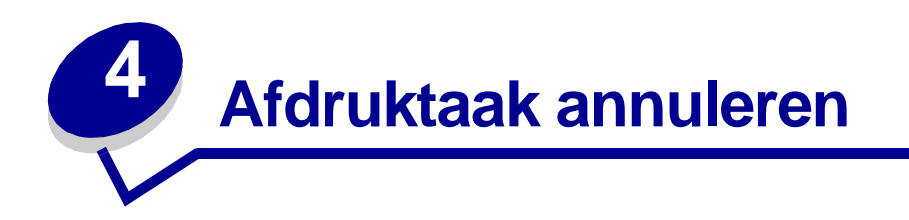

## <span id="page-11-1"></span>**Afdruktaken annuleren met behulp van het bedieningspaneel**

Als de taak die u wilt annuleren, al wordt afgedrukt en op de display **Bezig** wordt weergegeven:

- **1** Druk enkele malen op **Menu** totdat u het menu Taak ziet en druk vervolgens op **Selecteren** (Select).
- **2** Druk enkele malen op **Menu** totdat u het menu-item Taak annuleren ziet en druk vervolgens op **Selecteren** (Select).

#### <span id="page-11-2"></span>**Afdruktaken annuleren met behulp van de taakbalk van Windows**

Voor elke afdruktaak die u naar de printer stuurt, wordt rechts in de taakbalk een klein pictogram in de vorm van een printer weergegeven.

- **1** Dubbelklik op dit pictogram. Er wordt nu een lijst van afdruktaken weergegeven.
- **2** Selecteer de taak die u wilt annuleren.
- **3** Druk op de toets **Delete** op het toetsenbord.

#### <span id="page-11-3"></span>**Afdruktaken annuleren vanaf het bureaublad van Windows**

- **1** Minimaliseer alle programma's, zodat u de inhoud van het bureaublad kunt zien.
- **2** Dubbelklik op Deze computer.
- **3** Dubbelklik op Printers. Er wordt nu een lijst van beschikbare printers weergegeven.
- **4** Dubbelklik op de printer die u hebt gekozen toen u de afdruktaak verstuurde. Er wordt nu een lijst van afdruktaken weergegeven.
- **5** Selecteer de taak die u wilt annuleren.
- **6** Druk op de toets **Delete** op het toetsenbord.

## <span id="page-12-0"></span>**Afdruktaken annuleren op een Macintosh**

Als u een afdruktaak naar de printer stuurt, wordt op het bureaublad een pictogram weergegeven dat de geselecteerde printer aangeeft.

- **1** Dubbelklik op dit pictogram op het bureaublad. Er wordt nu een lijst van afdruktaken weergegeven.
- **2** Houd **Control** ingedrukt en klik op de afdruktaak die u wilt annuleren.
- **3** Selecteer de optie voor het stopzetten van de wachtrij in het menu dat nu verschijnt.

<span id="page-13-0"></span>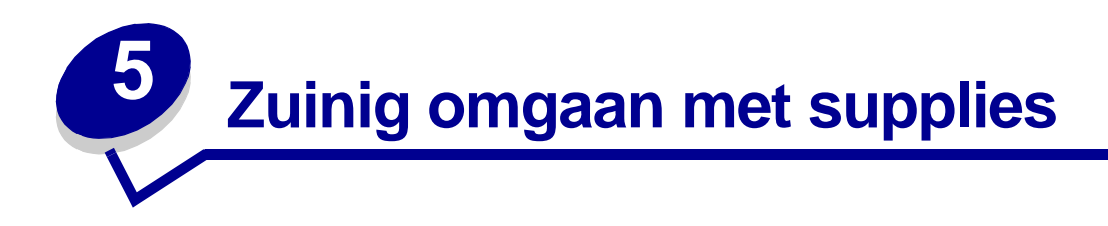

Een aantal instellingen die u via de software van uw toepassingen of via het bedieningspaneel van de printer kunt regelen, zorgen voor besparing van toner en papier.

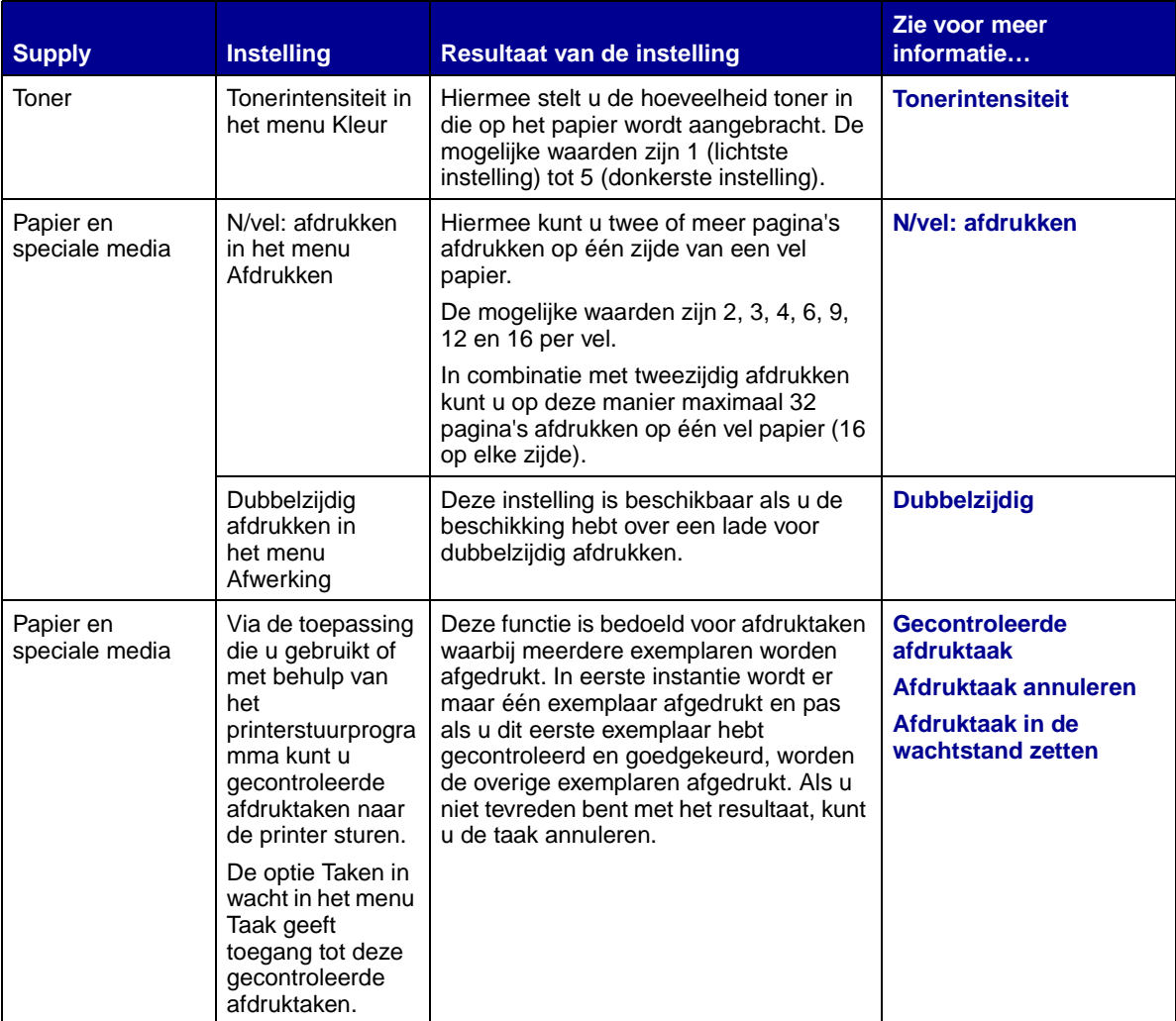

<span id="page-14-2"></span><span id="page-14-0"></span>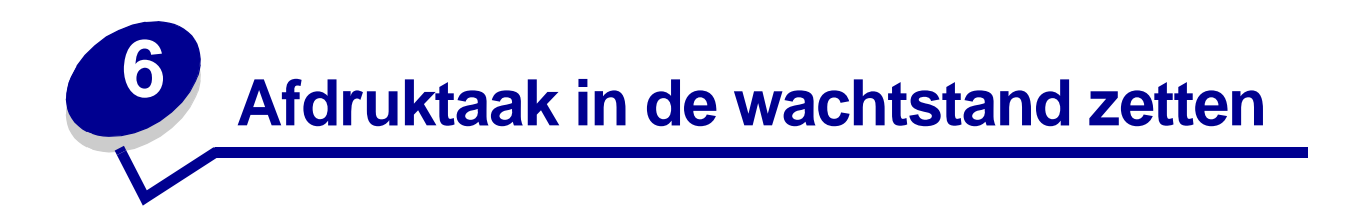

Wanneer u een afdruktaak naar de printer verzendt, kunt u in het stuurprogramma opgeven dat de taak in het printergeheugen moet worden opgeslagen, oftewel in de wachtstand moet worden geplaatst. Wanneer u de afdruktaak daadwerkelijk wilt uitvoeren, geeft u via de menu's van het bedieningspaneel op welke wachtstandtaak u wilt uitvoeren.

**Opmerking:** Voor afdruk- en wachtstandtaken moet minimaal 16 MB printergeheugen beschikbaar zijn. Het is raadzaam om te werken met minimaal 32 MB printergeheugen en een vaste schijf.

Klik op een onderwerp voor meer informatie.

- **• [Wachtstandtaken](#page-14-1)  [afdrukken en verwijderen](#page-14-1)**
- **• [Opmaakfouten](#page-16-0)**
- **• [Afdruktaken controleren](#page-16-3)**
- **• [Afdruktaken reserveren](#page-16-2)**
- **• [Toegang tot](#page-15-0)  [wachtstandtaken via het](#page-15-0)  [bedieningspaneel](#page-15-0)**
- **• [Afdruktaken herhalen op](#page-16-1)  een later tijdstip**
- **• [Vertrouwelijke taken](#page-17-0)  [afdrukken](#page-17-0)**

#### <span id="page-14-1"></span>**Wachtstandtaken afdrukken en verwijderen**

Nadat wachtstandtaken zijn opgeslagen in het printergeheugen, kunt u via het bedieningspaneel van de printer opgeven wat u met een of meer van deze taken wilt doen. In het **[Menu Taak](#page-134-1)** selecteert u Vertrouwelijk of Taken in wacht (herhaalde, gereserveerde en gecontroleerde afdruktaken). Als u Vertrouwelijk selecteert, moet u de PIN-code (persoonlijk identificatienummer) invoeren die u in het stuurprogramma hebt opgegeven toen u de taak verzond. Zie **[Vertrouwelijke afdruktaak](#page-17-0)** voor meer informatie.

Zowel voor het menu-item Vertrouwelijk als voor het menu-item Taken in wacht kunt u kiezen uit vijf opties:

- **•** Alle taken afdr
- **•** Taak afdrukken
- **•** Alle taken verw
- **•** Taak verwijderen
- **•** Exemplaren

#### <span id="page-15-0"></span>**Toegang tot wachtstandtaken via het bedieningspaneel**

- **1** U krijgt als volgt via het bedieningspaneel toegang tot wachtstandtaken:
	- **–** Als de printer in de werkstand Bezig staat, drukt u op **Menu** om het menu Taak weer te geven.
	- **–** Als de printer in de werkstand Gereed staat, gaat u verder met stap 2.
- **2** Druk op **Menu** totdat Taken in wacht of Vertrouwelijk op de display van het bedieningspaneel wordt weergegeven, afhankelijk van de gewenste soort afdruktaak.
- **3** Druk op **Selecteren (Select)**.

Gebruikersnaam wordt weergegeven op de eerste regel van het bedieningspaneel. Op de tweede regel verschijnen de namen van de gebruikers die momenteel zijn gekoppeld aan afdruk-/wachtstandtaken.

**4** Druk op **Menu** totdat u uw gebruikersnaam ziet.

**Opmerking:** Als u op zoek bent naar een vertrouwelijke afdruktaak, wordt u gevraagd een PINcode in te voeren. Zie **[Vertrouwelijke afdruktaak](#page-17-0)** voor meer informatie.

- **5** Druk op **Selecteren** (Select).
- **6** Druk op **Menu** totdat de actie die u wilt uitvoeren, op de tweede regel van de display wordt weergegeven (Taak afdrukken, Taak verwijderen, enzovoort).
- **7** Druk op **Selecteren** (Select).
	- **–** Als u op zoek bent naar een bepaalde afdruktaak, drukt u op Menu om door de lijst met beschikbare afdruktaken te bladeren. Druk op **Selecteren** (Select) wanneer de gewenste afdruktaak wordt weergegeven. Naast de naam van de afdruktaak verschijnt een sterretje (\*) om aan te geven dat u die taak hebt gekozen om af te drukken of te verwijderen.
	- **–** Als u moet opgeven hoeveel exemplaren u wilt afdrukken, gebruikt u de knop Menu om het aantal op de display te verhogen of te verlagen. Vervolgens drukt u op **Selecteren**  (Select).
- **8** Druk op **Start** (Go) om de taken die u hebt gemarkeerd, af te drukken of te verwijderen.

Op de display van het bedieningspaneel worden kort berichten weergegeven die aangeven welke afdruk- en wachtstandtaken worden uitgevoerd.

## <span id="page-16-0"></span>**Opmaakfouten**

Als het symbool  $\angle$  wordt weergegeven op de display van het bedieningspaneel, betekent dit dat er opmaakproblemen zijn opgetreden bij een of meer wachtstandtaken. Deze opmaakproblemen zijn meestal het gevolg van onvoldoende printergeheugen of ongeldige gegevens die ertoe kunnen leiden dat de taak door de printer wordt gewist.

Wanneer het symbool  $\angle$  naast een wachtstandtaak wordt weergegeven, hebt u de volgende mogelijkheden:

- **•** Druk de taak af. Houd er echter rekening mee dat mogelijk slechts een deel van de taak wordt afgedrukt.
- **•** Verwijder de taak. U kunt eventueel nog meer printergeheugen vrijmaken door de lijst met wachtstandtaken te doorlopen en nog meer taken te verwijderen die u naar de printer hebt gestuurd.

Als er regelmatig opmaakproblemen optreden bij wachtstandtaken, kan dat betekenen dat u meer printergeheugen nodig hebt.

#### <span id="page-16-1"></span>**Herhaalde afdruktaak**

Als u een herhaalde afdruktaak naar de printer stuurt, worden alle door u opgegeven exemplaren afgedrukt en wordt de afdruktaak in het printergeheugen opgeslagen, zodat u later nog meer exemplaren kunt afdrukken. U kunt exemplaren blijven afdrukken zolang de afdruktaak zich in het printergeheugen bevindt.

**Opmerking:** Herhaalde afdruktaken worden automatisch uit het printergeheugen verwijderd op het moment dat de printer extra geheugen nodig heeft voor de verwerking van andere afdruktaken.

#### <span id="page-16-2"></span>**Gereserveerde afdruktaak**

Als u een gereserveerde afdruktaak verzendt, wordt de taak niet onmiddellijk afgedrukt, maar wordt deze in het geheugen opgeslagen zodat u de taak later kunt afdrukken. De taak wordt bewaard in het geheugen totdat u de taak verwijdert uit het menu Taken in wacht. Gereserveerde afdruktaken kunnen worden verwijderd als de printer extra geheugen nodig heeft voor de verwerking van andere wachtstandtaken.

Zie **[Wachtstandtaken afdrukken en verwijderen](#page-14-1)** voor meer informatie.

#### <span id="page-16-4"></span><span id="page-16-3"></span>**Gecontroleerde afdruktaak**

Als u een gecontroleerde afdruktaak verzendt, wordt één exemplaar afgedrukt en blijven de overige exemplaren die u in het stuurprogramma hebt opgegeven, in het printergeheugen bewaard. U kunt zo controleren of dit eerste exemplaar naar wens is, voordat u de overige exemplaren afdrukt.

Raadpleeg **[Wachtstandtaken afdrukken en verwijderen](#page-14-1)** als u hulp nodig hebt bij het afdrukken van de overige exemplaren die zijn opgeslagen in het geheugen.

**Opmerking:** Zodra alle exemplaren zijn afgedrukt, wordt de gecontroleerde afdruktaak uit het printergeheugen verwijderd.

#### <span id="page-17-0"></span>**Vertrouwelijke afdruktaak**

Wanneer u een afdruktaak naar de printer stuurt, kunt u via het stuurprogramma een PIN-code (persoonlijk identificatienummer) invoeren. De PIN-code moet bestaan uit vier cijfers van 1 tot en met 6. De afdruktaak wordt vervolgens in het printergeheugen opgeslagen totdat u dezelfde viercijferige PIN-code invoert via het bedieningspaneel van de printer en opgeeft dat u de taak wilt afdrukken of verwijderen. Zo weet u zeker dat de afdruktaak niet wordt uitgevoerd voordat u zelf bij de printer bent gearriveerd om de afgedrukte exemplaren op te halen. Geen enkele andere gebruiker van de printer kan de taak uitvoeren.

Als u Vertrouwelijk selecteert in het menu Taak en vervolgens uw gebruikersnaam selecteert, wordt de volgende prompt weergegeven op de display:

**Voer PIN in: =\_\_\_\_**

Gebruik de knoppen op het bedieningspaneel om de viercijferige PIN-code voor de vertrouwelijke taak in te voeren. De cijfers (1–6) die u met de knoppen kunt invoeren, worden weergegeven naast de knopnamen. Tijdens het invoeren van de PIN-code worden op de display sterretjes weergegeven, zodat niemand de code kan zien.

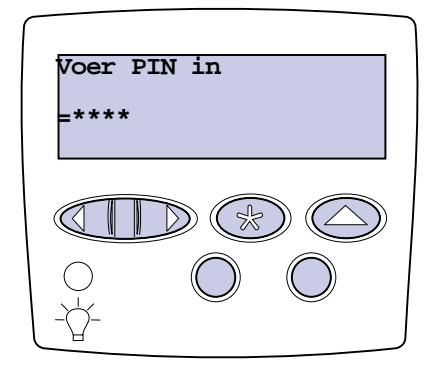

Als u een ongeldige PIN-code invoert, wordt het bericht **Geen taken. Opnieuw?** weergegeven. Druk op **Start (Go)** als u de PIN-code opnieuw wilt invoeren of druk op **Stop** als u het menu Vertrouwelijk wilt afsluiten.

Wanneer u een geldige PIN-code invoert, hebt u toegang tot alle afdruktaken waaraan de ingevoerde gebruikersnaam en PIN-code zijn gekoppeld. De afdruktaken die zijn gekoppeld aan de PIN-code die u hebt ingevoerd, worden weergegeven op de display wanneer u de menu-items Taak afdrukken, Taak verwijderen en Exemplaren opent. Vervolgens kunt u de taken waaraan de PIN-code is gekoppeld, afdrukken of verwijderen. Raadpleeg **[Wachtstandtaken afdrukken en verwijderen](#page-14-1)** voor meer informatie. Nadat de vertrouwelijke afdruktaak is uitgevoerd, wordt deze automatisch uit het printergeheugen verwijderd.

<span id="page-18-0"></span>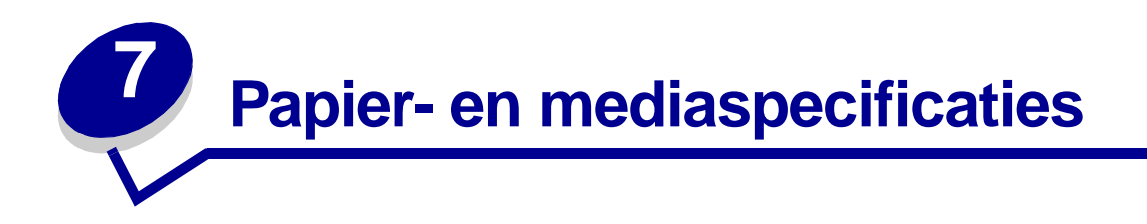

In de volgende tabel vindt u een overzicht van de ondersteunde formaten en soorten papier en medium voor de standaardlade, de optionele laden en de universeellader. Gebruik altijd eerst een paar testvellen van het papier of medium dat u wilt gaan gebruiken voordat u grote hoeveelheden aanschaft.

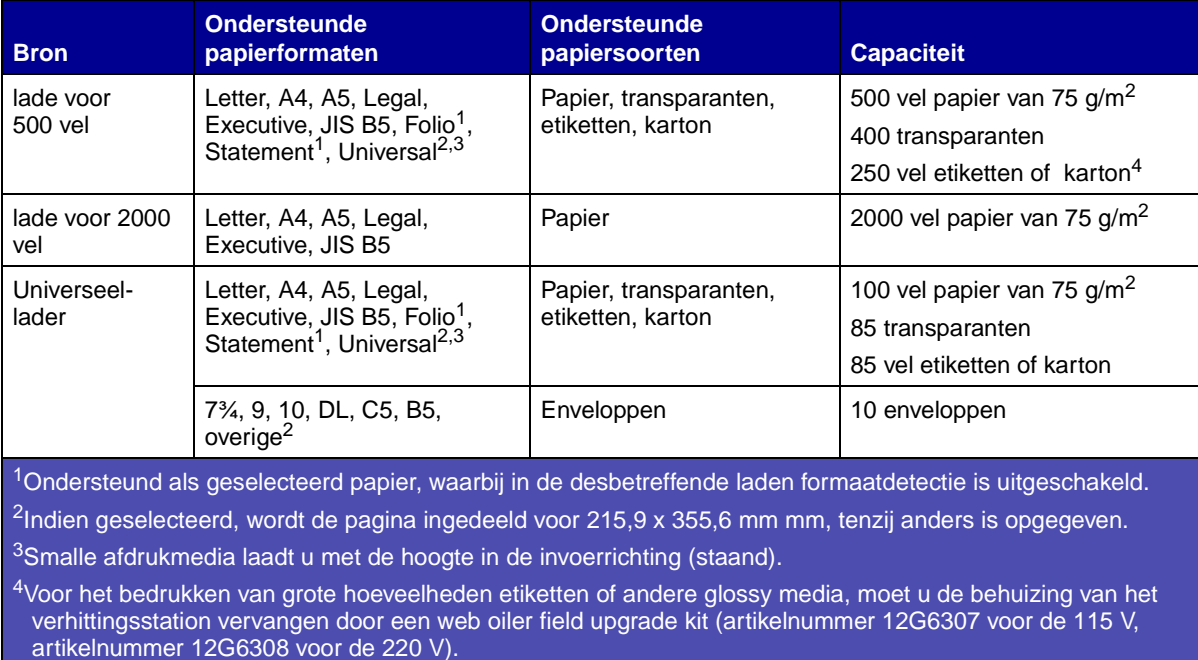

Raadpleeg voor meer informatie over voor uw printer geschikt papier en medium de Card Stock & Label Guide die u kunt vinden op de website van Lexmark (www.lexmark.com).

<span id="page-19-0"></span>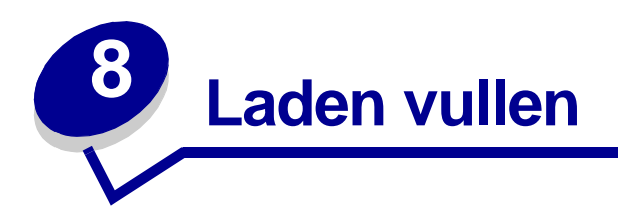

## <span id="page-19-1"></span>**Invoerladen voor 500 vel vullen**

Ga als volgt te werk om een lade voor 500 vel te vullen.

**1** Verwijder de papierlade.

<span id="page-19-2"></span>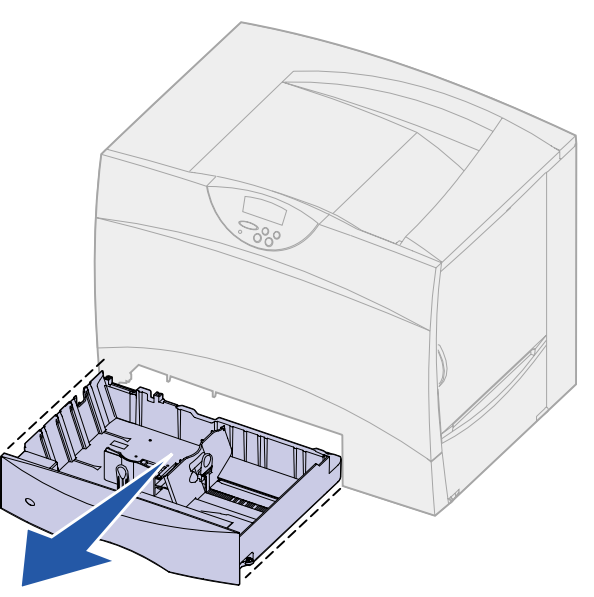

**2** Druk de hendel van de papiergeleider aan de voorkant in en schuif de geleider naar de voorzijde van de lade.

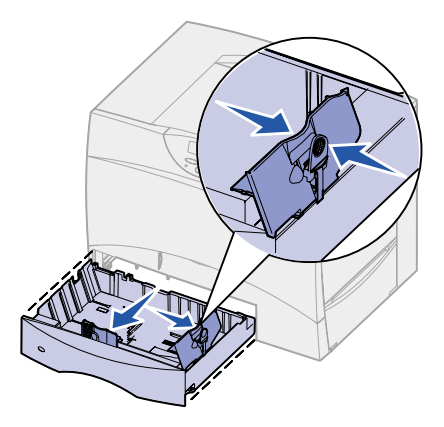

**3** Druk de hendel van de geleider aan de zijkant in en schuif de geleider naar de juiste positie voor het papierformaat dat u wilt laden.

Pictogrammen achter in de lade geven de papierformaten aan.

**4** Buig de vellen enkele malen en waaier ze uit.

Vouw of kreuk het papier niet. Maak op een platte ondergrond een rechte stapel.

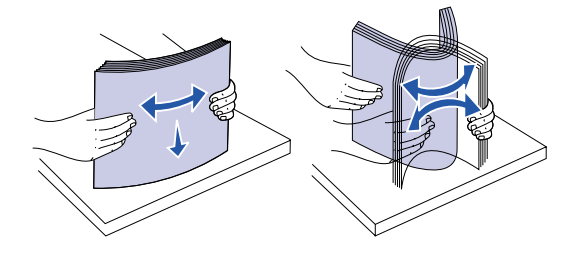

**5** Plaats het papier tegen de achterste linkerhoek van de lade, met de te bedrukken zijde naar beneden.

Gebruik geen gevouwen of gekreukeld papier.

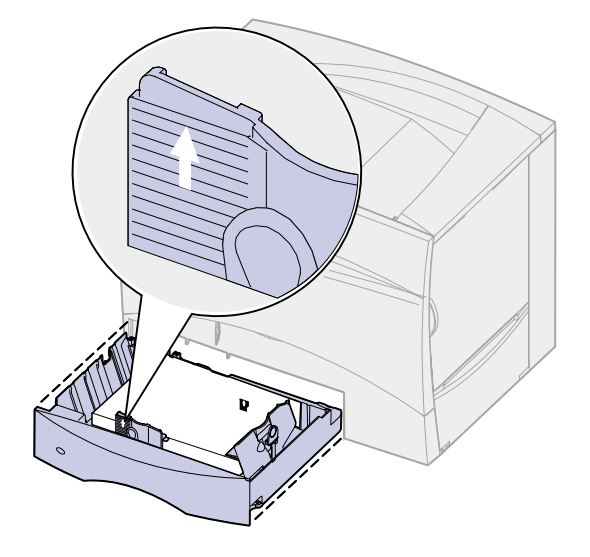

**Opmerking:** Zorg dat de stapel niet hoger is dan de maximumhoogte. Bij een te volle lade kunnen vellen afdrukmedia vastlopen.

**6** Druk de hendel van de papiergeleider aan de voorkant in en schuif de geleider naar binnen totdat deze de zijkant van de stapel papier raakt.

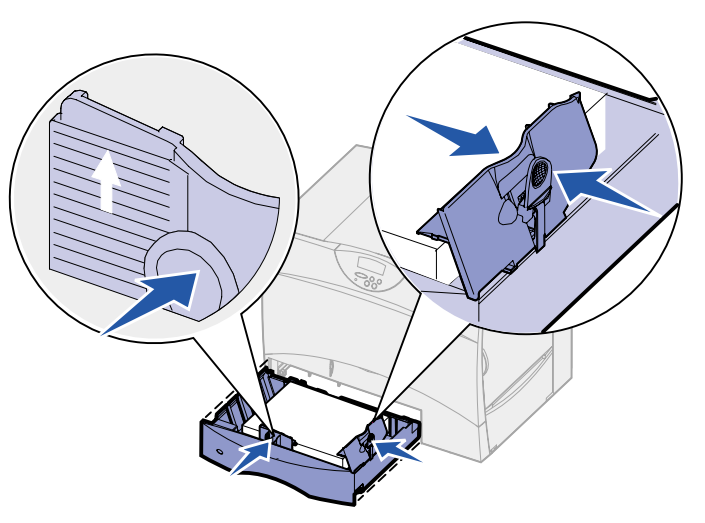

**7** Plaats de papierlade terug.

Schuif de lade volledig in de printer.

## <span id="page-21-1"></span><span id="page-21-0"></span>**Invoerlade voor 2000 vel vullen**

Ga als volgt te werk om een lade voor 2000 vel te vullen. Vul de lade voor 2000 vel niet met andere afdrukmedia dan papier.

**1** Trek de lade naar buiten.

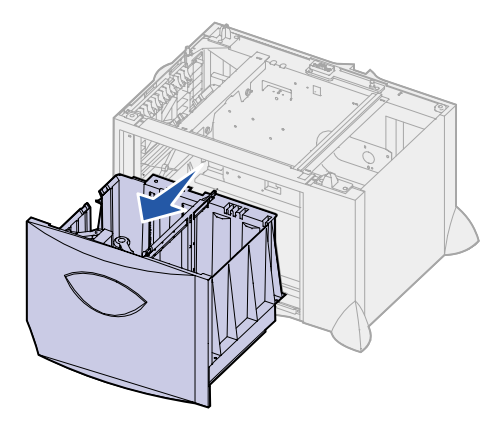

 Druk de hendel van de papiergeleider in, til de geleider op en plaats deze in de juiste sleuf voor het papierformaat dat u wilt laden.

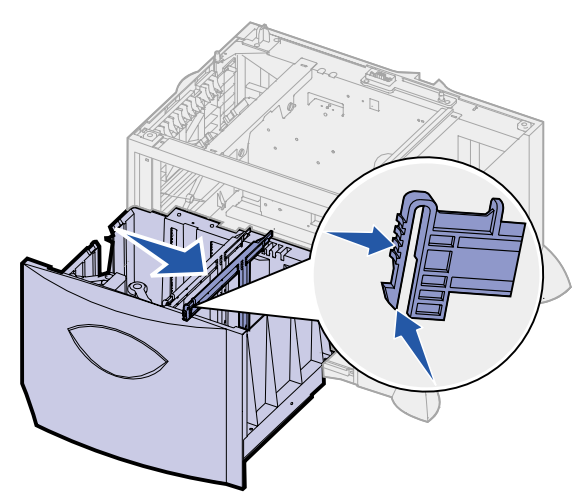

 Druk de beide hendels van de geleider aan de voorkant in en schuif de geleider naar de juiste positie voor het papierformaat dat u wilt laden.

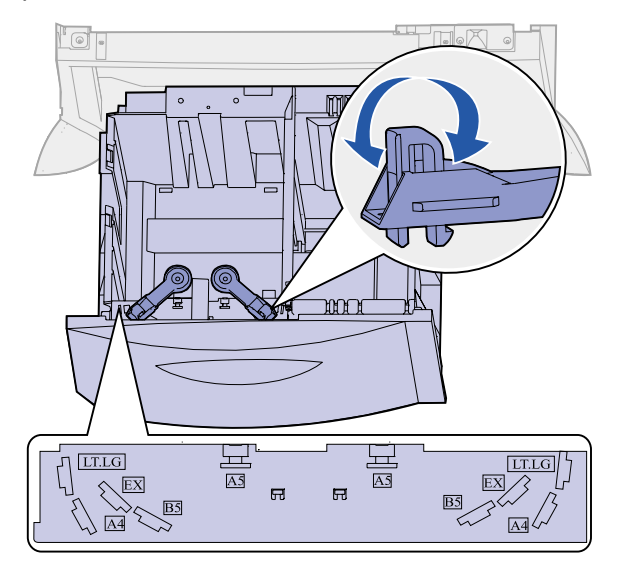

Schuif de papiersteun aan de onderkant naar voren totdat deze de papiergeleider raakt.

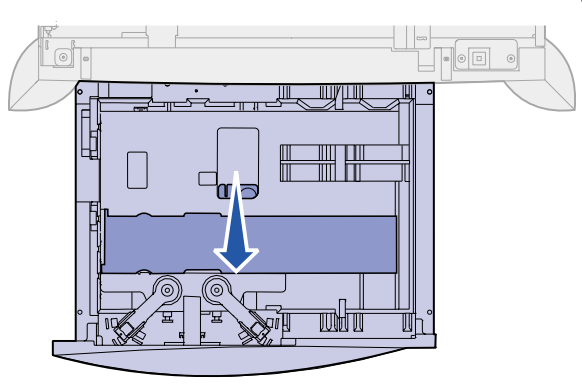

**5** Buig de vellen enkele malen en waaier ze uit.

Vouw of kreuk het papier niet. Maak op een platte ondergrond een rechte stapel.

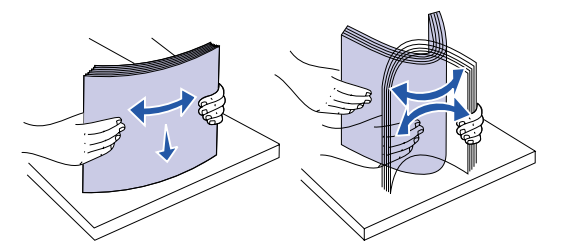

**6** Plaats het papier tegen de achterste linkerhoek van de lade, met de te bedrukken zijde naar beneden.

Gebruik geen gevouwen of gekreukeld papier.

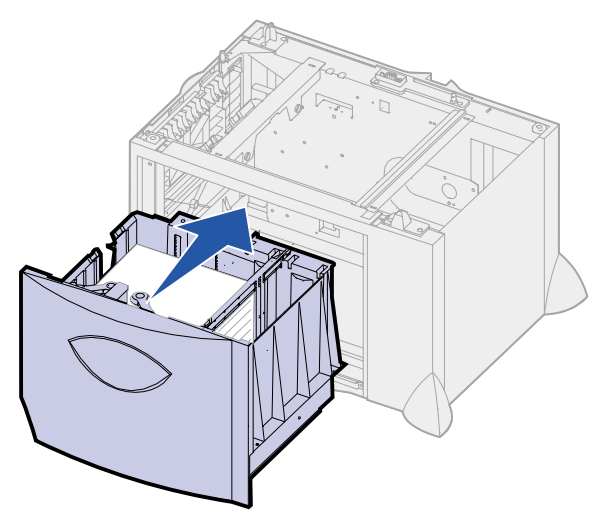

**7** Sluit de lade.

Schuif de lade volledig in de printer.

**Opmerking:** Zorg dat de stapel niet hoger is dan de maximumhoogte. Als u te veel papier laadt, kan dat leiden tot papierstoringen.

<span id="page-24-1"></span><span id="page-24-0"></span>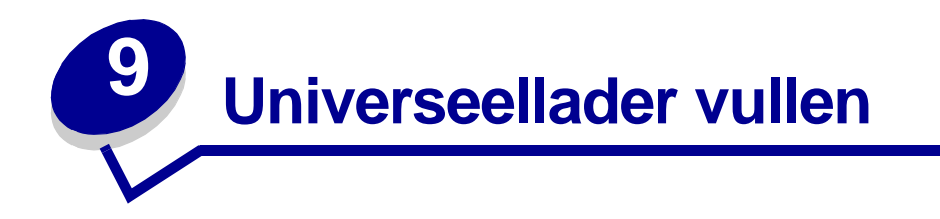

U kunt de universeellader op twee verschillende manieren gebruiken:

- **• Papierlade**—Als u de lader gebruikt als papierlade, kunt u er een bepaald soort afdrukmedium in plaatsen voor permanent gebruik.
- **• Eenheid voor handmatige invoer**—Als u de lader voor handmatige invoer gebruikt, geeft u via de computer het type en formaat van het te gebruiken afdrukmedium op wanneer u een afdruktaak naar de printer stuurt waarvoor de universeellader moet worden gebruikt. De printer vraagt u vervolgens om de juiste afdrukmedia te laden, voordat het afdrukken begint.

Ga als volgt te werk om de universeellader te vullen.

**1** Open de universeellader.

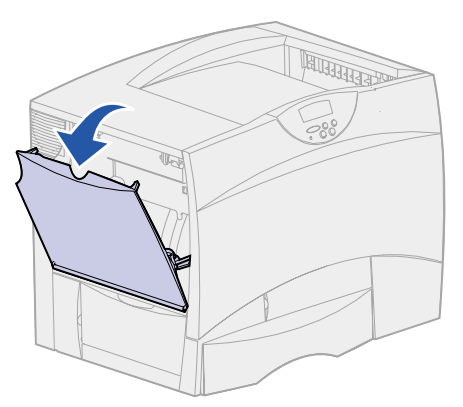

**2** Druk de hendel van de papiergeleider in en schuif de geleider zo ver mogelijk naar de voorzijde van de printer.

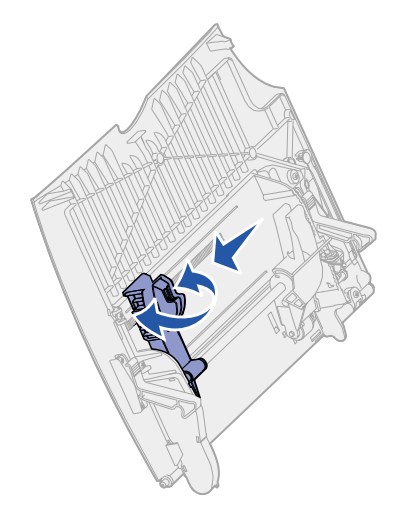

**3** Buig de vellen enkele malen en waaier ze uit.

Vouw of kreukel de afdrukmedia niet. Maak op een platte ondergrond een rechte stapel.

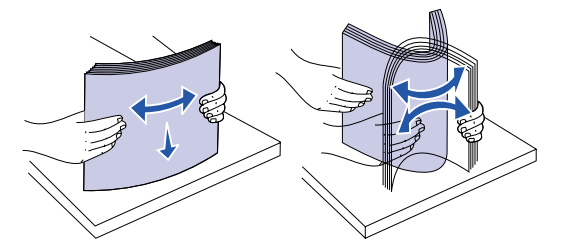

**4** Plaats de stapel afdrukmedia op de juiste manier voor het papierformaat en het papiersoort dat u laadt en de afdrukmethode die u gebruikt.

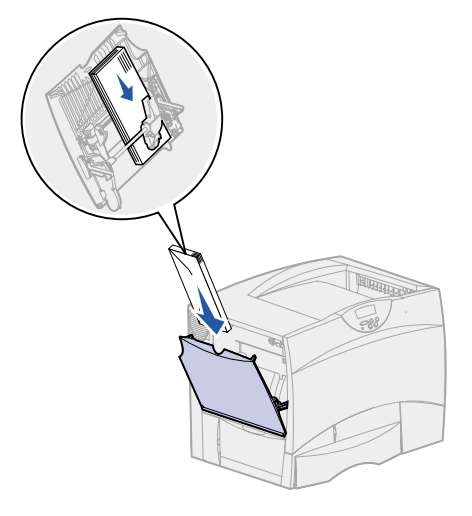

**5** Plaats de afdrukmedia met de te bedrukken zijde naar boven langs de linkerkant van de universeellader en druk de stapel zo ver mogelijk naar binnen.

Forceer de afdrukmedia niet.

**Opmerking:** Zorg dat de stapel niet hoger is dan de maximumhoogte. Als u te veel papier laadt, kan dat leiden tot papierstoringen.

**6** Druk de hendel van de papiergeleider in en schuif de geleider naar binnen totdat deze de zijkant van de stapel papier raakt.

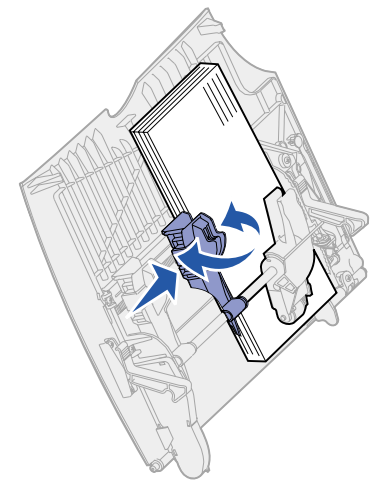

<span id="page-26-0"></span>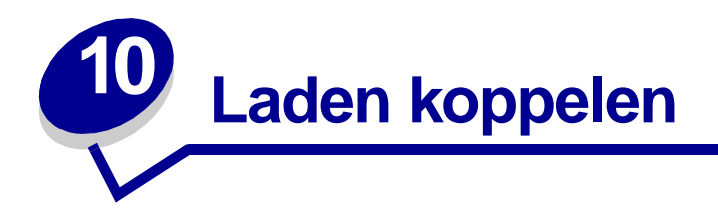

**•** Als u hetzelfde type papier of medium in meerdere laden plaatst, worden deze laden automatisch gekoppeld. Als een lade dan leeg raakt, wordt automatisch de volgende gekoppelde lade gebruikt.

Als u bijvoorbeeld hetzelfde type papier of medium hebt geplaatst in lade 2 en lade 4, gebruikt de printer eerst lade 2. Als deze leeg is, gaat de printer automatisch verder met de volgende lade in de gekoppelde serie, in dit geval lade 4.

**•** Als u hetzelfde formaat papier of medium in de verschillende laden plaatst, moet u ook in alle laden hetzelfde type papier of medium gebruiken. Anders kunnen de laden niet worden gekoppeld.

Als de geselecteerde laden allemaal zijn voorzien van hetzelfde type en hetzelfde formaat papier of medium, selecteert u voor deze laden dezelfde instelling voor **[Papiersoort](#page-199-0)** in het **[Papiermenu](#page-192-1)**.

**•** Als u de koppeling van de laden wilt uitschakelen, kiest u voor elk van de laden een andere instelling voor **[Papiersoort](#page-199-0)**.

**Opmerking:** Zie **[Formaatdetectie](#page-51-2)** voor het koppelen van laden met papierformaat Executive, Legal, JIS B4 of JIS B5.

<span id="page-27-0"></span>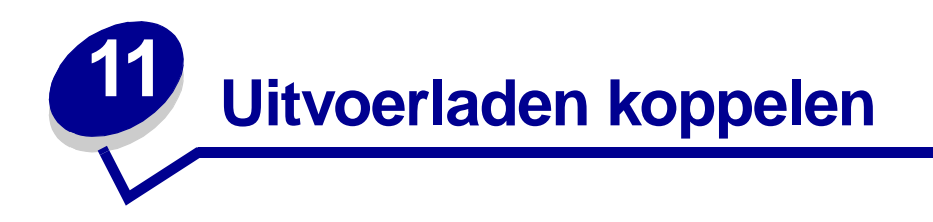

Als u een optionele afwerkingseenheid of uitvoerlader op de printer aansluit, kunt u uitvoerladen koppelen of anderszins aangeven hoe afdruktaken naar de uitvoerladen moeten worden overgebracht. U doet dit via de instellingen voor Laden config in het menu Papier.

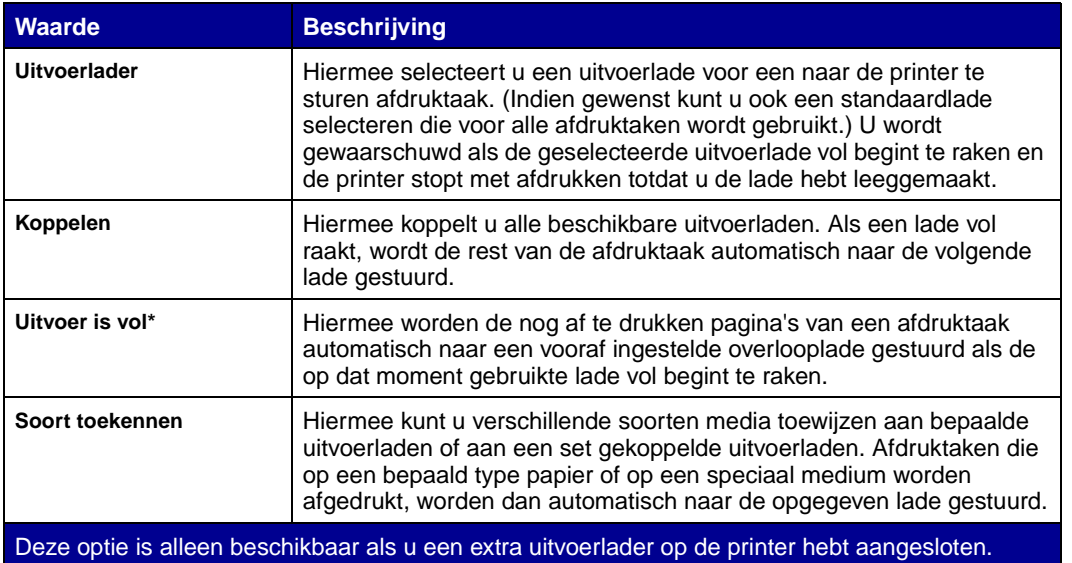

U wijzigt de instellingen voor Laden config als volgt:

- **1** Druk enkele malen op **Menu** totdat u het menu Papier ziet en druk vervolgens op **Selecteren (Select)**.
- **2** Druk enkele malen op **Menu** totdat u Laden config ziet en druk dan op **Selecteren (Select)**. Op de tweede regel van de display verschijnt Uitvoerlader.
- **3** Druk enkele malen op **Menu** totdat u de gewenste waarde ziet en druk dan op **Selecteren (Select)** om deze waarde op te slaan als standaardinstelling voor ladenconfiguratie.
- **4** Druk op **Start** (Go) om te zorgen dat de printer terugkeert in de werkstand Gereed.

Zie voor meer informatie **[Laden config](#page-193-0)** en **[Lade <x> vol](#page-78-0)**.

<span id="page-28-0"></span>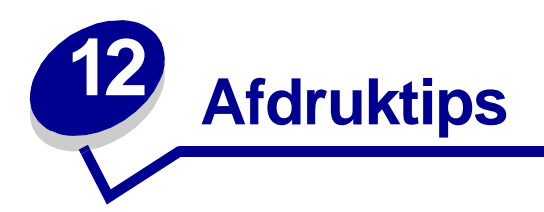

### <span id="page-28-4"></span><span id="page-28-1"></span>**Papier bewaren**

Houd de volgende richtlijnen aan om een regelmatige afdrukkwaliteit te garanderen en te voorkomen dat er problemen met papierinvoer ontstaan.

- **•** Sla papier op in een ruimte waar de temperatuur ongeveer 21ºC is en waar de relatieve vochtigheid 40% bedraagt.
- **•** Bewaar dozen afdrukmateriaal liever niet op de vloer, maar plaats ze op een pallet of een plank.
- **•** Als u losse pakken afdrukmateriaal niet in de oorspronkelijke doos bewaart, leg de pakken dan op een vlakke ondergrond zodat de randen niet omkrullen of kreuken.
- **•** Plaats niets op de pakken afdrukmedia.

### <span id="page-28-2"></span>**Supplies bewaren**

Bewaar supplies in een koele, schone ruimte. Bewaar supplies altijd rechtop in de originele verpakking tot het moment dat ze moeten worden geïnstalleerd.

Stel de printersupplies niet bloot aan:

- **•** direct zonlicht;
- **•** temperaturen boven 35°C;
- **•** hoge vochtigheidsgraad (boven 80%);
- **•** zilte lucht;
- **•** corrosieve gassen;
- **•** stof.

### <span id="page-28-3"></span>**Papierstoringen voorkomen**

De meeste papierstoringen kunnen worden voorkomen door correcte plaatsing van papier en media.

Raadpleeg voor instructies met betrekking tot het laden van papier:

- **• [Invoerladen voor 500 vel vullen](#page-19-2)**
- **• [Invoerlade voor 2000 vel vullen](#page-21-1)**
- **• [Universeellader vullen](#page-24-1)**

De volgende tips kunnen ook helpen om papierstoringen te voorkomen:

- **•** Gebruik alleen aanbevolen papier. Raadpleeg de Card Stock & Label Guide voor meer informatie over de verschillende papiersoorten en met welke soorten u de beste afdrukresultaten kunt behalen. Deze handleiding is beschikbaar op de Lexmark weblocatie: **[www.lexmark.com](http://www.lexmark.com)**.
- **•** Raadpleeg de Card Stock & Label Guide indien u eerst gedetailleerde informatie wilt voordat u een grote hoeveelheid speciaal papier bestelt.
- **•** Laad geen gevouwen, gekreukt of vochtig papier.
- **•** Buig het papier, waaier het uit en maak er een rechte stapel van voordat u het in de printer laadt.
- **•** Plaats niet teveel papier of medium in de laden of de universeellader. Zorg ervoor dat de stapel nooit dikker is dan het aangegeven maximum.
- **•** Duw de laden stevig in de printer nadat u het papier hebt geplaatst.
- **•** Zorg ervoor dat de papiergeleiders in de laden zijn ingesteld op het geladen papierformaat.
- **•** Plaats geen papier in een lade terwijl de printer bezig is met afdrukken. Wacht op het bericht Lade <x> vullen voordat u de lade uit de printer neemt.

Het bovenstaande geldt voor de lade die op dat moment wordt gebruikt. Laden waar geen papier uit wordt gebruikt voor de op dat moment actieve afdruktaak, kunnen worden uitgenomen en geladen.

- **•** Gebruik de functies nieten, perforeren en verschuiven niet voor transparanten, etiketten en karton.
- **•** Het is ook niet aan te bevelen om de optionele uitvoerlader of de optionele afwerkeenheid te gebruiken voor transparanten, etiketten, karton en enveloppen. U kunt deze speciale media het beste laten uitvoeren in de standaardlade.
- Als u een optionele afwerkeenheid of uitvoerlader gebruikt, zorg er dan voor dat de printer en de optie correct zijn uitgelijnd. Raadpleeg de Installatiehandleiding voor instructies over uitlijnen.
- **•** Zorg voor correcte aansluiting van alle kabels die de lade voor dubbelzijdig afdrukken, de hoge-capacieitslader, de afwerkeenheid of de uitvoerlader verbinden met de printer. Raadpleeg de Installatiehandleiding voor meer informatie.
- **•** In het geval van een papierstoring moet u erop letten dat u de gehele papierbaan vrijmaakt. Raadpleeg **[Vastgelopen papier uit de papierbaan verwijderen](#page-56-1)** voor meer informatie.

<span id="page-30-0"></span>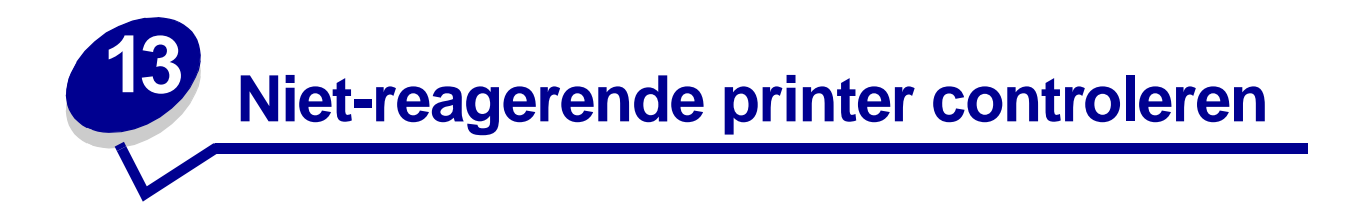

Sommige printerproblemen zijn zeer gemakkelijk op te lossen. Als de printer niet reageert, controleer dan eerst of:

- het netsnoer goed is aangesloten op de printer en op een geaard stopcontact;
- het stopcontact niet is uitgeschakeld met behulp van een schakelaar of stroomonderbreker;
- **•** andere elektrische apparatuur die op het stopcontact wordt aangesloten, werkt;
- **•** de printer aan staat;
- **•** de printerkabel goed is aangesloten op de printer en op de hostcomputer, printerserver, optie of ander netwerkapparaat.

Als u dit alles hebt gecontroleerd, zet u de printer uit en vervolgens weer aan. In veel gevallen is het probleem dan verdwenen.

<span id="page-31-0"></span>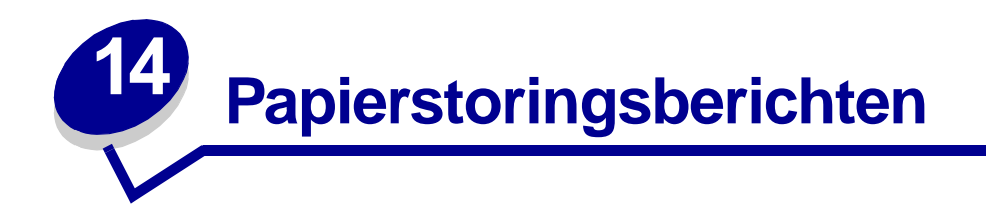

Maak altijd de gehele papierbaan vrij als u een bericht krijgt over vastgelopen papier.

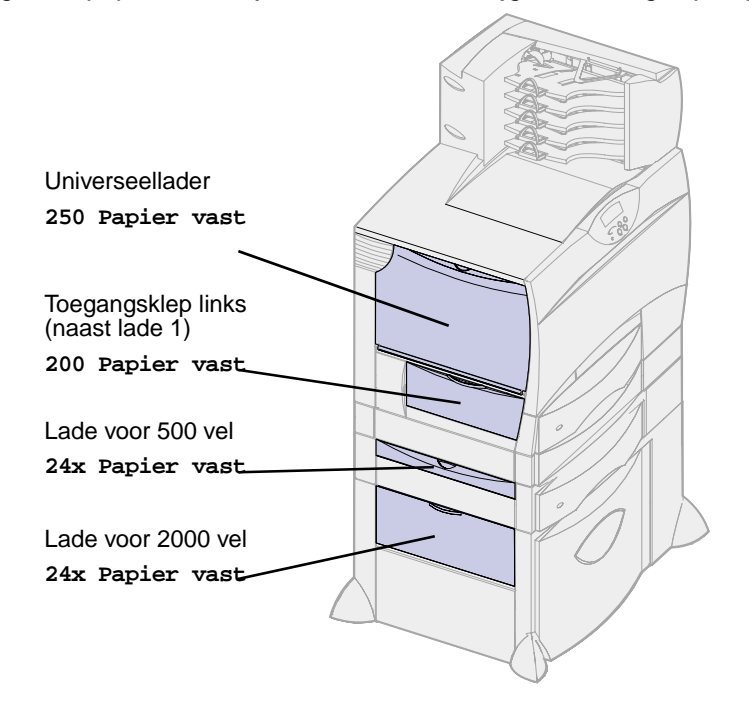

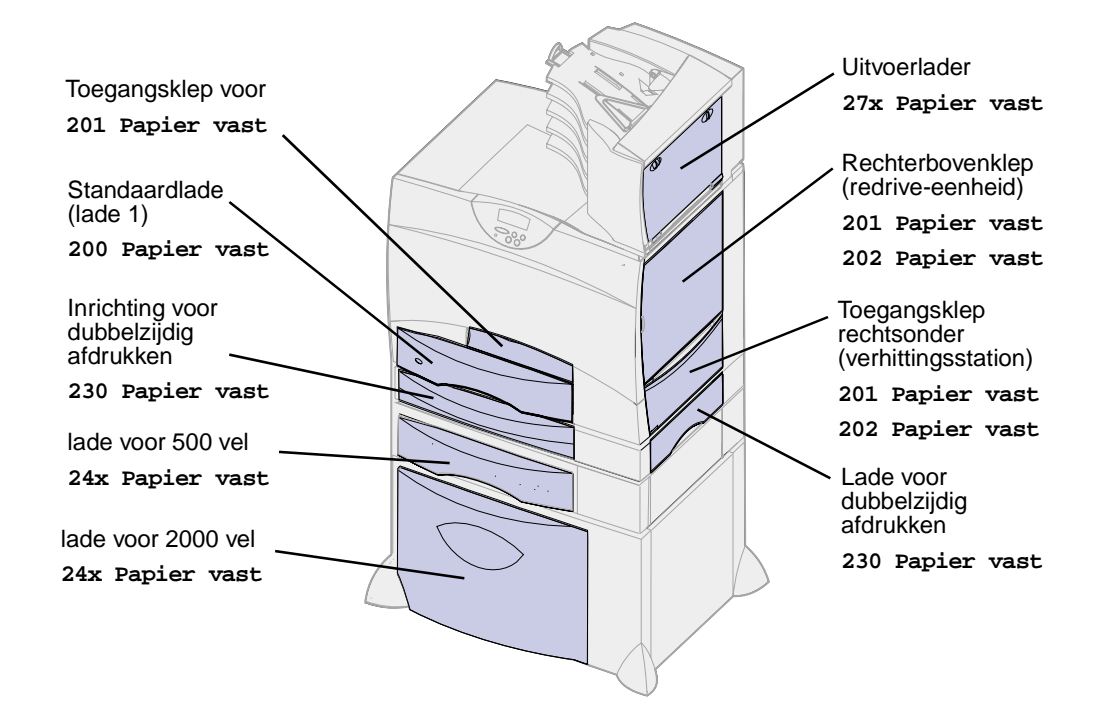

#### **Papierstoringsberichten**

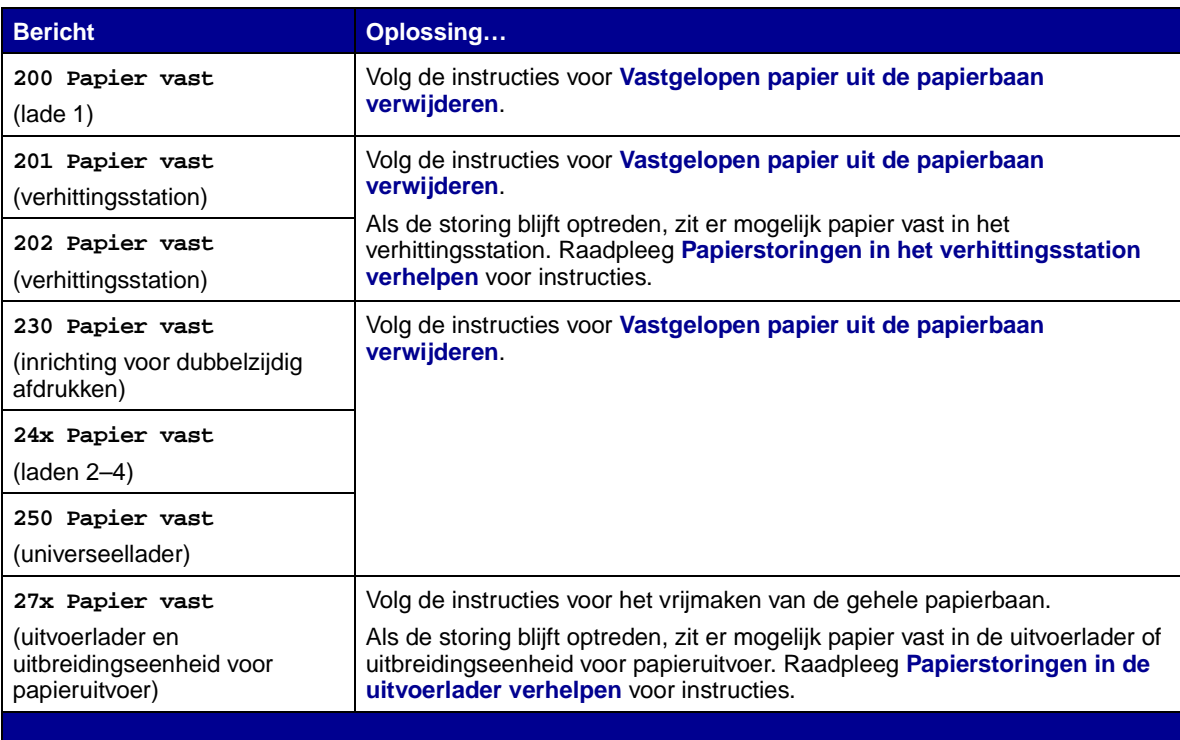

<span id="page-33-0"></span>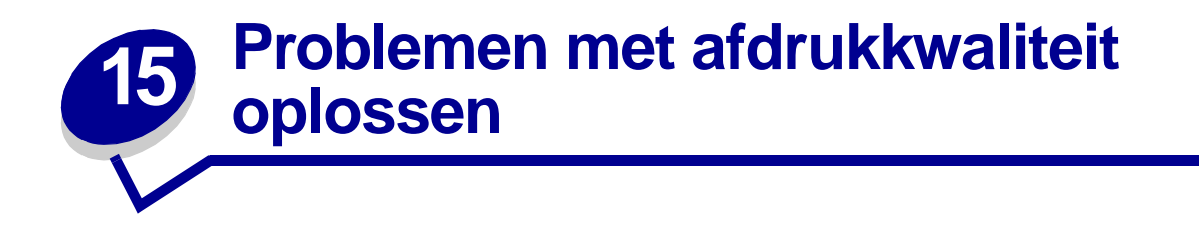

Een groot aantal problemen met betrekking tot afdrukkwaliteit kan worden opgelost door supplies of onderdelen te vervangen die het einde van hun normale levensduur hebben bereikt. Op het bedieningspaneel worden berichten weergegeven wanneer bepaalde supplies of onderdelen aan vervanging toe zijn. Zie **[Status van supplies vaststellen](#page-50-1)** voor informatie over andere methoden om na te gaan of er onderdelen zijn die moeten worden vervangen.

In de volgende tabel vindt u een aantal suggesties voor het oplossen van problemen met betrekking tot afdrukkwaliteit.

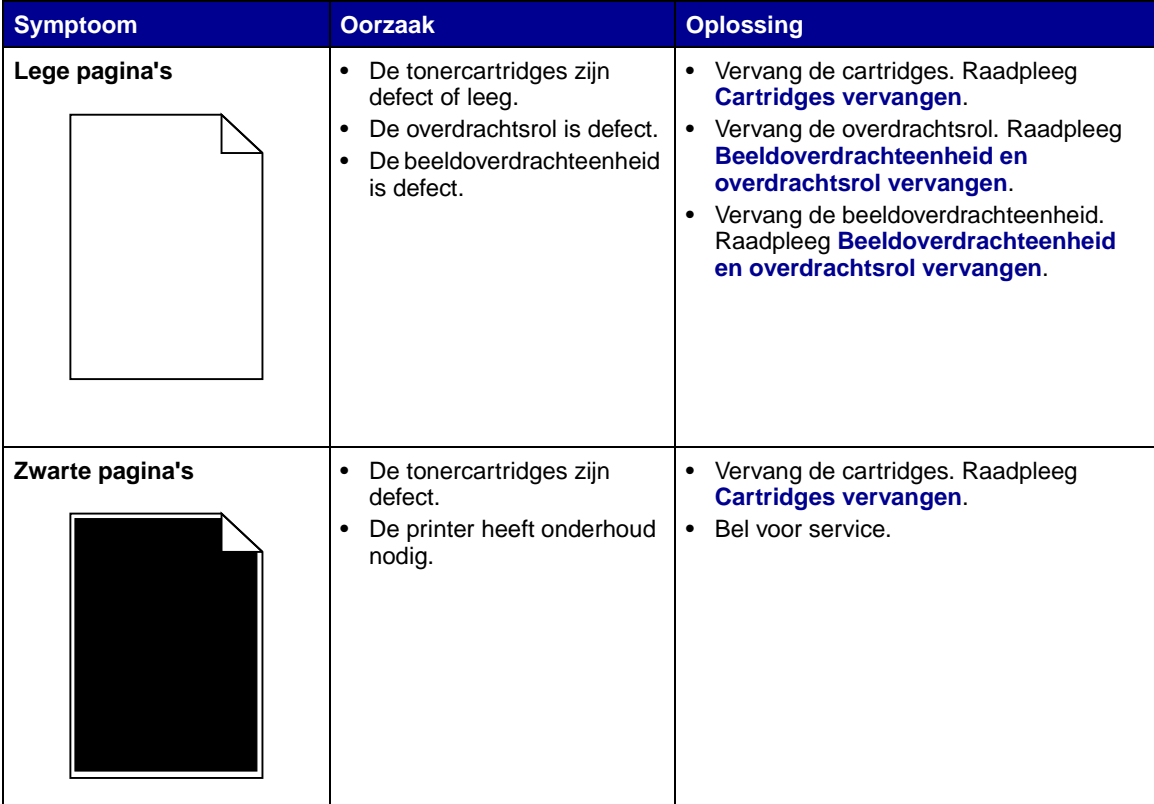

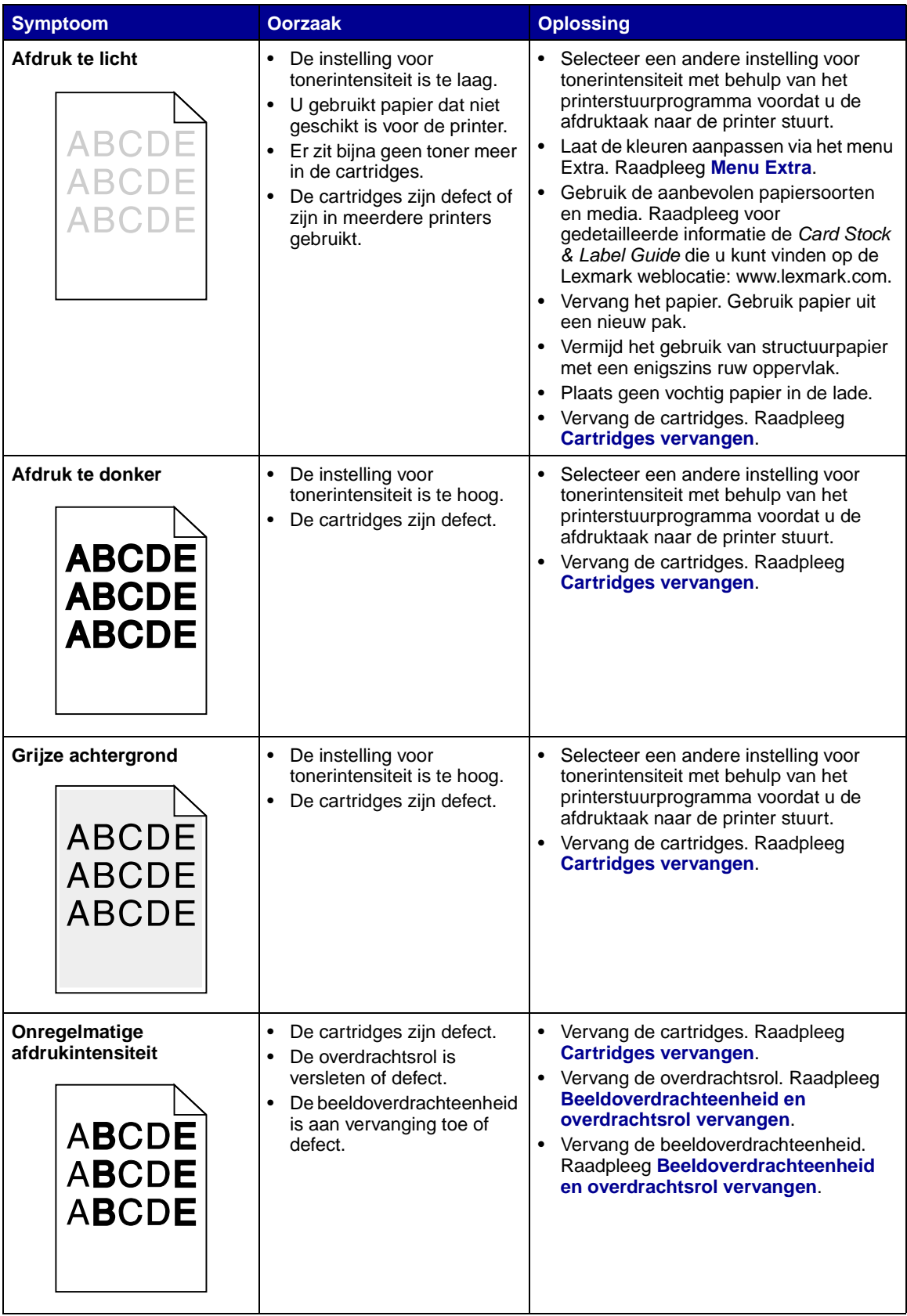

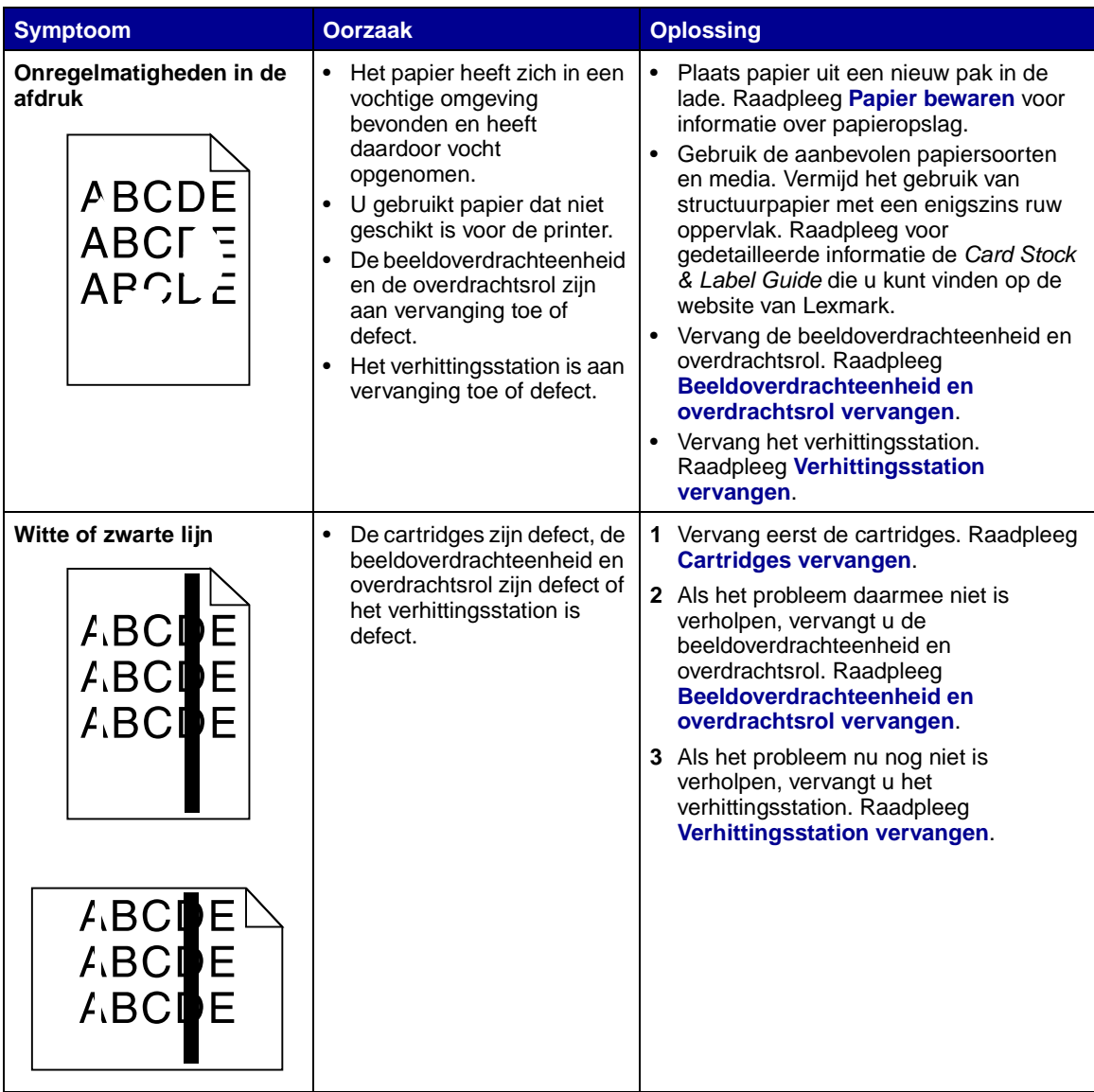
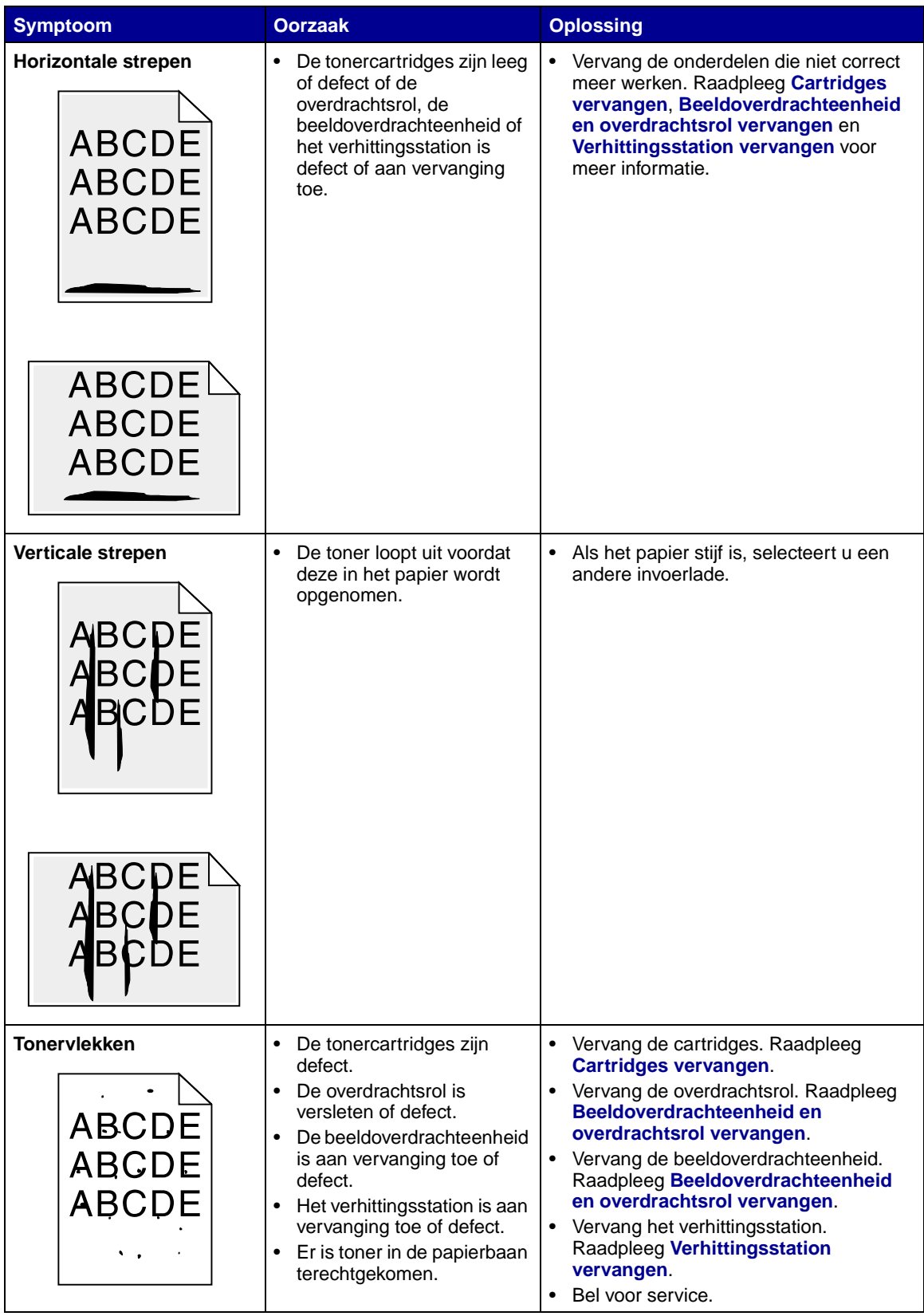

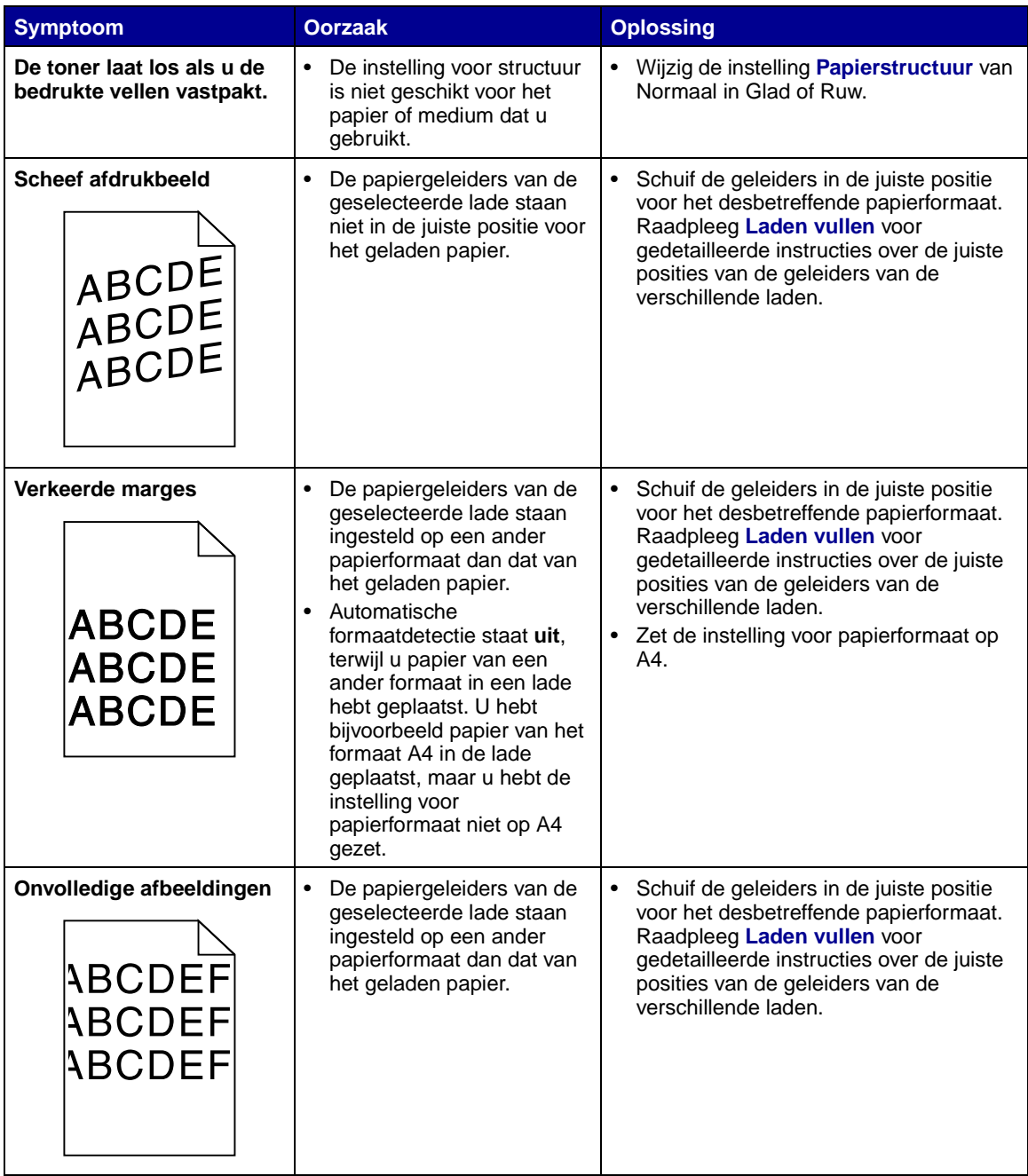

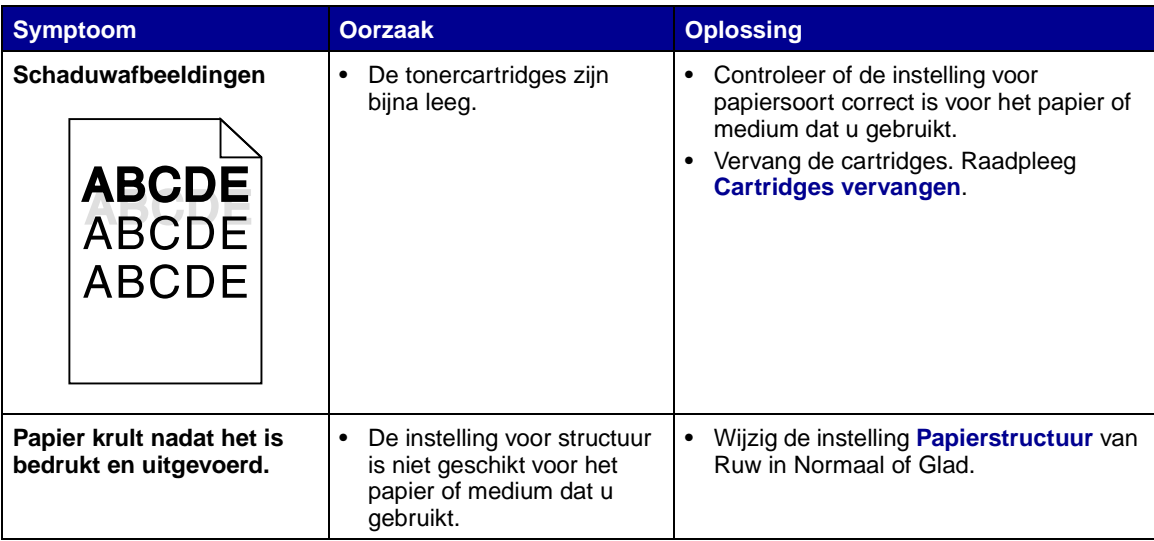

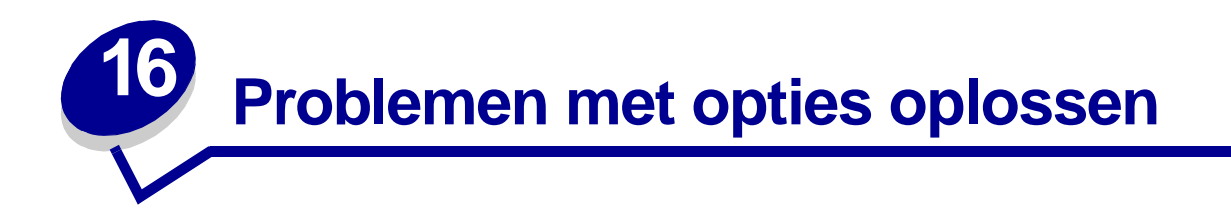

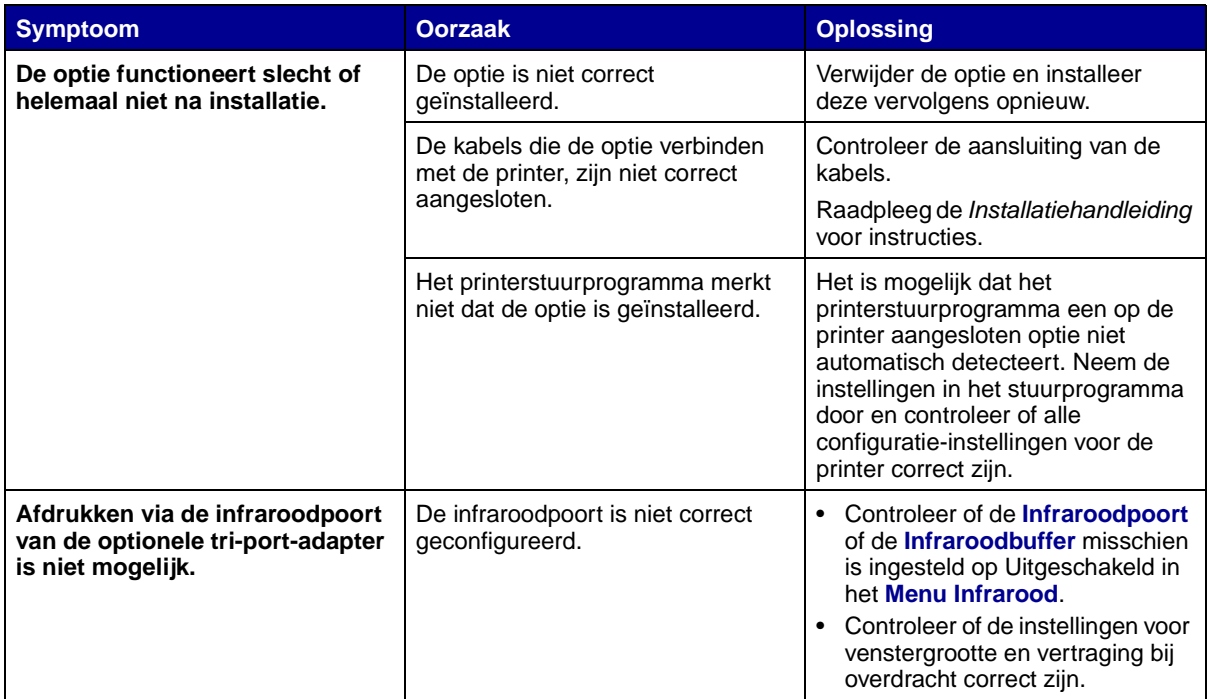

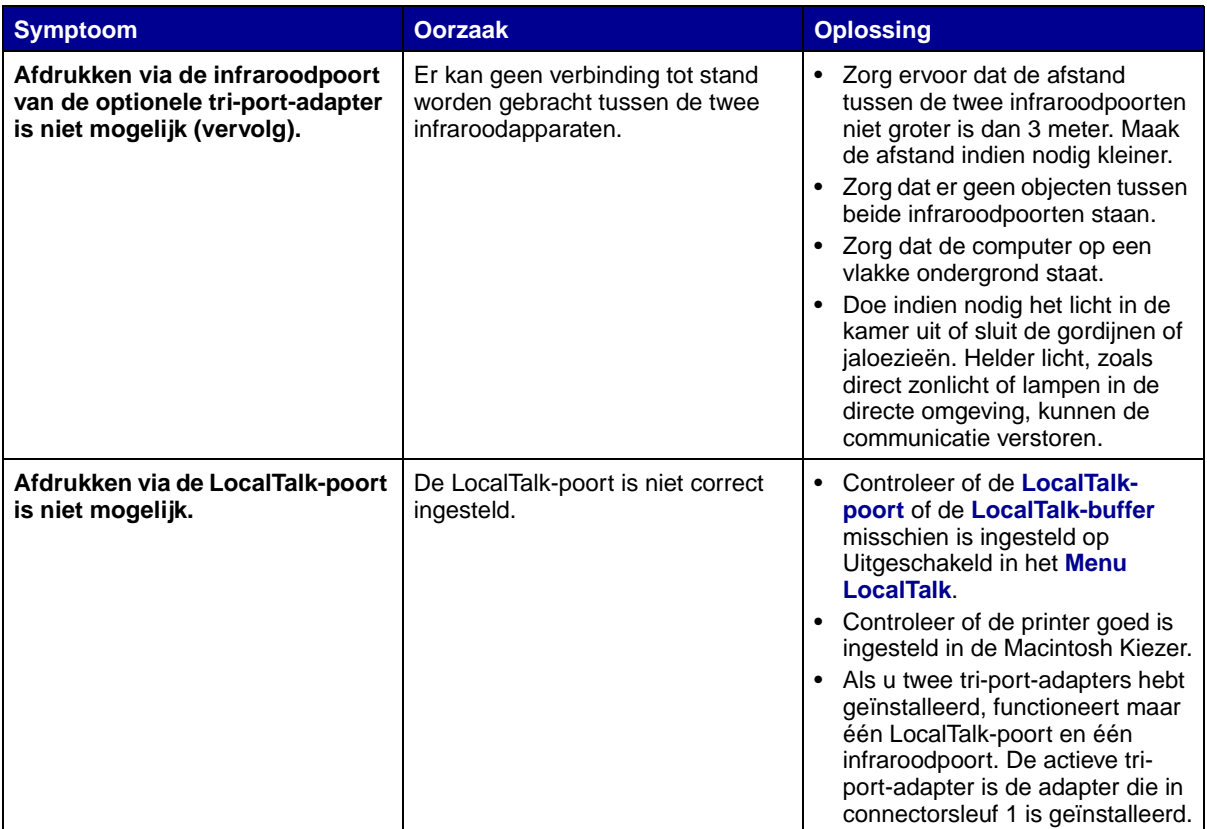

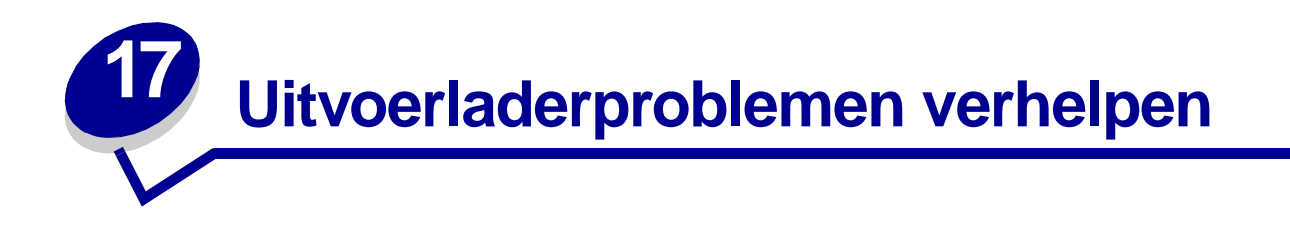

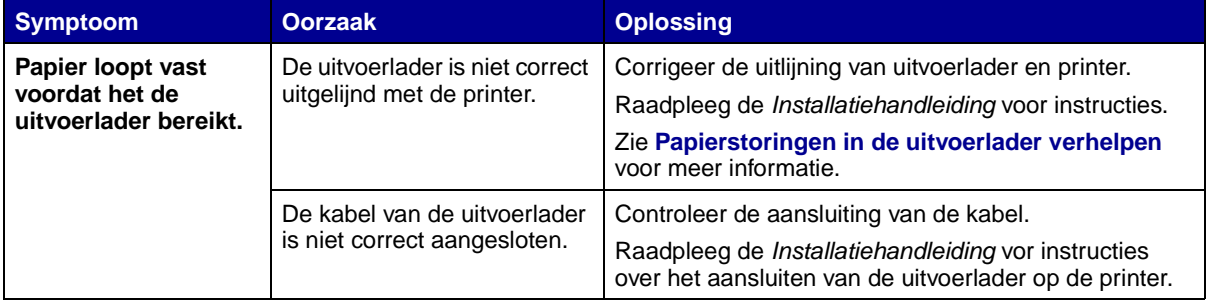

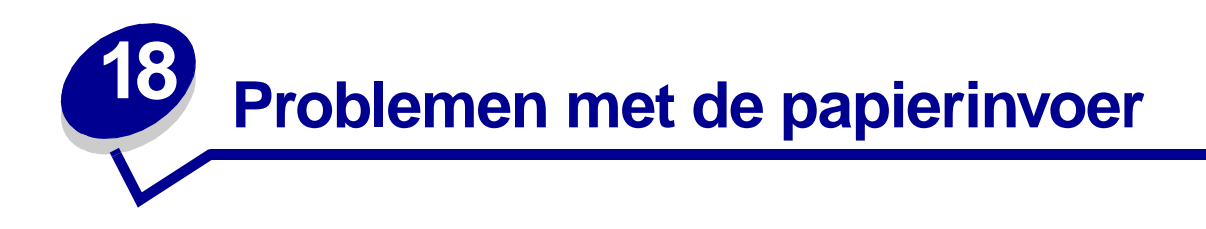

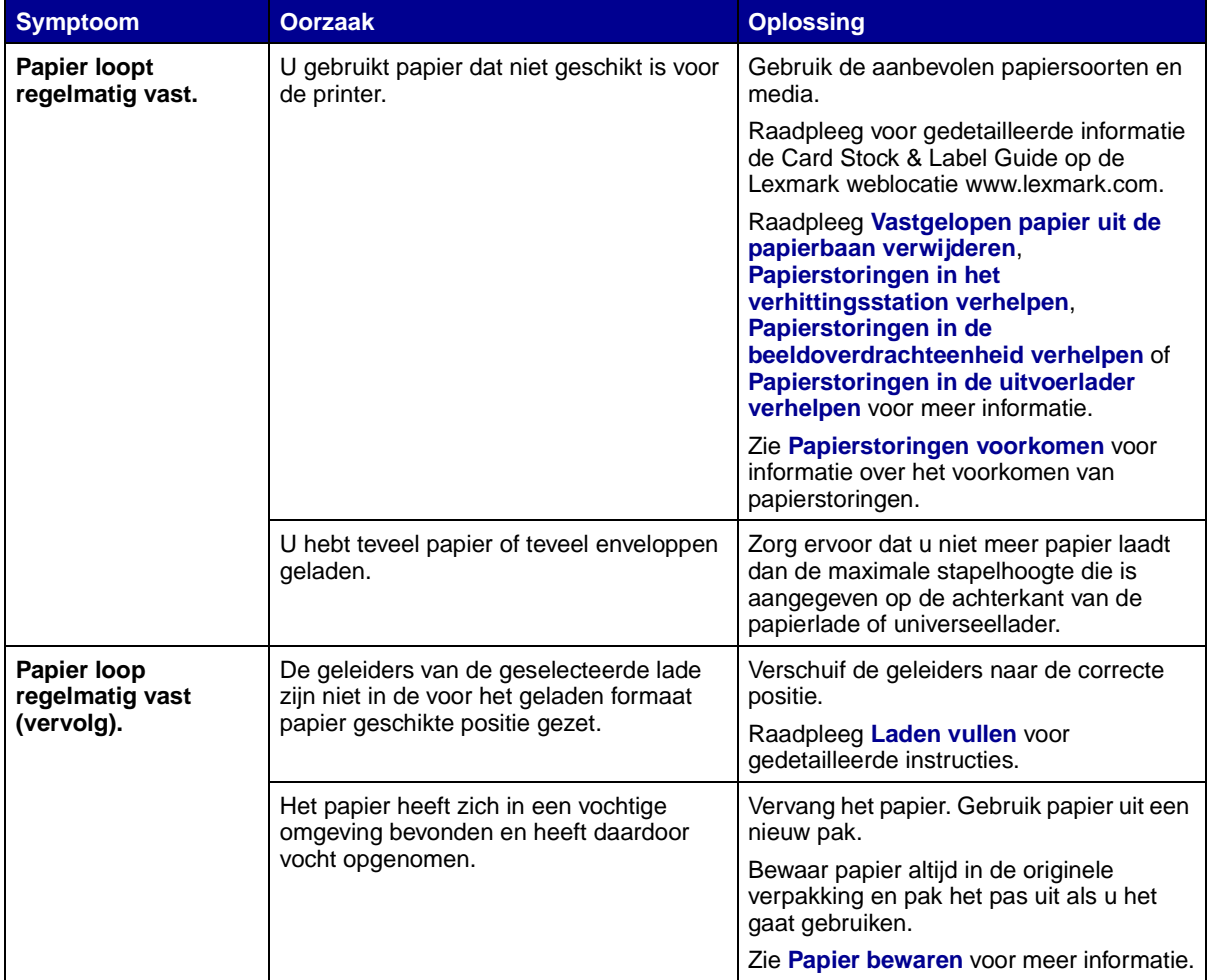

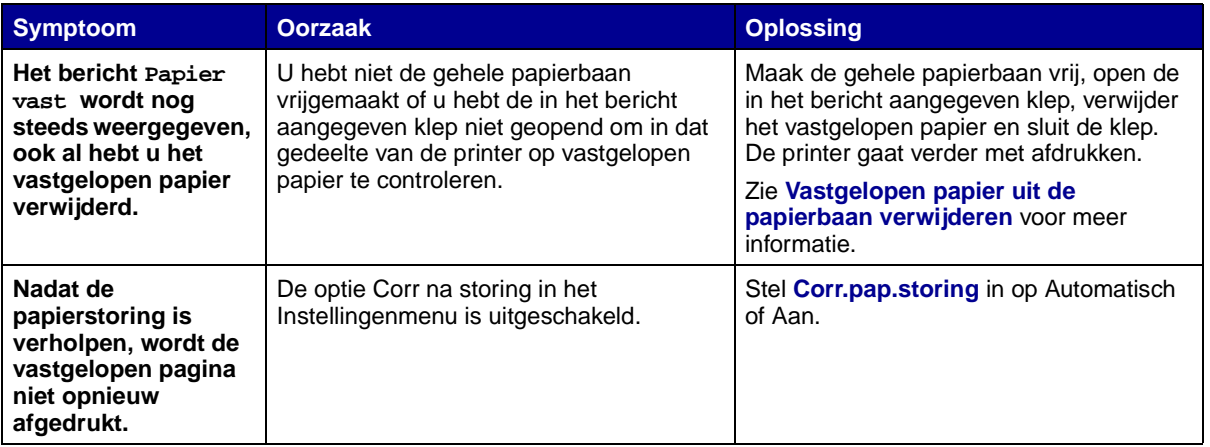

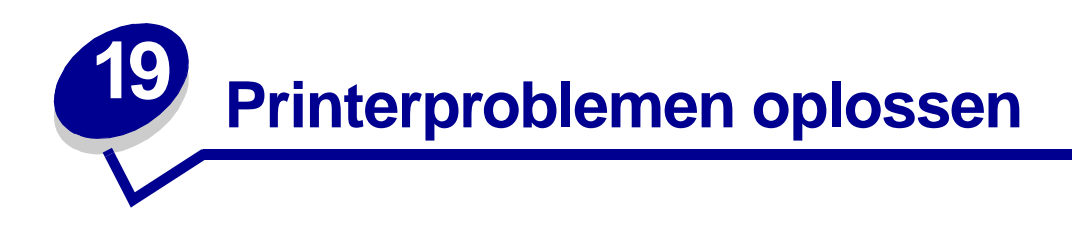

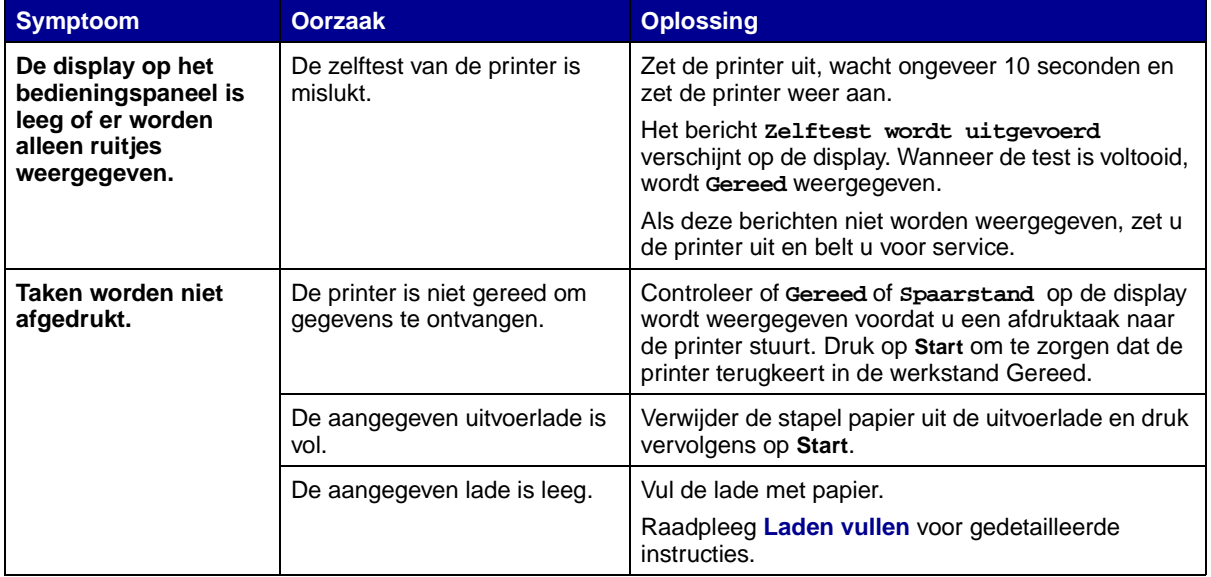

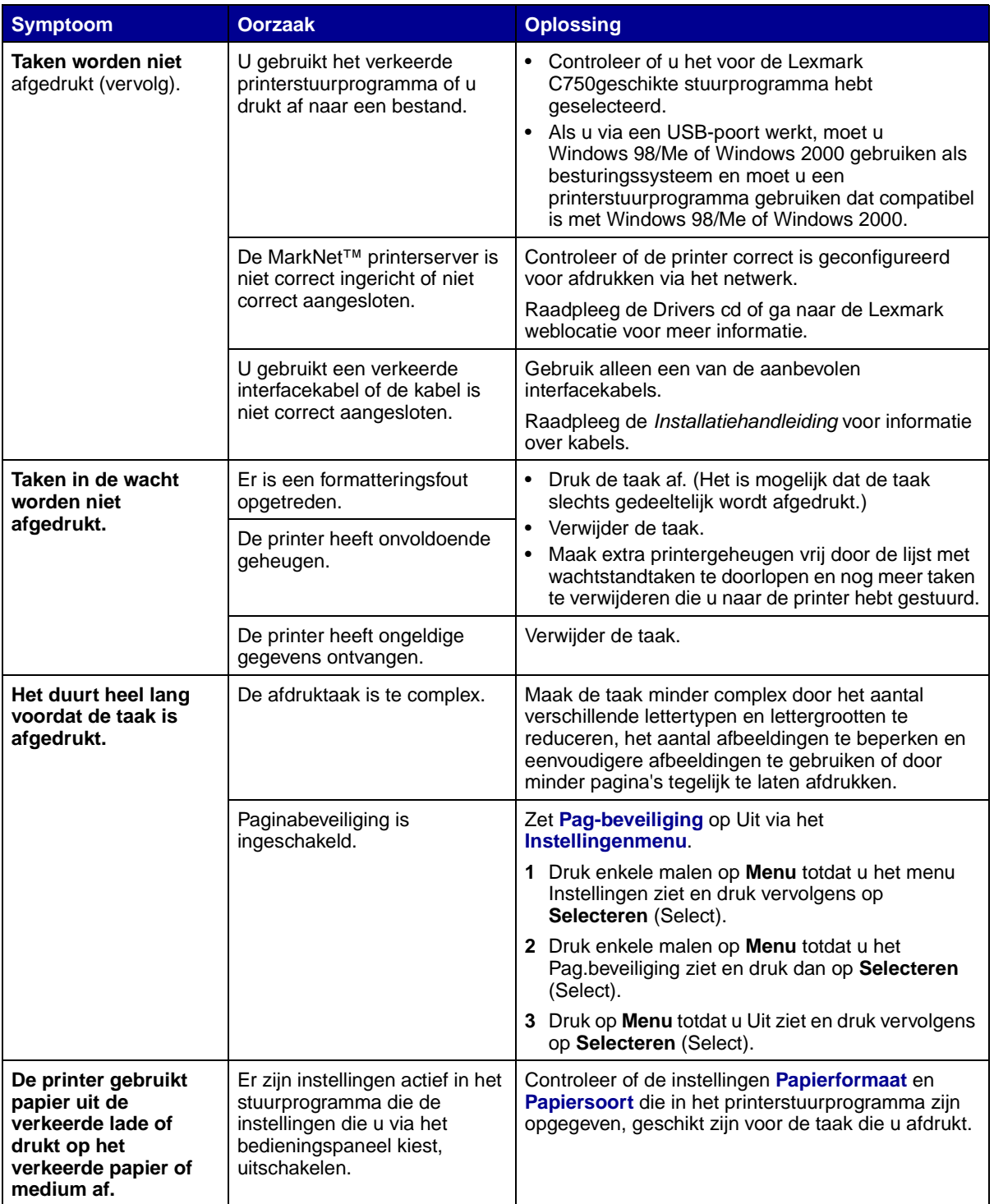

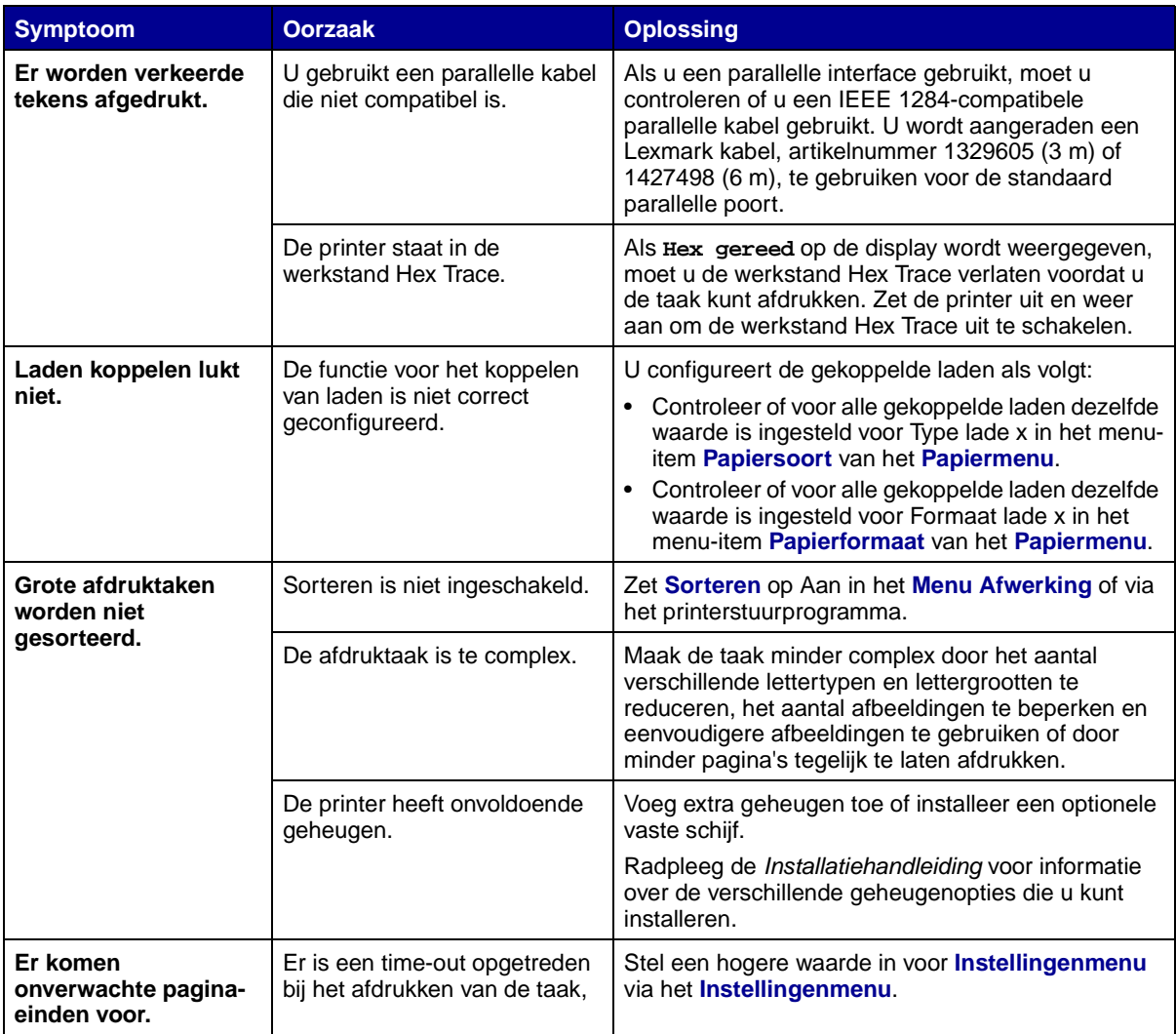

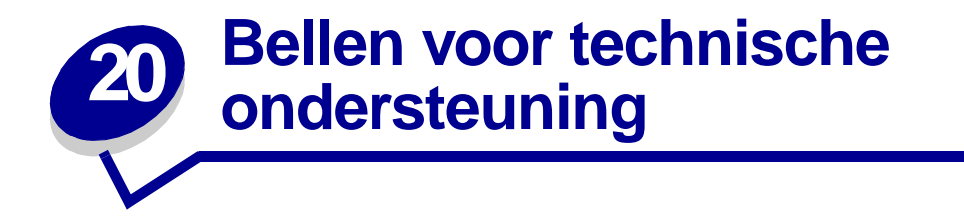

Wanneer u belt voor technische ondersteuning, beschrijft u het probleem waarmee u te kampen hebt, geeft u het bericht door dat op de display wordt weergegeven en vertelt u welke stappen u al hebt ondernomen om een oplossing te vinden.

U hebt ook de modelnaam en het serienummer van de printer nodig. Deze gegevens vindt u op de achterkant van de printer, bij de uitgang van het netsnoer.

**Opmerking:** U kunt het serienummer ook vinden op de pagina met de menu-instellingen die vanuit het menu Extra kan worden afgedrukt. Zie **Pagina met menu-instellingen afdrukken** voor meer informatie.

In de Verenigde Staten of Canada belt u voor technische ondersteuning 1-800-Lexmark (1-800-539- 6275). Voor alle andere landen vindt u de telefoonnummers op de Drivers cd.

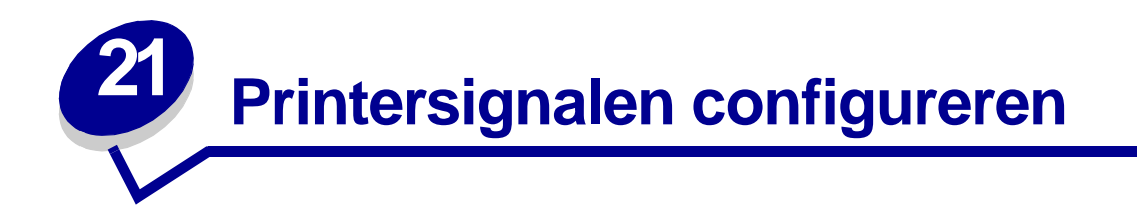

Wanneer de printer aandacht nodig heeft, wordt dit gesignaleerd. Dit kan op een aantal verschillende manieren gebeuren, afhankelijk van de instellingen.

#### **Instellingenmenu**

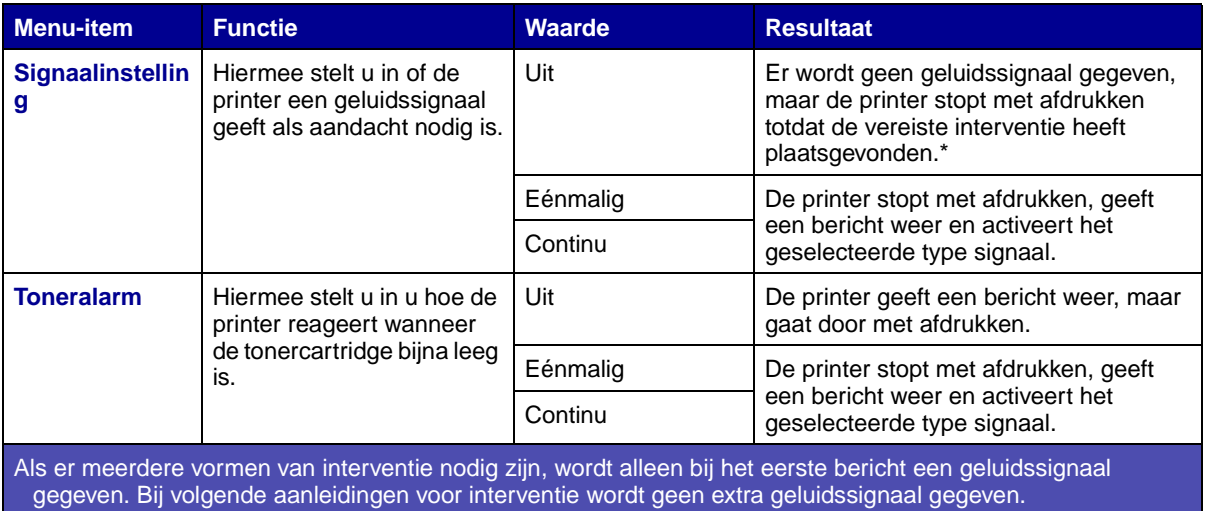

Selectie van **[Auto doorgaan](#page-165-0)** kan gevolgen hebben voor de manier waarop de signalen worden gegeven. Deze instelling bepaalt hoe lang de printer na het weergeven van een bericht wacht totdat het afdrukken wordt voortgezet.

#### **MarkVision Professional**

MarkVision™ Professional is een hulpprogramma van Lexmark voor het beheer van netwerkprinters. Het programma geeft aan wanneer bepaalde supplies moeten worden vervangen en signaleert feitelijke en mogelijke problemen. Als een printer aandacht nodig heeft, krijgt de netwerkbeheerder een bericht met een gedetailleerde afbeelding van de printer waarin wordt aangegeven wat het probleem is (bijvoorbeeld, een lege papierlade). Op de Drivers cd die bij de printer is geleverd, vindt u meer informatie over MarkVision Professional.

#### **MarkVision Messenger**

Met MarkVision Messenger kunt u Acties definiëren die ervoor zorgen dat een bepaalde opdracht wordt uitgevoerd op het moment dat een bericht als **Lade x niet geplaatst** of **88 Toner bijna op** op de display wordt weergegeven. U kunt bijvoorbeeld een Actie definiëren die ervoor zorgt dat de beheerder een e-mailbericht ontvangt als het papier van de printer begint op te raken.

Acties kunnen naar keuze worden ingesteld op automatische uitvoering, uitvoering onder bepaalde voorwaarden of herhaalde uitvoering. Op de Drivers cd die bij de printer is geleverd, vindt u meer informatie over MarkVision Messenger.

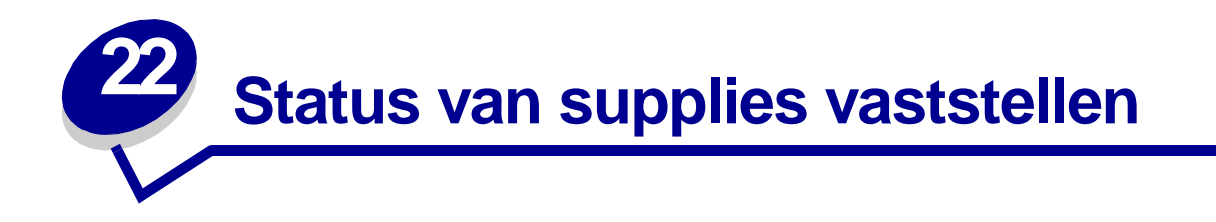

Als u de status wilt weten van alle supplies en onderdelen in de printer, drukt u de pagina met menuinstellingen af.

Raadpleeg **Pagina met menu-instellingen afdrukken** voor gedetailleerde instructies.

Afhankelijk van het aantal aanwezige menu-instellingen worden er een of twee pagina's afgedrukt. In deze gegevens vindt u een rubriek "Status benodigdheden", waar voor elk van de supplies en onderdelen de resterende levensduur wordt aangegeven in de vorm van een percentage.

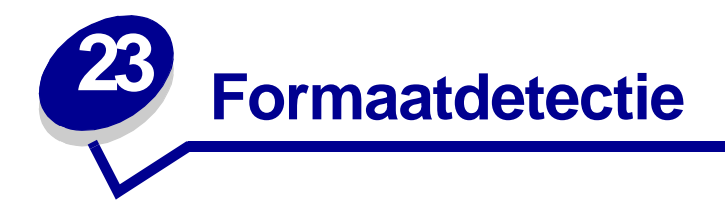

Via het menu-item Formaatdetectie kunt u de functie voor automatische formaatdetectie in de verschillende laden in- en uitschakelen. Deze functie stelt de printer ook in staat het verschil vast te stellen tussen papierformaten die onderling weinig afwijken. Zonder deze functie zou dat niet mogelijk zijn.

**Opmerking:** Als u zowel papier van het formaat Executive als papier van het formaat JIS B5, of papier van het formaat Legal en JIS B4 laadt, moet u voor een van de twee formaten de universeellader gebruiken. Bij papierformaten als deze, die onderling weinig verschillen, kunt u geen gebruikmaken van twee gewone laden.

## **Formaatdetectie inschakelen**

U geeft de printer als volgt opdracht om papierformaten als Executive of JIS B5 te detecteren:

- <span id="page-51-0"></span>**1** Zet de printer uit.
- **2** Druk tegelijkertijd op **Selecteren** (Select) en **Terug** (Return) terwijl u de printer aanzet.
- **3** Laat de knoppen los zodra op de display het bericht **Zelftest wordt uitgevoerd** wordt weergegeven.

Als de zelftest is voltooid, wordt het **menu Config** weergegeven.

- **4** Druk op **Menu** totdat u Formaatdetectie ziet en druk vervolgens op **Selecteren** (Select).
- **5** Druk op **Menu** totdat u Executive/B5 ziet. Controleer uw keuze (het item dat u wilt selecteren, moet op de tweede regel staan) en druk op **Selecteren** (Select). Op het bedieningspaneel ziet u twee keuzemogelijkheden: Executive detecteren en JIS B5 detecteren.
- **6** Druk enkele malen op **Menu** totdat u het gewenste formaat ziet. Druk vervolgens op **Selecteren**  (Select).

Het bericht **Opgeslagen** wordt kort weergegeven. Het menu Config wordt opnieuw weergegeven, met Formaatdetectie op de tweede regel.

- **7** Druk op **Terug (Return)**.
- **8** Druk op **Menu** totdat u Config afsluiten ziet en druk vervolgens op **Selecteren** (Select).

Het bericht **Menuwijzigingen activeren** wordt kort weergegeven op de display, gevolgd door het bericht **Zelftest wordt uitgevoerd**. De printer keert terug in de werkstand **Gereed**.

## **Formaatdetectie en het koppelen van laden**

Als u verschillende invoerladen wilt koppelen en hebt gekozen voor papier van het formaat Executive of JIS B5, volgt u eerst de stappen die beginnen op **[pagina 50](#page-51-0)** van dit onderwerp om aan te geven welk papierformaat u de printer wilt laten detecteren. Als u vervolgens bijvoorbeeld papier van het formaat JIS B5 in de laden 1 tot 3 plaatst, zijn deze laden meteen gekoppeld. Als een van deze laden leeg is, gaat de printer automatisch over op een van de andere laden met JIS B5. Zie **[Laden koppelen](#page-26-0)** voor meer informatie.

## **Formaatdetectie uitschakelen**

U schakelt formaatdetectie als volgt uit:

- **1** Zet de printer uit.
- **2** Druk tegelijkertijd op **Selecteren** (Select) en **Terug (Return)** terwijl u de printer aanzet.
- **3** Laat de knoppen los zodra op de display het bericht **Zelftest wordt uitgevoerd** wordt weergegeven.

Als de zelftest is voltooid, wordt het menu Config weergegeven.

**4** Druk op **Menu** totdat u Formaatdetectie ziet en druk vervolgens op **Selecteren** (Select).

**Opmerking:** Op het bedieningspaneel worden alleen papierladen weergegeven die automatische formaatdetectie ondersteunen.

**5** Druk op **Menu** totdat u Detectie lade x ziet, waarbij x staat voor het nummer van de lade waarvoor u formaatdetectie wilt uitschakelen, en druk op **Selecteren** (Select).

Herhaal deze stap, indien nodig, voor andere laden.

**6** Druk op **Menu** totdat u Uit ziet en druk vervolgens op **Selecteren** (Select).

Het bericht **Opgeslagen** wordt kort weergegeven. Het menu Config wordt opnieuw weergegeven, met Formaatdetectie op de tweede regel.

- **7** Druk op **Terug (Return)**.
- **8** Druk op **Menu** totdat u Config afsluiten ziet en druk vervolgens op **Selecteren** (Select).

Het bericht **Menuwijzigingen activeren** wordt kort weergegeven op de display, gevolgd door het bericht **Zelftest wordt uitgevoerd**. De printer keert terug in de werkstand **Gereed**.

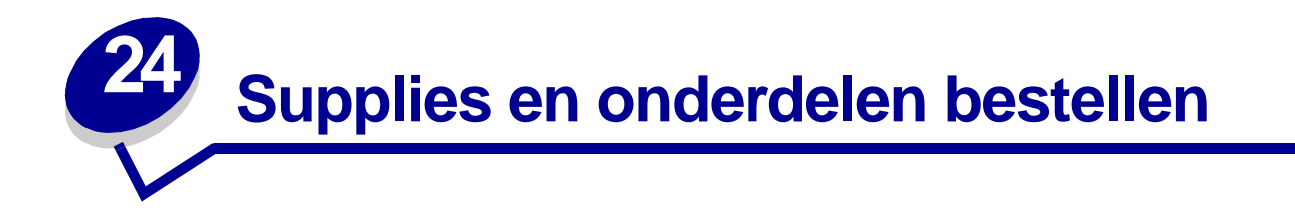

In de VS of Canada belt u 1-800-438-2468 voor informatie over geautoriseerde dealers van Lexmark supplies in uw omgeving. In andere landen neemt u contact op met de winkel waar u de printer hebt gekocht.

U kunt supplies ook bestellen in de on line winkel van Lexmark op dit adres: www.lexmark.com. Klik hiervoor op de webkoppeling onderaan deze pagina.

Vervang onderdelen tijdig zodat de printer goed blijft presteren en u zo min mogelijk afdrukproblemen ondervindt. Zo bent u verzekerd van uitstekende afdrukresultaten.

#### **Verhittingsstation bestellen**

Wanneer het bericht **[80 Verh.stationr onderhoud](#page-122-0)** of **[ITU/verhittingsstation onderhoud](#page-91-0)** in de display wordt weergegeven, is het tijd om een nieuw verhittingsstation te bestellen.

Voor het bestellen van een verhittingsstation voor een printer van het type 115 V gebruikt u artikelnummer 12G6301. Voor het bestellen van een verhittingsstation voor een printer van het type 220 V gebruikt u artikelnummer 12G6302. Zie **[Verhittingsstation vervangen](#page-56-2)** voor meer informatie.

#### **Een beeldoverdrachteenheid en beeldoverdrachtrol bestellen**

Wanneer het bericht **[81 ITU-onderhoud](#page-122-1)** of **[ITU/verhittingsstation onderhoud](#page-91-0)** in de display wordt weergegeven, is het tijd om een nieuwe beeldoverdrachteenheid en overdrachtrol te bestellen.

Voor het bestellen van een beeldoverdrachteenheid gebruikt u artikelnummer 12G6304. Voor het bestellen van een tweede overdrachtrol gebruikt u artikelnummer 12G6303. Zie **[Beeldoverdrachteenheid en overdrachtsrol vervangen](#page-56-1)** voor meer informatie.

#### **Onderhoudskit bestellen**

De onderhoudskit omvat een verhittingsstation, een beeldoverdrachteenheid en een overdrachtrol. Voor het bestellen van een verhittingsstation voor een printer van het type 115 V gebruikt u artikelnummer 13G6305. Voor het bestellen van een verhittingsstation voor een printer van het type 220 V gebruikt u artikelnummer 13G6306. Zie **[Verhittingsstation vervangen](#page-56-2)** en **[Beeldoverdrachteenheid en overdrachtsrol vervangen](#page-56-1)** voor meer informatie.

#### **Cartridge bestellen**

Wanneer het bericht [88 <kleur> Toner bijna op](#page-124-0) in de display wordt weergegeven, is het tijd om een nieuwe cartridge te bestellen. Als het bericht **[88 <kleur> Toner bijna op](#page-124-0)** verschijnt, kunt u nog een paar honderd pagina's afdrukken voordat het resultaat vaag wordt en de afdrukkwaliteit zichtbaar achteruit gaat.

Bestel de juiste cartridge:

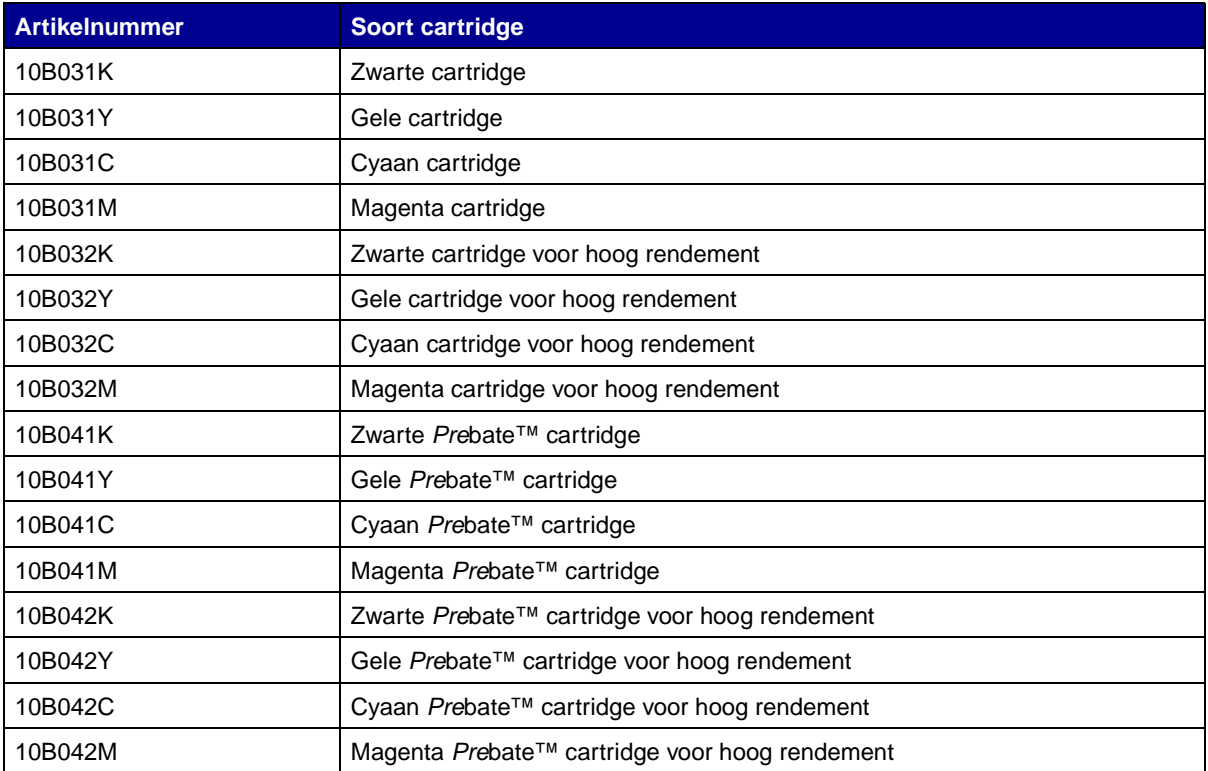

(Raadpleeg **[Cartridges vervangen](#page-56-0)** voor meer informatie.)

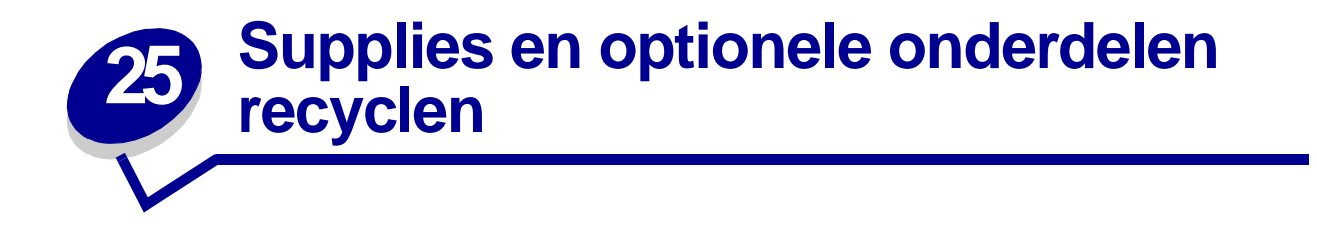

Via het programma Operation ReSource<sup>SM</sup> van Lexmark kunt u gratis deelnemen aan een wereldwijd recycling-programma.

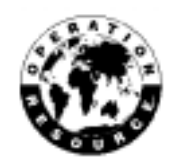

Verpak de oude cartridge in de doos van de nieuwe cartridge. Stuur de cartridge op deze manier verpakt terug naar Lexmark. (Zie de instructies in de doos.)

Bepaalde hardware-onderdelen, zoals de beeldoverdrachteenheid en het verhittingsstation, zijn ook geschikt voor hergebruik.

Als er geen portovrij vervoersetiket beschikbaar is voor uw land, neemt u contact op met de leverancier van uw printer voor meer informatie over hergebruik.

**WAARSCHUWING:** Het is niet raadzaam om uw gebruikte cartridges opnieuw te vullen of elders opnieuw gevulde cartridges te kopen. De afdrukkwaliteit en de betrouwbaarheid van de printer kunnen in dat geval niet worden gegarandeerd. Schade die is veroorzaakt door het gebruik van opnieuw gevulde cartridges, valt niet onder de garantie van de printer.

# **26 Overige documenten met betrekking tot onderhoud en probleemoplossing**

Zoek in de volgende tabel de naam van het PDF-bestand waarin een bepaalde taak met betrekking tot onderhoud of probleemoplossing wordt behandeld. U kunt dit bestand vervolgens gezamenlijk met andere gebruikers van de printer gebruiken door het te kopiëren naar een gedeeld station of naar een locatie op het intranet.

<span id="page-56-5"></span><span id="page-56-4"></span><span id="page-56-3"></span><span id="page-56-2"></span><span id="page-56-1"></span><span id="page-56-0"></span>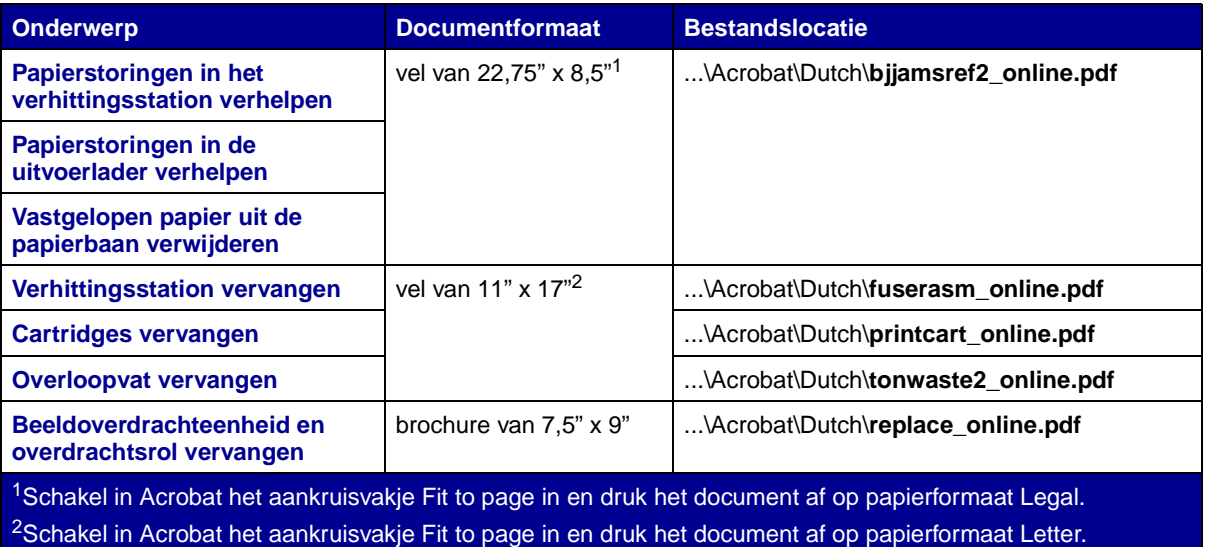

<span id="page-57-0"></span>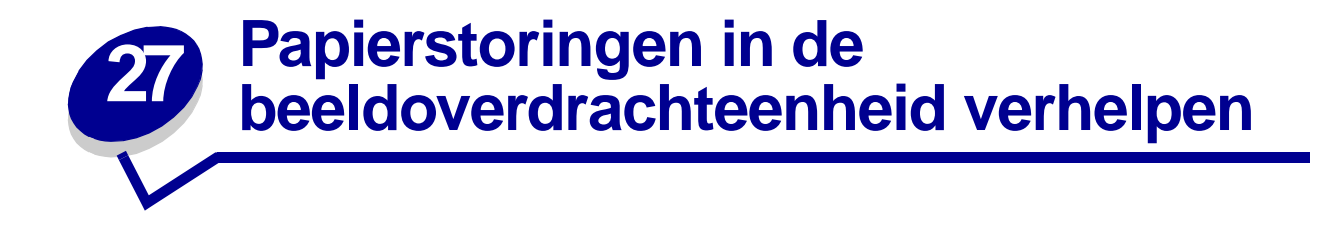

**1** Zet de printer uit. Open de voorklep.

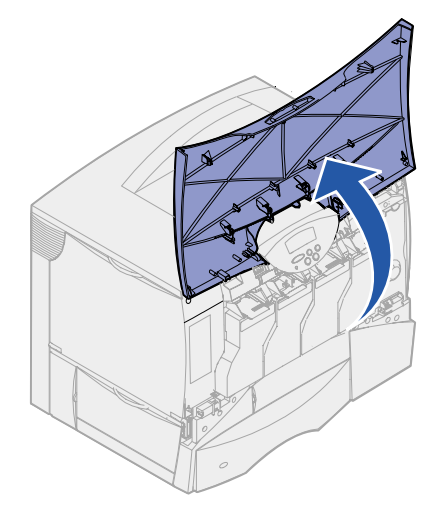

- **2** Verwijder alle cartridges.
	- **a** Trek de handgreep van de cartridge voorzichting omhoog.
	- **b** Trek de cartridge recht naar buiten en til de cartridge aan de beugelgreep van de geleiders af.
	- **c** Plaats de cartridge op een schone, vlakke ondergrond. Leg de cartridge niet in direct zonlicht.

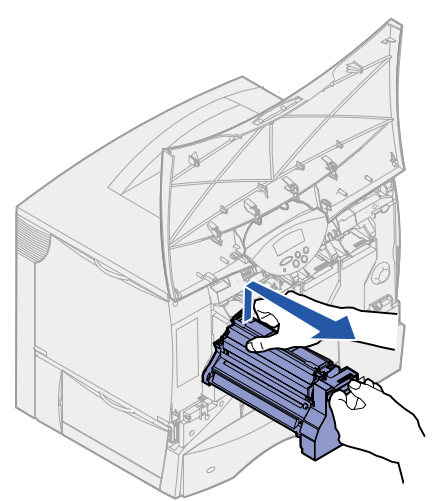

Maken de vergrendelingen los om de universeellader geheel te openen.

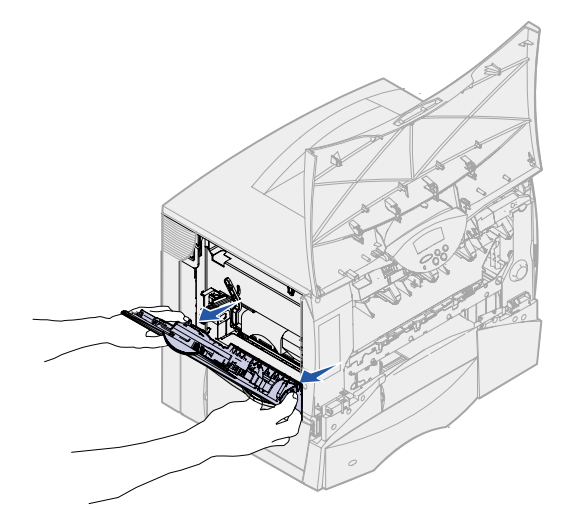

- Verwijder de beeldoverdrachteenheid.
	- **a** Tel de hendel op om de beeldoverdrachteenheid te ontgrendelen.

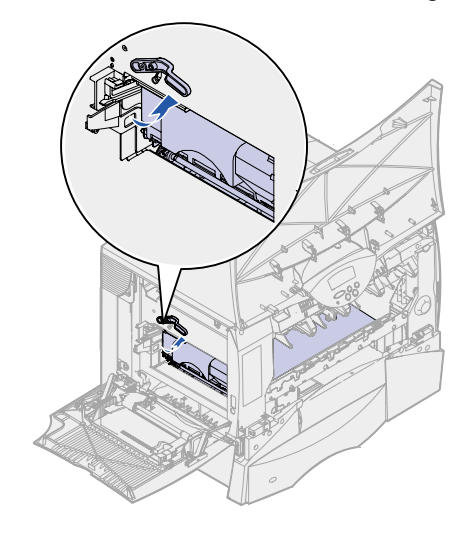

**b** Trek de handgreep naar beneden.

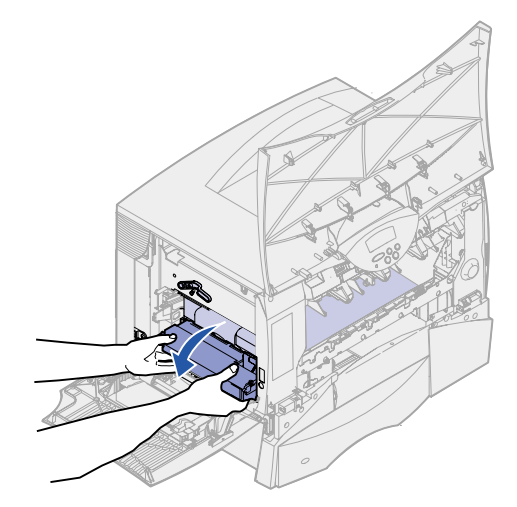

**c** Schuif de beeldoverdrachteenheid naar buiten en plaats deze op een schone, vlakke ondergrond.

**WAARSCHUWING:** Vermijd direct contact met de overdrachtband. Dit zou tot beschadiging van de beeldoverdrachteenheid kunnen leiden.

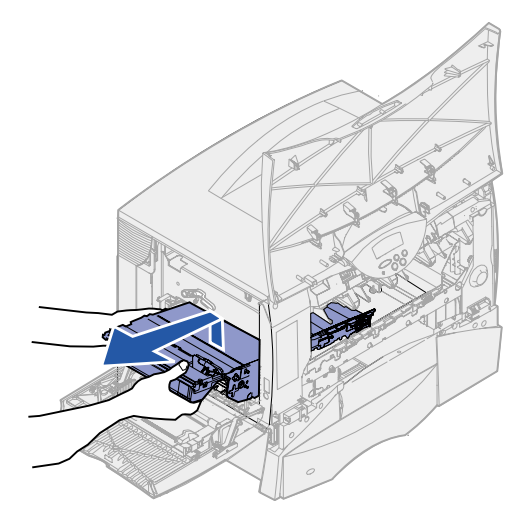

**5** Controleer de binnenkant van de printer. Verwijder gescheurd papier en alle andere sporen van papierstoringen.

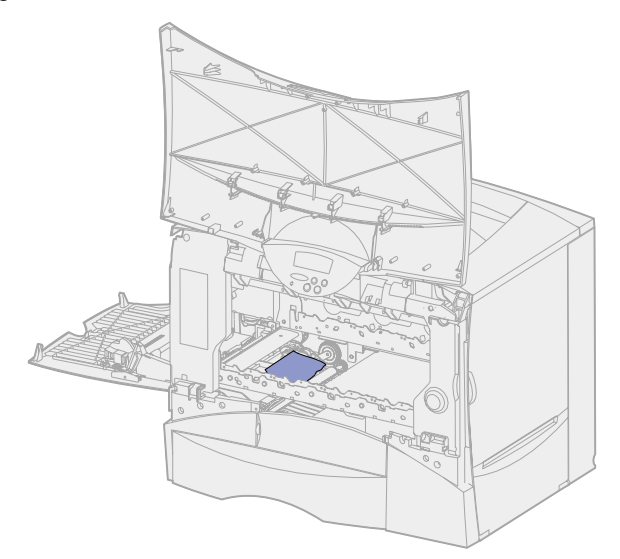

- **6** Plaats de beeldoverdrachteenheid terug in de printer.
	- **a** Lijn de geleidingen uit met de uitsparingen.

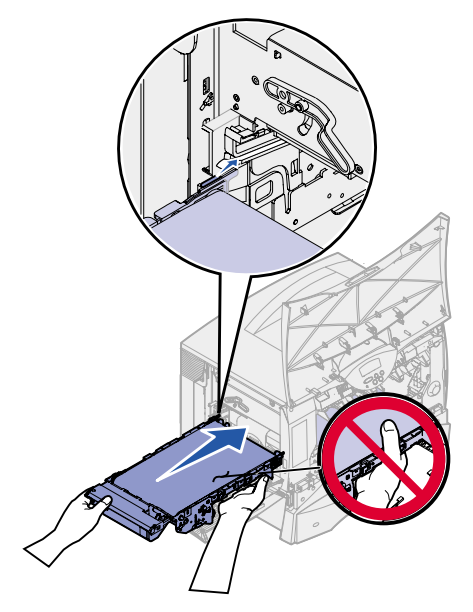

**b** Duw de hendel met beide handen omhoog en schuif de eenheid voorzichtig op zijn plaats.

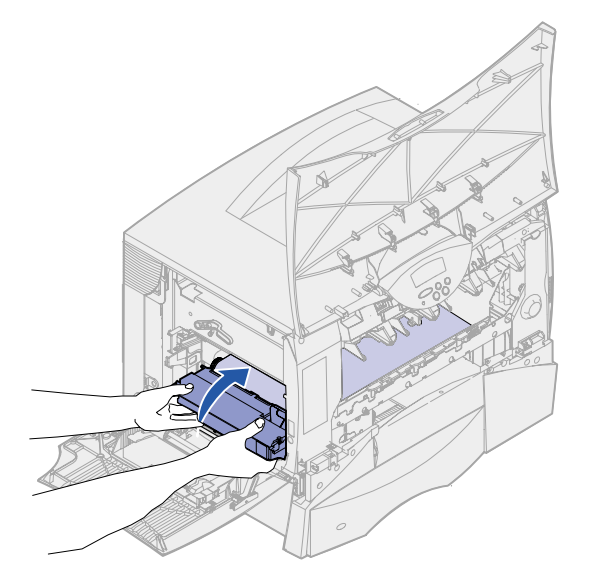

**c** Druk de hendel naar beneden om de eenheid te vergrendelen.

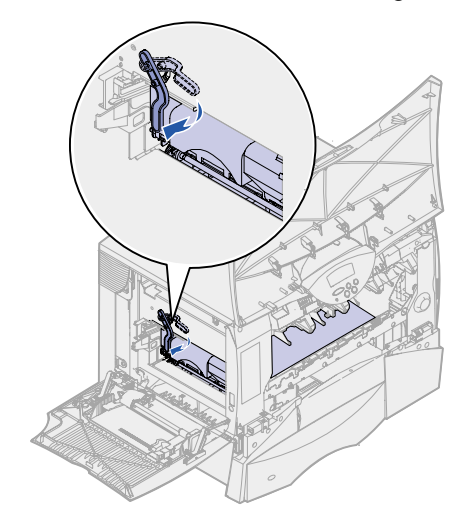

Zet de universeellader terug in de bedrijfsstand.

Breng alle cartridges weer aan. Raadpleeg de Lexmark C750 installatiehandleiding of de Publications cd voor instructies voor het plaatsen van cartridges.

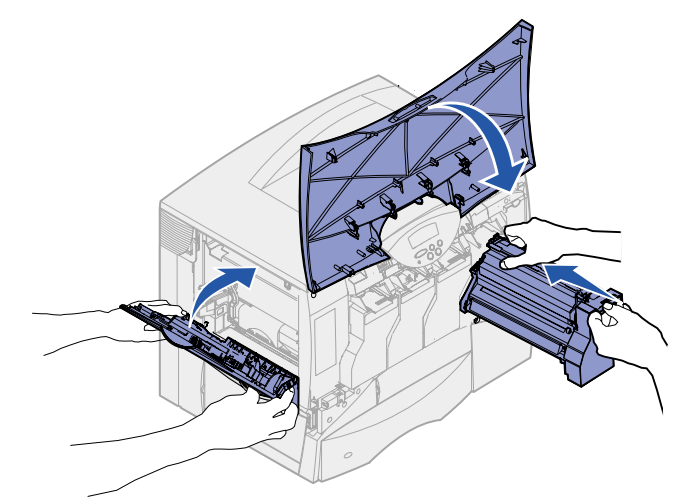

Sluit de voorklep.

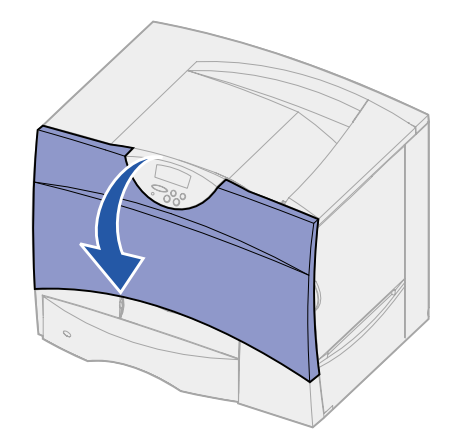

Schakel de printer in. De printer keert terug in de werkstand Gereed.

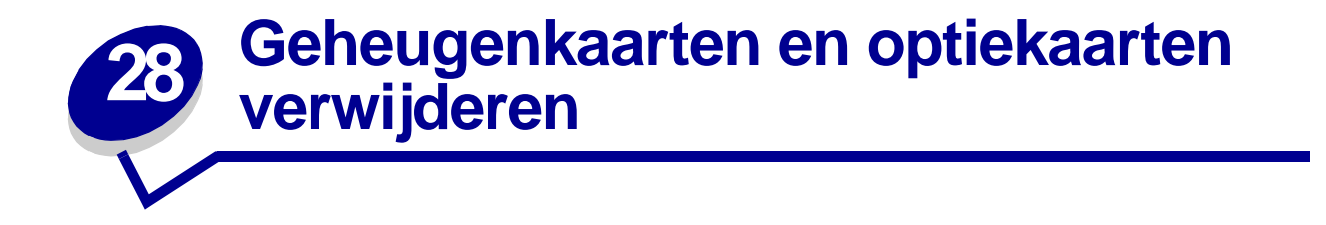

Hieronder vindt u een aantal instructies voor het verwijderen van geheugenkaarten en optiekaarten. De volgende afbeelding laat de plaats van de verschillende connectors zien.

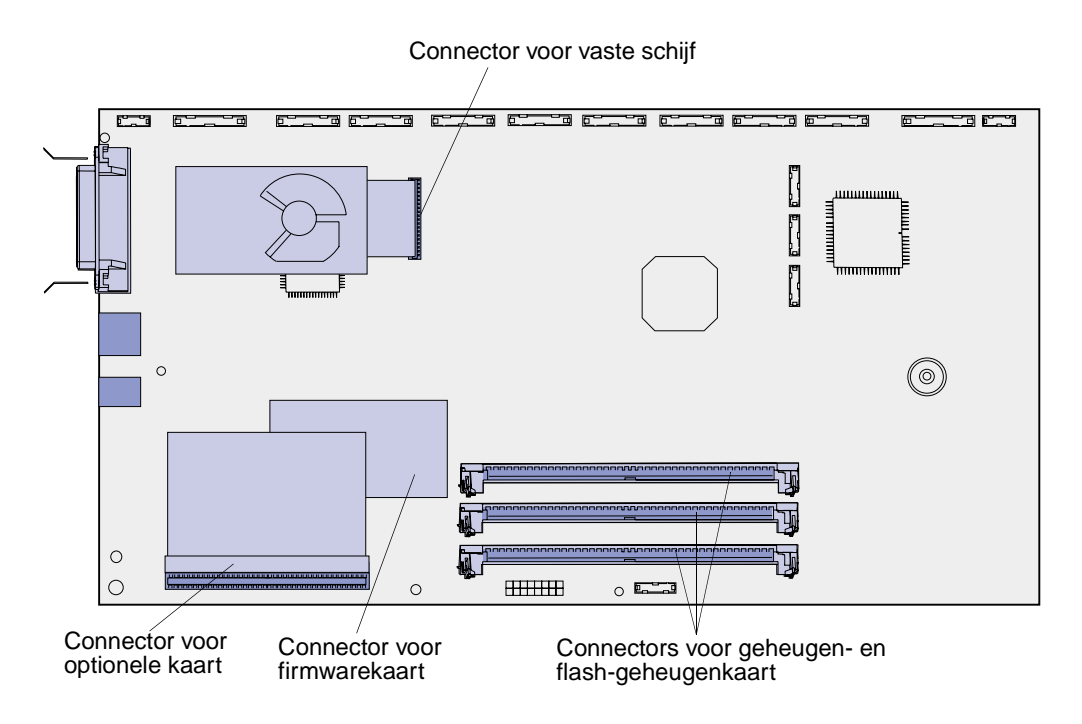

## <span id="page-63-0"></span>**Toegang verkrijgen tot de systeemkaart van de printer**

- **1** Zet de printer uit.
- **2** Haal het netsnoer van de printer uit het stopcontact.
- **3** Maak alle kabels aan de achterkant van de printer los.
- **4** Zoek de klep aan de achterkant van de printer.

**5** Draai de vier scroeven aan de bovenkant van de klep los, maar verwijder deze schroeven niet.

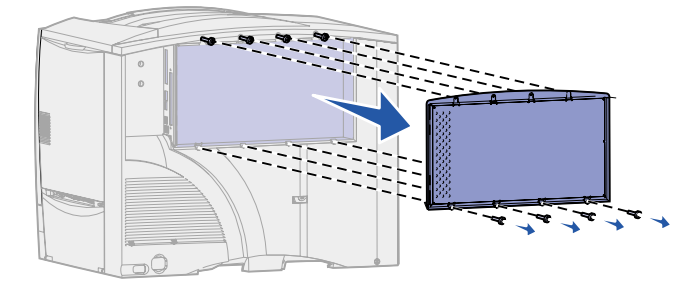

- **6** Verwijder de vier schroeven onder aan de klep.
- **7** Schuif de klep omlaag en verwijder deze.

## **Geheugenkaarten verwijderen**

Volg de stappen hieronder voor het verwijderen van geheugenkaarten en flash-geheugenkaarten.

**WAARSCHUWING:** Printer- en flash-geheugenkaarten kunnen snel beschadigd raken door statische elektriciteit. Raak daarom eerst een metalen onderdeel van de printer aan voordat u een geheugenkaart aanraakt.

- **1** Verwijder de klep van de systeemkaart. Raadpleeg **[Toegang verkrijgen tot de systeemkaart](#page-63-0)  [van de printer](#page-63-0)**.
- **2** Kijk welke geheugenkaart u wilt verwijderen.
- **3** Duw de vergrendelingen aan de beide uiteinden van de connector naar buiten.
- **4** Trek de kaart recht uit de connector.

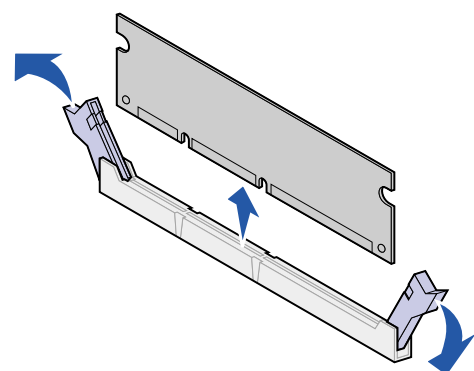

- **5** Bewaar de kaart in de originele verpakking of verpakt in papier in een doos.
- **6** Breng de klep van de systeemkaart weer aan. Raadpleeg **[Klep van de systeemkaart](#page-67-0)  [aanbrengen](#page-67-0)**.

## <span id="page-65-0"></span>**Optiekaart verwijderen**

Volg de stappen hieronder voor het verwijderen van een interne printerserver, tri-port-adapter, infraroodadapter, Coax/Twinax-adapter of USB/Parallel interfacekaart.

- **WAARSCHUWING:** Optionele kaarten kunnen snel beschadigd raken door statische elektriciteit. Raak daarom eerst een metalen onderdeel van de printer aan voordat u een optionele kaart aanraakt.
	- **1** Verwijder de klep van de systeemkaart. Raadpleeg **[Toegang verkrijgen tot de systeemkaart](#page-63-0)  [van de printer](#page-63-0)**.
	- **2** Zoek de optiekaart die u wilt verwijderen.
	- **3** Verwijder de schroef waarmee de kaart in de connectorsleuf van de systeemkaart is vastgezet.

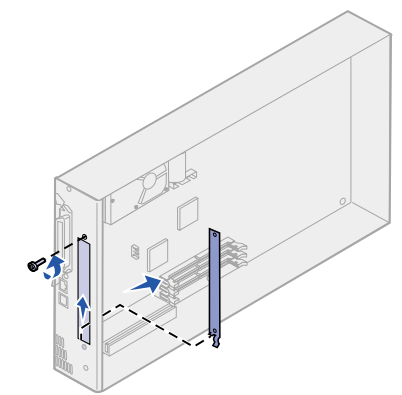

- **4** Trek de kaart voorzichtig uit de connector.
- **5** Als u het metalen afdekplaatje voor de connectorsleuf hebt bewaard en als u geen andere kaart wilt installeren, brengt u het afdekplaatje aan:
	- **a** Schuif het plaatje met de klemzijde naar voren op zijn plaats. Zorg ervoor dat de klem in de uitsparing op de systeemkaart valt.
	- **b** Zet het andere uiteinde van het plaatje met de schroef vast op de systeemkaart.
- **6** Bewaar de kaart in de originele verpakking of verpakt in papier in een doos.
- **7** Breng de klep van de systeemkaart weer aan. Raadpleeg **[Klep van de systeemkaart](#page-67-0)  [aanbrengen](#page-67-0)**.

# **Vaste schijf verwijderen**

Volg de stappen hieronder voor het verwijderen van een vaste schijf. Als er een optiekaart is geïnstalleerd, moet u deze eerst verwijderen voordat u de vaste schijf verwijdert. Raadpleeg **[Optiekaart verwijderen](#page-65-0)**.

**WAARSCHUWING:** Vaste schijven kunnen gemakkelijk beschadigd raken door statische elektriciteit. Raak daarom eerst een metalen onderdeel van de printer aan voordat u een vaste schijf aanraakt.

- **1** Verwijder de klep van de systeemkaart. Raadpleeg **[Toegang verkrijgen tot de systeemkaart](#page-63-0)  [van de printer](#page-63-0)**.
- **2** Kijk waar de vaste schijf zich bevindt.
- **3** Trek de drie staafjes op de montageplaat van de vaste schijf voorzichtig uit de gaatjes in de systeemkaart.

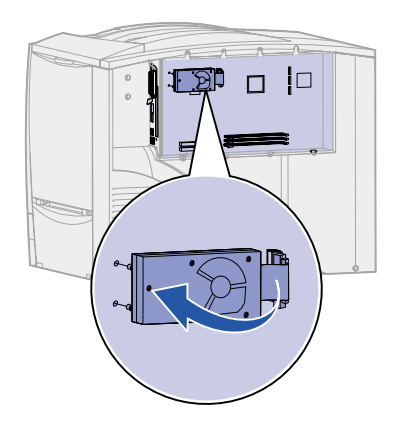

- **4** Trek de connector van de lintkabel voorzichtig uit de connector op de systeemkaart.
- **5** Bewaar de schijf in de originele verpakking of verpakt in papier in een doos.
- **6** Breng de klep van de systeemkaart weer aan. Raadpleeg **[Klep van de systeemkaart](#page-67-0)  [aanbrengen](#page-67-0)**.

## **Firmwarekaart verwijderen**

Volg de stappen hieronder voor het verwijderen van een firmwarekaart. Als er een optiekaart is geïnstalleerd, moet u deze eerst verwijderen voordat u de firmwarekaart verwijdert. Raadpleeg **[Optiekaart verwijderen](#page-65-0)**.

**WAARSCHUWING:** Optionele firmwarekaarten kunnen snel beschadigd raken door statische elektriciteit. Raak daarom eerst een metalen onderdeel van de printer aan voordat u een optionele firmwarekaart aanraakt.

**1** Verwijder de klep van de systeemkaart. Raadpleeg **[Toegang verkrijgen tot de systeemkaart](#page-63-0)  [van de printer](#page-63-0)**.

 Pak de firmwarekaart voorzichtig vast en trek deze in één beweging recht naar buiten. Trek niet afwisselend aan de ene en aan de andere zijde van de kaart.

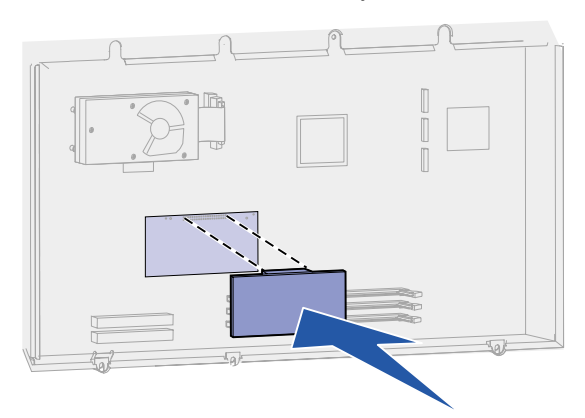

- Bewaar de kaart in de originele verpakking of verpakt in papier in een doos.
- Breng de klep van de systeemkaart weer aan. Raadpleeg **[Klep van de systeemkaart](#page-67-0)  [aanbrengen](#page-67-0)**.

## <span id="page-67-0"></span>**Klep van de systeemkaart aanbrengen**

- Lijn de sleuven aan de bovenkant van de klep uit met de schroeven bij de bovenkant van de printer.
- Schuif de klep zo ver mogelijk omhoog onder de uitstekende rand van de bovenklep en draai de schroeven aan de bovenkant van de klep vast.
- Plaats nu de vier schroeven aan de onderkant en draai ook deze vast.

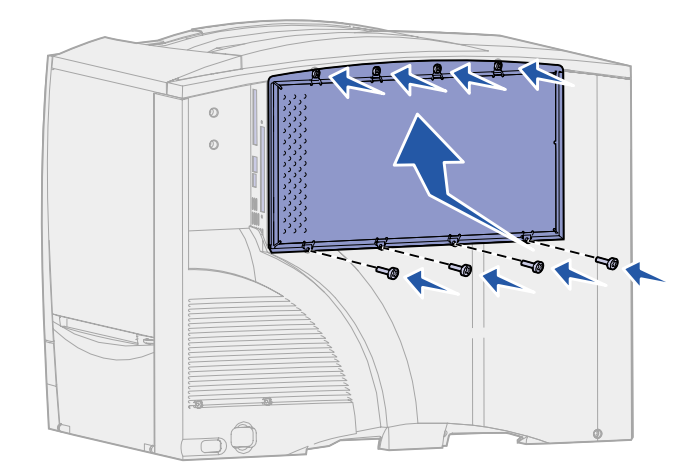

- Sluit alle kabels weer aan op de printer.
- Steek het netsnoer in het stopcontact
- Schakel de printer in.

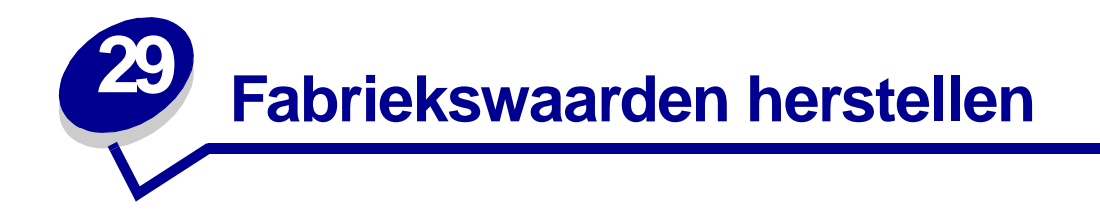

- **1** Controleer of de printer is ingeschakeld en of het bericht **Gereed** op de display wordt weergegeven.
- **2** Druk enkele malen op **Menu** totdat u het menu Extra ziet en druk vervolgens op **Selecteren** (Select).
- **3** Druk enkele malen op **Menu** totdat u het menu Fabrieksinstellingen ziet en druk dan op **Selecteren** (Select).
- **4** Als Herstellen wordt weergegeven, drukt u op **Selecteren** (Select). Het bericht **Fabriekswaarden worden hersteld** wordt weergegeven, gevolgd door het **Gereed**.

Als u Herstellen kiest, is het volgende van toepassing:

- **–** Zolang het bericht **Fabriekswaarden worden hersteld**, zijn alle knoppen op het bedieningspaneel uitgeschakeld.
- **–** Alle bronnen (lettertypen, macro's, symbolensets) die in het printergeheugen (RAM) zijn geladen, worden verwijderd. (Bronnen in het optionele flash-geheugen of op de optionele vaste schijf worden niet verwijderd.)
- **–** Alle menu-instellingen worden opnieuw ingesteld op de fabriekswaarden met uitzondering van:
	- **•** de instelling van Taal op display in het menu Instelling.
	- **•** alle instellingen in de menu's Parallel, Serieel, Netwerk, Infrarood, LocalTalk en USB.

Zie **[Menu-instellingen wijzigen](#page-71-0)** voor meer informatie over het wijzigen van menu-instellingen en het selecteren van nieuwe standaardinstellingen.

<span id="page-69-0"></span>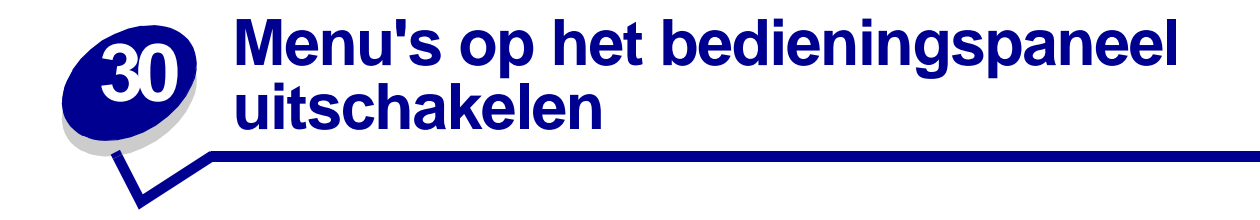

De netwerkbeheerder kan de printermenu's vergrendelen, zodat anderen niet in staat zijn standaardinstellingen te wijzigen via het bedieningspaneel.

U schakelt de menu's als volgt uit:

- **1** Zet de printer uit.
- **2** Druk tegelijkertijd op **Selecteren** (Select) en **Return** terwijl u de printer aanzet.
- **3** Laat de knoppen los zodra op de display het bericht **Zelftest wordt uitgevoerd** wordt weergegeven.

Als de zelftest is voltooid, wordt het **menu Config** weergegeven.

- **4** Druk enkele malen op **Menu** totdat u het Paneelmenu's ziet en druk dan op **Selecteren** (Select).
- <span id="page-69-1"></span>**5** Druk enkele malen op **Menu** totdat u Uitschakelen ziet en druk vervolgens op **Selecteren** (Select).

Het bericht **Opgeslagen** wordt kort weergegeven, gevolgd door het bericht **Menu's worden uitgeschakeld**. Het menu Config wordt opnieuw weergegeven, met Paneelmenu's op de tweede regel.

**6** Druk op **Menu** totdat u **Config afsluiten** ziet en druk vervolgens op **Selecteren** (Select).

Het bericht **Menuwijzigingen activeren** wordt kort weergegeven op de display, gevolgd door het bericht **Zelftest wordt uitgevoerd**. De printer keert terug in de werkstand **Gereed**.

**Opmerking:** Als deze procedure eenmaal is voltooid, wordt het bericht **Menu's uitgeschakeld** weergegeven als de knop **Menu** wordt ingedrukt terwijl op de printer de werkstand **Gereed** wordt aangegeven. Eventuele vertrouwelijke afdruktaken of taken in de wacht die op de printer aanwezig zijn (Gereserveerde, Herhaalde of Gecontroleerde afdruktaken), zijn nog wel bereikbaar, via het menu Taak.

### **Menu's inschakelen**

Als u de menu's weer wilt inschakelen, herhaalt u stappen uit **[Menu's op het bedieningspaneel](#page-69-0)  [uitschakelen](#page-69-0)**. In dit geval selecteert u echter **[stap 5 op pagina 68](#page-69-1)** de optie Inschakelen in plaats van Uitschakelen. Nadat u op de knop **Selecteren** (Select) hebt gedrukt, wordt het bericht **Menu's worden ingeschakeld** weergegeven.

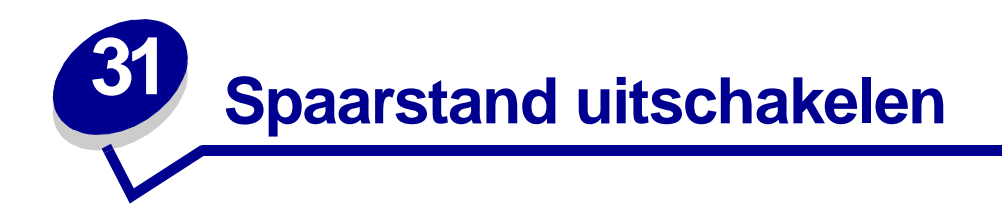

Als u de optie **[Spaarstand](#page-168-1)** in het **[Instellingenmenu](#page-164-2)** uitschakelt, is de printer altijd klaar om direct, zonder vertraging, af te drukken.

- **1** Druk enkele malen op **Menu** totdat u het menu Instellingen ziet en druk vervolgens op **Selecteren** (Select).
- **2** Druk enkele malen op **Menu** totdat u het menu-item Spaarstand ziet en druk dan op **Selecteren** (Select).
- **3** Druk op **Menu** totdat u Uitgeschakeld ziet en druk vervolgens op **Selecteren** (Select).

Als de waarde Uitgeschakeld niet beschikbaar is, stelt u eerst de optie voor energiebesparing in het menu Config in op Uit.

- **1** Zet de printer uit.
- **2** Druk tegelijkertijd op **Selecteren** (Select) en **Return** terwijl u de printer aanzet.
- **3** Laat de knoppen los zodra op de display het bericht **Zelftest wordt uitgevoerd** wordt weergegeven.

Wanneer de zelftest is voltooid, wordt het **menu Config** weergegeven.

- **4** Druk op **Menu** totdat u de optie voor **energiebesparing** ziet en druk vervolgens op **Selecteren** (Select).
- **5** Druk op **Menu** totdat u **Uit** ziet en druk vervolgens op **Selecteren** (Select).

Op het bedieningspaneel verschijnt een bericht om aan te geven dat de instelling is opgeslagen en vervolgens wordt het menu Config weergegeven.

**6** Druk op **Menu** totdat u Config afsluiten ziet en druk vervolgens op **Selecteren** (Select).

Het bericht **Menuwijzigingen activeren** wordt kort weergegeven op de display, gevolgd door het bericht **Zelftest wordt uitgevoerd**. De printer keert terug in de werkstand **Gereed**.

Nu kunt u de waarde Uitgeschakeld selecteren voor het menu-item Spaarstand.

**Opmerking:** U kunt de spaarstand ook uitschakelen door een PJL-opdracht (Printer Job Language) te geven. Raadpleeg de Technical Reference op de Lexmark weblocatie www.lexmark.com voor meer informatie.

<span id="page-71-0"></span>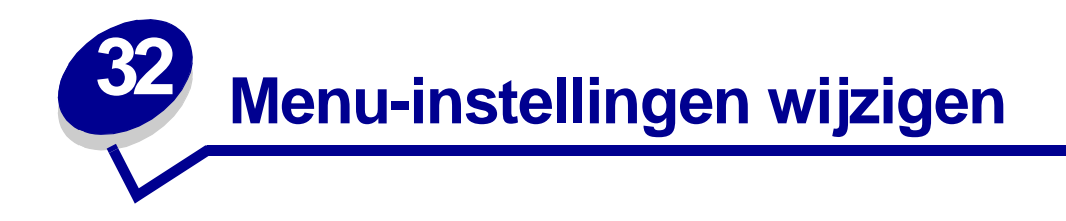

Op het bedieningspaneel kunt u printerinstellingen wijzigen en de printer aan uw wensen aanpassen.

**Opmerking:** Als u in een toepassing wijzigingen aanbrengt voor een specifieke afdruktaak, vervangt u daarmee de instellingen die via het bedieningspaneel zijn gekozen.

Raadpleeg het **[menu-overzicht](#page-127-0)** voor een lijst met alle menu's en menu-items.

U selecteert als volgt een nieuwe waarde:

**1** Druk enkele malen op **Menu** totdat u het gewenste menu ziet en druk vervolgens op **Selecteren** (Select).

Het menu wordt geopend en het eerste menu-item van het menu wordt weergegeven op de tweede regel van de display.

**2** Druk enkele malen op **Menu** totdat u het gewenste menu-item ziet en druk vervolgens op **Selecteren** (Select).

Er wordt een sterretje (\*) weergegeven naast de huidige standaardinstelling voor dit menuitem.

De volgende waarden zijn mogelijk:

- **–** De instelling Aan of Uit.
- **–** Een woord of woordgroep waarmee een instelling wordt beschreven.
- **–** Een numerieke waarde die u kunt verhogen of verlagen.

Als u op **Selecteren** (Select) drukt, wordt het sterretje (\*) weergegeven bij de nieuwe waarde om aan te geven dat deze waarde nu de standaardinstelling is. Het bericht **Opgeslagen** wordt weergegeven en vervolgens verschijnt de vorige lijst met menu-items weer op de display van het bedieningspaneel.

- **Opmerking:** Sommige menu-items hebben submenu's. Als u bijvoorbeeld achtereenvolgens het menu Papier en het menu-item Papiersoort selecteert, moet u een volgend menu selecteren (zoals Soort lade 1) voordat de beschikbare waarden worden weergegeven.
- **3** Druk op **Terug** (Return) als u terug wilt gaan naar vorige menu's of menu-items om nieuwe standaardinstellingen op te geven.
- **4** Druk op **Start** (Go) om terug te keren naar het bericht **Gereed** als u niet meer printerinstellingen wilt wijzigen.

**Opmerking:** De standaardinstellingen van de gebruiker blijven van kracht totdat u nieuwe instellingen opslaat of de fabriekswaarden herstelt.▲
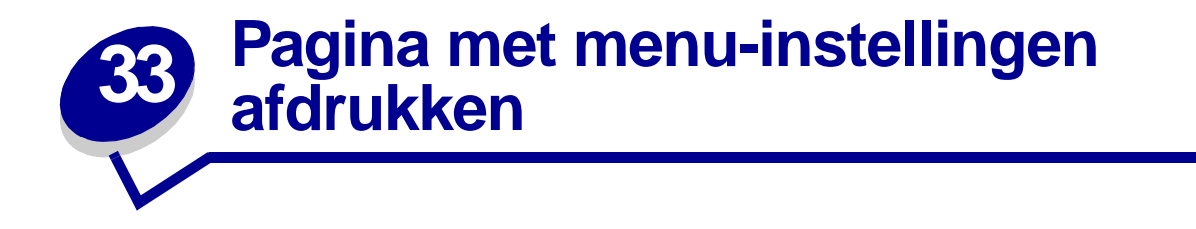

Druk de pagina met menu-instellingen af om de instellingen van de printer te bekijken en te controleren of de printeropties correct zijn geïnstalleerd.

**Opmerking:** Raadpleeg **[Bedieningspaneel](#page-8-0)** als u hulp nodig hebt bij het gebruik van de display en de knoppen op het bedieningspaneel.

- **1** Controleer of de printer is ingeschakeld en of het bericht **Gereed** op de display wordt weergegeven.
- **2** Druk enkele malen op **Menu** totdat u het menu Extra ziet en druk vervolgens op **Selecteren** (Select).
- **3** Druk enkele malen op **Menu** totdat u Menu's afdrukken ziet en druk vervolgens op **Selecteren** (Select) om de pagina af te drukken

Het bericht **Menu's worden afgedrukt** wordt weergegeven.

**Opmerking:** Zie **[Printerberichten](#page-74-0)** als een ander bericht wordt weergegeven als u deze pagina afdrukt.

**4** Controleer of de opties die u hebt geïnstalleerd, juist worden weergegeven onder "Geïnstalleerde functies."

Als een optie die u hebt geïnstalleerd niet in deze lijst wordt weergegeven, schakelt u de printer uit, haalt u de stekker van het netsnoer uit het stopcontact en installeert u de optie opnieuw.

- **5** Controleer of de geïnstalleerde hoeveelheid geheugen juist wordt weergegeven onder "Printerinformatie".
- **6** Controleer of de papierladen zijn geconfigureerd voor de papierformaten en papiersoorten die u hebt geladen.

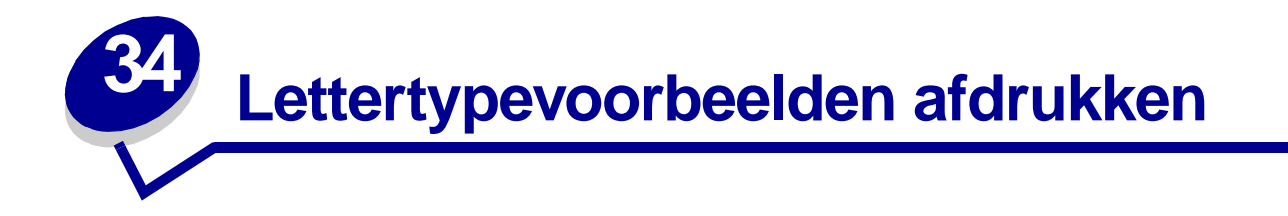

De printer beschikt over een aantal interne lettertypen die permanent zijn opgeslagen in het geheugen. In PCL- en PostScript-emulaties kunnen extra lettertypen beschikbaar zijn.

U kunt als volgt voorbeelden afdrukken van alle lettertypen die op dit moment beschikbaar zijn voor de printer:

- **1** Controleer of de printer is ingeschakeld en of het bericht **Gereed** op de display wordt weergegeven.
- **2** Druk enkele malen op **Menu** totdat u het menu Extra ziet en druk vervolgens op **Selecteren (Select**).
- **3** Druk enkele malen op **Menu** totdat u het menu Lettertypen afdrukken ziet en druk dan op **Selecteren (Select**).
- **4** Druk op de knop **Menu** voor een lijst van PCL- of PS-lettertypen.
	- **–** Selecteer PCL-lettertypen om een lijst af te drukken van alle lettertypen die beschikbaar zijn in PCL-emulatie.
	- **–** Selecteer PCL-lettertypen om een lijst af te drukken van alle lettertypen die beschikbaar zijn in PostScript 3-emulatie.
- **5** Druk op **Selecteren** (Select).

Het bericht **Lettertypelijst wordt afgedrukt** wordt in de display weergegeven totdat alle pagina's zijn afgedrukt. Zodra de lijst met lettertypevoorbeelden wordt afgedrukt, wordt het bericht **Gereed** weer weergegeven.

Raadpleeg de Technical Reference op de Lexmark weblocatie voor meer informatie over ondersteuning van lettertypen en symbolensets.

<span id="page-74-0"></span>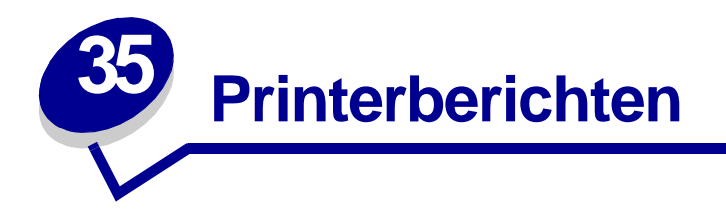

Het bedieningspaneel geeft berichten weer over de huidige werkstand van de printer en geeft waarschuwingen als er mogelijke problemen opgelost moeten worden. In dit onderdeel krijgt u een overzicht van alle printerberichten, wat ze betekenen en hoe u ze kunt wissen.

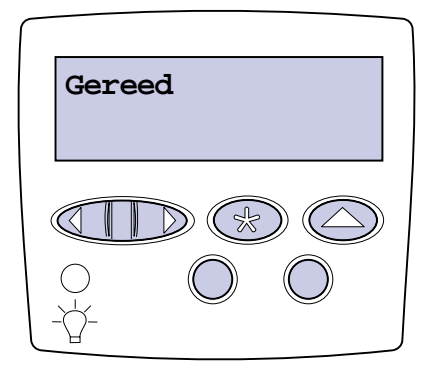

Klik op een letter of getal aan de onderzijde van de pagina om informatie te zoeken over een bericht dat met die letter begint.

# **A**

[Accessoires](#page-106-0)

[Alle taken verwijderen](#page-83-1)

[Apparaat <installeren> of Taak annuleren](#page-90-0)

**B**

[bezig](#page-79-0)

[Bezig met defragmenteren](#page-83-0)

[Bezig met kalibreren](#page-96-0)

[Bezig met kopie](#page-82-0)

[Buffer wordt gewist](#page-86-0)

# **C**

[Controleer <app.> Verbinding](#page-81-0)

# **D**

**E** [en in wachtrij](#page-83-2) [Engine wordt opgewarmd](#page-85-1)

# **F**

[Fabrieksinstellingen worden hersteld](#page-104-0) [Fax <x>](#page-86-1) [Fax wordt geann.](#page-80-0) [Flash wrdt gefrm.](#page-87-0) [Flash wrdt geprg](#page-99-0)

# **G**

[Geen DRAM geïnstalleerd](#page-94-3) [Geen taken Nogmaals?](#page-95-0) **[Gereed](#page-101-0)** [Gereed Hex](#page-101-1) **H**

[Handmatig laden](#page-92-0)

# **I**

[Infrarood <x>](#page-89-1) [Instellen vereist](#page-105-0) [ITU/verhittingsstation onderhoud](#page-91-2)

# **J**

**K** [Kalibreren <x> Papier laden](#page-79-1) **L**

[Lade <x> bijna op](#page-107-0) [Lade <x> leeg](#page-106-2) [Lade <x> niet gekalibreerd](#page-107-2) [Lade <x> ontbreekt](#page-107-1)

[Lade <x> vol](#page-78-1) [Lade <x> vullen](#page-93-0) [Lade <x wordt gekalibreerd>](#page-79-2) [Directorylijst wordt afgedrukt](#page-97-0) [Lettertypelijst wordt afgedrukt](#page-98-0) [LocalTalk <x>](#page-93-1)

# **M**

[Menu-instellingen worden afgedrukt](#page-98-1) [Menu's uitgeschakeld](#page-93-2) [Menu's worden ingeschakeld](#page-85-0) [Menu's worden uitgeschakeld](#page-84-0) [Menuwijzigingen activeren](#page-78-0)

# **N**

[Netwerk <x>](#page-94-1) [Netwerk <x>, <y>](#page-94-2) [Netwerk kaart bezig](#page-94-0) [Niet gereed](#page-95-1) [Nietjes bijna op](#page-106-1) [Nietjes laden](#page-92-1)

# **O**

[Ongeldige engine-code](#page-90-1) [Ongeldige netwerk <x> -code](#page-91-0) [Ongeldige std- netwerk code](#page-91-1) [Onjuiste media](#page-89-0) [Opdr. verw. en en in wachtrij](#page-100-0) [Opdrachten in wachtrij](#page-100-1) [Opn. verbinden <apparaat>](#page-101-2) [Overloopvak vol](#page-95-2)

**P** [Papier uit opgegeven <lade verwijderen>](#page-102-0) [Parallel <x>](#page-95-3) [Perforatiebak vol](#page-88-1) [Plaats lade <x>](#page-90-2) [Plaats nietjeshouder](#page-89-2) [Prg. engine-code](#page-99-1) [Prg. Systeemcode](#page-99-2) [Printer weer Overzicht](#page-103-0) [Programmafout P<x>](#page-100-2)

# **Q**

# **R**

# **S**

[Schijf corrupt. Opnw formatt?](#page-84-1) [Schijf herstel x/5 yyy%](#page-85-2) [Schijf wordt geformatteerd](#page-86-2) [Schijf wordt geformatteerd yyy%](#page-87-1) [Schijf wrdt geprg](#page-99-3) [Serieel <x>](#page-105-2) [Sluit klep](#page-82-1) [Sluit klep afwerkeenheid](#page-82-2) [Sluit klep lade X](#page-82-3) <soort> in <br/> <br/>start? **[Spaarstand](#page-96-2)** [Stand. lade vol](#page-106-3)

# **T**

[Taak wordt geannuleerd](#page-80-1) [Taken in wacht mogelk verloren](#page-88-0) [Taken in wacht worden hersteld](#page-105-1) [Taken op schijf beschadigd](#page-97-1) [Takenloggegevens worden afgedrukt](#page-98-2) [Takenloggegevens worden gewist](#page-81-2)

[Terugzetten Taak in wacht xxx/yyy](#page-104-1) [Tkn trg in wacht Start/Stop?](#page-103-1) **U** [<x> Uitlijnen](#page-78-2) [Uitlijningspag. wordt afgedrukt](#page-97-2)  $USB < x$ **V** [Vervang <x>](#page-80-2) [Vervang <x> Onjuist gevuld](#page-81-1) **W** [Waarde gegonderh Actieve lade](#page-102-1) [Waarde gegonderh wordt hersteld](#page-102-2) **[Wachten](#page-108-2) X Y Z** [Zelftest wordt uitgevoerd](#page-96-1) **0 1** [100–199 onderhouds <bericht>](#page-109-0) [1565 Emul fout Laad emul. optie](#page-109-1) **2** [2<xx> Papier vast](#page-109-2) **3** [30 ITU ontbreekt](#page-110-0) [30 <kleur> Tonercart ontbreekt](#page-110-1) [31 Cartridge <x> beschadigd](#page-110-2)

[33 Kalibratiefout <x>](#page-111-0)

- [34 Papier te kort](#page-111-1)
- [35 Bron opsl uit Onvold geheugen](#page-112-0)
- [37 Onvoldoende geh. voor sort.](#page-112-1)
- [37 Onvoldoende voor defrag](#page-113-0)
- [37 Onvoldoende geheugen](#page-113-1)
- [38 Geheugen vol](#page-114-0)
- [39 Pagina is te complex](#page-114-1)

## **4**

[4<x> Firmwarekaart niet ondersteund](#page-115-0)

## **5**

- [51 Flash beschadigd](#page-115-1)
- [52 Flash vol](#page-115-2)
- [53 Flash niet niet geformatteerd](#page-116-0)
- [54 Network <x> Software Error](#page-116-1)
- [54 Par <x> ENA verbinding verbroken](#page-117-0)
- [54 Serial optie <x> -fout](#page-116-2)
- [54 Standaard seriële fout](#page-116-3)
- [54 Std Network Software Error](#page-116-4)
- [54 Std Par ENA verbinding verbroken](#page-117-1)
- [56 Par poort <x> uitgeschakeld](#page-118-0)
- [56 Ser poort <x> uitgeschakeld](#page-117-2)
- [56 Std ser poort uitgeschakeld](#page-117-3)
- [56 Standaard USB poort uitgeschakeld](#page-118-1)
- [56 Std par poort uitgeschakeld](#page-118-2)
- [56 USB-poort <x> Uitgeschakeld](#page-118-3)
- [58 Te veel schijven geïnst](#page-119-0)
- [58 Te veel Flash-opties](#page-119-1)
- [58 Te veel inv-laden aangesl](#page-119-2)
- [59 Incompatibel <apparaat>](#page-120-0)

# **6**

[61 Schijf beschadigd](#page-120-1) [62 Schijf vol](#page-120-2) [63 Schijf niet geformatteerd](#page-121-0) [64 Schijf niet ondersteund](#page-121-1) [64 Niet-ondersteunde schijfformattering](#page-121-2)

# **7**

## **8**

- [80 Verh.stationr onderhoud](#page-122-0)
- [81 CRC-fout in enginecode](#page-122-1)
- [81 ITU-onderhoud](#page-122-2)
- [84 Olierol versleten](#page-123-0)
- [84 Olierol vervangen](#page-123-1)
- [82 Toneroverloopfles is vol](#page-123-2)
- [82 Toneroverloopfles ontbreekt](#page-124-0)
- [87 Verhittingsstation ontbreekt](#page-124-1)
- [88 <kleur> Toner bijna op](#page-124-2)
- [82 Overloopfles bijna vol](#page-125-0)

## **9**

[900–999 onderhouds <bericht>](#page-125-1)

# <span id="page-78-0"></span>**Menuwijzigingen activeren**

## **Betekenis bericht:**

De printer activeert wijzigingen die in de printerinstellingen zijn gemaakt.

## **Actie:**

Wacht tot het bericht is verdwenen.

## **Zie ook:**

**[Menu's op het bedieningspaneel uitschakelen](#page-69-0)**

## <span id="page-78-2"></span>**<x> Uitlijnen**

### **Betekenis bericht:**

Er wordt een procedure uitgevoerd voor uitlijning van de beeldoverdrachteenheid en de gebruiker wordt gevraagd een aantal waarden op te geven, van A tot L.

#### **Actie:**

- **•** Geef de gewenste waarde voor uitlijning op en druk vervolgens op **Selecteren** (Select) om door te gaan met de volgende waarde.
- **•** Druk op **Start** (Go) of op **Terug** (Return) om de uitlijningsprocedure te annuleren.

## <span id="page-78-1"></span>**Lade <x> vol**

### **Betekenis bericht:**

De aangegeven lade is vol.

## **Actie:**

Verwijder de stapel papier uit de lade om het bericht te wissen. Als u een naam aan de lade hebt toegewezen, wordt de naam van de lade weergegeven in plaats van het nummer.

## <span id="page-79-0"></span>**bezig**

## **Betekenis bericht:**

De printer is bezig met het ontvangen, verwerken of afdrukken van gegevens.

## **Actie:**

- **•** Wacht tot het bericht is verdwenen.
- **•** Druk op **Menu** om het menu Taak te openen en de huidige taak te annuleren.

# <span id="page-79-1"></span>**Kalibreren <x> Papier laden**

## **Betekenis bericht:**

Iemand heeft de procedure voor het kalibreren van een lade gestart.

## **Actie:**

**•** Vul <x> met papier en druk op **Start** (Go) om de procedure voort te laten zetten.

#### **Zie ook:**

**[Lade <x wordt gekalibreerd>](#page-79-2)**; **[Lade <x> niet gekalibreerd](#page-107-2)**

# <span id="page-79-2"></span>**Lade <x wordt gekalibreerd>**

### **Betekenis bericht:**

Er wordt een procedure voor het kalibreren van een lade uitgevoerd.

### **Actie:**

**•** Wacht tot het bericht is verdwenen.

## **Zie ook:**

**[Kalibreren <x> Papier laden](#page-79-1)**; **[Lade <x> niet gekalibreerd](#page-107-2)**

#### <span id="page-80-0"></span>**Fax wordt geann.**

## **Betekenis bericht:**

De printer verwerkt een annuleringsverzoek voor een faxtaak.

### **Actie:**

Wacht tot het bericht is verdwenen.

### <span id="page-80-1"></span>**Taak wordt geannuleerd**

## **Betekenis bericht:**

De printer verwerkt een verzoek tot het annuleren van de huidige afdruktaak.

## **Actie:**

Wacht tot het bericht is verdwenen.

### **Zie ook:**

**[Afdruktaak annuleren](#page-11-0)**

### <span id="page-80-2"></span>**Vervang <x>**

#### **Betekenis bericht:**

De printer vraagt om een ander soort papier in een van de invoerladen.

### **Actie:**

Vul de aangegeven lade met het juiste soort papier.

## **Zie ook:**

**[Laden vullen](#page-19-0)**; Installatiehandleiding

# <span id="page-81-1"></span>**Vervang <x> Onjuist gevuld**

### **Betekenis bericht:**

De printer heeft een opnieuw gevulde Prebate tonercartridge gedetecteerd.

#### **Actie:**

Verwijder de aangegeven tonercartridge en installeer een nieuw exemplaar.

**Zie ook:**

#### **[Cartridges vervangen](#page-56-0)**

<span id="page-81-0"></span>**Controleer <app.> Verbinding**

### **Betekenis bericht:**

Het vermelde apparaat is niet goed aangesloten op de printer of heeft een hardwarestoring.

#### **Actie:**

- **•** Herstel de communicatie door het betreffende apparaat te verwijderen en opnieuw op de printer aan te sluiten.
- **•** Druk op **Start** (Go) om het bericht te wissen en verder te gaan met afdrukken.
- **•** In het geval van een hardwarestoring zet u de printer uit en weer aan. Als de fout opnieuw optreedt, zet u de printer uit. Verwijder het betreffende apparaat en neem contact op met de technische dienst.

# <span id="page-81-2"></span>**Takenloggegevens worden gewist**

### **Betekenis bericht:**

De printer verwijdert alle takenloggegevens die zijn opgeslagen op de schijf.

### **Actie:**

# <span id="page-82-1"></span>**Sluit klep**

### **Betekenis bericht:**

De voorklep van de printer is open.

### **Actie:**

**•** Sluit de voorklep. Het bericht verdwijnt.

# <span id="page-82-2"></span>**Sluit klep afwerkeenheid**

## **Betekenis bericht:**

De klep van de afwerkeenheid is open.

### **Actie:**

Sluit de klep van de afwerkeenheid. Het bericht verdwijnt.

# <span id="page-82-3"></span>**Sluit klep lade X**

#### **Betekenis bericht:**

De ladekast voor 2000 vel is open.

#### **Actie:**

Sluit de ladekast voor 2000 vel. Het bericht verdwijnt.

## <span id="page-82-0"></span>**Bezig met kopie**

### **Betekenis bericht:**

De printer is bezig met een kopieeropdracht, afkomstig van een Optralmage™ scanner.

### **Actie:**

## <span id="page-83-0"></span>**Bezig met defragmenteren**

#### **Betekenis bericht:**

De printer defragmenteert het flash-geheugen om ruimte vrij te maken die nog in beslag wordt genomen door verwijderde bronnen.

### **Actie:**

Wacht tot het bericht is verdwenen.

**WAARSCHUWING:** Tijdens de weergave van dit bericht mag de printer niet worden uitgezet.

## <span id="page-83-1"></span>**Alle taken verwijderen**

#### **Betekenis bericht:**

De printer moet een bevestiging ontvangen dat alle wachtstandtaken mogen worden verwijderd.

## **Actie:**

- **•** Druk op **Start** (Go) om door te gaan. De printer verwijdert alle wachtstandtaken.
- **•** Druk op **Delete** (Go) om de actie te annuleren.

### <span id="page-83-2"></span>**en in wachtrij**

## **Betekenis bericht:**

De printer verwijdert een of meer bewaarde taken.

#### **Actie:**

# <span id="page-84-0"></span>**Menu's worden uitgeschakeld**

## **Betekenis bericht:**

De printer verwerkt een aanvraag om de menu's uit te schakelen.

### **Actie:**

Wacht tot het bericht is verdwenen.

**Opmerking:** Zolang de menu's zijn uitgeschakeld, kunnen de standaardinstellingen niet via het bedieningspaneel worden gewijzigd.

## **Zie ook:**

**[Menu's op het bedieningspaneel uitschakelen](#page-69-0)**

# <span id="page-84-1"></span>**Schijf corrupt. Opnw formatt?**

## **Betekenis bericht:**

De printer heeft getracht de schijf te herstellen maar dit is niet gelukt.

#### **Actie:**

- **•** Druk op **Start** (Go) om de vaste schijf opnieuw te formatteren en alle op dit moment opgeslagen bestanden te wissen van de schijf.
- **•** Druk op **Stop** om het bericht te wissen zonder de schijf opnieuw te formatteren. Het is mogelijk dat nu het bericht **Schijfherstel** wordt weergegeven en dat de printer een poging onderneemt de schijf te herstellen.

### **Zie ook:**

**[Schijf herstel x/5 yyy%](#page-85-2)**

# <span id="page-85-2"></span>**Schijf herstel x/5 yyy%**

### **Betekenis bericht:**

De printer probeert de vaste schijf te herstellen. Deze procedure bestaat uit vijf verschillende fasen. Op de tweede regel van de display wordt weergegeven welk percentage van de op dat moment uitgevoerde fase gereed is.

#### **Actie:**

Wacht tot het bericht is verdwenen.

**WAARSCHUWING:** Tijdens de weergave van dit bericht mag de printer niet worden uitgezet.

# <span id="page-85-0"></span>**Menu's worden ingeschakeld**

#### **Betekenis bericht:**

De printer verwerkt een aanvraag om de menu's aan alle gebruikers beschikbaar te stellen.

## **Actie:**

Wacht tot het bericht is verdwenen en druk vervolgens op **Menu** om de menu's in het bedieningspaneel weer te geven.

#### **Zie ook:**

#### **[Menu's inschakelen](#page-69-1)**

### <span id="page-85-1"></span>**Engine wordt opgewarmd**

## **Betekenis bericht:**

De printer warmt het verhittingsstation op als voorbereiding op het afdrukken.

#### **Actie:**

**Voer PIN in:**

## **Betekenis bericht:**

De printer wacht tot u uw persoonlijk identificatienummer (PIN) hebt ingevoerd.

## **Actie:**

**=\_\_\_**

Voer vanaf het bedieningspaneel de PIN-code in die u in het stuurprogramma hebt opgegeven toen de vertrouwelijke taak naar de printer werd gestuurd.

### **Zie ook:**

#### **[Afdruktaak in de wachtstand zetten](#page-14-0)**

## <span id="page-86-1"></span>**Fax <x>**

#### **Betekenis bericht:**

De printer verwerkt een binnenkomende fax.

## **Actie:**

Wacht tot het bericht is verdwenen.

## <span id="page-86-0"></span>**Buffer wordt gewist**

#### **Betekenis bericht:**

De printer wist beschadigde afdrukgegevens en de huidige afdruktaak wordt geannuleerd.

### **Actie:**

Wacht tot het bericht is verdwenen.

## <span id="page-86-2"></span>**Schijf wordt geformatteerd**

#### **Betekenis bericht:**

De printer formatteert de vaste schijf.

#### **Actie:**

Wacht tot het bericht is verdwenen.

**WAARSCHUWING:** Tijdens de weergave van dit bericht mag de printer niet worden uitgezet.

# <span id="page-87-1"></span>**Schijf wordt geformatteerd yyy%**

### **Betekenis bericht:**

De printer formatteert de vaste schijf. Als dit langer duurt dan gebruikelijk, wordt op de tweede regel van de display aangegeven welk percentage van de procedure voltooid is.

### **Actie:**

Wacht tot het bericht is verdwenen.

**WAARSCHUWING:** Tijdens de weergave van dit bericht mag de printer niet worden uitgezet.

# <span id="page-87-0"></span>**Flash wrdt gefrm.**

### **Betekenis bericht:**

De printer formatteert het flash-geheugen.

## **Actie:**

Wacht tot het bericht is verdwenen.

**WAARSCHUWING:** Tijdens de weergave van dit bericht mag de printer niet worden uitgezet.

# <span id="page-88-0"></span>**Taken in wacht mogelk verloren**

## **Betekenis bericht:**

Er is onvoldoende printergeheugen beschikbaar om de afdruktaken verder te verwerken.

## **Actie:**

- **•** Druk op **Start** (Go) om het bericht te wissen en verder te gaan met afdrukken. De printer maakt geheugen vrij door de oudste wachtstandtaak te verwijderen en gaat hiermee verder tot voldoende printergeheugen beschikbaar is voor de verwerking van de afdruktaak.
- **•** Druk op **Stop** om het bericht te wissen zonder wachtstandtaken te verwijderen. Het is mogelijk dat de huidige taak niet goed wordt afgedrukt.
- **•** Druk op **Menu** om het menu Taak te openen en de huidige taak te annuleren.
- **•** U kunt als volgt voorkomen dat deze fout zich vaker voordoet:
	- **–** Verwijder lettertypen, macro's en andere gegevens uit het printergeheugen.
	- **–** Installeer meer printergeheugen**.**

#### **Opmerking:** De berichten **37 Onvoldoende geheugen** en **Taken in geheug. mogelk verloren** worden afwisselend weergegeven in de display.

#### **Zie ook:**

### **[Afdruktaak in de wachtstand zetten](#page-14-0)**; **[37 Onvoldoende geheugen](#page-113-1)**

## <span id="page-88-1"></span>**Perforatiebak vol**

### **Betekenis bericht:**

Het opvangbakje van perforatiesnippers in de afwerkeenheid is vol.

#### **Actie:**

Maak het bakje leeg.

## <span id="page-89-0"></span>**Onjuiste media**

### **Betekenis bericht:**

De printer heeft gedetecteerd dat er onjuiste media vanuit de universeellader is ingevoerd.

#### **Actie:**

- **•** Vervang de media in de universeellader door de juiste media en druk op **Start** (Go).
- **•** Druk op **Menu** voor de groep **Bezig/Wachten** en selecteer een van de volgende opties:
	- **–** Taak annuleren
	- **–** Reset Printer
	- **–** Nwe actieve lade

## <span id="page-89-1"></span>**Infrarood <x>**

### **Betekenis bericht:**

Een infraroodinterface is de actieve communicatieverbinding.

# <span id="page-89-2"></span>**Plaats nietjeshouder**

### **Betekenis bericht:**

Er is geen nietjeshouder geplaatst in de afwerkeeneid of de houder is niet correct geïnstalleerd.

#### **Actie:**

- **•** Installeer de nietjeshouder op de juiste manier om het bericht te wissen.
- **•** Druk op **Start** (Go) om het bericht te negeren en verder te gaan met afdrukken zonder het papier te nieten.

## <span id="page-90-2"></span>**Plaats lade <x>**

#### **Betekenis bericht:**

De aangegeven lade is niet of onjuist in de printer geplaatst.

#### **Actie:**

Schuif de papierlade volledig in de printer.

#### **Zie ook:**

**[Laden vullen](#page-19-0)**

# <span id="page-90-0"></span>**Apparaat <installeren> of Taak annuleren**

#### **Betekenis bericht:**

De printer vraagt om de installatie van een bepaald apparaat zodat deze een taak kan afdrukken.

## **Actie:**

- **•** Schakel de printer uit, installeer het aangegeven apparaat en start de printer opnieuw.
- **•** Druk op **Menu** om het menu Taak te openen en de huidige taak te annuleren.

## <span id="page-90-1"></span>**Ongeldige engine-code**

#### **Betekenis bericht:**

De engine-code voor de printer is niet geprogrammeerd of is niet geldig.

## **Actie:**

Bel voor service.

#### **Zie ook:**

#### **[Bellen voor technische ondersteuning](#page-47-0)**

<span id="page-91-1"></span>**Ongeldige stdnetwerk code**

### <span id="page-91-0"></span>**Betekenis bericht:**

De code in een interne printerserver is ongeldig. De printer kan geen taken ontvangen of verwerken tot een geldige code in de interne printerserver is geprogrammeerd.

## **Actie:**

Laad een geldige code in de interne printerserver.

**Opmerking:** Als dit bericht wordt weergegeven, kunt u de netwerkcode laden.

# <span id="page-91-2"></span>**ITU/verhittingsstation onderhoud**

#### **Betekenis bericht:**

De tellers die de slijtage van beeldoverdrachteenheid en verhittingsstation bijhouden, hebben de maximale stand bereikt.

## **Actie:**

Vervang de beeldoverdrachteenheid en het verhittingsstation.

#### **Zie ook:**

**[Verhittingsstation vervangen](#page-56-1)**; **[Beeldoverdrachteenheid en overdrachtsrol vervangen](#page-56-2)**

# <span id="page-92-0"></span>**Handmatig laden**

### **Betekenis bericht:**

Er is een aanvraag voor een afdruktaak met handmatige invoer naar de printer gestuurd. De printer is gereed en er kan één vel papier in de sleuf voor handinvoer worden ingevoerd.

### **Actie:**

- **•** Plaats een vel papier van de in de tweede regel van de display aangegeven soort in de lade voor handmatige invoer of in de universeellader.
- **•** Druk op **Selecteren** of **Start** (Go) om het verzoek voor handmatige invoer te negeren en af te drukken op papier uit een andere invoerbron. Als de printer een lade vindt met papier van het juiste formaat en de juiste soort, wordt het papier uit die lade ingevoerd. Als de printer geen lade kan vinden met papier van het juiste formaat en de juiste soort, wordt de taak afgedrukt op het papier uit de standaardinvoerbron.
- **•** Druk op **Menu** om het menu Taak te openen en de huidige taak te annuleren.

### **Zie ook:**

### **[Universeellader vullen](#page-24-0)**

## <span id="page-92-1"></span>**Nietjes laden**

### **Betekenis bericht:**

De printer probeert een afdruktaak te nieten, maar het nietapparaat is leeg.

#### **Actie:**

- **•** Installeer een nieuwe nietjeshouder in het nietapparaat.
- **•** Druk op **Start** (Go) om het bericht te wissen en verder te gaan met afdrukken zonder het papier te nieten.
- **•** Druk op **Menu** om het menu Taak te openen en de huidige taak te annuleren.

## <span id="page-93-0"></span>**Lade <x> vullen**

#### **Betekenis bericht:**

De printer probeert papier te laden uit een bron en heeft waargenomen dat deze leeg is.

#### **Actie:**

- **•** Laad papier van het formaat en de soort die in de tweede regel van de display worden vermeld, in de aangegeven lade. De printer zal het bericht automatisch wissen en doorgaan met afdrukken van de taak.
- **•** Druk op **Menu** om het menu Taak te openen en de huidige taak te annuleren.

#### **Zie ook:**

**[Laden vullen](#page-19-0)**

## <span id="page-93-1"></span>**LocalTalk <x>**

#### **Betekenis bericht:**

De actieve communicatieverbinding is een LocalTalk-interface.

## <span id="page-93-2"></span>**Menu's uitgeschakeld**

## **Betekenis bericht:**

De printermenu's zijn uitgeschakeld. U kunt de printerinstellingen niet wijzigen vanaf het bedieningspaneel.

#### **Actie:**

U kunt nog steeds het menu Taak openen om een taak die wordt afgedrukt, te annuleren of om een taak in de wacht die u wilt afdrukken, te selecteren. Neem contact op met de netwerkbeheerder als u toegang tot de printermenu's nodig hebt.

### **Zie ook:**

**[Menu's op het bedieningspaneel uitschakelen](#page-69-0)**

# <span id="page-94-0"></span>**Netwerk kaart bezig**

#### **Betekenis bericht:**

Er wordt een interne printerserver (ook wel interne netwerkadapter of INA genoemd) opnieuw ingesteld.

### **Actie:**

Wacht tot het bericht is verdwenen.

## <span id="page-94-1"></span>**Netwerk <x>**

### **Betekenis bericht:**

Een netwerkinterface is de actieve communicatieverbinding.

## <span id="page-94-2"></span>**Netwerk <x>, <y>**

## **Betekenis bericht:**

Een netwerkinterface is de actieve communicatieverbinding, waarbij <x> de actieve communicatieverbinding en <y> het kanaal voorstelt.

## <span id="page-94-3"></span>**Geen DRAM geïnstalleerd**

## **Betekenis bericht:**

Er is geen DRAM geïnstalleerd in de printer.

#### **Actie:**

Schakel de printer uit, installeer DRAM en schakel de printer weer in.

# <span id="page-95-0"></span>**Geen taken Nogmaals?**

#### **Betekenis bericht:**

De viercijferige PIN-code (persoonlijk identificatienummer) die u hebt ingevoerd, is niet gekoppeld aan een afdruktaak.

#### **Actie:**

- **•** Druk op **Start** (Go) om een andere PIN-code in te voeren.
- **•** Druk op **Stop** om de invoerprompt voor PIN-codes te verwijderen.

#### **Zie ook:**

**[Afdruktaak in de wachtstand zetten](#page-14-0)**

### <span id="page-95-1"></span>**Niet gereed**

### **Betekenis bericht:**

De printer is niet gereed om gegevens te ontvangen of te verwerken. Iemand heeft op **Stop** gedrukt en de printer offline gezet.

#### **Actie:**

Druk op **Start** (Go) om de printer weer gereed te maken voor de ontvangst van taken.

## <span id="page-95-2"></span>**Overloopvak vol**

#### **Betekenis bericht:**

Het overloopvak van de uitvoerlader is vol.

#### **Actie:**

Verwijder de stapel papier uit de lade om het bericht te wissen.

## <span id="page-95-3"></span>**Parallel <x>**

#### **Betekenis bericht:**

De actieve communicatieverbinding is een parallelle interface.

# <span id="page-96-1"></span>**Zelftest wordt uitgevoerd**

## **Betekenis bericht:**

Nadat de printer is ingeschakeld, wordt de gebruikelijke reeks opstarttests uitgevoerd.

## **Actie:**

Wacht tot het bericht is verdwenen.

## <span id="page-96-2"></span>**Spaarstand**

## **Betekenis bericht:**

De printer is gereed om gegevens te ontvangen en te verwerken. Als de printer geen taken uitvoert, wordt het energiegebruik verlaagd. Als de printer niet actief is gedurende de periode die is opgegeven in het menu-item Spaarstand (de fabrieksinstelling is twintig minuten), wordt in de display het bericht **Spaarstand** weergegeven in plaats van het bericht **Gereed**.

## **Actie:**

- **•** Stuur een afdruktaak naar de printer.
- **•** Druk op **Start** (Go) om de printer snel op te warmen tot de normale werktemperatuur. Het bericht **Gereed** wordt nu weergegeven.

# <span id="page-96-0"></span>**Bezig met kalibreren**

### **Betekenis bericht:**

De printer past de kleurtabellen aan ter compensatie van door omgevingsomstandigheden veroorzaakte afwijkingen.

## **Actie:**

Wacht tot het bericht is verdwenen.

### **Zie ook:**

**[Kleurmenu](#page-151-0)**

# <span id="page-97-1"></span>**Taken op schijf beschadigd**

### **Betekenis bericht:**

Taken die naar de vaste schijf zijn gespoold waren nog niet afgedrukt toen de printer voor het laatst werd uitgeschakeld.

#### **Actie:**

- **•** Druk op **Start** (Go) om de taken af te drukken.
- **•** Druk op **Terug** (Return) of **Stop** als u de taken zonder ze te hebben afgedrukt van de vaste schijf wilt verwijderen.

# <span id="page-97-2"></span>**Uitlijningspag. wordt afgedrukt**

#### **Betekenis bericht:**

De printer is bezig met het verwerken of afdrukken van een testpagina met uitlijningswaarden.

### **Actie:**

Wacht tot de pagina is afgedrukt.

#### **Zie ook:**

**[<x> Uitlijnen](#page-78-2)**

# <span id="page-97-0"></span>**Directorylijst wordt afgedrukt**

### **Betekenis bericht:**

De printer is bezig met het verwerken of afdrukken van een overzicht van alle bestanden in het flash-geheugen of op de vaste schijf.

#### **Actie:**

Wacht tot het bericht is verdwenen.

#### **Zie ook:**

**[Directory afdrukken](#page-157-0)**

# <span id="page-98-0"></span>**Lettertypelijst wordt afgedrukt**

#### **Betekenis bericht:**

De printer is bezig met het verwerken of afdrukken van een overzicht van alle beschikbare lettertypen voor de geselecteerde printertaal.

#### **Actie:**

Wacht tot het bericht is verdwenen.

#### **Zie ook:**

#### **[Lettertypen afdr](#page-157-1)**

# <span id="page-98-2"></span>**Takenloggegevens worden afgedrukt**

#### **Betekenis bericht:**

De printer is bezig met het verwerken of afdrukken van takenloggegevens die zijn opgeslagen op de vaste schijf.

#### **Actie:**

Wacht tot het bericht is verdwenen.

## **Zie ook:**

**[Takenloggegevens](#page-156-0)**

<span id="page-98-1"></span>**Menu-instellingen worden afgedrukt**

#### **Betekenis bericht:**

De printer is bezig met het verwerken of afdrukken van de pagina met menu-instellingen.

#### **Actie:**

Wacht tot het bericht is verdwenen.

#### **Zie ook:**

**[Menu's afdrukken](#page-157-2)**; **Pagina met menu-instellingen afdrukken**

### <span id="page-99-1"></span>**Prg. engine-code**

### **Betekenis bericht:**

De printer is bezig met het programmeren van een nieuwe code in het flash-geheugen.

#### **Actie:**

Wacht tot het bericht is verdwenen.

**WAARSCHUWING:** Tijdens de weergave van dit bericht mag de printer niet worden uitgezet.

## <span id="page-99-2"></span>**Prg. Systeemcode**

#### **Betekenis bericht:**

De printer is bezig met het programmeren van nieuwe systeemcode.

## **Actie:**

Wachten tot het bericht is verdwenen en de printer opnieuw is ingesteld.

**WAARSCHUWING:** Tijdens de weergave van dit bericht mag de printer niet worden uitgezet.

### <span id="page-99-0"></span>**Flash wrdt geprg**

#### **Betekenis bericht:**

De printer is bezig met het opslaan van bronnen, lettertypen of macro's in het flash-geheugen.

### **Actie:**

Wacht tot het bericht is verdwenen.

**WAARSCHUWING:** Tijdens de weergave van dit bericht mag de printer niet worden uitgezet.

## <span id="page-99-3"></span>**Schijf wrdt geprg**

## **Betekenis bericht:**

De printer is bezig met het opslaan van bronnen, lettertypen of macro's op de vaste schijf.

## **Actie:**

Wacht tot het bericht is verdwenen.

**WAARSCHUWING:** Tijdens de weergave van dit bericht mag de printer niet worden uitgezet.

#### <span id="page-100-2"></span>**Programmafout P<x>**

#### **Betekenis bericht:**

Er is een fout opgetreden terwijl de printer bezig was code in het geheugen te programmeren.

#### **Actie:**

Corrigeer het probleem dat in de tweede regel van de display wordt aangegeven.

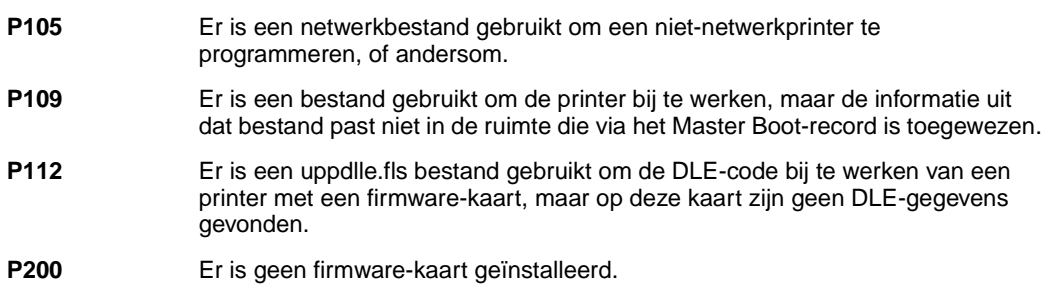

# <span id="page-100-0"></span>**Opdr. verw. en en in wachtrij**

#### **Betekenis bericht:**

De printer is bezig met het verwijderen van een of meer wachtstandtaken en het verzenden van een of meer afdruktaken.

### **Actie:**

Wacht tot het bericht is verdwenen.

### **Zie ook:**

**[Wachtstandtaken afdrukken en verwijderen](#page-14-1)**

# <span id="page-100-1"></span>**Opdrachten in wachtrij**

#### **Betekenis bericht:**

De printer verzendt een of meer wachtstandtaken.

### **Actie:**

Wacht tot het bericht is verdwenen.

### **Zie ook:**

**[Afdruktaak in de wachtstand zetten](#page-14-0)**

## <span id="page-101-0"></span>**Gereed**

#### **Betekenis bericht:**

De printer is gereed om afdruktaken te ontvangen en te verwerken.

#### **Actie:**

Stuur een afdruktaak naar de printer.

## <span id="page-101-1"></span>**Gereed Hex**

### **Betekenis bericht:**

De printer staat in de Hex Trace-modus en is gereed om afdruktaken te ontvangen en te verwerken.

#### **Actie:**

- **•** Stuur een afdruktaak naar de printer. Alle gegevens die naar de printer worden gestuurd, worden zowel in hexadecimale als normale weergave afgedrukt. Besturingscodes worden niet uitgevoerd maar afgedrukt.
- **•** Zet de printer uit en weer aan om de Hex Trace-modus te verlaten en terug te keren naar de werkstand Gereed.

# <span id="page-101-2"></span>**Opn. verbinden <apparaat>**

#### **Betekenis bericht:**

Het vermelde apparaat is niet goed aangesloten op de printer of heeft een hardwarestoring.

#### **Actie:**

- **•** Herstel de communicatie door het betreffende apparaat te verwijderen en opnieuw op de printer aan te sluiten.
- **•** Druk op **Start** (Go) om het bericht te wissen en het afdrukken zonder het apparaat voort te zetten.
- **•** In het geval van een hardwarestoring zet u de printer uit en weer aan. Als de fout opnieuw optreedt, zet u de printer uit. Verwijder het betreffende apparaat en neem contact op met de technische dienst.

## **Zie ook:**

#### **[Bellen voor technische ondersteuning](#page-47-0)**

# <span id="page-102-0"></span>**Papier uit opgegeven <lade verwijderen>**

## **Betekenis bericht:**

De vermelde uitvoerlade(n) is/zijn vol.

## **Actie:**

Verwijder de stapel papier uit de vermelde lade(n) om het bericht te wissen.

# <span id="page-102-1"></span>**Waarde gegonderh Actieve lade**

## **Betekenis bericht:**

De printer stelt in een gekoppelde groep laden een nieuwe actieve lade in.

## **Actie:**

Wacht tot het bericht is verdwenen.

# <span id="page-102-2"></span>**Waarde gegonderh wordt hersteld**

### **Betekenis bericht:**

De printer stelt de teller die de slijtage van het verhittingsstation bijhoudt, opnieuw in.

## **Actie:**

# <span id="page-103-0"></span>**Printer weer Overzicht**

### **Betekenis bericht:**

De printer wordt opnieuw ingesteld volgens de huidige standaardinstellingen. Eventueel nog actieve afdruktaken worden geannuleerd.

#### **Actie:**

Wacht tot het bericht is verdwenen.

### **Zie ook:**

#### **[Menu-instellingen wijzigen](#page-71-0)**

# <span id="page-103-1"></span>**Tkn trg in wacht Start/Stop?**

#### **Betekenis bericht:**

Iemand heeft de printer opnieuw ingesteld of ingeschakeld en de printer stelt vast dat er afdruk-/wachtstandtaken zijn opgeslagen op de vaste schijf.

#### **Actie:**

- **•** Druk op **Start** (Go). Alle afdruktaken en wachtstandtaken worden teruggeplaatst in het printergeheugen.
- **•** Druk op **Terug** (Return) of **Stop**. Er worden geen afdruktaken en taken in de wacht teruggeplaatst in het printergeheugen. De printer keert terug in de werkstand Gereed.

#### **Zie ook:**

#### **[Afdruktaak in de wachtstand zetten](#page-14-0)**

# <span id="page-104-0"></span>**Fabrieksinstellingen worden hersteld**

## **Betekenis bericht:**

De printer stelt de standaardfabrieksinstellingen opnieuw in. Bij het opnieuw instellen van de fabrieksinstellingen gebeurt het volgende:

- **•** Alle bronnen (lettertypen, macro's, symbolensets) die in het printergeheugen zijn geladen, worden verwijderd.
- **•** Alle menu-instellingen worden opnieuw ingesteld op de fabriekswaarden met uitzondering van:
	- **–** De instelling van Taal op display in het menu Instelling.
	- **–** Alle instellingen in de menu's Parallel, Serieel, Netwerk, Infrarood, LocalTalk, USB en Fax.

## **Actie:**

Wacht tot het bericht is verdwenen.

#### **Zie ook:**

**Fabriekswaarden herstellen**

<span id="page-104-1"></span>**Terugzetten Taak in wacht xxx/yyy**

### **Betekenis bericht:**

De printer herstelt taken in de wacht van de vaste schijf.

**Opmerking: xxx** staat voor het nummer van de taak die wordt hersteld. **yyy** staat voor het totaalaantal te herstellen taken.

### **Actie:**

- **•** Wacht tot het bericht is verdwenen.
- **•** Selecteer in het menu Taak de optie Terugzetten staken.

#### **Zie ook:**

**[Afdruktaak in de wachtstand zetten](#page-14-0)**

## <span id="page-105-1"></span>**Taken in wacht worden hersteld**

### **Betekenis bericht:**

De printer herstelt taken in de wacht van de vaste schijf.

### **Actie:**

Wacht tot het bericht is verdwenen.

#### **Zie ook:**

**[Afdruktaak in de wachtstand zetten](#page-14-0)**

## <span id="page-105-2"></span>**Serieel <x>**

#### **Betekenis bericht:**

De actieve communicatieverbinding is een seriële interface.

# <span id="page-105-0"></span>**Instellen vereist**

#### **Betekenis bericht:**

- **•** Bij het uitpakken van de printer is verpakkingsmateriaal in de printer achtergebleven.
- **•** Een van de onderdelen van de apparatuur, zoals een optionele papierlade, is niet correct geïnstalleerd.

## **Actie:**

- **•** Verwijder alle verpakkingsmateriaal uit de printer.
- **•** Corrigeer de installatie van het onderdeel.

### **Zie ook:**

Installatiehandleiding

## <span id="page-106-1"></span>**Nietjes bijna op**

### **Betekenis bericht:**

Er zitten nog maar enkele nietjes in het nietapparaat.

#### **Actie:**

- **•** Druk op **Start** (Go) om door te gaan met afdrukken.
- **•** Installeer een nieuwe nietjeshouder in het nietapparaat om het bericht te wissen.

# <span id="page-106-3"></span>**Stand. lade vol**

#### **Betekenis bericht:**

De standaardlade is vol.

## **Actie:**

Verwijder de stapel papier uit de lade om het bericht te wissen.

## <span id="page-106-0"></span>**Accessoires**

#### **Betekenis bericht:**

Ten minste een van de printeronderdelen heeft uw aandacht nodig. Het kan bijvoorbeeld zijn dat een tonercartridge bijna leeg is.

#### **Actie:**

Druk op **Menu** om het menu Accessoires te openen en te zien welk onderdeel vervangen moet worden. Vervang het onderdeel.

### <span id="page-106-2"></span>**Lade <x> leeg**

### **Betekenis bericht:**

Het papier in de aangegeven lade is op.

#### **Actie:**

Plaats papier in de lade, zodat het bericht wordt gewist.

#### **Zie ook:**

**[Laden vullen](#page-19-0)**

## <span id="page-107-0"></span>**Lade <x> bijna op**

### **Betekenis bericht:**

Het papier in de aangegeven lade is bijna op.

## **Actie:**

Plaats meer papier in de lade, zodat het bericht wordt gewist.

#### **Zie ook:**

**[Laden vullen](#page-19-0)**

### <span id="page-107-1"></span>**Lade <x> ontbreekt**

#### **Betekenis bericht:**

De aangegeven lade is niet of onjuist in de printer geplaatst.

## **Actie:**

Schuif de lade volledig in de printer.

#### **Zie ook:**

## **[Laden vullen](#page-19-0)**

## <span id="page-107-2"></span>**Lade <x> niet gekalibreerd**

#### **Betekenis bericht:**

De sensor voor transparanten (in laden met automatische detectie van transparanten) is niet gekalibreerd.

#### **Actie:**

**•** Druk op **Start** (Go) om het bericht te wissen.

**Opmerking:** De printer gebruikt geen papier uit deze lade totdat de lade is gekalibreerd.

**•** U kunt de lade kalibreren via het menu Config.
# **<soort>** in <bron>. Start?

# **Betekenis bericht:**

De printer heeft getecteerd dat in een lade met een sensor een andere soort media is geplaatst. De soorten zijn:

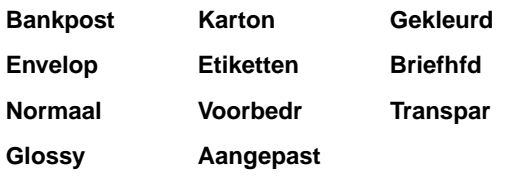

### **Actie:**

- **•** Druk op **Start** (Go) om het bericht te wissen.
- **•** Verwijder de lade en vervang het papier door het gewenste soort.

# **USB <x>**

## **Betekenis bericht:**

De printer verwerkt gegevens via de opgegeven USB-poort.

# **Wachten**

#### **Betekenis bericht:**

De printer heeft een pagina met gegevens ontvangen om af te drukken, maar wacht op een opdracht voor einde taak, een papierinvoeropdracht of aanvullende gegevens.

# **Actie:**

- **•** Druk op **Start** (Go) om de inhoud van de buffer af te drukken.
- **•** Druk op **Menu** om het menu Taak te openen en de huidige taak te annuleren.

#### **Zie ook:**

# **[Afdruktaak annuleren](#page-11-0)**

# **100–199 onderhouds <bericht>**

#### **Deze berichten betekenen:**

De berichten 100-199 verwijzen naar printerproblemen waarvoor onderhoud nodig is.

#### **Actie:**

Schakel de printer uit en controleer alle kabelverbindingen. Zet de printer weer aan. Als het onderhoudsbericht opnieuw wordt weergegeven, kunt u contact opnemen met de technische dienst. Meld hierbij het nummer van het bericht en beschrijf het probleem.

#### **Zie ook:**

**[Bellen voor technische ondersteuning](#page-47-0)**

**1565 Emul fout Laad emul. optie**

#### **Betekenis bericht:**

De van de Lexmark weblocatie afkomstige emulatieversie op de firmwarekaart komt niet overeen met de versie van de code in de printer.

Deze fout kan optreden als u de firmware van uw printer bijwerkt of als u een firmwarekaart van een bepaalde printer overplaatst in een andere printer.

# **Actie:**

Dit bericht verdwijnt automatisch na 30 seconden. De emulatiefunctie op de firmwarekaart wordt uitgeschakeld.

Ga naar de Lexmark weblocatie en download de juiste versie van de downloademulator.

# **2<xx> Papier vast**

## **Betekenis bericht:**

De printer heeft een papierstoring gedetecteerd.

# **Actie:**

Verwijder het vastgelopen papier uit de papierbaan.

### **Zie ook:**

**[Vastgelopen papier uit de papierbaan verwijderen](#page-56-0)**

# **30 ITU ontbreekt**

# **Betekenis bericht:**

De beeldoverdrachteenheid (image transfer unit of ITU) is niet of niet correct geïnstalleerd.

### **Actie:**

Schakel de printer uit, corrigeer de installatie van de beeldoverdrachteenheid en schakel de printer weer in.

### **Zie ook:**

**[Beeldoverdrachteenheid en overdrachtsrol vervangen](#page-56-1)**

# **30 <kleur> Tonercart ontbreekt**

# **Betekenis bericht:**

De betreffende tonercartridge ontbreekt of is onjuist geïnstalleerd.

# **Actie:**

Plaats de tonercartridge volledig in de printer. De printer wist het bericht automatisch.

#### **Zie ook:**

**[Cartridges vervangen](#page-56-2)**

# **31 Cartridge <x> beschadigd**

# **Betekenis bericht:**

De geïnstalleerde cartridge is defect.

### **Actie:**

Verwijder de aangegeven tonercartridge en installeer een nieuw exemplaar.

# **Zie ook:**

#### **[Cartridges vervangen](#page-56-2)**

# **33 Kalibratiefout <x>**

# **Betekenis bericht:**

De printer heeft voor een bepaalde kleur een kalibratiefout ontdekt.

# **Actie:**

Druk op **Start** (Go) om door te gaan met afdrukken.

# **34 Papier te kort**

# **Betekenis bericht:**

De printer heeft bepaald dat de lengte van het papier in de bron die is opgegeven in de tweede regel van de display te kort is om de geformatteerde gegevens af te drukken. Bij laden met automatische formaatdetectie treedt deze fout op als de papiergeleiders zich niet op de juiste positie bevinden.

# **Actie:**

- **•** Druk op **Start** (Go) om het bericht te wissen en verder te gaan met afdrukken. De pagina waardoor dit bericht werd geactiveerd, wordt niet automatisch opnieuw afgedrukt.
- **•** Controleer of de instelling Papierformaat in het menu Papier correct is voor het papierformaat dat u gebruikt. Controleer of het papier lang genoeg is voor de geformatteerde gegevens als Formaat U-lader is ingesteld op Universal.
- **•** Druk op **Menu** om het menu Taak te openen en de huidige taak te annuleren.

# **Zie ook:**

# **[Papier- en mediaspecificaties](#page-18-0)**

# **35 Bron opsl uit Onvold geheugen**

# **Betekenis bericht:**

De printer heeft onvoldoende geheugen om de functie Bronnen opslaan in te schakelen. Dit bericht geeft meestal aan dat er te veel geheugen is toegewezen aan een of meer koppelingsbuffers van de printer.

# **Actie:**

- **•** Druk op **Start** (Go) om Bronnen opslaan uit te schakelen en door te gaan met afdrukken.
- **•** U schakelt als volgt Bronnen opslaan in nadat dit bericht is verschenen:
	- **–** Zorg dat de koppelingsbuffer is ingesteld op Auto en verlaat de menu's om de wijzigingen aan de koppelingsbuffer te activeren.
	- **–** Schakel in het menu Instelling de optie Bronnen opslaan in als het bericht **Gereed** wordt weergegeven.
- **•** Installeer extra geheugen.

# **37 Onvoldoende**

# **geh. voor sort.**

# **Betekenis bericht:**

Het printergeheugen (of de eventueel geïnstalleerde vaste schijf) heeft onvoldoende ruimte om de afdruktaak te sorteren.

# **Actie:**

- **•** Druk op **Start** (Go) om het opgeslagen gedeelte van de taak af te drukken en om de rest van de afdruktaak te sorteren.
- **•** Druk op **Menu** om het menu Taak te openen en de huidige taak te annuleren.

# **Zie ook:**

# **[Afdruktaak annuleren](#page-11-0)**

# **37 Onvoldoende voor defrag**

# **Betekenis bericht:**

De printer kan het flash-geheugen niet defragmenteren, omdat het geheugen voor de opslag van niet-verwijderde flash-bronnen vol is.

## **Actie:**

- **•** Verwijder lettertypen, macro's en andere gegevens uit het RAM-geheugen van de printer.
- **•** Installeer extra printergeheugen.

# **37 Onvoldoende geheugen**

### **Betekenis bericht:**

Het printergeheugen is vol en de huidige afdruktaken kunnen niet verder worden verwerkt.

#### **Actie:**

- **•** Druk op **Start** (Go) om het bericht te wissen en de verwerking van de huidige afdruktaak voort te zetten. De printer maakt geheugen vrij door de oudste wachtstandtaak te verwijderen en gaat hiermee verder tot voldoende printergeheugen beschikbaar is voor de verwerking van de afdruktaak.
- **•** Druk op **Stop** om het bericht te wissen zonder wachtstandtaken te verwijderen. Het is mogelijk dat de huidige taak niet goed wordt afgedrukt.
- **•** Druk op **Menu** om het menu Taak te openen en de huidige taak te annuleren.
- **•** U kunt als volgt voorkomen dat deze fout zich vaker voordoet:
	- **–** Verwijder lettertypen, macro's en andere gegevens uit het RAM-geheugen van de printer.
	- **–** Installeer extra printergeheugen.

**Opmerking:** De berichten **37 Onvoldoende geheugen** en **Taken in geheug. mogelk verloren** worden afwisselend weergegeven in de display.

#### **Zie ook:**

**[Afdruktaak in de wachtstand zetten](#page-14-0)**; **[Taken in wacht mogelk verloren](#page-88-0)**

# **38 Geheugen vol**

# **Betekenis bericht:**

De printer verwerkt gegevens, maar het geheugen dat wordt gebruikt voor het opslaan van pagina's is vol.

# **Actie:**

- **•** Druk op **Start** (Go) om het bericht te wissen en door te gaan met het afdrukken van de huidige taak. Het is mogelijk dat de taak niet goed wordt afgedrukt.
- **•** Druk op **Menu** om het menu Taak te openen en de huidige taak te annuleren.
- **•** U kunt als volgt voorkomen dat deze fout zich vaker voordoet:
	- **–** Vereenvoudig de afdruktaak door de hoeveelheid tekst of afbeeldingen op een pagina te verminderen en onnodige lettertypen en macro's te verwijderen.
	- **–** Installeer extra printergeheugen.

# **Zie ook:**

### **[Afdruktaak annuleren](#page-11-0)**

# **39 Pagina is te complex**

## **Betekenis bericht:**

De pagina wordt mogelijk niet correct afgedrukt, omdat de afdrukinformatie op de pagina te complex is.

#### **Actie:**

- **•** Druk op **Start** (Go) om het bericht te wissen en door te gaan met het afdrukken van de huidige taak. Het is mogelijk dat de taak niet goed wordt afgedrukt.
- **•** Druk op **Menu** om het menu Taak te openen en de huidige taak te annuleren.
- **•** U kunt als volgt voorkomen dat deze fout zich vaker voordoet:
	- **–** Vereenvoudig de pagina door de hoeveelheid tekst of afbeeldingen te verminderen en onnodige lettertypen en macro's te verwijderen.
	- **–** Schakel Paginabescherming in het Instellingenmenu in.
	- **–** Installeer extra printergeheugen.

## **Zie ook:**

#### **[Instellingenmenu](#page-164-0)**

# **4<x> Firmwarekaart niet ondersteund**

# **Betekenis bericht:**

De printer heeft een niet-ondersteunde firmwareversie gedecteerd op de geïnstalleerde firmwarekaart.

# **Actie:**

- **•** Schakel de printer uit en houd bij het opnieuw inschakelen de knop **Start** (Go) ingedrukt. De printer leest nu de code op de systeemkaart en kan op die manier de code op de firmwarekaart negeren.
- **•** Verwijder de firmwarekaart.

### **Zie ook:**

Installatiehandleiding

# **51 Flash beschadigd**

# **Betekenis bericht:**

De printer heeft gedetecteerd dat het flash-geheugen defect is.

#### **Actie:**

Druk op **Start** (Go) om het bericht te wissen en verder te gaan met afdrukken. U moet ander flash-geheugen installeren voordat u bronnen in het flash-geheugen kunt laden.

# **52 Flash vol**

# **Betekenis bericht:**

Er is onvoldoende ruimte in het flash-geheugen om de gegevens die u wilt laden op te slaan.

# **Actie:**

- **•** Druk op **Start** (Go) om het bericht te wissen en verder te gaan met afdrukken. Geladen lettertypen en macro's die niet eerder zijn opgeslagen in het flash-geheugen, worden verwijderd.
- **•** Verwijder lettertypen, macro's en andere gegevens uit het flash-geheugen.
- **•** Installeer een flash-geheugen met meer opslagcapaciteit.

# **53 Flash niet niet geformatteerd**

# **Betekenis bericht:**

De printer heeft gedetecteerd dat het flash-geheugen niet is geformatteerd.

# **Actie:**

- **•** Druk op **Start** (Go) om het bericht te wissen en verder te gaan met afdrukken. U moet het flash-geheugen formatteren voordat u bronnen kunt opslaan.
- **•** Als het foutbericht niet verdwijnt, is het flash-geheugen mogelijk beschadigd en moet het worden vervangen.

**54 Serial optie <x> -fout** **54 Standaard seriële fout**

## **Betekenis bericht:**

De printer heeft op een seriële poort een fout in een seriële interface gedetecteerd.

#### **Actie:**

- **•** Controleer of de seriële kabel correct is aangebracht en of u de juiste kabel gebruikt.
- **•** Druk op **Start** (Go) om het bericht te wissen en verder te gaan met afdrukken. Het is mogelijk dat de taak niet goed wordt afgedrukt.
- **•** Druk op **Menu** om het menu Taak te openen en de printer terug te zetten.

# **54 Network <x> Software Error**

**54 Std Network Software Error**

# **Deze berichten betekenen:**

De printer kan niet communiceren met een geïnstalleerde netwerkpoort.

#### **Actie:**

- **•** Druk op **Start** (Go) om het bericht te wissen en verder te gaan met afdrukken. Het is mogelijk dat de taak niet goed wordt afgedrukt.
- **•** Programmeer nieuwe firmware voor de netwerkinterface via de parallelle poort.
- **•** Druk op **Menu** om het menu Taak te openen en de printer terug te zetten.

# **54 Std Par ENA verbinding verbroken**

# **54 Par <x> ENA verbinding verbroken**

# **Betekenis bericht:**

De verbinding tussen de printer en een externe printerserver (ook wel een externe netwerkadapter of ENA genoemd) is uitgevallen.

# **Actie:**

- **•** Controleer of de kabel waarmee de ENA op de printer is aangesloten goed vast zit. Stel de printer opnieuw in door het apparaat uit en weer aan te zetten.
- **•** Druk op **Start** (Go) om het bericht te wissen. De printer wist alle verwijzingen naar de ENA en wordt vervolgens opnieuw ingesteld.

# **56 Ser poort <x> uitgeschakeld**

**56 Std ser poort uitgeschakeld**

# **Betekenis bericht:**

Er zijn gegevens doorgegeven aan de printer via een seriële poort, maar de seriële poort is uitgeschakeld.

# **Actie:**

- **•** Druk op **Start** (Go) om het bericht te wissen. De printer negeert gegevens die via de seriële poort worden ontvangen.
- **•** Controleer of het menu-item Seriebuffer in het Serieelmenu niet is ingesteld op Uitgeschakeld.

# **Zie ook:**

**[Seriële buffer](#page-179-0)**

# **56 Par poort <x> uitgeschakeld**

# **56 Std par poort uitgeschakeld**

# **Betekenis bericht:**

Er zijn gegevens via een parallelle poort naar de printer verstuurd, maar de parallelle poort is uitgeschakeld.

# **Actie:**

- **•** Druk op **Start** (Go) om het bericht te wissen. De printer negeert gegevens die via de parallelle poort worden ontvangen.
- **•** Controleer of het menu-item Parallelbuffer in het Parallelmenu niet is ingesteld op Uitgeschakeld.

### **Zie ook:**

### **[Parallelbuffer](#page-189-0)**

**56 USB-poort <x> Uitgeschakeld**

# **56 Standaard USB poort uitgeschakeld**

# **Betekenis bericht:**

Er zijn gegevens doorgegeven aan de printer via een USB-poort, maar de USB-poort is uitgeschakeld.

# **Actie:**

- **•** Druk op **Start** (Go) om het bericht te wissen. De printer negeert gegevens die via de USBpoort worden ontvangen.
- **•** Controleer of het menu-item USB-buffer in het USB-menu niet is ingesteld op Uitgeschakeld.

#### **Zie ook:**

**[USB-buffer](#page-161-0)**

# **58 Te veel schijven geïnst**

### **Betekenis bericht:**

Er zijn te veel vaste schijven in de printer geïnstalleerd. De printer ondersteunt slechts één vaste schijf tegelijk.

#### **Actie:**

Zet de printer uit en haal het netsnoer uit het stopcontact. Verwijder de vaste schijven die u niet kunt gebruiken uit de printer. Steek de stekker van het netsnoer in het stopcontact en zet de printer aan.

#### **Zie ook:**

**[Geheugenkaarten en optiekaarten verwijderen](#page-63-0)**

# **58 Te veel Flash-opties**

#### **Betekenis bericht:**

Er zijn te veel flash-geheugenopties in de printer geïnstalleerd.

#### **Actie:**

Zet de printer uit en haal het netsnoer uit het stopcontact. Verwijder het flash-geheugen dat u niet gebruikt. Steek de stekker van het netsnoer in het stopcontact en zet de printer aan.

#### **Zie ook:**

**[Geheugenkaarten en optiekaarten verwijderen](#page-63-0)**

# **58 Te veel inv-laden aangesl**

## **Betekenis bericht:**

Er zijn te veel ladekasten met bijbehorende laden geïnstalleerd op de printer.

#### **Actie:**

Zet de printer uit en haal het netsnoer uit het stopcontact. Verwijder de aanvullende invoerladen. Steek de stekker van het netsnoer in het stopcontact en zet de printer aan.

# **Zie ook:**

Installatiehandleiding

# **59 Incompatibel <apparaat>**

# **Betekenis bericht:**

U hebt een niet-compatibel apparaat geïnstalleerd.

# **Actie:**

**•** Verwijder het apparaat en druk op **Start** (Go) om het bericht te wissen.

# **61 Schijf beschadigd**

# **Betekenis bericht:**

De printer heeft waargenomen dat de schijf is beschadigd.

# **Actie:**

- **•** Druk op **Start** (Go) om het bericht te wissen en verder te gaan met afdrukken.
- **•** Installeer een nieuwe vaste schijf voordat u acties uitvoert waarvoor een vaste schijf is vereist.

### **Zie ook:**

Installatiehandleiding

# **62 Schijf vol**

# **Betekenis bericht:**

Er is onvoldoende schijfruimte beschikbaar voor de opslag van gegevens die naar de printer worden gezonden.

# **Actie:**

- **•** Druk op **Start** (Go) om het bericht te wissen en door te gaan met verwerken. Eventuele gegevens die niet eerder op de schijf zijn opgeslagen, worden verwijderd.
- **•** Verwijder lettertypen, macro's en andere gegevens van de vaste schijf.

# **63 Schijf niet geformatteerd**

# **Betekenis bericht:**

De printer heeft gedetecteerd dat de vaste schijf niet is geformatteerd.

#### **Actie:**

- **•** Druk op **Start** (Go) om het bericht te wissen en verder te gaan met afdrukken.
- **•** Formatteer de schijf voordat u acties uitvoert waarvoor een vaste schijf is vereist. Selecteer Schijf formatt. in het menu Extra om de schijf te formatteren.
- Als het foutbericht niet verdwijnt, is de schijf mogelijk beschadigd en moet u deze vervangen. Installeer een nieuwe vaste schijf en formatteer deze.

### **Zie ook:**

**[Schijf formatt](#page-155-0)**

# **64 Schijf niet ondersteund**

# **Betekenis bericht:**

De printer heeft waargenomen dat er een incompatibele vaste schijf is geïnstalleerd.

# **Actie:**

Zet de printer uit en verwijder de schijf.

#### **Zie ook:**

**[Geheugenkaarten en optiekaarten verwijderen](#page-63-0)**

# **64 Niet-ondersteunde schijfformattering**

### **Betekenis bericht:**

De printer heeft een schijf waargenomen met een niet-ondersteunde formattering.

#### **Actie:**

- **•** Druk op **Start** (Go) om het bericht te wissen.
- **•** Formatteer de vaste schijf.

**Opmerking:** De schijf kan niet worden gebruikt totdat deze is geformatteerd.

# **80 Verh.stationr onderhoud**

# **Betekenis bericht:**

De teller die de slijtage van het verhittingsstation bijhoudt, heeft de maximale stand bereikt.

## **Actie:**

- **•** Druk op **Start** (Go) om door te gaan met afdrukken.
- **•** Vervang het verhittingsstation als de afdrukkwaliteit te laag is geworden.

# **Zie ook:**

# **[Verhittingsstation vervangen](#page-56-3)**

# **81 CRC-fout**

# **in enginecode**

# **Betekenis bericht:**

Een systeemcontrole van de microcode in de flashcode-module van de engine is mislukt.

### **Actie:**

- **•** Druk op **Start** (Go) om het bericht te wissen.
- **•** Verwijder de code. Verzend de microcodegegevens opnieuw vanaf de hostcomputer.

# **81 ITU-onderhoud**

# **Betekenis bericht:**

De teller die de slijtage van de beeldoverdrachteenheid (Image Transfer Unit of ITU) bijhoudt, heeft de maximale stand bereikt.

# **Actie:**

- **•** Druk op **Start** (Go) om door te gaan met afdrukken.
- **•** Vervang het beeldoverdrachteenheid als de afdrukkwaliteit te laag is geworden.

# **Zie ook:**

# **[Beeldoverdrachteenheid en overdrachtsrol vervangen](#page-56-1)**

# <span id="page-123-1"></span>**84 Olierol versleten**

# **Betekenis bericht:**

De rol voor olieopbrengst nadert het einde van zijn levensduur.

# **Actie:**

- **•** Druk op **Start** (Go) om het bericht te wissen en verder te gaan met afdrukken.
- **•** Vervang de web-oiler.

# **Zie ook:**

**[84 Olierol vervangen](#page-123-0)**

# <span id="page-123-0"></span>**84 Olierol vervangen**

# **Betekenis bericht:**

De web-oiler is versleten of ontbreekt.

# **Actie:**

Vervang de web-oiler.

# **Zie ook:**

**[84 Olierol versleten](#page-123-1)**

# <span id="page-123-2"></span>**82 Toneroverloopfles is vol**

# **Betekenis bericht:**

De toneroverloopfles is vol.

# **Actie:**

Vervang de toneroverloopfles en druk op **Start** (Go) om het bericht te wissen.

#### **Zie ook:**

**[Overloopvat vervangen](#page-56-4)**

# **82 Toneroverloopfles ontbreekt**

## **Betekenis bericht:**

Er is geen toneroverloopfles.

### **Actie:**

Vervang de toneroverloopfles en druk op **Start** (Go) om het bericht te wissen.

**Zie ook:** 

#### **[Overloopvat vervangen](#page-56-4)**

**87 Verhittingsstation ontbreekt**

# **Betekenis bericht:**

Het verhittingsstation ontbreekt of is onjuist geïnstalleerd.

# **Actie:**

Installeer het verhittingsstation correct om het bericht te wissen en door te gaan met afdrukken.

#### **Zie ook:**

## **[Verhittingsstation vervangen](#page-56-3)**

# **88 <kleur> Toner bijna op**

## **Betekenis bericht:**

De printer heeft gedetecteerd dat de tonervoorraad in een bepaalde cartridge bijna op is. Als u geen nieuwe tonercartridge hebt, moet u deze nu bestellen. U kunt nog ongeveer 250 pagina's afdrukken voordat de cartridge leeg is.

# **Actie:**

- **•** Vervang de lege tonercartridge.
- **•** Druk op **Start** (Go) om het bericht te wissen en verder te gaan met afdrukken. Het bericht **Accessoires** blijft weergegeven totdat u de aangegeven tonercartridge vervangt.

#### **Zie ook:**

#### **[Cartridges vervangen](#page-56-2)**

# **82 Overloopfles bijna vol**

# **Betekenis bericht:**

De toneroverloopfles is bijna vol.

# **Actie:**

- **•** Druk op **Start** (Go) om het bericht te wissen en verder te gaan met afdrukken.
- **•** Vervang de overloopfles.

# **Zie ook:**

# **[82 Toneroverloopfles is vol](#page-123-2)**; **[Overloopvat vervangen](#page-56-4)**

# **900–999 onderhouds <bericht>**

# **Deze berichten betekenen:**

De berichten 900-999 verwijzen naar printerproblemen waarvoor onderhoud nodig is.

# **Actie:**

Schakel de printer uit en controleer alle kabelverbindingen. Zet de printer weer aan. Als het onderhoudsbericht opnieuw wordt weergegeven, kunt u contact opnemen met de technische dienst. Meld hierbij het nummer van het bericht en beschrijf het probleem.

# **Zie ook:**

**[Bellen voor technische ondersteuning](#page-47-0)**

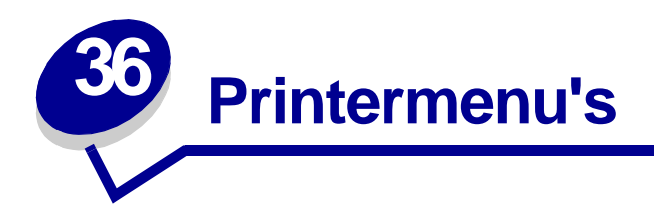

Selecteer een menu in de volgende lijst voor meer informatie. U kunt ook klikken op een letter aan de onderkant van de pagina om een specifiek menu-item te zoeken dat met die letter begint.

**[Klik hier](#page-127-0)** voor een overzicht van alle menu's en menu-items op één pagina.

- 
- **• [Menu Afwerking](#page-144-0) • [PostScriptmenu](#page-180-0)**
- **• [Menu Infrarood](#page-138-0) • [Serieelmenu](#page-173-0)**
- 
- 
- **• [Menu Netwerk](#page-202-0) • [USB-menu](#page-158-0)**
- **• [Papiermenu](#page-192-0) • [Menu Extra](#page-154-0)**
- **• [Parallelmenu](#page-187-0)**
- **• [Kleurmenu](#page-151-0) • [PCL Emul-menu](#page-182-0)**
	-
	-
- **• [Menu Taak](#page-134-0) • [Instellingenmenu](#page-164-1)**
- **• [Menu LocalTalk](#page-130-0) • [Menu Accessoires](#page-162-0)**
	-
	-

# <span id="page-127-0"></span>Selecteer voor verdere informatie een menu of menu-item..

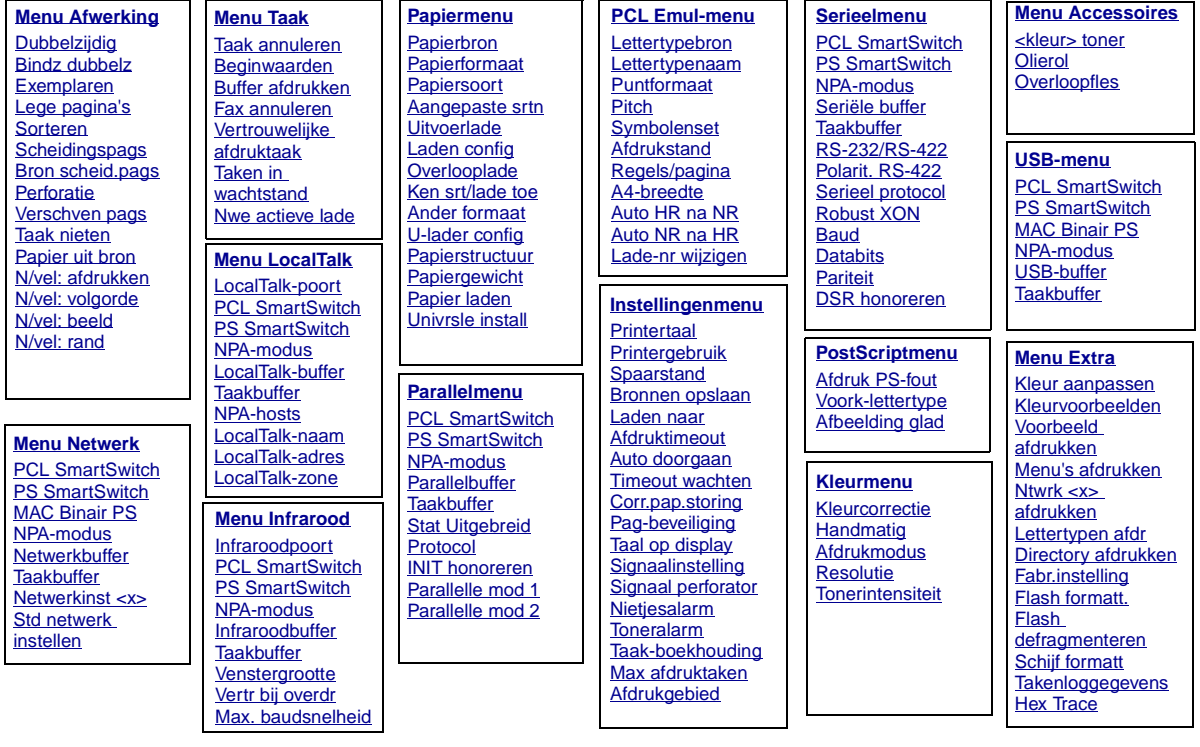

# **A**

[A4-breedte](#page-182-1) [Aangepaste srtn](#page-194-0) [Afbeelding glad](#page-181-1) [Afdruk PS-fout](#page-181-0) [Afdrukgebied](#page-169-1) **[Afdrukmodus](#page-153-0)** [Afdrukstand](#page-185-2) **[Afdruktimeout](#page-169-0)** [Ander formaat](#page-200-0) [Auto doorgaan](#page-165-1) [Auto HR na NR](#page-183-1) [Auto NR na HR](#page-183-2)

# **B**

**[Baud](#page-174-0)** [Beginwaarden](#page-137-0) [Bindz dubbelz](#page-146-0) [Bron scheid.pags](#page-149-1) [Bronnen opslaan](#page-170-2) [Buffer afdrukken](#page-136-0)

# **C**

[Corr.pap.storing](#page-166-0)

# **D**

**[Databits](#page-174-1)** [Directory afdrukken](#page-157-4) [DSR honoreren](#page-175-1) [Dubbelzijdig](#page-145-0)

# **E** [Exemplaren](#page-145-1)

# **F**

[Fabr.instelling](#page-155-1) [Fax annuleren](#page-134-1) [Flash defragmenteren](#page-155-2) [Flash formatt.](#page-156-0)

# **GH**

**[Handmatig](#page-152-0)** [Hex Trace](#page-156-2)

# **I**

[Infraroodbuffer](#page-139-1) [Infraroodpoort](#page-139-0) [INIT honoreren](#page-188-2) [Instellingenmenu](#page-164-1)

# **JK**

[Ken srt/lade toe](#page-193-1) [Kleur aanpassen](#page-154-1) [<kleur> toner](#page-162-1) [Kleurcorrectie](#page-151-1) [Kleurvoorbeelden](#page-154-2) [Kleurmenu](#page-151-0)

# **L**

[Laden config](#page-193-0) [Laden naar](#page-165-0) [Lade-nr wijzigen](#page-186-1) [Lege pagina's](#page-144-1) **[Lettertypebron](#page-184-0)** [Lettertypen afdr](#page-157-3)

[Lettertypenaam](#page-183-0) [LocalTalk-adres](#page-131-2) [LocalTalk-buffer](#page-131-0) [LocalTalk-naam](#page-131-1) [LocalTalk-poort](#page-132-0) [LocalTalk-zone](#page-132-3)

# **M**

**Mac Binair PS [Netwerkmenu](#page-203-2)** [USB-menu](#page-159-2) [Max afdruktaken](#page-167-1) [Max. baudsnelheid](#page-140-1) [Menu Accessoires](#page-162-0) [Menu Afwerking](#page-144-0) [Menu Infrarood](#page-138-0) [Menu Extra](#page-154-0) [Menu LocalTalk](#page-130-0) [Menu Netwerk](#page-202-0) [Menu Taak](#page-134-0) [Menu's afdrukken](#page-157-1)

# **N**

[N/vel: afdrukken](#page-148-1) [N/vel: beeld](#page-148-2) [N/vel: rand](#page-146-2) [N/vel: volgorde](#page-147-0) **[Netwerkbuffer](#page-203-1)** [Netwerkinst <x>](#page-204-2) [Nietjesalarm](#page-171-0) [NPA-hosts](#page-132-2) **NPA-modus [Parallelmenu](#page-188-3)** 

**[Serieelmenu](#page-176-2)** 

**[Netwerkmenu](#page-204-3)** [Menu Infrarood](#page-141-2) [Menu LocalTalk](#page-132-4) [USB-menu](#page-159-3) [Ntwrk <x> afdrukken](#page-157-2)

# [Nwe actieve lade](#page-137-1)

# **O**

**[Overloopfles](#page-163-0) [Overlooplade](#page-195-1)** 

# **P**

[Pag-beveiliging](#page-168-1) [Papier laden](#page-196-0) [Papier uit bron](#page-150-1) **[Papierbron](#page-197-0)** [Papierformaat](#page-197-1) [Papiergewicht](#page-200-1) [Papiermenu](#page-192-0) [Papiersoort](#page-199-0) [Papierstructuur](#page-198-0) [Parallelbuffer](#page-189-0) [Parallelle mod 1](#page-189-1) [Parallelle mod 2](#page-189-2) **[Parallelmenu](#page-187-0) [Pariteit](#page-176-1)** [PCL Emul-menu](#page-182-0) **PCL SmartSwitch** [Parallelmenu](#page-190-2) **[Serieelmenu](#page-177-2) [Netwerkmenu](#page-204-4)** [Menu Infrarood](#page-141-3) [Menu LocalTalk](#page-133-2) [USB-menu](#page-160-2) [Perforatie](#page-146-1)

**[Pitch](#page-185-1)** [Polarit. RS-422](#page-178-1) **[PostScriptmenu](#page-180-0)** [Printergebruik](#page-170-1) **[Printertaal](#page-170-0)** [Protocol](#page-191-0) **PS SmartSwitch** [Parallelmenu](#page-190-3) **[Serieelmenu](#page-177-3) [Netwerkmenu](#page-205-2)** [Menu Infrarood](#page-142-2) [Menu LocalTalk](#page-133-3) [USB-menu](#page-160-3) [Puntformaat](#page-185-0)

# **QR**

[Regels/pagina](#page-184-1) [Resolutie](#page-153-1) [Robust XON](#page-178-2) [RS-232/RS-422](#page-178-0)

# **S**

**[Scheidingspags](#page-149-0)** [Schijf formatt](#page-155-0) [Serieel protocol](#page-179-1) **[Serieelmenu](#page-173-0)** Seri [ële buffer](#page-179-0) **[Signaalinstelling](#page-164-2) [Sorteren](#page-145-2)** [Spaarstand](#page-168-0) [Stat Uitgebreid](#page-187-1) [Std netwerk instellen](#page-205-1) **[Symbolenset](#page-186-0)** 

# **T**

[Taak annuleren](#page-135-0) [Taak nieten](#page-150-0) [Taak-boekhouding](#page-167-0) [Taal op display](#page-165-2) **Taken in buffer** [Parallelmenu](#page-188-4) **[Serieelmenu](#page-175-2) [Netwerkmenu](#page-202-2)** [Menu Infrarood](#page-140-2)

[USB-menu](#page-158-2) [Taken in wachtstand](#page-136-1) [Takenloggegevens](#page-156-1) [Timeout wachten](#page-172-0) **[Toneralarm](#page-171-1)** 

[Menu LocalTalk](#page-130-2)

# **U**

**[Uitvoerlade](#page-195-0)** [U-lader config](#page-194-1) [Univrsle install](#page-201-0) [USB-buffer](#page-161-0) [USB-menu](#page-158-0)

# **V**

**[Venstergrootte](#page-143-0)** [Verschven pags](#page-148-0) [Vertr bij overdr](#page-142-1) [Vertrouwelijke afdruktaak](#page-135-1) [Voorbeeld afdrukken](#page-157-0) [Voork-lettertype](#page-180-1)

<span id="page-130-0"></span>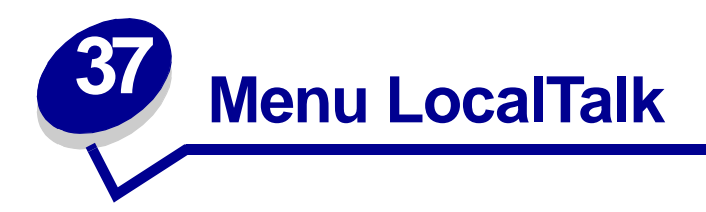

Met het menu LocalTalk wijzigt u instellingen die van invloed zijn op afdruktaken die naar de printer worden verzonden via de LocalTalk-poort.

Selecteer voor meer informatie een menu-item:

**• [Taakbuffer](#page-130-3)**

- **• [LocalTalk-zone](#page-132-6)**
- **• [LocalTalk-adres](#page-131-3)**
- **• [NPA-hosts](#page-132-7)**
- **• [LocalTalk-buffer](#page-131-4)**
- **• [LocalTalk-naam](#page-131-5)**
- **• [LocalTalk-poort](#page-132-5)**
- **• [NPA-modus](#page-132-8)**
- **• [PCL SmartSwitch](#page-133-4)**
- **• [PS SmartSwitch](#page-133-5)**

<span id="page-130-2"></span>**Opmerking:** De fabrieksinstellingen worden aangegeven met een sterretje (\*).

# <span id="page-130-3"></span><span id="page-130-1"></span>**Taakbuffer**

# **Doel:**

Afdruktaken tijdelijk opslaan op de vaste schijf van de printer voor het afdrukken.

# **Waarden:**

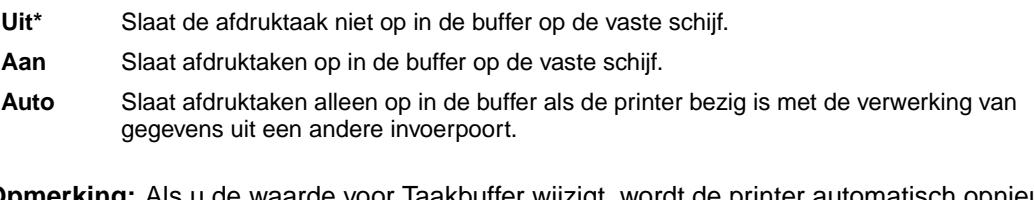

**Opmerking:** Als u de waarde voor Taakbuffer wijzigt, wordt de printer automatisch opnieuw ingesteld.

# <span id="page-131-3"></span><span id="page-131-2"></span>**LocalTalk-adres**

# **Doel:**

Het nummer ophalen van het LocalTalk-knooppunt dat is toegewezen aan de printer. Deze instelling kan niet worden gewijzigd met het bedieningspaneel.

# <span id="page-131-4"></span><span id="page-131-0"></span>**LocalTalk-buffer**

# **Doel:**

De grootte van de LocalTalk-invoerbuffer configureren.

# **Waarden:**

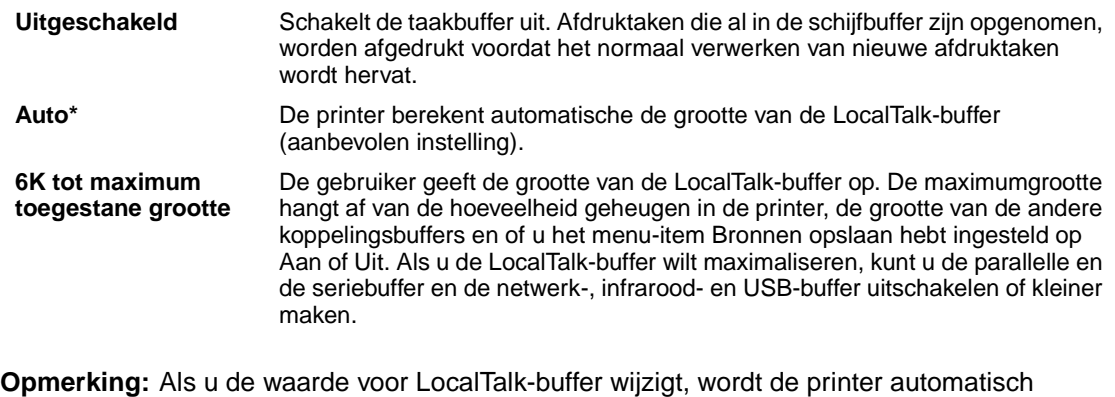

opnieuw ingesteld.

# **Zie ook:**

**[Bronnen opslaan](#page-170-2)**

# <span id="page-131-5"></span><span id="page-131-1"></span>**LocalTalk-naam**

# **Doel:**

De printermodelnaam ophalen die is opgeslagen in het printergeheugen. Deze instelling kan niet worden gewijzigd met het bedieningspaneel.

# <span id="page-132-5"></span><span id="page-132-0"></span>**LocalTalk-poort**

# **Doel:**

De LocalTalk-poort activeren.

# **Waarden:**

**Uitgeschakeld\*** Schakelt de LocalTalk-poort uit en alle andere menu-items van het menu LocalTalk. **LTalk-optie <x>** Activeert de opgegeven LocalTalk-poort.

# <span id="page-132-6"></span><span id="page-132-3"></span>**LocalTalk-zone**

# **Doel:**

De LocalTalk-zone vaststellen die door het LocalTalk-netwerk wordt verstrekt. Deze instelling kan niet worden gewijzigd met het bedieningspaneel.

# <span id="page-132-7"></span><span id="page-132-2"></span>**NPA-hosts**

# **Doel:**

Het maximumaantal NPA-hosts opgeven dat kan reageren op NPA-waarschuwingen.

# **Waarden:**

<span id="page-132-4"></span>**1...10 (2\*)**

# <span id="page-132-8"></span><span id="page-132-1"></span>**NPA-modus**

# **Doel:**

Aangeven of de printer de speciale verwerking voor bidirectionele communicatie uitvoert, zoals gedefinieerd in de specificaties van het Network Printing Alliance Protocol (NPA).

# **Waarden:**

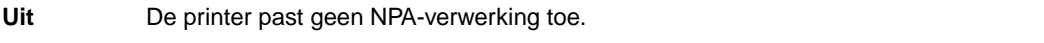

**Auto\*** De printer controleert welke indeling de gegevens hebben en past de verwerking hieraan aan.

**Opmerking:** Als u dit menu-item wijzigt, wordt de printer automatisch opnieuw ingesteld.

# <span id="page-133-4"></span><span id="page-133-2"></span><span id="page-133-0"></span>**PCL SmartSwitch**

# **Doel:**

De printer zo configureren dat deze automatisch overschakelt op PCL-emulatie als dit door een afdruktaak op de LocalTalk-poort wordt vereist, ongeacht de standaardprintertaal.

# **Waarden:**

- **Aan\*** De printer controleert de gegevens op de LocalTalk-interface en selecteert PCL-emulatie als dit de vereiste printertaal is.
- **Uit** De printer controleert de binnenkomende gegevens niet. De printer gebruikt PostScriptemulatie om de taak te verwerken als PS SmartSwitch is ingesteld op Aan. Als PS SmartSwitch is ingesteld op Uit, gebruikt de printer de standaard printertaal.

# **Zie ook:**

<span id="page-133-3"></span>**[PS SmartSwitch](#page-133-5)**; **[Printertaal](#page-170-0)**

# <span id="page-133-5"></span><span id="page-133-1"></span>**PS SmartSwitch**

# **Doel:**

De printer zo configureren dat deze automatisch overschakelt op PostScript-emulatie als dit door een afdruktaak op de LocalTalk-poort wordt vereist, ongeacht de standaardprintertaal.

# **Waarden:**

- **Aan\*** De printer controleert de gegevens op de LocalTalk-interface en selecteert PostScriptemulatie als dit de vereiste printertaal is.
- **Uit** De printer controleert de binnenkomende gegevens niet. De printer gebruikt PCL-emulatie om de taak te verwerken als PCL SmartSwitch is ingesteld op Aan. Als PCL SmartSwitch is ingesteld op Uit, gebruikt de printer de standaard printertaal.

#### **Zie ook:**

**[PCL SmartSwitch](#page-133-4)**; **[Printertaal](#page-170-0)**

<span id="page-134-0"></span>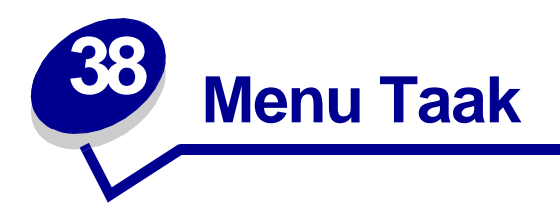

Het menu Taak is alleen beschikbaar als de printer bezig is met het verwerken of uitvoeren van een taak, als op de display een ander bericht dan Gereed wordt weergegeven of als de printer zich in de modus Hex Trace bevindt. Druk op **Menu** om het menu Taak te openen.

Selecteer voor meer informatie een menu-item:

- **• [Fax annuleren](#page-134-2)**
- **• [Buffer afdrukken](#page-136-3)**
- **• [Taak annuleren](#page-135-2)**
- **• [Nwe actieve lade](#page-137-2)**
- **• [Vertrouwelijke](#page-135-3)  [afdruktaak](#page-135-3)**
- **• [Beginwaarden](#page-137-3)**
- **• [Taken in wachtstand](#page-136-2)**

# <span id="page-134-2"></span><span id="page-134-1"></span>**Fax annuleren**

# **Doel:**

Het annuleren van uitgaande faxen voordat ze worden verzonden of het annuleren van binnenkomende faxen voordat deze volledig zijn afgedrukt.

# **Waarden:**

- **R** Annuleert een binnenkomende fax. Als het faxnummer van het verzendende apparaat wordt weergegeven, drukt u op **Selecteren** (Select) om de binnenkomende fax te annuleren.
- **D** Annuleert een uitgaande fax. Als het faxnummer van het ontvangende apparaat wordt weergegeven, drukt u op **Selecteren** (Select) om de faxtaak te annuleren. Als het telefoonnummer van de fax die u wilt annuleren niet wordt weergegeven, gebruikt u de knop **Menu** om door de lijst te bladeren. De printer kan maximaal vijf uitgaande faxnummers in de uitgaande faxwachtrij weergeven. Als er vijf faxen in de wachtrij zijn geplaatst, wordt de volgende fax verzonden of geannuleerd.

# <span id="page-135-2"></span><span id="page-135-0"></span>**Taak annuleren**

# **Doel:**

De huidige afdruktaak annuleren.

**Opmerking:** Het menu-item Taak annuleren wordt alleen weergegeven als de printer een taak verwerkt of als er een taak in het printergeheugen aanwezig is.

# <span id="page-135-3"></span><span id="page-135-1"></span>**Vertrouwelijke afdruktaak**

# **Doel:**

Vertrouwelijke taken afdrukken die zijn opgeslagen in het printergeheugen. (Als u een vertrouwelijke afdruktaak afdrukt, wordt deze automatisch uit het printergeheugen verwijderd.)

Voer eerst de PIN-code in die aan de vertrouwelijke taak is toegewezen.

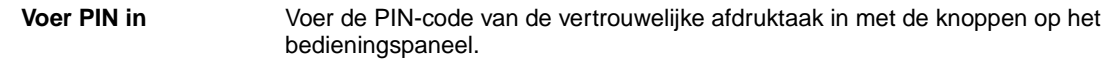

Selecteer vervolgens een van de volgende waarden:

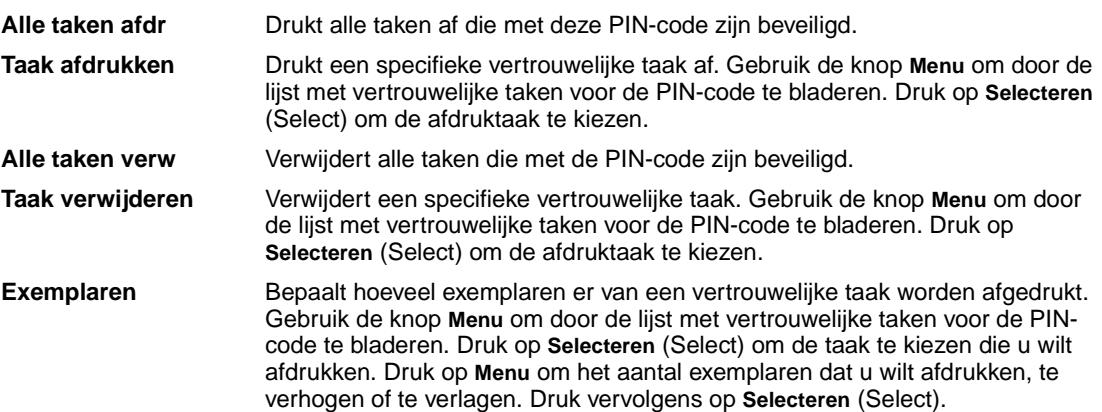

# <span id="page-136-2"></span><span id="page-136-1"></span>**Taken in wachtstand**

# **Doel:**

Het afdrukken van gereserveerde, herhaalde of gecontroleerde afdruktaken die in het printergeheugen zijn opgeslagen.

# **Waarden:**

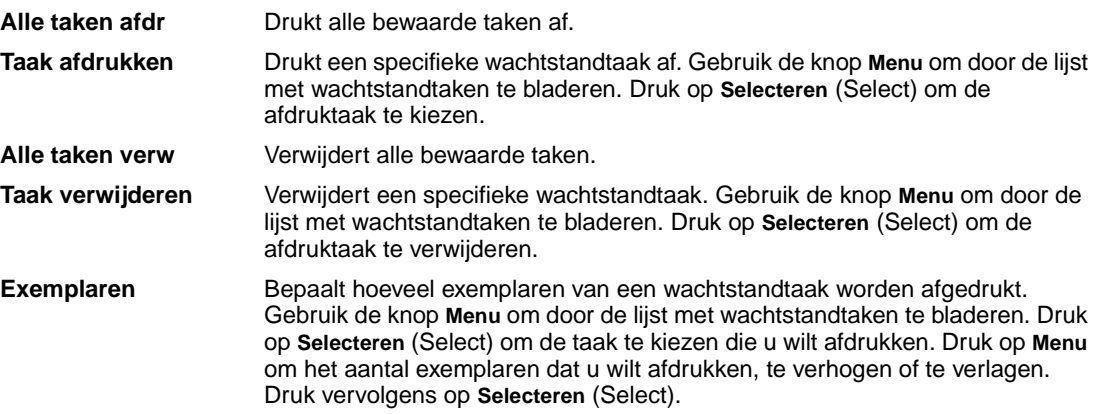

# <span id="page-136-3"></span><span id="page-136-0"></span>**Buffer afdrukken**

# **Doel:**

Alle gegevens afdrukken die zijn opgeslagen in de afdrukbuffer.

**Opmerking:** Het menu-item Buffer afdrukken is alleen beschikbaar als u het menu Taak opent terwijl het bericht **Wachten** wordt weergegeven. Het bericht Wachten wordt weergegeven als een taak die nog niet is voltooid, naar de printer wordt verzonden of als er een ASCII-taak wordt uitgevoerd, bijvoorbeeld de opdracht Print-scrn.

# <span id="page-137-2"></span><span id="page-137-1"></span>**Nwe actieve lade**

# **Doel:**

De actieve lade definiëren als beginlade (de eerste lade die afgedrukte uitvoer ontvangt) in een groep gekoppelde laden.

# <span id="page-137-3"></span><span id="page-137-0"></span>**Beginwaarden**

# **Doel:**

De printer opnieuw instellen op de standaardwaarden van de menu-items, alle geladen bronnen (lettertypen, macro's en symbolen) verwijderen uit het printergeheugen (RAM) en alle gegevens verwijderen uit de interfacekoppelingsbuffer.

**Opmerking:** Sluit voordat u Beginwaarden selecteert, eerst de toepassing waarmee u werkt af.

<span id="page-138-0"></span>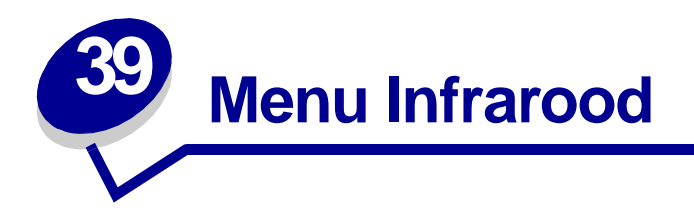

Met het menu Infrarood wijzigt u instellingen die van invloed zijn op afdruktaken die naar de printer worden verzonden via de infraroodinterface.

Selecteer voor verdere informatie een menu-item:

- **• [Infraroodbuffer](#page-139-2)**
- **• [Infraroodpoort](#page-139-3)**
- **• [Taakbuffer](#page-140-3)**
- **• [Max. baudsnelheid](#page-140-4)**
- **• [PCL SmartSwitch](#page-141-5)**
- **• [PS SmartSwitch](#page-142-3)**
- **• [Vertr bij overdr](#page-142-4)**
- **• [Venstergrootte](#page-143-1)**

**• [NPA-modus](#page-141-4)**

**Opmerking:** De fabrieksinstellingen worden aangegeven met een sterretje (\*).

# <span id="page-139-2"></span><span id="page-139-1"></span>**Infraroodbuffer**

# **Doel:**

De grootte van de infraroodinvoerbuffer configureren.

# **Waarden:**

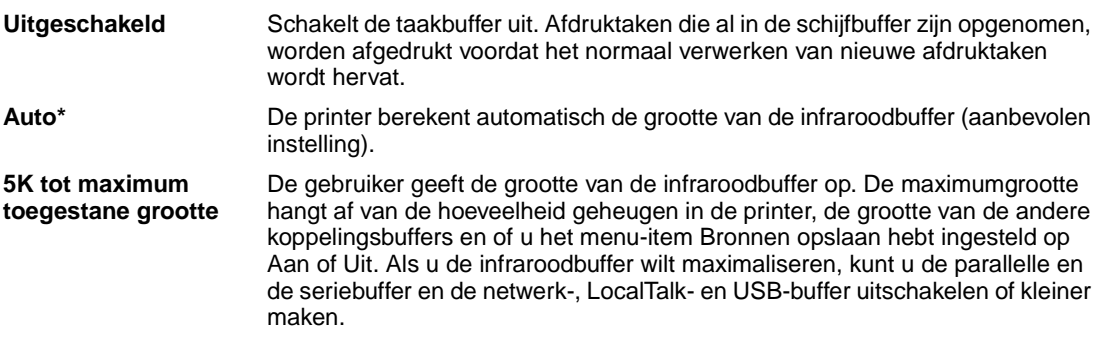

**Opmerking:** Als u de waarde voor Infraroodbuffer wijzigt, wordt de printer automatisch opnieuw ingesteld.

# **Zie ook:**

**[Bronnen opslaan](#page-170-2)**

# <span id="page-139-3"></span><span id="page-139-0"></span>**Infraroodpoort**

# **Doel:**

De infraroodpoort activeren.

# **Waarden:**

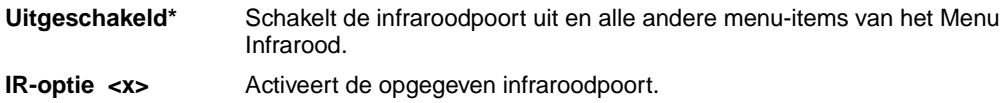

# <span id="page-140-3"></span><span id="page-140-2"></span><span id="page-140-0"></span>**Taakbuffer**

# **Doel:**

Afdruktaken tijdelijk opslaan op de vaste schijf van de printer voor het afdrukken.

## **Waarden:**

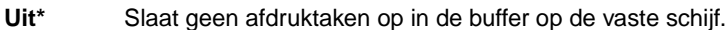

- **Aan** Slaat afdruktaken op in de buffer op de vaste schijf.
- **Auto** Slaat afdruktaken alleen op in de buffer als de printer bezig is met de verwerking van gegevens uit een andere invoerpoort.

**Opmerking:** Als u de waarde voor Taakbuffer wijzigt, wordt de printer automatisch opnieuw ingesteld.

# <span id="page-140-4"></span><span id="page-140-1"></span>**Max. baudsnelheid**

# **Doel:**

Opgeven met welke snelheid gegevens via de infraroodpoort kunnen worden ontvangen.

# **Waarden:**

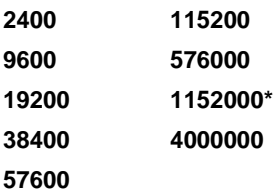

De maximumbaudsnelheid voor zowel de printer als de infraroodadapter wordt automatisch ingesteld als u de printer aanzet. Als de printer zich echter in een heldere of reflecterende omgeving bevindt, kunnen zich onderbrekingen voordoen tijdens de communicatie. In dat geval selecteert u een lagere baudsnelheid voor de infraroodverbinding.

# <span id="page-141-4"></span><span id="page-141-2"></span><span id="page-141-1"></span>**NPA-modus**

# **Doel:**

Aangeven of de printer de speciale verwerking voor bidirectionele communicatie uitvoert, zoals gedefinieerd in de specificaties van het Network Printing Alliance Protocol (NPA).

# **Waarden:**

**Uit** De printer past geen NPA-verwerking toe.

**Auto\*** De printer controleert welke indeling de gegevens hebben en past de verwerking hieraan aan.

Als u dit menu-item wijzigt, wordt de printer automatisch opnieuw ingesteld.

# <span id="page-141-5"></span><span id="page-141-3"></span><span id="page-141-0"></span>**PCL SmartSwitch**

# **Doel:**

De printer zo configureren dat deze automatisch overschakelt op PCL-emulatie als dit voor een afdruktaak op de infraroodpoort wordt vereist, ongeacht de standaard printertaal.

# **Waarden:**

- **Aan\*** De printer controleert de gegevens op de infraroodinterface en selecteert PCL-emulatie als dit de vereiste printertaal is.
- **Uit** De printer controleert de binnenkomende gegevens niet. De printer gebruikt PostScriptemulatie om de taak te verwerken als PS SmartSwitch is ingesteld op Aan. Als PS SmartSwitch is ingesteld op Uit, gebruikt de printer de standaard printertaal.

# **Zie ook:**

**[PS SmartSwitch](#page-142-3)**; **[Printertaal](#page-170-0)**

# <span id="page-142-3"></span><span id="page-142-2"></span><span id="page-142-0"></span>**PS SmartSwitch**

# **Doel:**

De printer zo configureren dat deze automatisch overschakelt op PostScript-emulatie als dit door een afdruktaak op de infraroodpoort wordt vereist, ongeacht de standaard printertaal.

## **Waarden:**

- **Aan\*** De printer controleert de gegevens op de infraroodinterface en selecteert PostScriptemulatie als dit de vereiste printertaal is.
- **Uit** De printer controleert de binnenkomende gegevens niet. De printer gebruikt PCL-emulatie om de taak te verwerken als PCL SmartSwitch is ingesteld op Aan. Als PCL SmartSwitch is ingesteld op Uit, gebruikt de printer de standaard printertaal.

### **Zie ook:**

**[PCL SmartSwitch](#page-141-5)**; **[Printertaal](#page-170-0)**

# <span id="page-142-4"></span><span id="page-142-1"></span>**Vertr bij overdr**

# **Doel:**

Instellen in seconden hoe lang de printer moet wachten voordat deze zinvolle infraroodgegevens verzendt naar de hostcomputer en hoe lang de hostcomputer, op verzoek van de printer, moet wachten voordat deze infraroodgegevens verzendt.

#### **Waarden:**

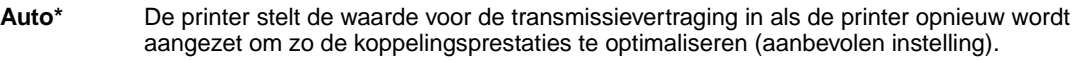

- **Geen** De printer stelt geen transmissievertraging in. Sommige hostcomputers kunnen echter niet communiceren zonder enige transmissievertraging.
- **1...15** De gebruiker selecteert een vertraging bij de overdracht tussen 1 en 15 seconden. Als u tijdens het afdrukken via de infraroodpoort problemen ondervindt, kunt u deze wellicht oplossen door een hogere instelling voor Vertr bij overdr te selecteren, bijvoorbeeld 15.

# <span id="page-143-1"></span><span id="page-143-0"></span>**Venstergrootte**

# **Doel:**

Het maximumaantal infraroodframes opgeven dat de printer kan ontvangen voordat deze een bevestiging naar de hostcomputer stuurt.

# **Waarden:**

- **Auto\*** De printer stelt de waarde voor de venstergrootte in als de printer opnieuw wordt aangezet om zo de koppelingsprestaties te optimaliseren (aanbevolen instelling).
- **1** De gebruiker stelt de venstergrootte in op één frame (1). Als u tijdens het afdrukken via de infraroodpoort problemen ondervindt, kunt u deze wellicht oplossen door de instelling voor Venstergrootte te veranderen in 1.
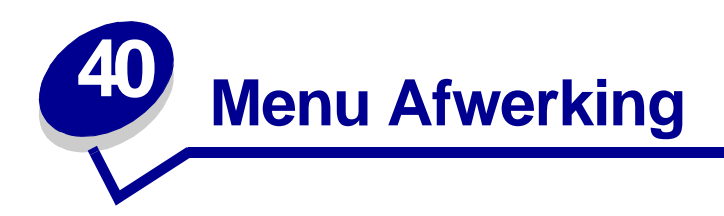

In het menu Afwerking kunt u aangeven hoe de printer de afdrukktaak moet uitvoeren. Selecteer voor meer informatie een menu-item:

- **• [Lege pagina's](#page-144-0)**
- **• [Sorteren](#page-145-0)**
- **• [Exemplaren](#page-145-1)**
- **• [Dubbelzijdig](#page-145-2)**
- **• [Bindz dubbelz](#page-146-0)**
- **• [Perforatie](#page-146-1)**
- **• [N/vel: rand](#page-146-2)**
- **• [N/vel: volgorde](#page-147-0)**
- **• [N/vel: afdrukken](#page-148-0)**
- **• [N/vel: beeld](#page-148-1)**
- **• [Verschven pags](#page-148-2)**
- **• [Scheidingspags](#page-149-0)**
- **• [Bron scheid.pags](#page-149-1)**
- **• [Taak nieten](#page-150-0)**
- **• [Papier uit bron](#page-150-1)**

**Opmerking:** De fabrieksinstellingen worden aangegeven met een sterretje (\*).

# <span id="page-144-0"></span>**Lege pagina's**

## **Doel:**

Aangeven of de lege pagina's die door een toepassing zijn gegenereerd, moeten worden opgenomen in de afdruktaak.

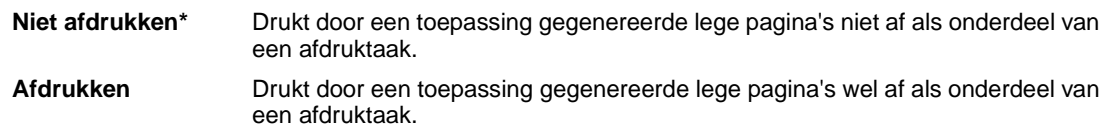

## <span id="page-145-0"></span>**Sorteren**

## **Doel:**

De pagina's van een afdruktaak op volgorde houden als u de taak meerdere malen afdrukt.

#### **Waarden:**

- **Uit\*** Drukt iedere pagina van een afdruktaak zo vaak af als is opgegeven in het menu-item Exemplaren. Als u bijvoorbeeld drie pagina's wilt afdrukken en Exemplaren instelt op 2, worden de volgende pagina's afgedrukt: pagina 1, pagina 1, pagina 2, pagina 2, pagina 3, pagina 3.
- **Aan** Drukt afdruktaak zo vaak af als is opgegeven in het menu-item Exemplaren. Als u bijvoorbeeld drie pagina's wilt afdrukken en Exemplaren instelt op 2, worden de volgende pagina's afgedrukt: pagina 1, pagina 2, pagina 3, pagina 1, pagina 2, pagina 3.

## <span id="page-145-1"></span>**Exemplaren**

## **Doel:**

Het aantal exemplaren instellen dat u als standaardwaarde wilt gebruiken. (U stelt het aantal exemplaren in voor een specifieke afdruktaak met behulp van het printerstuurprogramma. Waarden die in het stuurprogramma zijn opgegeven, hebben altijd voorrang boven de waarden die op het bedieningspaneel zijn ingesteld.)

## **Waarden:**

**1...999 (1\*)**

#### **Zie ook:**

**[Sorteren](#page-145-0)**

# <span id="page-145-2"></span>**Dubbelzijdig**

## **Doel:**

Dubbelzijdig afdrukken instellen als de standaardmodus voor alle afdruktaken. (Selecteer Dubbelzijdig afdrukken in het printerstuurprogramma als u alleen specifieke afdruktaken dubbelzijdig wilt afdrukken.)

## **Waarden:**

**Uit\*** Drukt af op één zijde van het papier. **Aan** Drukt af op beide zijden van het papier.

#### **Zie ook:**

**[Bindz dubbelz](#page-146-0)**

# <span id="page-146-0"></span>**Bindz dubbelz**

## **Doel:**

Definiëren hoe dubbelzijdig afgedrukte pagina's worden ingebonden en wat de afdrukstand is van de achterzijde van de pagina's (met de even nummers) en van de voorzijde van de pagina's (met de oneven nummers).

## **Waarden:**

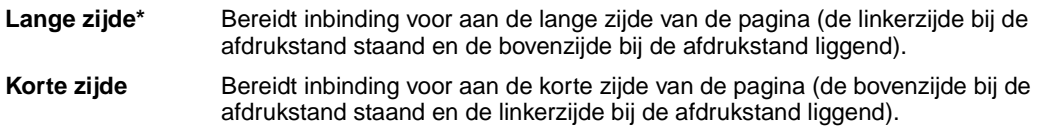

## **Zie ook:**

**[Dubbelzijdig](#page-145-2)**

## <span id="page-146-1"></span>**Perforatie**

#### **Doel:**

Perforaties aanbrengen aan de zijde van alle afgedrukte pagina's. (Selecteer Perforeren in het printerstuurprogramma als u alleen specifieke afdruktaken wilt perforeren.)

#### **Waarden:**

**Uit\*** Perforeert de afgedrukte pagina's niet. **Aan** Perforeert elke afgedrukte pagina's.

## <span id="page-146-2"></span>**N/vel: rand**

## **Doel:**

Een rand afdrukken rond ieder paginabeeld als er op een vel meer dan een pagina wordt afgedrukt.

## **Waarden:**

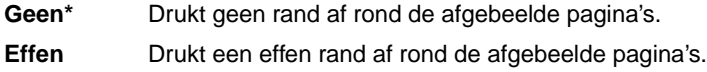

## **Zie ook:**

**[N/vel: afdrukken](#page-148-0)**

# <span id="page-147-0"></span>**N/vel: volgorde**

## **Doel:**

De positie van paginabeelden bepalen als er meerdere pagina's op een vel worden afdrukt. De positie hangt af van het aantal paginabeelden en de afdrukstand (staand of liggend).

Als u bijvoorbeeld 4 op één vel selecteert in de afdrukstand Staand, is het resultaat afhankelijk van de waarde die u kiest voor N/vel volgorde:

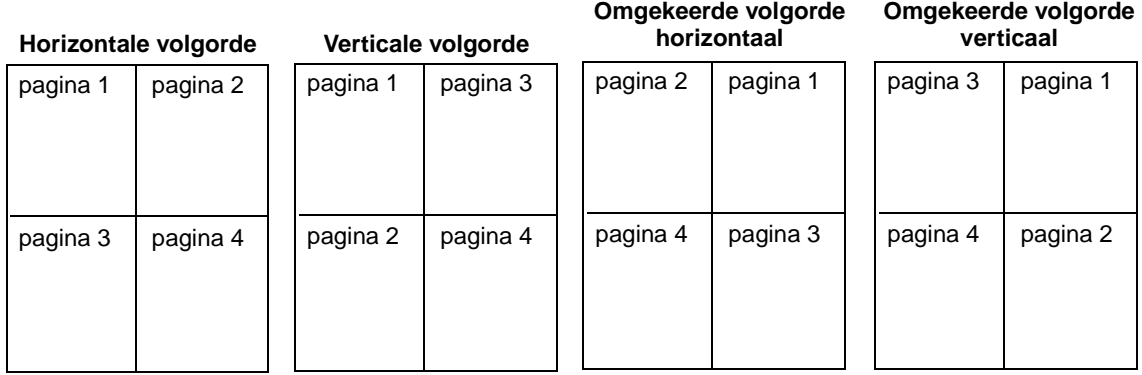

## **Waarden:**

**Horizontaal\* Verticaal Omgekeerd hor.**

**Omgekeerd ver.**

## **Zie ook:**

**[N/vel: afdrukken](#page-148-0)**

## <span id="page-148-0"></span>**N/vel: afdrukken**

## **Doel:**

Meerdere pagina's afdrukken op één zijde van het papier. Dit wordt ook wel papiersbesparing genoemd.

## **Waarden:**

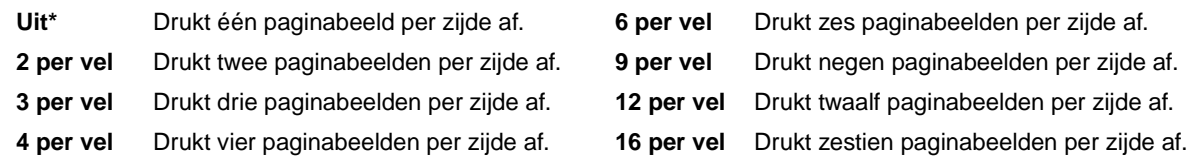

#### **Zie ook:**

**[N/vel: rand](#page-146-2)**; **[N/vel: volgorde](#page-147-0)**; **[N/vel: beeld](#page-148-1)**

# <span id="page-148-1"></span>**N/vel: beeld**

## **Doel:**

De afdrukstand bepalen van een vel waarop meerdere pagina's worden afgedrukt.

#### **Waarden:**

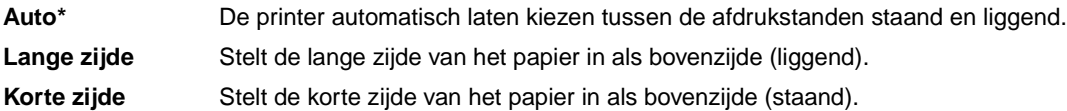

#### **Zie ook:**

**[N/vel: afdrukken](#page-148-0)**

# <span id="page-148-2"></span>**Verschven pags**

#### **Doel:**

De uitvoer van elke afdruktaak of elk exemplaar van een afdruktaak verschuiven, zodat de documenten die in de uitvoerlade zijn gestapeld, eenvoudiger zijn te scheiden.

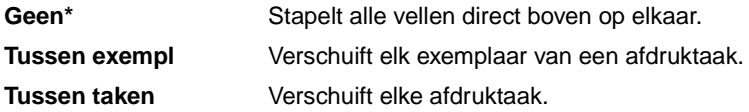

# <span id="page-149-0"></span>**Scheidingspags**

## **Doel:**

Lege scheidingspagina's invoegen tussen afdruktaken, tussen meerdere exemplaren van een taak of tussen de pagina's van een taak.

## **Waarden:**

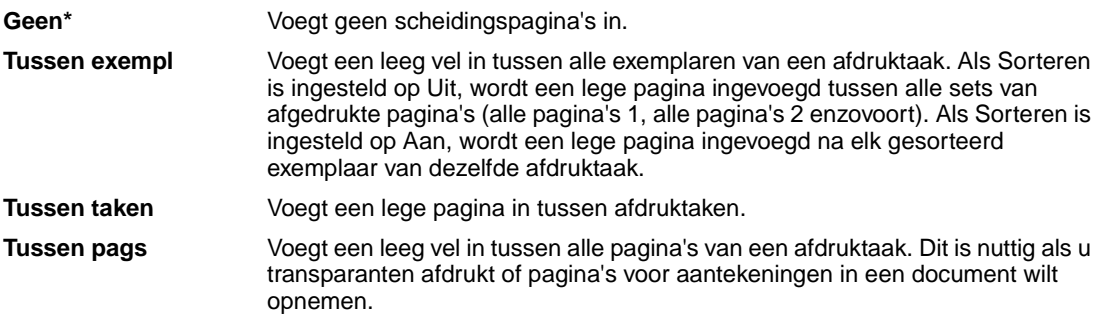

## **Zie ook:**

## **[Bron scheid.pags](#page-149-1)**; **[Sorteren](#page-145-0)**

# <span id="page-149-1"></span>**Bron scheid.pags**

## **Doel:**

Aangeven uit welke papierlade de scheidingspagina's geladen moeten worden.

## **Waarden:**

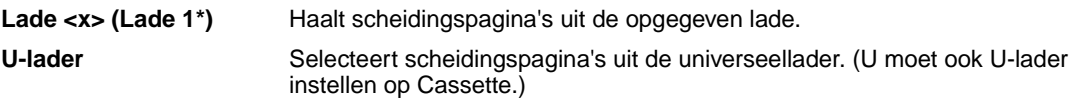

## **Zie ook:**

**[Scheidingspags](#page-149-0)**; **[U-lader config](#page-194-0)**

# <span id="page-150-0"></span>**Taak nieten**

## **Doel:**

Nieten instellen als standaardwaarde voor alle afdruktaken. (Selecteer nieten in het printerstuurprogramma als u alleen specifieke afdruktaken wilt nieten.)

## **Waarden:**

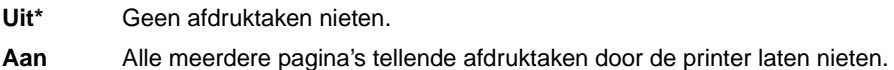

# <span id="page-150-1"></span>**Papier uit bron**

## **Doel:**

De papierbron opgeven die moet worden gebruikt als de printer het nietapparaat start. Als u een nietjeshouder hebt vervangen of een papierstoring hebt verholpen, kan het zijn dat de printer een vel papier meerdere keren moet nieten om het nietapparaat te starten.

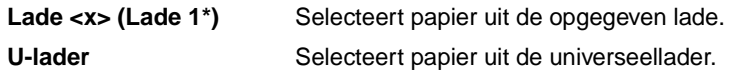

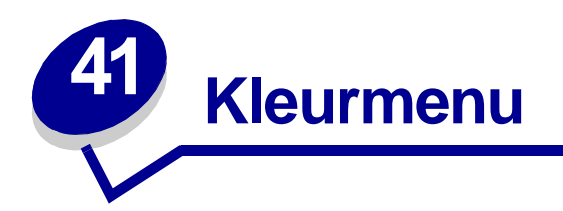

Met het menu Kleur wordt de afdrukkwaliteit voor kleuren aangepast.

Selecteer voor meer informatie een menu-item:

- **• [Kleurcorrectie](#page-151-0)**
- **• [Resolutie](#page-153-1)**
- **• [Handmatig](#page-152-0)**
- **• [Tonerintensiteit](#page-153-2)**
- **• [Afdrukmodus](#page-153-0)**

**Opmerking:** De fabrieksinstellingen worden aangegeven met een sterretje (\*).

# <span id="page-151-0"></span>**Kleurcorrectie**

## **Doel:**

Het aanpassen van de afgedrukte kleur zodat deze meer overeenkomt met de kleuren van andere afdrukapparaten of standaardkleursystemen.

## **Waarden:**

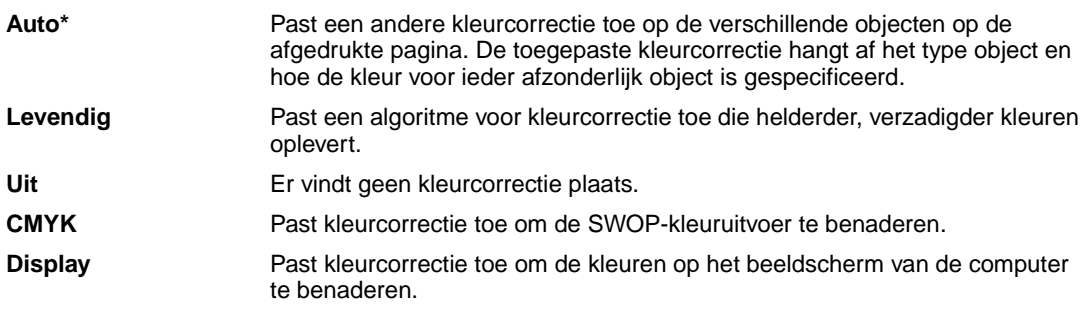

**Opmerking:** Door de verschillen tussen additieve en subtractieve kleuren is het niet mogelijk om bepaalde kleuren op het beeldscherm te dupliceren op de printer.

# <span id="page-152-0"></span>**Handmatig**

## **Doel:**

Kleurcorrectie van de uitvoer handmatig aanpassen vanaf het bedieningspaneel.

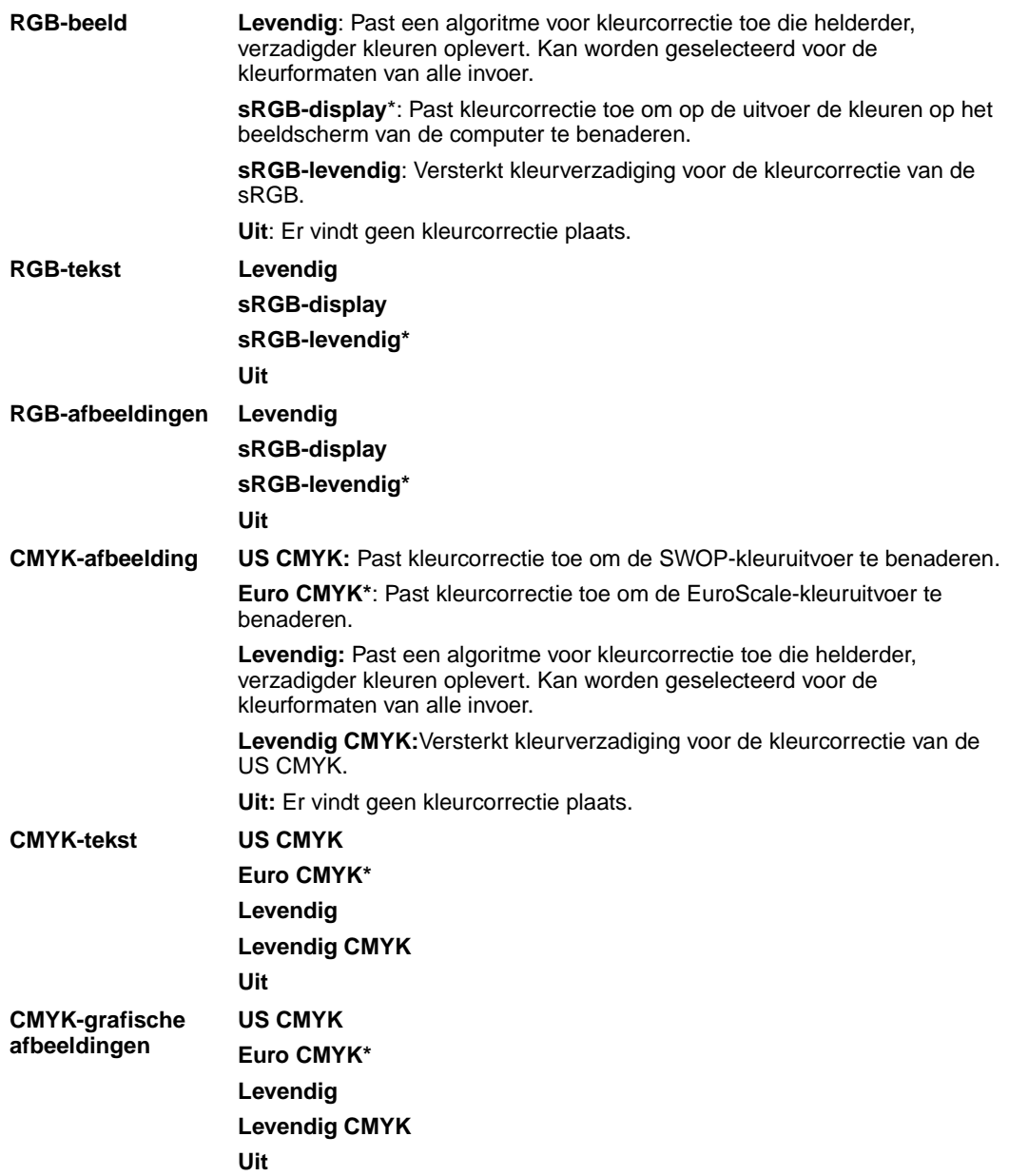

# <span id="page-153-0"></span>**Afdrukmodus**

## **Doel:**

Vaststellen of afbeeldingen in zwart/wit (en grijswaarden) of in kleur moeten worden afgedrukt.

#### **Waarden:**

**Kleur\***

**Zwart/wit**

**Opmerking:** De instellingen die zijn verricht in de Lexmark C750 PostScript- of PCL-stuurprogramma's voor Windows stellen andere instellingen buiten werking.

## <span id="page-153-1"></span>**Resolutie**

## **Doel:**

Het definiëren van het aantal punten per inch (dpi). Hoe hoger de waarde, hoe scherper tekens en afbeeldingen worden afgedrukt.

#### **Waarden:**

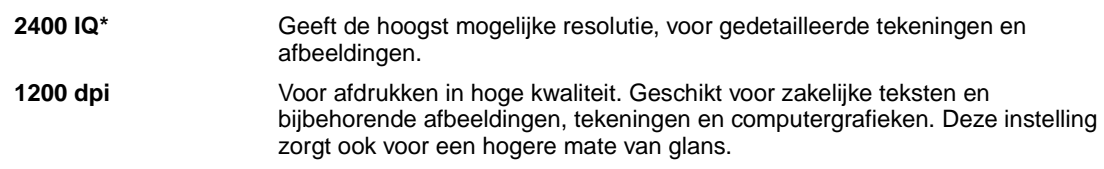

## <span id="page-153-2"></span>**Tonerintensiteit**

## **Doel:**

Tekstafbeeldingen lichter of donkerder maken, of toner besparen.

## **Waarden:**

**1–5 (4\*)** 1 geeft het lichtste resultaat, 5 het donkerste.

Selecteer een lagere waarde voor fijnere lijnen, een hogere kwaliteit van afbeeldingen en lichtere grijstinten in afbeeldingen. Selecteer een hogere waarde voor dikkere lijnen of donkerdere grijstinten in afbeeldingen. Selecteer 5 als u de tekst zeer vet wilt weergeven. Selecteer een waarde lager dan 4 als u toner wilt besparen.

Een verticale balk ( | ) geeft de fabriekswaarde aan. Een pijlsymbool ( V ) geeft een door de gebruiker gedefinieerde instelling aan.

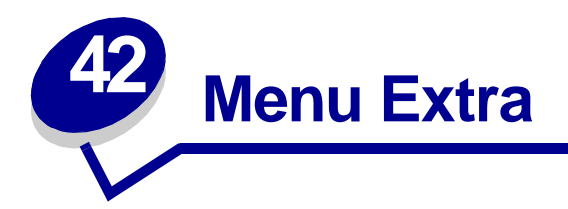

In het menu Extra kunt u verschillende lijsten afdrukken met informatie over printerbronnen, printerinstellingen en afdruktaken. Daarnaast bevat dit menu items waarmee u de printerhardware kunt instellen en printerproblemen kunt oplossen.

Selecteer voor meer informatie een menu-item:

- **• [Kleur aanpassen](#page-154-0)**
- **• [Takenloggegevens](#page-156-2)**
- **• [Kleurvoorbeelden](#page-154-1)**
- **• [Flash defragmenteren](#page-155-0)**
- **• [Fabr.instelling](#page-155-1)**
- **• [Schijf formatt](#page-155-2)**
- **• [Flash formatt.](#page-156-0)**
- **• [Hex Trace](#page-156-1)**
- **• [Voorbeeld afdrukken](#page-157-0)**
- **• [Directory afdrukken](#page-157-1)**
- **• [Lettertypen afdr](#page-157-2)**
- **• [Menu's afdrukken](#page-157-3)**
- **• [Ntwrk <x> afdrukken](#page-157-4)**

## <span id="page-154-0"></span>**Kleur aanpassen**

## **Doel:**

Het handmatig aanpassen van de kleurtabellen ter compensatie van door omgevingsomstandigheden veroorzaakte afwijkingen in het afdrukresultaat.

## <span id="page-154-1"></span>**Kleurvoorbeelden**

## **Doel:**

Hulpmiddel bij het selecteren van kleuren die door bepaalde toepassingen worden gebruikt.

# <span id="page-155-0"></span>**Flash defragmenteren**

## **Doel:**

Het terughalen van opslagruimte die verloren is gegaan bij het verwijderen van bronnen uit het flashgeheugen.

#### **Waarden:**

- **Ja** De printer brengt alle bronnen over van het flash-geheugen naar het printergeheugen en formatteert vervolgens het flashgeheugen. Nadat het flash-geheugen is geformatteerd, worden de bronnen opnieuw in het flash-geheugen geladen.
- **Nee** De printer annuleert het verzoek om het flash-geheugen te defragmenteren.

**WAARSCHUWING:** Zet de printer niet uit tijdens de defragmentatie van het flash-geheugen.

# <span id="page-155-1"></span>**Fabr.instelling**

#### **Doel:**

De oorspronkelijke fabriekswaarden opnieuw instellen.

#### **Waarden:**

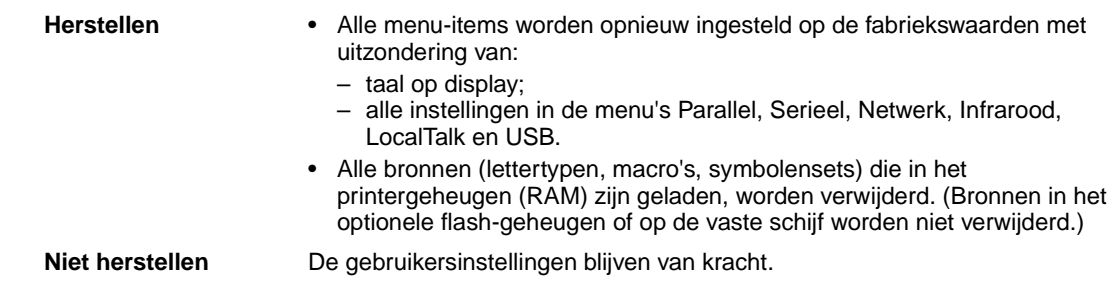

# <span id="page-155-2"></span>**Schijf formatt**

#### **Doel:**

Het formatteren van de vaste schijf in de printer.

#### **Waarden:**

- **Ja** Verwijdert alle gegevens op de vaste schijf en maakt deze gereed voor ontvangst van nieuwe bronnen.
- **Nee** Annuleert het verzoek om de vaste schijf te formatteren. De huidige bronnen blijven op de schijf staan.

**WAARSCHUWING:** Zet de printer niet uit tijdens het formatteren van de vaste schijf.

# <span id="page-156-0"></span>**Flash formatt.**

## **Doel:**

Het flash-geheugen formatteren.

## **Waarden:**

- **Ja** Verwijdert alle gegevens uit het flash-geheugen en maakt dit gereed voor ontvangst van nieuwe bronnen.
- **Nee** Annuleert het verzoek om het flash-geheugen te formatteren. De huidige bronnen blijven in het flash-geheugen staan.

**WAARSCHUWING:** Zet de printer niet uit als het flash-geheugen wordt geformatteerd.

## <span id="page-156-1"></span>**Hex Trace**

## **Doel:**

Het opsporen van de bron van een afdrukprobleem. Als Hex Trace is geselecteerd, worden alle gegevens die naar de printer worden gezonden, in hexadecimale en tekenrepresentatie afgedrukt. Besturingscodes worden niet uitgevoerd.

Als u de Hex Trace-modus weer wilt verlaten, schakelt u de printer uit of stelt u in het Taakmenu de printer opnieuw in.

## <span id="page-156-3"></span><span id="page-156-2"></span>**Takenloggegevens**

## **Doel:**

Het afdrukken van een lijst met statistieken van alle taken op de vaste schijf of het verwijderen van alle statistische gegevens van de schijf.

#### **Waarden:**

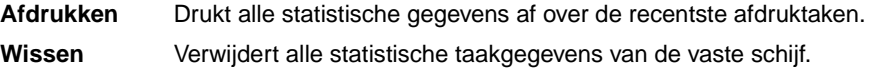

#### **Zie ook:**

**[Taak-boekhouding](#page-167-0)**, **[Max afdruktaken](#page-167-1)**

# <span id="page-157-0"></span>**Voorbeeld afdrukken**

## **Doel:**

Het bekijken van een lijst van de voorbeeldbestanden in het printer- en flash-geheugen en op een optionele vaste schijf.

# <span id="page-157-1"></span>**Directory afdrukken**

## **Doel:**

Het afdrukken van een lijst met alle bronnen die zijn opgeslagen in het flash-geheugen of op de vaste schijf.

**Opmerking:** Directory afdrukken is alleen beschikbaar als een flash-geheugen of vaste schijf is geïnstalleerd en geformatteerd en Taakbuffergrootte niet is ingesteld op 100 %.

#### **Zie ook:**

Technical Reference

# <span id="page-157-2"></span>**Lettertypen afdr**

## **Doel:**

Een voorbeeld afdrukken van alle beschikbare lettertypen voor de geselecteerde printertaal.

## **Waarden:**

**PCL-lettertypen** Drukt een voorbeeld af van alle beschikbare lettertypen voor PCL-emulatie. PS-lettertypen Drukt een voorbeeld af van alle beschikbare lettertypen voor PostScript-emulatie.

## <span id="page-157-3"></span>**Menu's afdrukken**

## **Doel:**

Een lijst afdrukken van de huidige standaardwaarden, geïnstalleerde opties, de hoeveelheid geïnstalleerd geheugen en de status van de printersupplies.

# <span id="page-157-4"></span>**Ntwrk <x> afdrukken**

## **Doel:**

Informatie afdrukken over de interne printerserver en de netwerkinstellingen van het menu-item Netwerkinst. <x> in het Netwerkmenu.

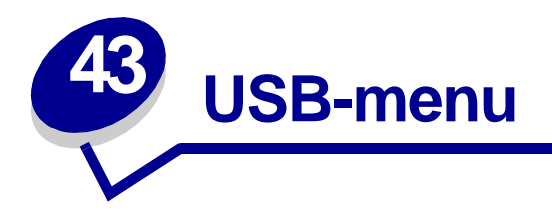

Met het USB-menu kunt u de printerinstellingen wijzigen voor een Universal Serial Bus-poort (USB optie <x>).

Selecteer voor meer informatie een menu-item:

ingesteld.

**• [Taakbuffer](#page-158-0)**

- **• [PCL SmartSwitch](#page-160-0)**
- 
- **• [MAC Binair PS](#page-159-0) • [PS SmartSwitch](#page-160-1)**
- **• [NPA-modus](#page-159-1)**
- **• [USB-buffer](#page-161-0)**

**Opmerking:** De fabrieksinstellingen worden aangegeven met een sterretje (\*).

## <span id="page-158-0"></span>**Taakbuffer**

#### **Doel:**

Afdruktaken tijdelijk opslaan op de vaste schijf van de printer voor het afdrukken.

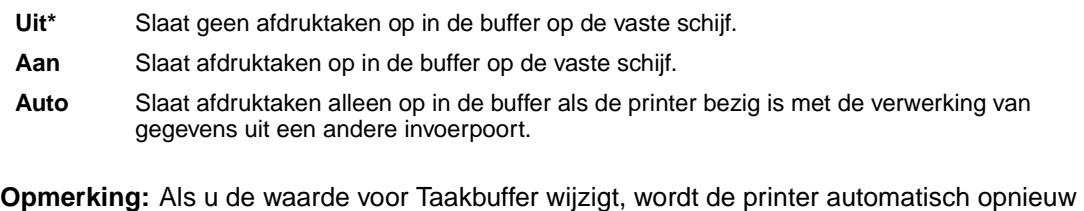

# <span id="page-159-0"></span>**MAC Binair PS**

## **Doel:**

De printer configureren voor het verwerken van binaire PostScript-afdruktaken van een Macintoshcomputer.

## **Waarden:**

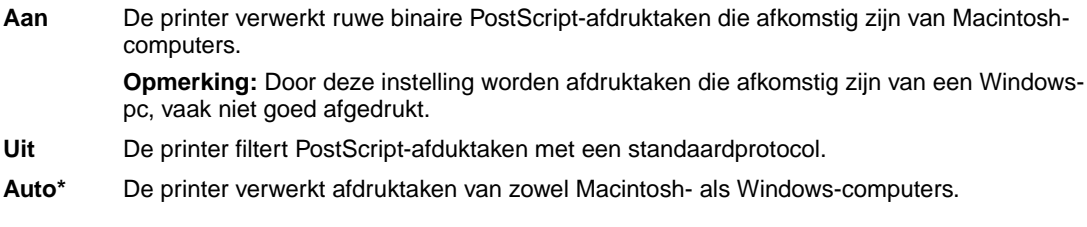

# <span id="page-159-1"></span>**NPA-modus**

## **Doel:**

Aangeven of de printer de speciale verwerking voor bidirectionele communicatie uitvoert, zoals gedefinieerd in de specificaties van het Network Printing Alliance Protocol (NPA).

#### **Waarden:**

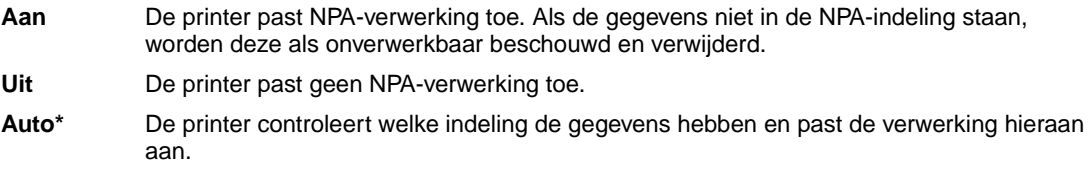

**Opmerking:** Als u dit menu-item wijzigt, wordt de printer automatisch opnieuw ingesteld.

# <span id="page-160-0"></span>**PCL SmartSwitch**

## **Doel:**

De printer zo configureren dat deze automatisch overschakelt op PCL-emulatie als dit door een afdruktaak op de USB-poort wordt vereist, ongeacht de standaardprintertaal.

## **Waarden:**

- **Aan\*** De printer controleert de gegevens op de USB-interface en selecteert PCL-emulatie als dit de vereiste printertaal is.
- **Uit** De printer controleert de binnenkomende gegevens niet. De printer gebruikt PostScriptemulatie om de taak te verwerken als PS SmartSwitch is ingesteld op Aan. Als PS SmartSwitch is ingesteld op Uit, gebruikt de printer de standaard printertaal.

## **Zie ook:**

**[PS SmartSwitch](#page-160-1)**; **[Printertaal](#page-170-0)**

# <span id="page-160-1"></span>**PS SmartSwitch**

## **Doel:**

De printer zo configureren dat deze automatisch overschakelt op PostScript-emulatie als dit door een afdruktaak op de USB-poort wordt vereist, ongeacht de standaardprintertaal.

## **Waarden:**

- **Aan\*** De printer controleert de gegevens op de USB-interface en selecteert PostScript-emulatie als dit de vereiste printertaal is.
- **Uit** De printer controleert de binnenkomende gegevens niet. De printer gebruikt PCL-emulatie om de taak te verwerken als PCL SmartSwitch is ingesteld op Aan. Als PCL SmartSwitch is ingesteld op Uit, gebruikt de printer de standaard printertaal.

#### **Zie ook:**

**[PCL SmartSwitch](#page-160-0)**; **[Printertaal](#page-170-0)**

# <span id="page-161-0"></span>**USB-buffer**

## **Doel:**

De grootte van de USB-invoerbuffer configureren.

## **Waarden:**

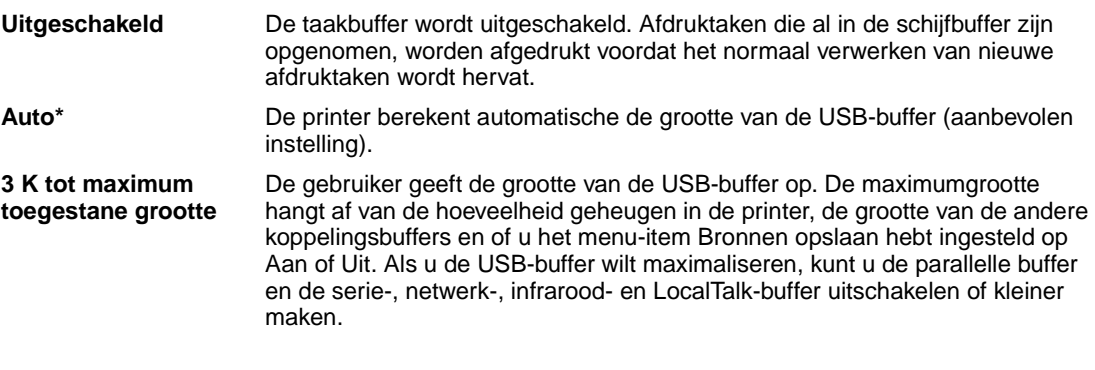

**Opmerking:** Als u de waarde voor USB-buffer wijzigt, wordt de printer automatisch opnieuw ingesteld.

## **Zie ook:**

**[Bronnen opslaan](#page-170-1)**

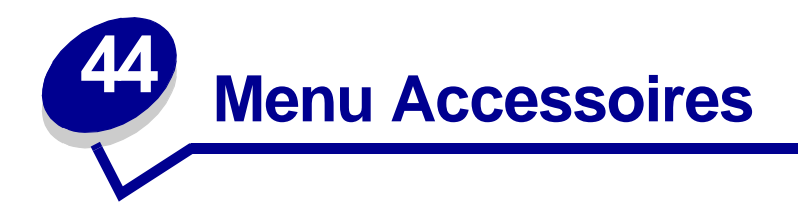

In het menu Accessoires vindt u informatie over printerondelen en supplies die de gebruiker geregeld moet controleren. Dit menu is alleen beschikbaar als de supplies bijna op zijn of als een van de onderdelen bijna leeg is of aan vervanging toe is.

Selecteer voor meer informatie een menu-item:

- **• [<kleur> toner](#page-162-0)**
- **• [Olierol](#page-162-1)**
- **• [Overloopfles](#page-163-0)**

## <span id="page-162-0"></span>**<kleur> toner**

#### **Doel:**

De status van de kleurencartridges bekijken.

#### **Waarden:**

**Laag** Vervang cartrdge

**Zie ook:** 

**[Cartridges vervangen](#page-56-0)**

## <span id="page-162-1"></span>**Olierol**

## **Doel:**

De status bekijken van de rol waarmee olie wordt opgebracht op de papierbaan.

## **Waarden:**

**Bijna versleten**

# <span id="page-163-0"></span>**Overloopfles**

## **Doel:**

De status bekijken van de overloopfles voor gebruikte toner.

## **Waarden:**

**Bijna vol** De toneroverloopfles is zo goed als vol.

**Opmerking:** Als de toneroverloopfles vol is, worden nog maximaal 15 pagina's uit de buffer afgedrukt. Daarna stopt de printer totdat de overloopfles is vervangen.

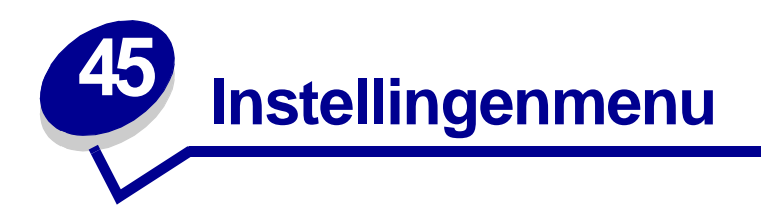

Met het Instellingenmenu kunt u een groot aantal printerfuncties configureren. Selecteer voor meer informatie een menu-item:

- **• [Signaalinstelling](#page-164-0)**
- **• [Spaarstand](#page-168-1)**
- **• [Auto doorgaan](#page-165-0)**
- **• [Taal op display](#page-165-1)**
- **• [Laden naar](#page-165-2)**
- **• [Signaal perforator](#page-166-0)**
- **• [Corr.pap.storing](#page-166-1)**
- **• [Taak-boekhouding](#page-167-2)**
- **• [Max afdruktaken](#page-167-3)**
- **• [Pag-beveiliging](#page-168-0)**
- **• [Afdrukgebied](#page-169-0)**
- **• [Afdruktimeout](#page-169-1)**
- **• [Printertaal](#page-170-2)**
- **• [Printergebruik](#page-170-3)**
- **• [Bronnen opslaan](#page-170-4)**
- **• [Nietjesalarm](#page-171-0)**
- **• [Toneralarm](#page-171-1)**
- **• [Timeout wachten](#page-172-0)**

**Opmerking:** De fabrieksinstellingen worden aangegeven met een sterretje (\*).

# <span id="page-164-0"></span>**Signaalinstelling**

## **Doel:**

Bepalen of de printer een waarschuwingssignaal geeft als de gebruiker moet ingrijpen.

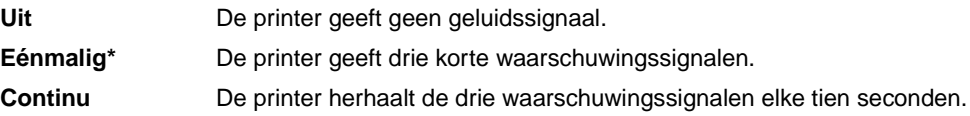

## <span id="page-165-0"></span>**Auto doorgaan**

## **Doel:**

Instellen (in seconden) hoe lang de printer een foutbericht blijft weergeven waarin om ingrijpen van de gebruiker wordt verzocht, voordat er verder wordt afgedrukt.

## **Waarden:**

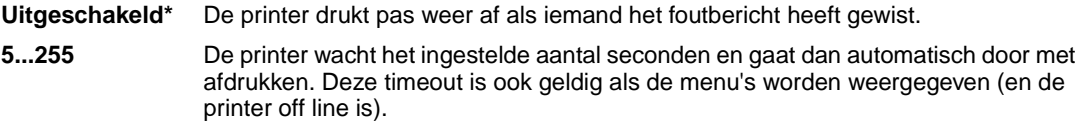

# <span id="page-165-1"></span>**Taal op display**

## **Doel:**

Het bepalen van de taal waarin de tekst op de display van het bedieningspaneel wordt weergegeven.

#### **Waarden:**

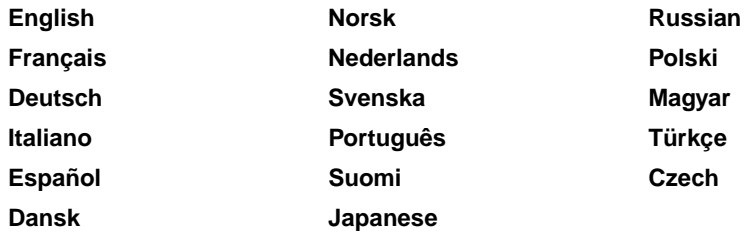

**Opmerking:** Mogelijk zijn niet alle waarden beschikbaar.

## <span id="page-165-2"></span>**Laden naar**

## **Doel:**

Het bepalen van de opslaglocatie van geladen bronnen.

## **Waarden:**

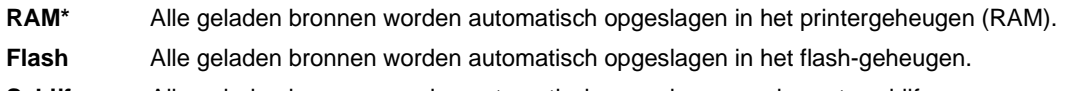

**Schijf** Alle geladen bronnen worden automatisch opgeslagen op de vaste schijf.

In het flash-geheugen of op de vaste schijf worden geladen bronnen permanent opgeslagen en in het RAM-geheugen worden deze bronnen tijdelijk opgeslagen. De bronnen blijven ook in het flashgeheugen of op de vaste schijf opgeslagen als de printer wordt uitgezet. Met MarkVision kunt u bronnen in de printer laden.

# <span id="page-166-0"></span>**Signaal perforator**

## **Doel:**

Instellen hoe de printer reageert als het opvangbakje voor perforatiesnippers vol raakt.

## **Waarden:**

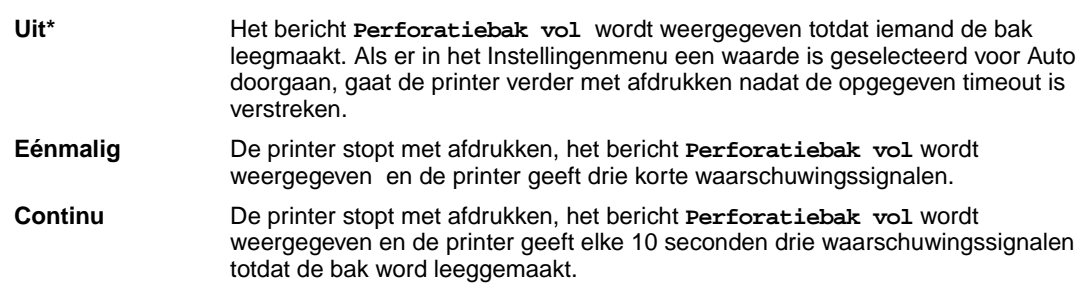

## **Zie ook:**

**[Auto doorgaan](#page-165-0)**

# <span id="page-166-1"></span>**Corr.pap.storing**

## **Doel:**

Bepalen of de printer vastgelopen pagina's opnieuw afdrukt.

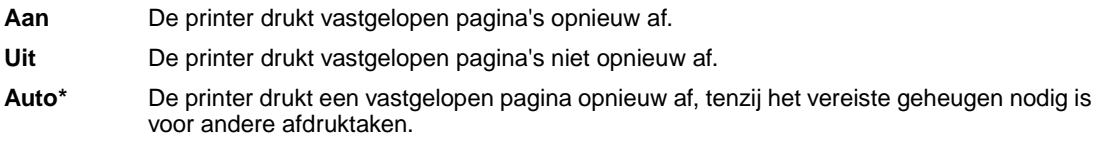

# <span id="page-167-2"></span><span id="page-167-0"></span>**Taak-boekhouding**

## **Doel:**

Het opslaan van statistische informatie over de recentste afdruktaken op de vaste schijf. U krijgt bijvoorbeeld informatie over de uitvoering van de afdruktaak en eventuele fouten tijdens de uitvoering, hoeveel tijd de taak heeft gekost, de omvang (in bytes) van de afdruktaak, het geselecteerde papierformaat en de geselecteerde papiersoort, het totale aantal afgedrukte pagina's en het geselecteerde aantal exemplaren.

## **Waarden:**

- **Uit\*** De printer slaat geen statistische gegevens over taken op de vaste schijf op.
- **Aan** Drukt alle statistische gegevens af over de recentste afdruktaken.
- **Opmerking:** Takenlog wordt alleen weergegeven als een geformatteerde vaste schijf in de printer is geïnstalleerd. Deze mag niet beveiligd zijn tegen lezen/schrijven of schrijven en de buffergrootte mag niet zijn ingesteld op 100 %.

#### **Zie ook:**

**[Max afdruktaken](#page-167-3)**; **[Takenloggegevens](#page-156-3)**

## <span id="page-167-3"></span><span id="page-167-1"></span>**Max afdruktaken**

## **Doel:**

Instellen van het aantal taken waarvoor statistische gegevens worden bewaard op de vaste schijf van de printer.

## **Waarden:**

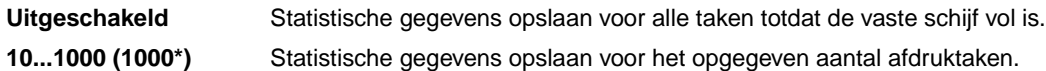

Als u het maximumaantal instelt op 10, worden alleen de statistische gegevens van de 10 laatst afgedrukte taken op de vaste schijf bewaard. Als de grens van 10 is bereikt, worden de statistische gegevens van de oudste afdruktaak verwijderd en vervangen door de statistische gegevens van de taak die op dat moment wordt afgedrukt. Als u een andere maximumwaarde instelt, worden alle op dat moment op de schijf opgeslagen statistische gegevens verwijderd.

**Opmerking:** Max. taken in log wordt alleen weergegeven als een geformatteerde en functionerende vaste schijf in de printer is geïnstalleerd. Deze mag niet beveiligd zijn tegen lezen/schrijven of schrijven, de buffergrootte mag niet zijn ingesteld op 100 % en de functie Takenlog moet zijn ingeschakeld.

## **Zie ook:**

## **[Taak-boekhouding](#page-167-2)**, **[Takenloggegevens](#page-156-3)**

# <span id="page-168-0"></span>**Pag-beveiliging**

## **Doel:**

Het afdrukken van een pagina die anders de fout **Pagina is te complex** zou veroorzaken.

#### **Waarden:**

- **Uit\*** Drukt een pagina gedeeltelijk af als er onvoldoende geheugen beschikbaar is om de pagina geheel af te drukken.
- **Aan** Zorgt ervoor dat de gehele pagina wordt verwerkt voordat deze wordt afgedrukt.

Als u Aan hebt ingesteld en u kunt de pagina nog steeds niet afdrukken, moet u mogelijk ook het lettertypeformaat en het aantal lettertypen verkleinen of meer geheugen installeren.

Voor de meeste afdruktaken hoeft u Aan niet te selecteren. Als u Aan hebt geselecteerd, drukt de printer mogelijk langzamer af.

# <span id="page-168-1"></span>**Spaarstand**

## **Doel:**

Instellen (in minuten) na hoeveel tijd de spaarstand wordt ingeschakeld nadat een afdruktaak is afgedrukt.

## **Waarden:**

**1...240** Stelt in hoe lang het na het uitvoeren van een afdruktaak duurt voor de spaarstand wordt ingeschakeld. (Het is mogelijk dat de printer niet alle waarden ondersteunt.)

Welk standaardinstelling er in de fabriek is ingesteld voor Spaarstand, hangt af van het printermodel. Druk de pagina met menu-instellingen af om te zien wat de huidige instelling voor Spaarstand is. Een printer die in de spaarstand staat, kan nog steeds afdruktaken ontvangen.

Met de instelling 1 voor Spaarstand wordt de printer één minuut na het afdrukken van een afdruktaak in de Spaarstand gezet. Zo verbruikt de printer veel minder energie, maar is er meer tijd nodig om de printer op te warmen. Selecteer 1 als de printer op hetzelfde stroomcircuit is aangesloten als de verlichting en de verlichting flikkeringen vertoont.

Selecteer een hoge waarde als de printer doorlopend wordt gebruikt. De printer is dan meestal gereed om af te drukken met een minimale opwarmtijd. Selecteer een waarde tussen de 1 en 240 minuten als u een juiste balans wilt hebben tussen energiebesparing en een korte opwarmtijd.

# <span id="page-169-0"></span>**Afdrukgebied**

## **Doel:**

Het aanpassen van het logische en fysieke afdrukbare gebied.

## **Waarden:**

**Normaal\* Passend**

**Hele pagina**

**Opmerking:** De instelling Hele pagina is alleen van toepassing op pagina's die zijn afgedrukt met behulp van PCL 5-interpreter. Deze instelling is niet van invloed op pagina's die zijn afgedrukt met behulp van PCL XL- of PostScript-interpreters. Als u probeert gegevens af te drukken in het gedeelte dat is gedefinieerd door Normaal afdrukgebied, dan zal de printer de afbeelding bijsnijden op de begrenzing zoals die is gedefinieerd bij Normaal.

## **Zie ook:**

Technical Reference

## <span id="page-169-1"></span>**Afdruktimeout**

## **Doel:**

Met het menu-item Afdruktimeout bepaalt u hoeveel seconden de printer wacht met het afdrukken van de laatste pagina van een afdruktaak die niet eindigt met een opdracht om de pagina af te drukken. De timeout begint pas op het moment dat het bericht **Wachten** op de display wordt weergegeven.

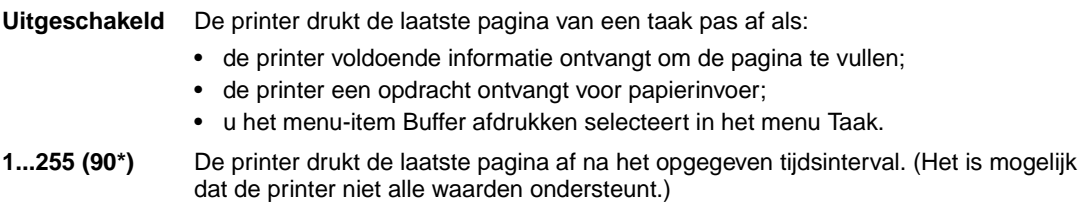

# <span id="page-170-2"></span><span id="page-170-0"></span>**Printertaal**

## **Doel:**

Het instellen van de standaardprintertaal voor het versturen van gegevens van de computer naar de printer.

## **Waarden:**

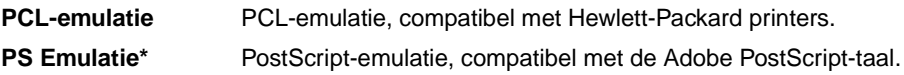

**Opmerking:** Als een bepaalde printertaal als standaardtaal is ingesteld, betekent dit niet dat toepassingen geen afdruktaken kunnen verzenden die een andere printertaal gebruiken.

## <span id="page-170-3"></span>**Printergebruik**

## **Doel:**

Het gedrag instellen van de beeldoverdrachteenheid bij het verwerken van een afdruktaak.

## **Waarden:**

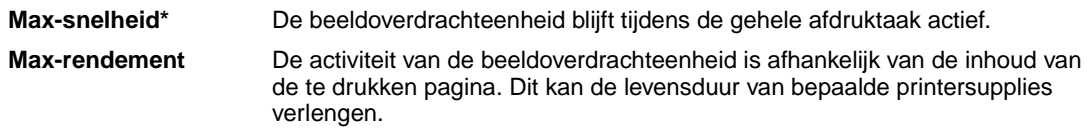

## <span id="page-170-4"></span><span id="page-170-1"></span>**Bronnen opslaan**

## **Doel:**

Bepalen wat u met in het geheugen geladen bronnen, zoals lettertypen en macro's, wilt doen als voor een afdruktaak niet voldoende geheugen beschikbaar is.

- **Uit\*** De printer bewaart de geladen bronnen tot het geheugen nodig is voor andere taken. Zodra de printer meer geheugenruimte nodig heeft, worden de bronnen voor de inactieve printertaal verwijderd.
- **Aan** De printer bewaart alle geladen bronnen voor alle printertalen als de taal wordt gewijzigd en de printer opnieuw wordt ingesteld. Als de printer onvoldoende geheugen heeft, wordt het bericht **38 Geheugen vol** weergegeven.

# <span id="page-171-0"></span>**Nietjesalarm**

## **Doel:**

Instellen hoe de printer reageert wanneer de nietjes op zijn.

## **Waarden:**

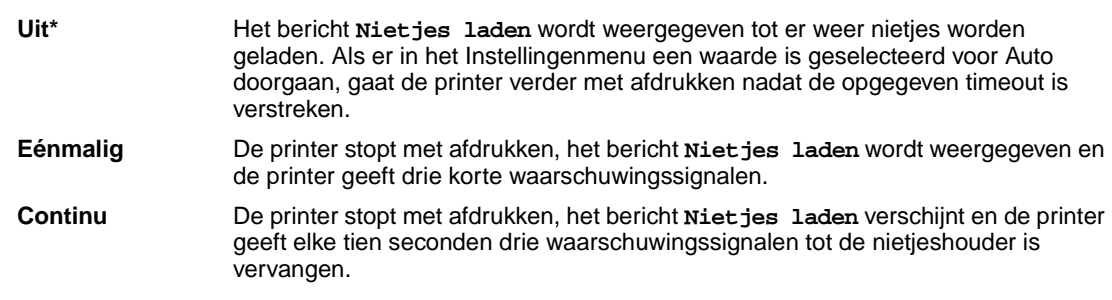

## **Zie ook:**

**[Auto doorgaan](#page-165-0)**

# <span id="page-171-1"></span>**Toneralarm**

## **Doel:**

Instellen hoe de printer reageert wanneer de toner bijna op is.

## **Waarden:**

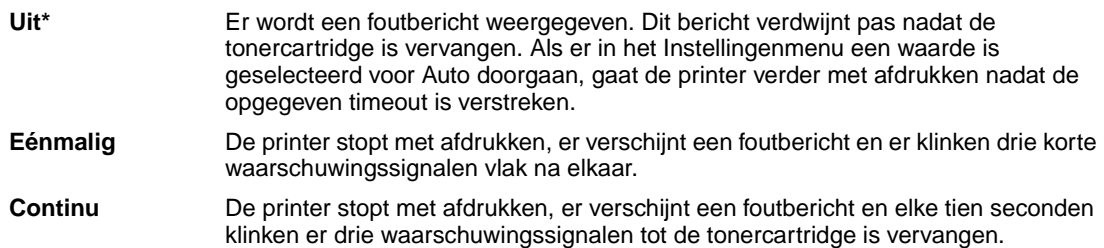

## **Zie ook:**

**[Auto doorgaan](#page-165-0)**

# <span id="page-172-0"></span>**Timeout wachten**

## **Doel:**

Bepalen hoeveel seconden de printer wacht totdat er meer gegevens van de computer zijn ontvangen. Als de timeout is verstreken, wordt de afdruktaak geannuleerd.

## **Waarden:**

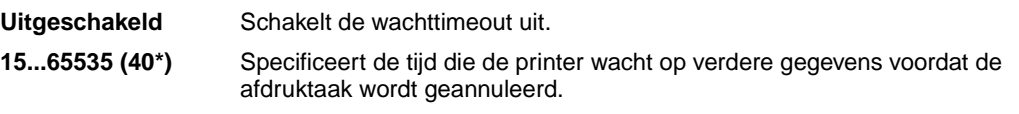

**Opmerking:** Het menu-item Timeout wachten is alleen beschikbaar als u gebruikmaakt van PostScript-emulatie. Dit menu-item is niet van invloed op afdruktaken waarvoor PCL-emulatie wordt gebruikt.

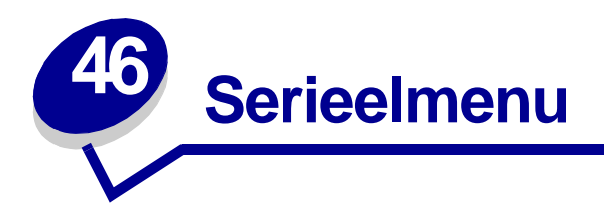

Met het Serieelmenu kunt u de instellingen wijzigen van taken die via een seriële poort worden verstuurd (Standaard serieel of Serieel optie <x>).

Selecteer voor meer informatie een menu-item:

**• [Baud](#page-174-0)**

**• [PS SmartSwitch](#page-177-1)**

**• [Robust XON](#page-178-0)**

**• [RS-232/RS-422](#page-178-1)**

**• [Polarit. RS-422](#page-178-2)**

- **• [Databits](#page-174-1)**
- **• [DSR honoreren](#page-175-0)**
- **• [Taakbuffer](#page-175-1)**
- **• [NPA-modus](#page-176-0)**
- **• [Pariteit](#page-176-1)**
- **• [Seriële buffer](#page-179-0) • [Serieel protocol](#page-179-1)**
- **• [PCL SmartSwitch](#page-177-0)**

**Opmerking:** De fabrieksinstellingen worden aangegeven met een sterretje (\*).

# <span id="page-174-0"></span>**Baud**

## **Doel:**

Opgeven met welke snelheid gegevens via de seriële poort kunnen worden ontvangen.

## **Waarden:**

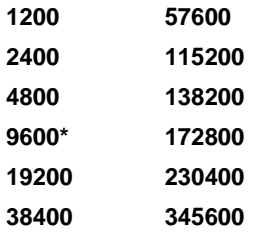

## **Zie ook:**

Technical Reference

# <span id="page-174-1"></span>**Databits**

#### **Doel:**

Het aantal databits opgeven dat per transmissieframe wordt verzonden.

## **Waarden:**

**7 8\***

## **Zie ook:**

Technical Reference

# <span id="page-175-0"></span>**DSR honoreren**

## **Doel:**

Bepalen of de printer gebruikmaakt van het DSR-signaal (Data Set Ready). DSR is een van de handshaking-signalen die worden gebruikt voor de meeste seriële interfacekabels.

## **Waarden:**

- **Uit\*** Alle gegevens die op de seriële poort worden ontvangen, worden als geldig beschouwd.
- **Aan** Alleen gegevens die met een hoog DSR-signaal worden ontvangen, worden als geldig beschouwd.

DSR wordt door de seriële interface gebruikt om onderscheid te maken tussen gegevens die door de computer zijn verzonden en gegevens die zijn veroorzaakt door elektrische ruis in de seriële kabel. Deze elektrische ruis kan tot gevolg hebben dat er ongewenste tekens worden afgedrukt. Stel DSR honoreren in op Aan om te voorkomen dat er ongewenste tekens worden afgedrukt.

# <span id="page-175-1"></span>**Taakbuffer**

## **Doel:**

Afdruktaken tijdelijk opslaan op de vaste schijf van de printer voor het afdrukken.

- **Uit\*** Slaat geen afdruktaken op in de buffer op de vaste schijf. **Aan** Slaat afdruktaken op in de buffer op de vaste schijf. **Auto** Slaat afdruktaken alleen op in de buffer als de printer bezig is met de verwerking van gegevens uit een andere invoerpoort.
- **Opmerking:** Als u de waarde voor Taakbuffer wijzigt, wordt de printer automatisch opnieuw ingesteld.

# <span id="page-176-0"></span>**NPA-modus**

## **Doel:**

Aangeven of de printer de speciale verwerking voor bidirectionele communicatie uitvoert, zoals gedefinieerd in de specificaties van het Network Printing Alliance Protocol (NPA).

## **Waarden:**

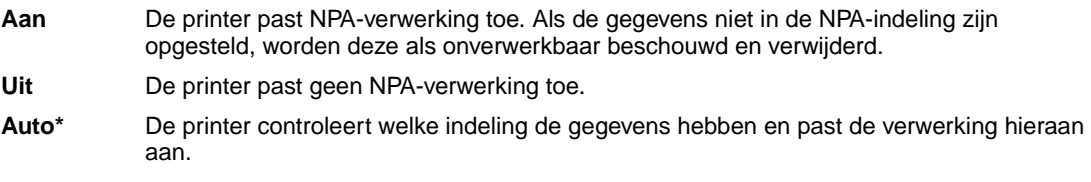

**Opmerking:** Als u dit menu-item wijzigt, wordt de printer automatisch opnieuw ingesteld.

# <span id="page-176-1"></span>**Pariteit**

#### **Doel:**

De pariteit selecteren voor seriële in- en uitvoerframes.

## **Waarden:**

**Even Oneven Geen\* Negeren**

## **Zie ook:**

Technical Reference

# <span id="page-177-0"></span>**PCL SmartSwitch**

## **Doel:**

De printer zo configureren dat deze automatisch overschakelt op PCL-emulatie als dit door een afdruktaak op de seriële poort wordt vereist, ongeacht de standaardprintertaal.

## **Waarden:**

- **Aan\*** De printer controleert de gegevens op de seriële interface en selecteert PCL-emulatie als dit de vereiste printertaal is.
- **Uit** De printer controleert de binnenkomende gegevens niet. De printer gebruikt PostScriptemulatie om de taak te verwerken als PS SmartSwitch is ingesteld op Aan. Als PS SmartSwitch is ingesteld op Uit, gebruikt de printer de standaard printertaal.

## **Zie ook:**

**[PS SmartSwitch](#page-177-1)**; **[Printertaal](#page-170-0)**

# <span id="page-177-1"></span>**PS SmartSwitch**

## **Doel:**

De printer zo configureren dat deze automatisch overschakelt op PostScript-emulatie als dit door een afdruktaak op de seriële poort wordt vereist, ongeacht de standaardprintertaal.

## **Waarden:**

- **Aan\*** De printer controleert de gegevens op de seriële interface en selecteert PostScript-emulatie als dit de vereiste printertaal is.
- **Uit** De printer controleert de binnenkomende gegevens niet. De printer gebruikt PCL-emulatie om de taak te verwerken als PCL SmartSwitch is ingesteld op Aan. Als PCL SmartSwitch is ingesteld op Uit, gebruikt de printer de standaardprintertaal.

#### **Zie ook:**

#### **[PCL SmartSwitch](#page-177-0)**; **[Printertaal](#page-170-0)**

# <span id="page-178-0"></span>**Robust XON**

## **Doel:**

Bepalen of de printer zijn beschikbaarheid meldt aan de computer.

## **Waarden:**

- **Uit\*** De printer wacht op gegevens van de computer.
- **Aan** De printer zendt continu een stroom XON's naar de hostcomputer om te melden dat de seriële poort gereed is om meer gegevens te ontvangen.

Dit menu-item is alleen van toepassing op de seriële poort als Serieel protocol is ingesteld op XON/ XOFF.

## <span id="page-178-1"></span>**RS-232/RS-422**

## **Doel:**

Het type seriële communicatie opgeven.

## **Waarden:**

**RS-232\***

**RS-422**

**Opmerking:** Selecteer RS-422 als u Serieel protocol automatisch wilt instellen op XON/XOFF.

# <span id="page-178-2"></span>**Polarit. RS-422**

## **Doel:**

Het gedrag bepalen van de positieve en negatieve signalen tijdens seriële RS-422-communicatie.

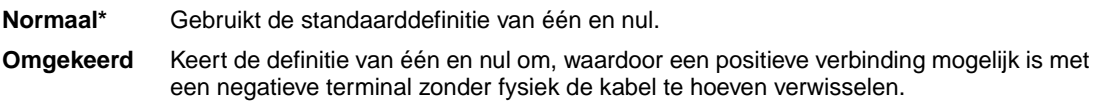

# <span id="page-179-0"></span>**Seriële buffer**

## **Doel:**

De grootte van de seriële invoerbuffer configureren.

#### **Waarden:**

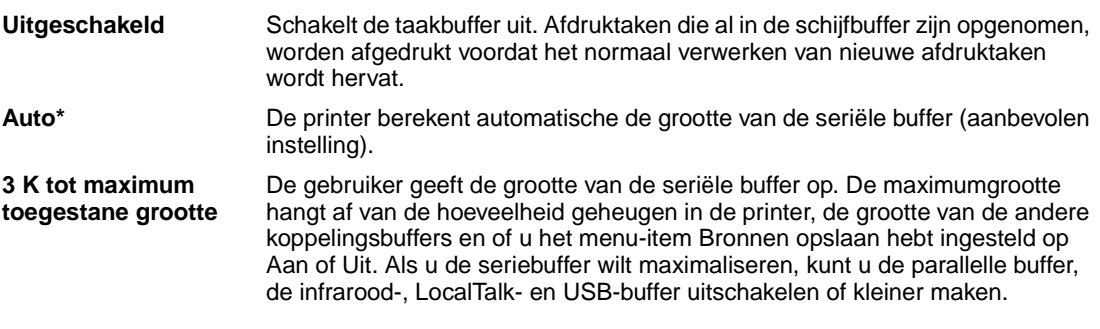

**Opmerking:** Als u de waarde voor Seriebuffer wijzigt, wordt de printer automatisch opnieuw ingesteld.

## **Zie ook:**

**[Bronnen opslaan](#page-170-1)**

# <span id="page-179-1"></span>**Serieel protocol**

## **Doel:**

De waarden selecteren van de hardware- en softwarehandshaking voor de seriële interface.

## **Waarden:**

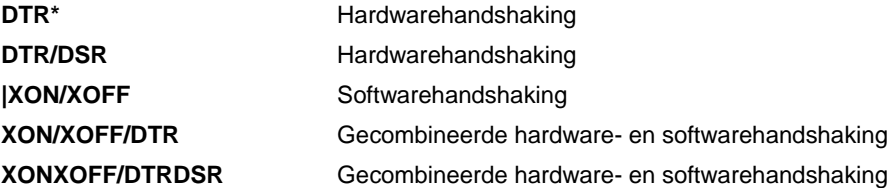

## **Zie ook:**

Technical Reference
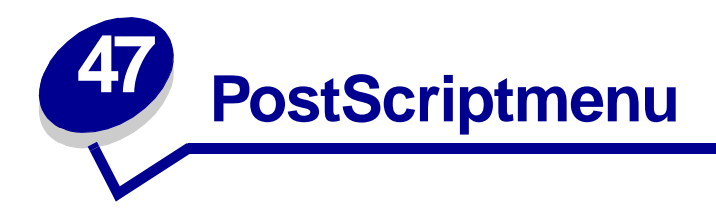

In het PostScriptmenu wijzigt u printerinstellingen die alleen van invloed zijn op afdruktaken waarvoor PostScript-emulatie als printertaal wordt gebruikt.

Selecteer voor meer informatie een menu-item:

- **• [Voork-lettertype](#page-180-0)**
- **• [Afbeelding glad](#page-181-0)**
- **• [Afdruk PS-fout](#page-181-1)**

**Opmerking:** De fabrieksinstellingen worden aangegeven met een sterretje (\*).

# <span id="page-180-0"></span>**Voork-lettertype**

#### **Doel:**

Bepalen waar de printer het eerst naar het gewenste lettertype zoekt.

- **Intern\*** De printer zoekt eerst in het geheugen naar het gewenste lettertype en daarna in het flash-geheugen of op de vaste schijf.
- **Flash/schijf** De printer zoekt eerst op de vaste schijf en in het flash-geheugen naar het gewenste lettertype en daarna in het printergeheugen.
- **Opmerking:** Voork-lettertype wordt alleen weergegeven als een geformatteerde vaste schijf of een geformatteerd flash-geheugen in de printer is geïnstalleerd. Deze mag niet beveiligd zijn tegen lezen/schrijven of schrijven en de buffergrootte mag niet zijn ingesteld op 100 %.

# <span id="page-181-0"></span>**Afbeelding glad**

# **Doel:**

Het contrast en de scherpte verbeteren van bitmapafbeeldingen van lage resolutie (bijvoorbeeld afbeeldingen die u van het World Wide Web hebt opgehaald) en het garanderen van een soepele kleurovergang.

### **Waarden:**

- **Uit\*** Gebruikt de standaardresolutie voor het afdrukken van alle afbeeldingen.
- **Aan** Verbetert het afdrukken van afbeeldingen met een lage resolutie, bijvoorbeeld 72 dpi.

**Opmerking:** De instelling van Afbeelding glad is niet van invloed op afbeeldingen met een resolutie van 300 dpi of hoger.

# <span id="page-181-1"></span>**Afdruk PS-fout**

# **Doel:**

Het afdrukken van een analysepagina als een PostScript-emulatiefout is opgetreden.

- **Uit\*** Verwijdert de afdruktaak zonder een foutbericht af te drukken.
- **Aan** Drukt een foutbericht af en verwijdert de afdruktaak.

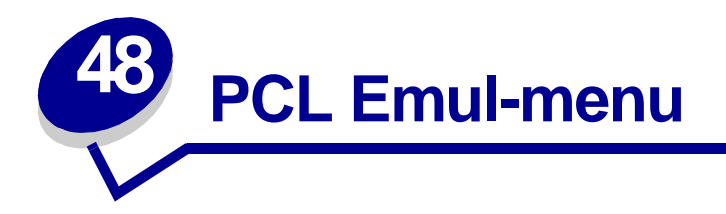

In het menu PCL-emul wijzigt u printerinstellingen die alleen van invloed zijn op afdruktaken waarvoor PCL-emulatie als printertaal wordt gebruikt.

Selecteer voor meer informatie een menu-item:

**• [A4-breedte](#page-182-0)**

- **• [Afdrukstand](#page-185-0)**
- **• [Auto HR na NR](#page-183-0)**
- **• [Pitch](#page-185-1)**
- **• [Auto NR na HR](#page-183-1)**
- **• [Lettertypenaam](#page-183-2)**
- **• [Lettertypebron](#page-184-0)**
- **• [Regels/pagina](#page-184-1)**
- **• [Puntformaat](#page-185-2)**
- **• [Symbolenset](#page-186-0)**
- **• [Lade-nr wijzigen](#page-186-1)**

**Opmerking:** De fabrieksinstellingen worden aangegeven met een sterretje (\*).

# <span id="page-182-0"></span>**A4-breedte**

# **Doel:**

Het selecteren van de breedte van de logische pagina op A4-papier.

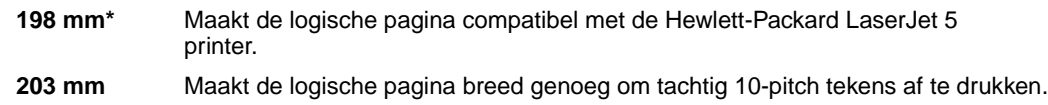

# <span id="page-183-0"></span>**Auto HR na NR**

# **Doel:**

Opgeven of de printer automatisch een harde return uitvoert na de opdracht voor een nieuwe regel.

### **Waarden:**

- **Uit\*** De printer voert geen harde return uit na de opdracht voor een nieuwe regel.
- **Aan** De printer voert een harde return uit na de opdracht voor een nieuwe regel.

# <span id="page-183-1"></span>**Auto NR na HR**

### **Doel:**

Opgeven of de printer automatisch een harde return uitvoert na de opdracht voor een nieuwe regel.

#### **Waarden:**

- **Uit\*** De printer voert geen nieuwe regel uit na de opdracht voor een harde return.
- **Aan** De printer voert een nieuwe regel uit na de opdracht voor een harde return.

# <span id="page-183-2"></span>**Lettertypenaam**

#### **Doel:**

Een lettertype kiezen uit de opgegeven lettertypebron.

### **Waarden:**

#### **R0 Courier 10\***

De lettertypenaam en de lettertype-ID van alle lettertypen in de geselecteerde lettertypebron worden weergegeven. De afkorting van de naam van de lettertypebron is R voor Intern, F voor Flash, K voor Schijf en D voor Laadbaar.

# **Zie ook:**

**[Lettertypebron](#page-184-0)**

# <span id="page-184-0"></span>**Lettertypebron**

# **Doel:**

Bepalen welke lettertypen worden weergegeven in het menu-item Lettertypenaam.

### **Waarden:**

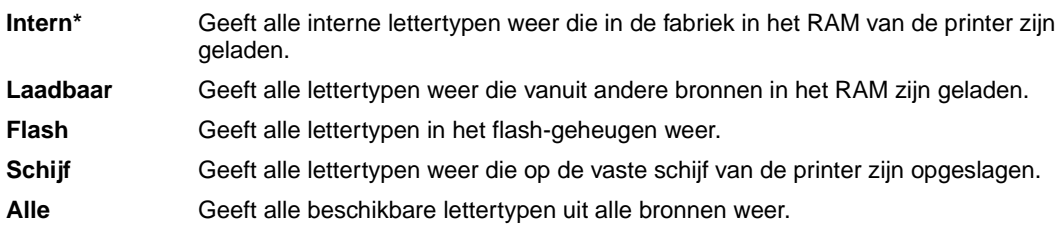

# **Zie ook:**

**[Lettertypenaam](#page-183-2)**

# <span id="page-184-1"></span>**Regels/pagina**

### **Doel:**

Het aantal regels instellen dat per pagina wordt afgedrukt.

# **Waarden:**

- **1...255**
- **60\* (landspecifieke fabriekswaarde)**

#### **64\* (landspecifieke fabriekswaarde)**

De ruimte tussen de regels (verticale regelafstand) wordt automatisch ingesteld op basis van de instellingen voor Regels/pagina, Papierformaat en Afdrukstand. Selecteer het juiste papierformaat en de juiste afdrukstand voordat u het aantal regels per pagina instelt.

# **Zie ook:**

### **[Afdrukstand](#page-185-0)**; **[Papierformaat](#page-197-0)**

# <span id="page-185-0"></span>**Afdrukstand**

# **Doel:**

Instellen in welke stand de tekst en afbeeldingen op de pagina worden afgedrukt.

# **Waarden:**

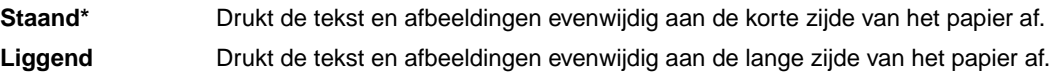

# <span id="page-185-1"></span>**Pitch**

# **Doel:**

Het opgeven van de lettertypepitch voor schaalbare lettertypen met een vaste tekenafstand (monogespatieerd).

### **Waarden:**

**0,08…100 (in veelvouden van 0,01 cpi)**

**10\***

De pitch heeft betrekking op het aantal tekens met vaste spatiëring in een horizontale inch. U kunt een pitch selecteren met een waarde tussen 0,08 en 100 tekens per inch (cpi, characters per inch), in veelvouden van 0,01 cpi. Voor niet-schaalbare, monogespatieerde lettertypen wordt de pitch wel weergegeven, maar u kunt deze niet wijzigen.

**Opmerking:** De pitch wordt alleen weergegeven voor vaste (monogespatieerde) lettertypen.

# <span id="page-185-2"></span>**Puntformaat**

# **Doel:**

Het wijzigen van het puntformaat van schaalbare typografische lettertypen.

# **Waarden:**

**1…1008 (in veelvouden van 0,25 punten)**

**12\***

Het puntformaat heeft betrekking op de hoogte van de tekens in het lettertype. Een punt komt ongeveer overeen met 1/72 inch. U kunt puntformaten selecteren met waarden tussen 1 en 1008 punten, in veelvouden van 0,25 punten.

**Opmerking:** Het puntformaat wordt alleen weergegeven voor typografische lettertypen.

# <span id="page-186-0"></span>**Symbolenset**

# **Doel:**

Het kiezen van een symbolenset voor een geselecteerde lettertypenaam.

### **Waarden:**

#### **10U PC-8\* (landspecifieke fabriekswaarde)**

#### **12U PC-850\* (landspecifieke fabriekswaarde)**

Een symbolenset is een set alfabetische en numerieke tekens, interpunctietekens en speciale symbolen die worden gebruikt als u in een bepaald lettertype afdrukt. Symbolensets ondersteunen de verschillende vereisten voor talen of specifieke toepassingen, zoals wiskundige symbolen voor wetenschappelijke teksten. Alleen symbolensets die worden ondersteund door de geselecteerde lettertypenaam worden weergegeven.

#### **Zie ook:**

#### **[Lettertypenaam](#page-183-2)**

# <span id="page-186-1"></span>**Lade-nr wijzigen**

### **Doel:**

De printer zo configureren dat deze werkt met printerstuurprogramma's of toepassingen die andere laden als papierbron hebben gedefinieerd.

#### Selecteer eerst een papierbron:

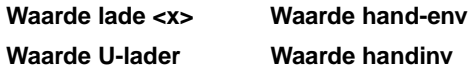

Selecteer vervolgens een van de volgende waarden:

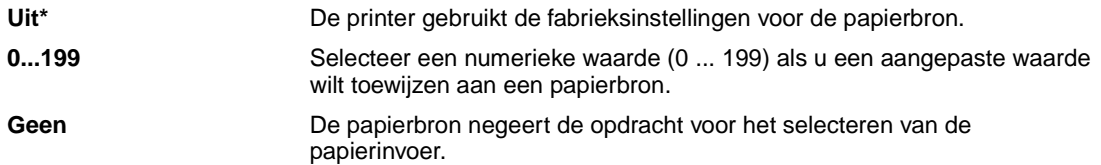

#### Andere waarden voor Lade-nr. wijzigen:

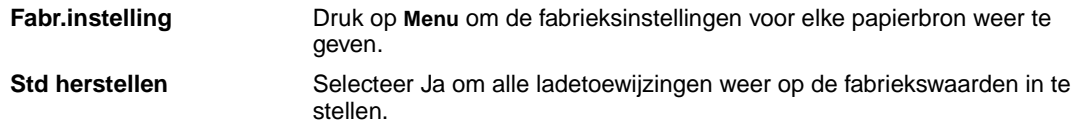

**Opmerking:** Raadpleeg de Technical Reference voor meer informatie over het toewijzen van nummers aan bronnen.

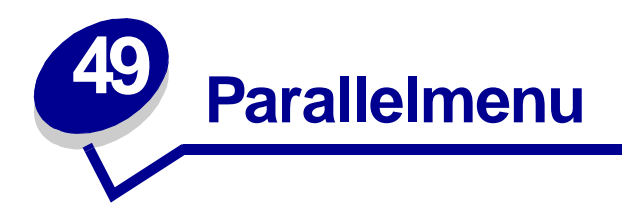

Met het Parallelmenu kunt u de instellingen wijzigen van taken die via een parallelle poort worden verstuurd (Standaard parallelle poort of Parallel optie <x>).

Selecteer voor meer informatie een menu-item:

- **• [Stat Uitgebreid](#page-187-0)**
- **• [INIT honoreren](#page-188-0)**
- **• [Taakbuffer](#page-188-1)**
- **• [NPA-modus](#page-188-2)**
- **• [Parallelbuffer](#page-189-0)**
- **• [Parallelle mod 1](#page-189-1)**
- **• [Parallelle mod 2](#page-189-2)**
- **• [PCL SmartSwitch](#page-190-0)**
- **• [PS SmartSwitch](#page-190-1)**
- **• [Protocol](#page-191-0)**

**Opmerking:** De fabrieksinstellingen worden aangegeven met een sterretje (\*).

# <span id="page-187-0"></span>**Stat Uitgebreid**

### **Doel:**

Het mogelijk maken van bidirectionele communicatie via een parallelle poort.

## **Waarden:**

**Uit** Schakelt onderhandeling op de parallelle poort uit. **Aan\*** Schakelt bidirectionele communicatie via de parallelle interface in.

# <span id="page-188-0"></span>**INIT honoreren**

## **Doel:**

Vaststellen of de printer hardware-initialisatieverzoeken van de computer honoreert. De computer doet een initialisatieverzoek door het INIT-signaal op de parallelle interface te activeren. Veel computers activeren het INIT-signaal telkens opnieuw als de computer wordt aan- of uitgezet.

### **Waarden:**

- **Uit\*** De printer honoreert geen hardware-initialisatieverzoeken van de computer.
- **Aan** De printer honoreert hardware-initialisatieverzoeken van de computer.

# <span id="page-188-1"></span>**Taakbuffer**

### **Doel:**

Afdruktaken tijdelijk opslaan op de vaste schijf van de printer voor het afdrukken.

### **Waarden:**

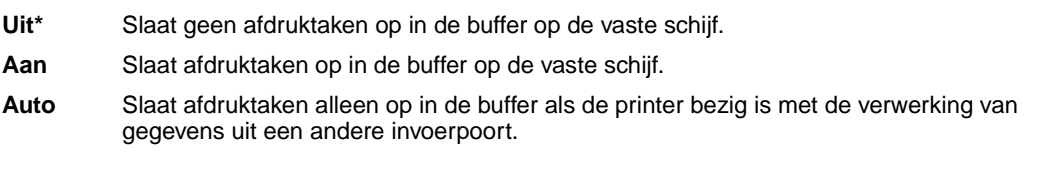

**Opmerking:** Als u de waarde voor Taakbuffer wijzigt, wordt de printer automatisch opnieuw ingesteld.

# <span id="page-188-2"></span>**NPA-modus**

### **Doel:**

Aangeven of de printer de speciale verwerking voor bidirectionele communicatie uitvoert, zoals gedefinieerd in de specificaties van het Network Printing Alliance Protocol (NPA).

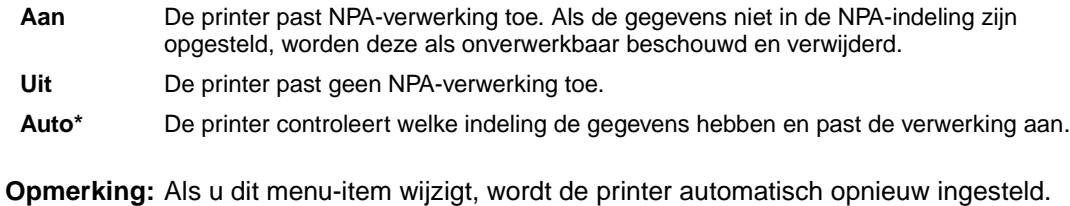

# <span id="page-189-0"></span>**Parallelbuffer**

# **Doel:**

De grootte van de parallelle invoerbuffer configureren.

### **Waarden:**

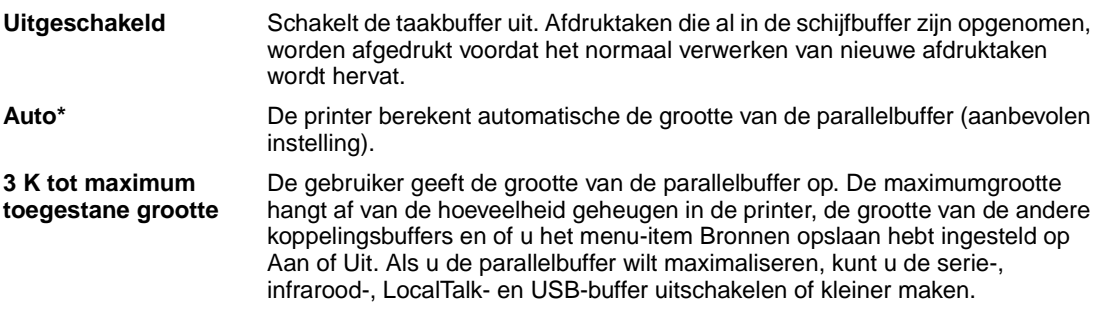

**Opmerking:** Als u de waarde voor Parallelbuffer wijzigt, wordt de printer automatisch opnieuw ingesteld.

# **Zie ook:**

**[Bronnen opslaan](#page-170-0)**

# <span id="page-189-1"></span>**Parallelle mod 1**

### **Doel:**

Het beheer van de afstopweerstanden voor signalen op de parallelle poort. Dit menu-item is nuttig voor computers met open collector-output voor de signalen van de parallelle poort.

### **Waarden:**

**Aan** Schakelt de weerstanden uit. **Uit\*** Schakelt de weerstanden in.

# <span id="page-189-2"></span>**Parallelle mod 2**

#### **Doel:**

Bepalen hoe de gegevens van de parallelle poort worden gesampled aan de voor- of achterkant van de strobe.

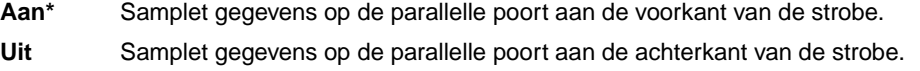

# <span id="page-190-0"></span>**PCL SmartSwitch**

### **Doel:**

De printer zo configureren dat deze automatisch overschakelt op PCL-emulatie als dit door een afdruktaak op de parallelle poort wordt vereist, ongeacht de standaardprintertaal.

## **Waarden:**

- **Aan\*** De printer controleert de gegevens op de parallelle interface en selecteert PCL-emulatie als dit de vereiste printertaal is.
- **Uit** De printer controleert de binnenkomende gegevens niet. De printer gebruikt PostScriptemulatie om de taak te verwerken als PS SmartSwitch is ingesteld op Aan. Als PS SmartSwitch is ingesteld op Uit, gebruikt de printer de standaard printertaal.

### **Zie ook:**

**[Printertaal](#page-170-1)**; **[PS SmartSwitch](#page-190-1)**

# <span id="page-190-1"></span>**PS SmartSwitch**

### **Doel:**

De printer zo configureren dat deze automatisch overschakelt op PostScript-emulatie als dit door een afdruktaak op de parallelle poort wordt vereist, ongeacht de standaardprintertaal.

#### **Waarden:**

- **Aan\*** De printer controleert de gegevens op de parallelle interface en selecteert PostScriptemulatie als dit de vereiste printertaal is.
- **Uit** De printer controleert de binnenkomende gegevens niet. De printer gebruikt PCL-emulatie om de taak te verwerken als PCL SmartSwitch is ingesteld op Aan. Als PCL SmartSwitch is ingesteld op Uit, gebruikt de printer de standaardprintertaal.

#### **Zie ook:**

**[PCL SmartSwitch](#page-190-0)**; **[Printertaal](#page-170-1)**

# <span id="page-191-0"></span>**Protocol**

# **Doel:**

Het opgeven van een protocol voor de parallelle interface.

# **Waarden:**

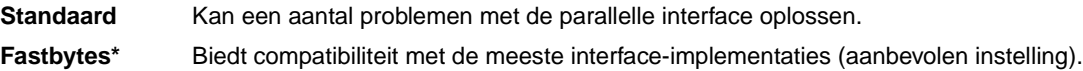

# **Zie ook:**

Technical Reference

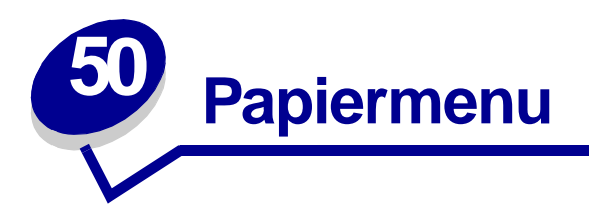

In het Papiermenu kunt u instellen welke papiersoort in de laden is geplaatst en aangeven wat de standaardpapierbron en -uitvoerlade zijn.

Selecteer voor meer informatie een menu-item:

- **• [Ken srt/lade toe](#page-193-0)**
- **• [Papierformaat](#page-197-1)**

- **• [Laden config](#page-193-1)**
- **• [U-lader config](#page-194-0)**
- **• [Aangepaste srtn](#page-194-1)**
- **• [Uitvoerlade](#page-195-0)**
- **• [Overlooplade](#page-195-1)**
- **• [Papier laden](#page-196-0)**
- **• [Papierbron](#page-197-2)**
- **• [Papierstructuur](#page-198-0)**
- **• [Papiersoort](#page-199-0)**
- **• [Papiergewicht](#page-200-0)**
- **• [Ander formaat](#page-200-1)**
- **• [Univrsle install](#page-201-0)**

**Opmerking:** De fabrieksinstellingen worden aangegeven met een sterretje (\*).

# <span id="page-193-0"></span>**Ken srt/lade toe**

# **Doel:**

Afdruktaken naar een bepaalde uitvoerlade sturen op basis van de gewenste papiersoort.

# **Waarden (voor Standaardlade\* en Lade <x>):**

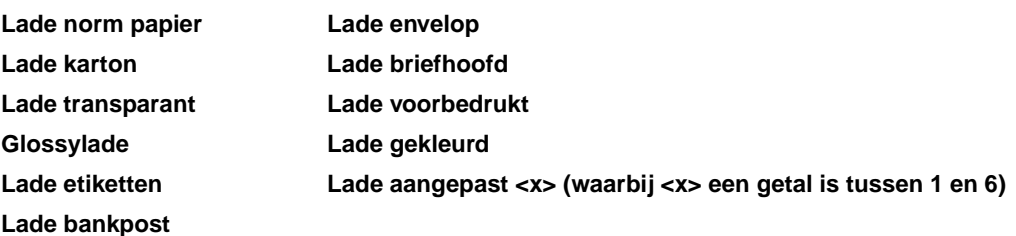

**Opmerking:** Als u zelf een naam hebt opgegeven, wordt deze weergegeven in plaats van Lade aangepast <x>. De naam wordt tot 14 tekens afgekort. Als twee of meer aangepaste laden dezelfde naam hebben, verschijnt deze naam slechts één keer in de lijst Ken srt/lade toe.

# <span id="page-193-1"></span>**Laden config**

# **Doel:**

Bepalen welke uitvoerlade(n) de printer gebruikt voor een bepaalde afdruktaak.

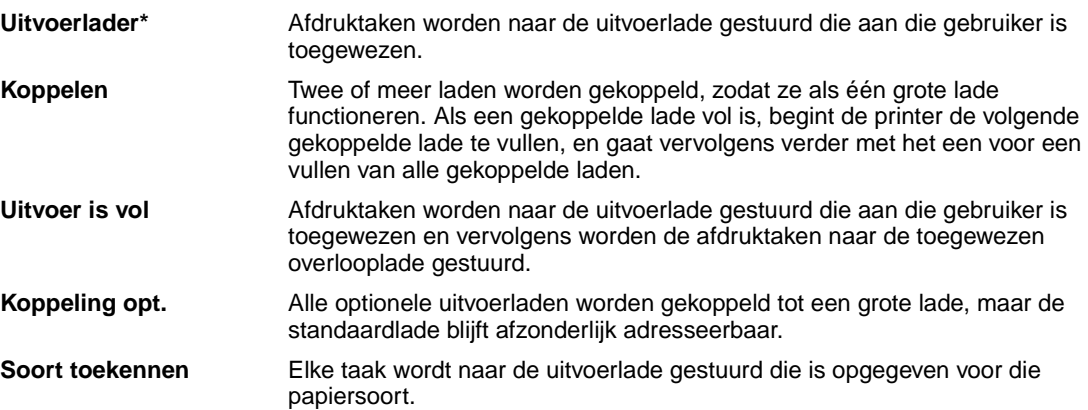

# <span id="page-194-0"></span>**U-lader config**

# **Doel:**

Bepalen wanneer de printer papier selecteert dat in de universeellader is geladen.

#### **Waarden:**

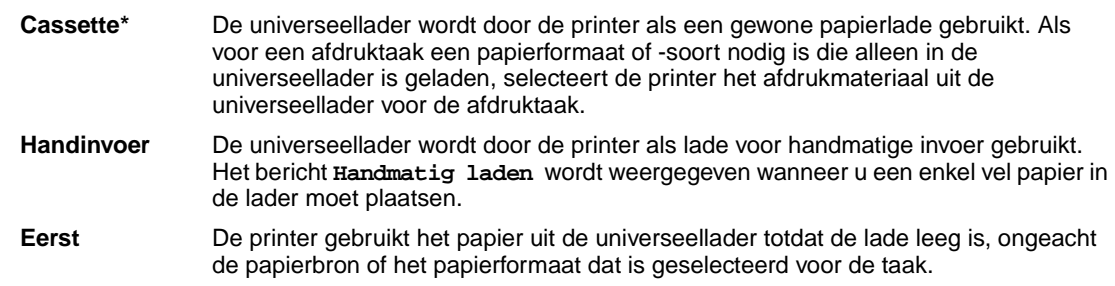

# <span id="page-194-1"></span>**Aangepaste srtn**

#### **Doel:**

Het toewijzen van de papiersoort aan ieder van de Aangepaste srtn in het menu-item Papiersoort.

# **Waarden voor Aangepast <x> waarbij <x> 1, 2, 3, 4, 6 (alleen papier) of 5 (alleen transparanten) vertegenwoordigt:**

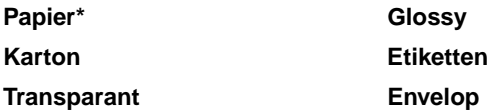

**Opmerking:** Als u zelf een naam hebt opgegeven, wordt deze weergegeven in plaats van Aangepast <x>. De door de gebruiker gedefinieerde naam wordt na 14 tekens afgekapt. Als twee of meer aangepaste soorten dezelfde naam hebben, verschijnt deze naam slechts één keer in de lijst Aangepaste soorten.

# <span id="page-195-0"></span>**Uitvoerlade**

# **Doel:**

De standaardlade voor afgedrukt materiaal opgeven.

## **Waarden:**

**Standaardlade\***

**Lade <x>**

**Opmerking:** Als u zelf een naam hebt opgegeven, wordt deze weergegeven in plaats van Lade <x>. De naam wordt tot 14 tekens afgekort. Als twee of meer laden dezelfde naam hebben, verschijnt deze naam slechts één keer in de lijst Uitvoerlade.

# <span id="page-195-1"></span>**Overlooplade**

# **Doel:**

Een uitvoerlade instellen als de overlooplade. Als Laden config is ingesteld op Uitvoer is vol en een specifieke uitvoerlade is vol, wordt het afgedrukte materiaal automatisch omgeleid naar de overlooplade.

## **Waarden:**

**Standaardlade\***

**Lade <x>**

**Opmerking:** Als u zelf een naam hebt opgegeven, wordt deze weergegeven in plaats van Lade <x>. De naam wordt tot 14 tekens afgekort. Als twee of meer laden dezelfde naam hebben, verschijnt deze naam slechts één keer in de lijst Overlooplade.

# <span id="page-196-0"></span>**Papier laden**

### **Doel:**

Het correct verwerken van voorbedrukt papier in de lade, ongeacht of het een dubbelzijdige of enkelzijdige afdruktaak betreft.

### **Waarden:**

Selecteer eerst een papiersoort:

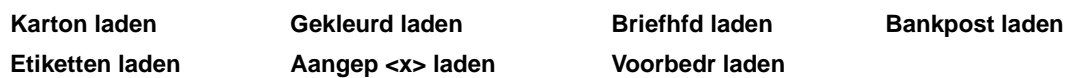

Selecteer vervolgens een van de volgende waarden:

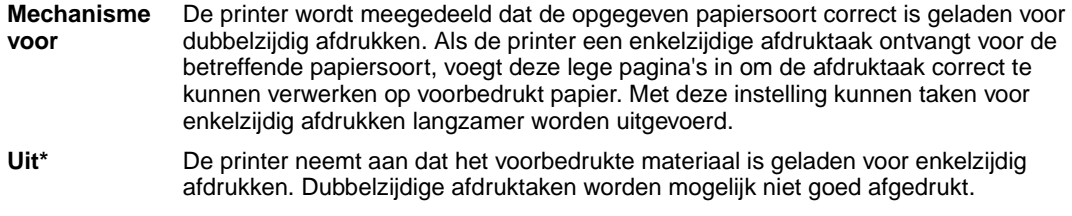

**Opmerking:** Als u zelf een naam hebt opgegeven, wordt deze weergegeven in plaats van Aangep <x> laden. De naam wordt tot 14 tekens afgekort.

# <span id="page-197-1"></span><span id="page-197-0"></span>**Papierformaat**

### **Doel:**

Het standaardpapierformaat voor iedere papierbron vaststellen. Bij laden met automatische formaatdetectie wordt alleen de waarde weergegeven die door de hardware is gedetecteerd.

## **Waarden:**

Selecteer eerst een papierbron:

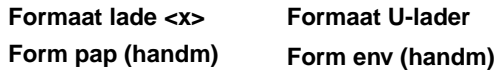

Selecteer vervolgens een van de volgende waarden: (\* geeft een landspecifieke fabriekswaarde aan):

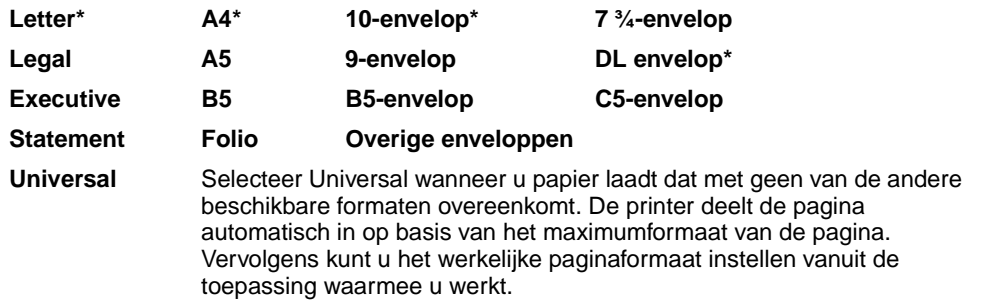

**Opmerking:** Automatisch vaststellen van formaat moet worden uitgeschakeld om de waarden voor Statement en Folio te laten weergeven.

# <span id="page-197-2"></span>**Papierbron**

### **Doel:**

Het bepalen van de standaardpapierbron.

### **Waarden:**

**Lade <x> (Lade 1\*) U-lader Handinvoer Env (hand)**

Als u afdrukmateriaal van hetzelfde formaat en dezelfde soort gebruikt in twee papierbronnen (en voor Papierformaat en Papiersoort de juiste waarden zijn ingesteld), worden de laden automatisch gekoppeld. Als één papierbron leeg is, wordt automatisch vanuit de andere papierbron afdrukmateriaal ingevoerd.

# <span id="page-198-0"></span>**Papierstructuur**

# **Doel:**

De papierstructuur bepalen van het papier dat in een bepaalde bron is geladen en ervoor zorgen dat tekens duidelijk worden afgedrukt.

# **Waarden:**

Selecteer eerst een papiersoort:

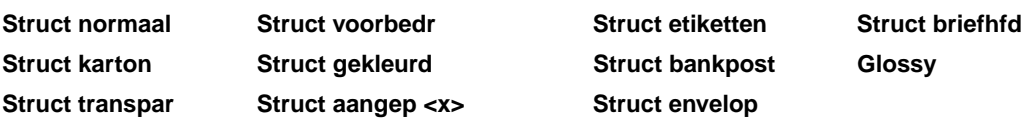

Selecteer vervolgens een van de volgende waarden:

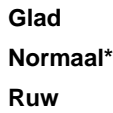

**Opmerking:** De standaardwaarde voor Struct bankpost is Ruw in plaats van Normaal. Als u voor een aangepaste soort een naam hebt opgegeven, dan wordt deze weergegeven in plaats van Struct aangep <x>. De naam wordt tot 14 tekens afgekort.

Gebruik Papierstructuur in combinatie met de menu-items Papiersoort en Papiergewicht. Soms moet u deze menu-items wijzigen om de afdrukkwaliteit te optimaliseren voor het afdrukmateriaal dat u gebruikt.

## **Zie ook:**

**[Papiersoort](#page-199-0)**; **[Papiergewicht](#page-200-0)**

# <span id="page-199-0"></span>**Papiersoort**

# **Doel:**

De papiersoort in iedere papierbron bepalen.

# **Waarden:**

Selecteer eerst een papierbron:

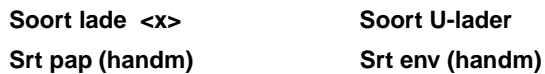

Selecteer vervolgens een van de volgende waarden:

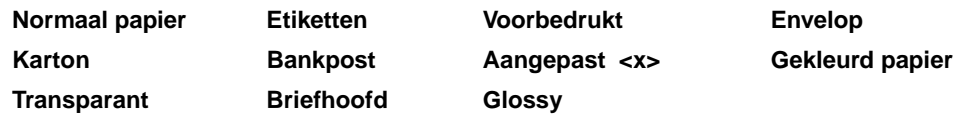

De standaardpapiersoort voor alle envelopbronnen is Envelop. De standaardpapiersoort voor elke papierlade is:

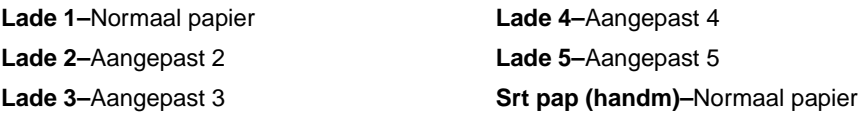

**Opmerking:** Als u zelf een naam hebt opgegeven, wordt deze weergegeven in plaats van Aangepast <x>. De door de gebruiker gedefinieerde naam wordt na 14 tekens afgekapt. Als twee of meer aangepaste soorten dezelfde naam hebben, verschijnt deze naam slechts één keer in de lijst Papiersoort.

U gebruikt dit menu-item voor de volgende taken:

- **•** Het optimaliseren van de afdrukkwaliteit voor de opgegeven papiersoort.
- **•** Het selecteren van papierbronnen vanuit de softwaretoepassing door de soort en het formaat te selecteren.
- **•** Het automatisch koppelen van papierbronnen. Als u de juiste waarden hebt ingesteld voor Papiersoort en Papierformaat, worden bronnen met papier van dezelfde soort en hetzelfde formaat automatisch door de printer gekoppeld.

# <span id="page-200-0"></span>**Papiergewicht**

## **Doel:**

Het relatieve gewicht bepalen van het papier in een specifieke bron om te zorgen dat de toner goed aan het papier hecht.

## **Waarden:**

Selecteer eerst een papiersoort:

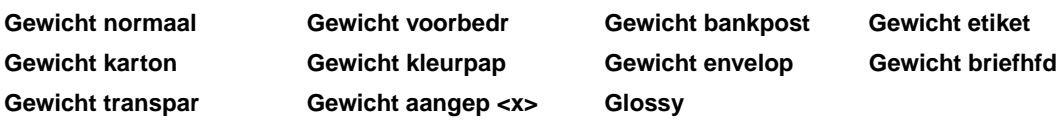

Selecteer vervolgens een van de volgende waarden:

**Lampje Normaal\* Zwaar**

**Opmerking:** Als u zelf een naam hebt opgegeven, wordt deze weergegeven in plaats van Gewicht aangep <x> . De naam wordt tot 14 tekens afgekort.

# <span id="page-200-1"></span>**Ander formaat**

### **Doel:**

Het kiezen van een ander formaat als het gewenste formaat niet is geladen.

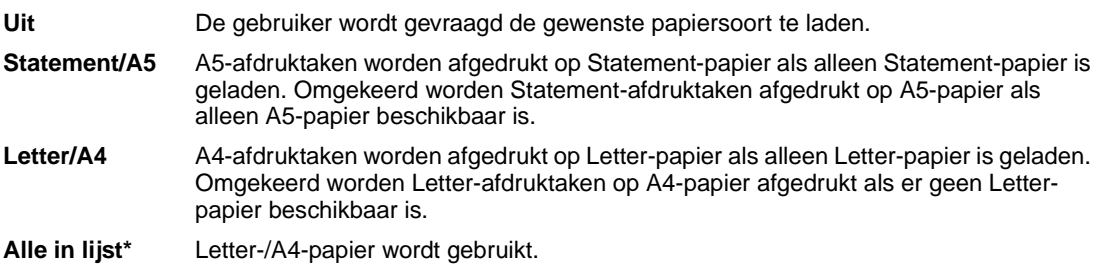

# <span id="page-201-0"></span>**Univrsle install**

# **Doel:**

Het standaardformaat vaststellen wanneer voor een lade of een invoereenheid papierformaat Universeel is ingesteld.

# **Waarden:**

Selecteer eerst een maateenheid (\* geeft een landspecifieke fabriekswaarde aan):

## **Inch**\* **Millimeter**\*

Selecteer vervolgens de waarden:

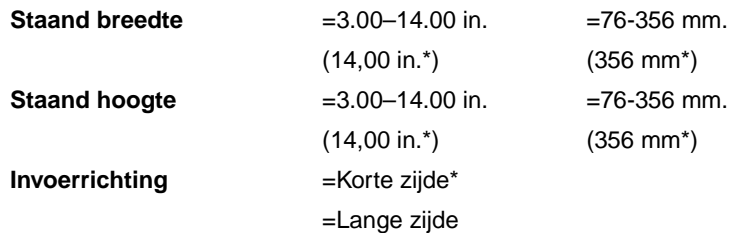

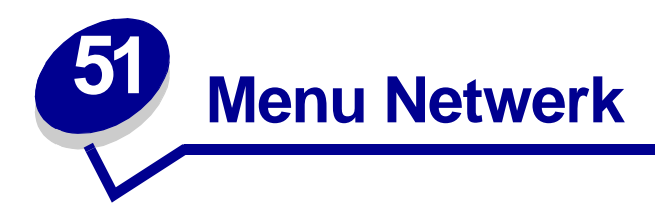

Met het Netwerkmenu kunt u de instellingen wijzigen van taken die via een netwerkpoort worden verstuurd (Standaardnetwerk of Netwerkoptie <x>).

Selecteer voor meer informatie een menu-item:

**• [Taakbuffer](#page-202-0)**

- **• [NPA-modus](#page-204-1)**
- **• [MAC Binair PS](#page-203-0)**
- **• [PCL SmartSwitch](#page-204-2)**
- **• [Netwerkbuffer](#page-203-1)**
- **• [PS SmartSwitch](#page-205-0)**
- **• [Netwerkinst <x>](#page-204-0)**
- **• [Std netwerk instellen](#page-205-1)**

**Opmerking:** De fabrieksinstellingen worden aangegeven met een sterretje (\*).

# <span id="page-202-0"></span>**Taakbuffer**

### **Doel:**

Afdruktaken tijdelijk opslaan op de vaste schijf van de printer voor het afdrukken.

- **Uit\*** Slaat geen taken op in de buffer op de vaste schijf. **Aan** Slaat afdruktaken op in de buffer op de vaste schijf. **Auto** Slaat afdruktaken alleen op in de buffer als de printer bezig is met de verwerking van gegevens uit een andere invoerpoort.
- **Opmerking:** Als u de waarde voor Taakbuffer wijzigt, wordt de printer automatisch opnieuw ingesteld.

# <span id="page-203-0"></span>**MAC Binair PS**

### **Doel:**

De printer configureren voor het verwerken van binaire PostScript-afdruktaken van een Macintoshcomputer.

### **Waarden:**

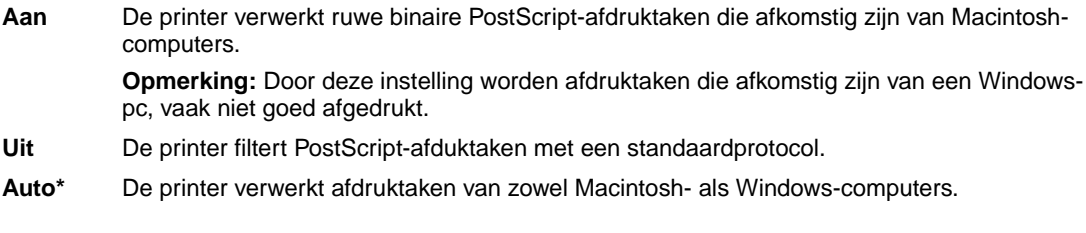

# <span id="page-203-1"></span>**Netwerkbuffer**

## **Doel:**

De grootte van de netwerkinvoerbuffer configureren.

### **Waarden:**

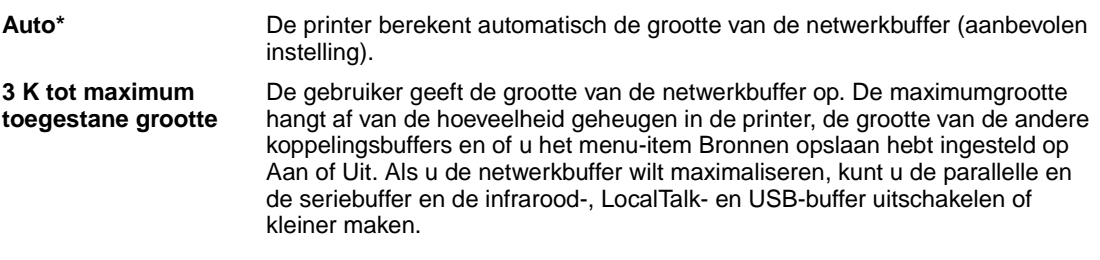

**Opmerking:** Als u de waarde voor Netwerkbuffer wijzigt, wordt de printer automatisch opnieuw ingesteld.

# **Zie ook:**

**[Bronnen opslaan](#page-170-0)**

# <span id="page-204-0"></span>**Netwerkinst <x>**

## **Doel:**

Een interne printerserver configureren.

### **Waarden:**

Waarden voor dit menu-item worden door de specifieke printerserver geleverd. Selecteer het menuitem als u de beschikbare waarden wilt bekijken.

**Opmerking:** Raadpleeg de Drivers cd voor meer informatie.

# <span id="page-204-1"></span>**NPA-modus**

#### **Doel:**

Aangeven of de printer de speciale verwerking voor bidirectionele communicatie uitvoert, zoals gedefinieerd in de specificaties van het Network Printing Alliance Protocol (NPA).

## **Waarden:**

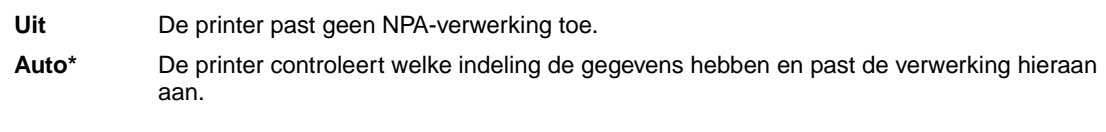

**Opmerking:** Als u dit menu-item wijzigt, wordt de printer automatisch opnieuw ingesteld.

# <span id="page-204-2"></span>**PCL SmartSwitch**

#### **Doel:**

De printer zo configureren dat deze automatisch overschakelt op PCL-emulatie als dit door een afdruktaak op de netwerkpoort wordt vereist, ongeacht de standaard printertaal.

## **Waarden:**

- **Aan\*** De printer controleert de gegevens op de netwerkinterface en selecteert PCL-emulatie als dit de vereiste printertaal is.
- **Uit** De printer controleert de binnenkomende gegevens niet. De printer gebruikt PostScriptemulatie om de taak te verwerken als PS SmartSwitch is ingesteld op Aan. Als PS SmartSwitch is ingesteld op Uit, gebruikt de printer de standaard printertaal.

#### **Zie ook:**

#### **[PS SmartSwitch](#page-205-0)**; **[Printertaal](#page-170-1)**

# <span id="page-205-0"></span>**PS SmartSwitch**

# **Doel:**

De printer zo configureren dat deze automatisch overschakelt op PostScript-emulatie als dit door een afdruktaak op de netwerkpoort wordt vereist, ongeacht de standaard printertaal.

## **Waarden:**

- **Aan\*** De printer controleert de gegevens op de netwerkinterface en selecteert PostScriptemulatie als dit de vereiste printertaal is.
- **Uit** De printer controleert de binnenkomende gegevens niet. De printer gebruikt PCL-emulatie om de taak te verwerken als PCL SmartSwitch is ingesteld op Aan. Als PCL SmartSwitch is ingesteld op Uit, gebruikt de printer de standaard printertaal.

### **Zie ook:**

**[PCL SmartSwitch](#page-204-2)**; **[Printertaal](#page-170-1)**

# <span id="page-205-1"></span>**Std netwerk instellen**

**Doel:**

Een interne printerserver configureren.

### **Waarden:**

Waarden voor dit menu-item worden door de specifieke printerserver geleverd. Selecteer het menuitem als u de beschikbare waarden wilt bekijken.

**Opmerking:** Raadpleeg de Drivers cd voor meer informatie.

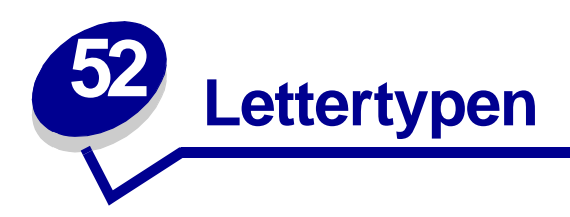

# **Interne lettertypen**

De printer is uitgerust met interne lettertypen die permanent zijn opgeslagen in het printergeheugen. In PCL 6- en PostScript 3-emulatie zijn verschillende lettertypen beschikbaar. Enkele van de meest gebruikte letterbeelden, zoals Courier en Times New Roman, zijn voor alle printertalen beschikbaar.

De lettertypen voor PCL-emulatie zijn compatibel met die van de HP4500. Deze set bevat vier extra lettertypen en een groot aantal extra symbolen voor bepaalde talen en speciale toepassingen. De lettertypen voor PostScript-emulatie zijn compatibel met Adobe PostScript 3. Deze set bevat 20 extra lettertypen.

In de volgende tabel staan alle interne lettertypen in de printer. Zie **[Lettertypevoorbeelden](#page-73-0)  [afdrukken](#page-73-0)** voor instructies voor het afdrukken van voorbeelden van de lettertypen. U kunt de interne lettertypen selecteren vanuit de toepassing, of met behulp van het bedieningspaneel als u PCL 6 emulatie gebruikt.

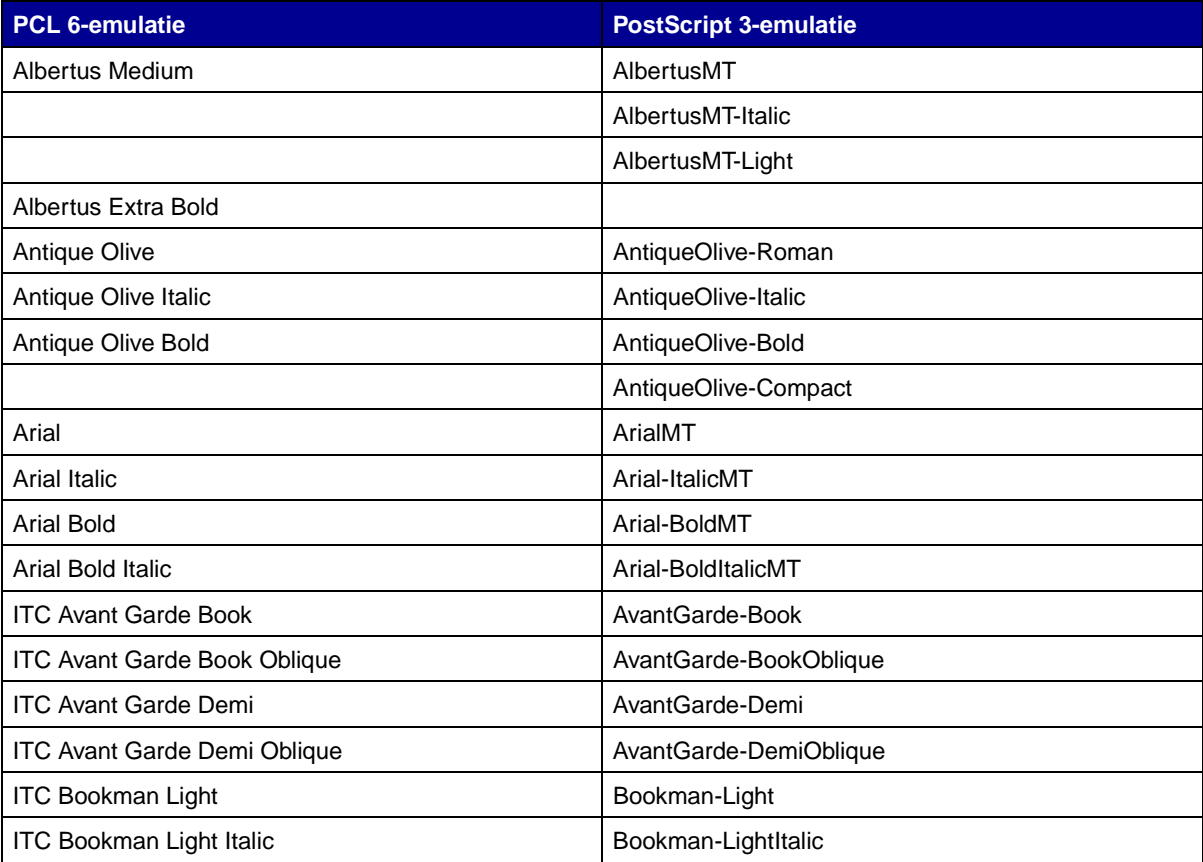

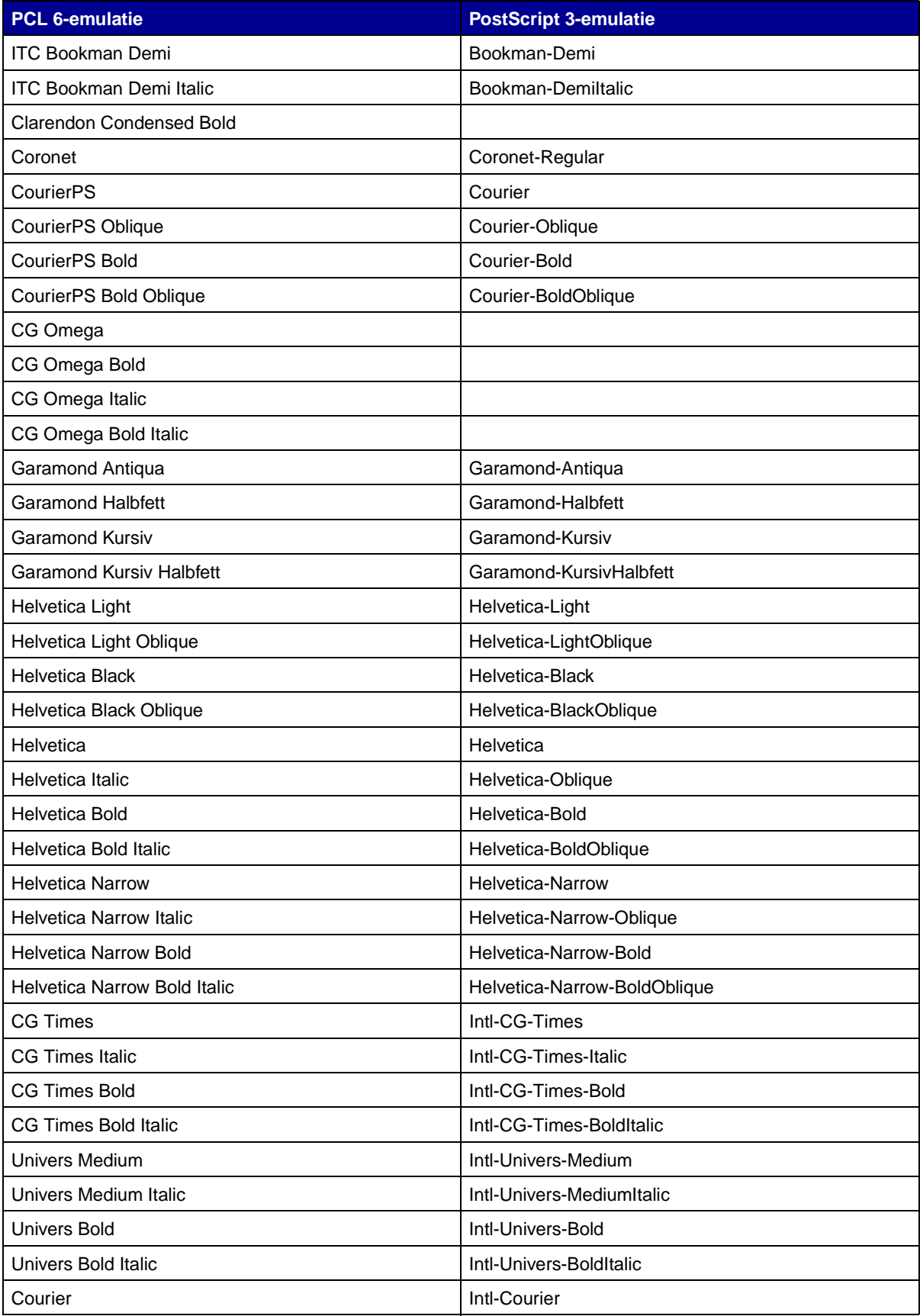

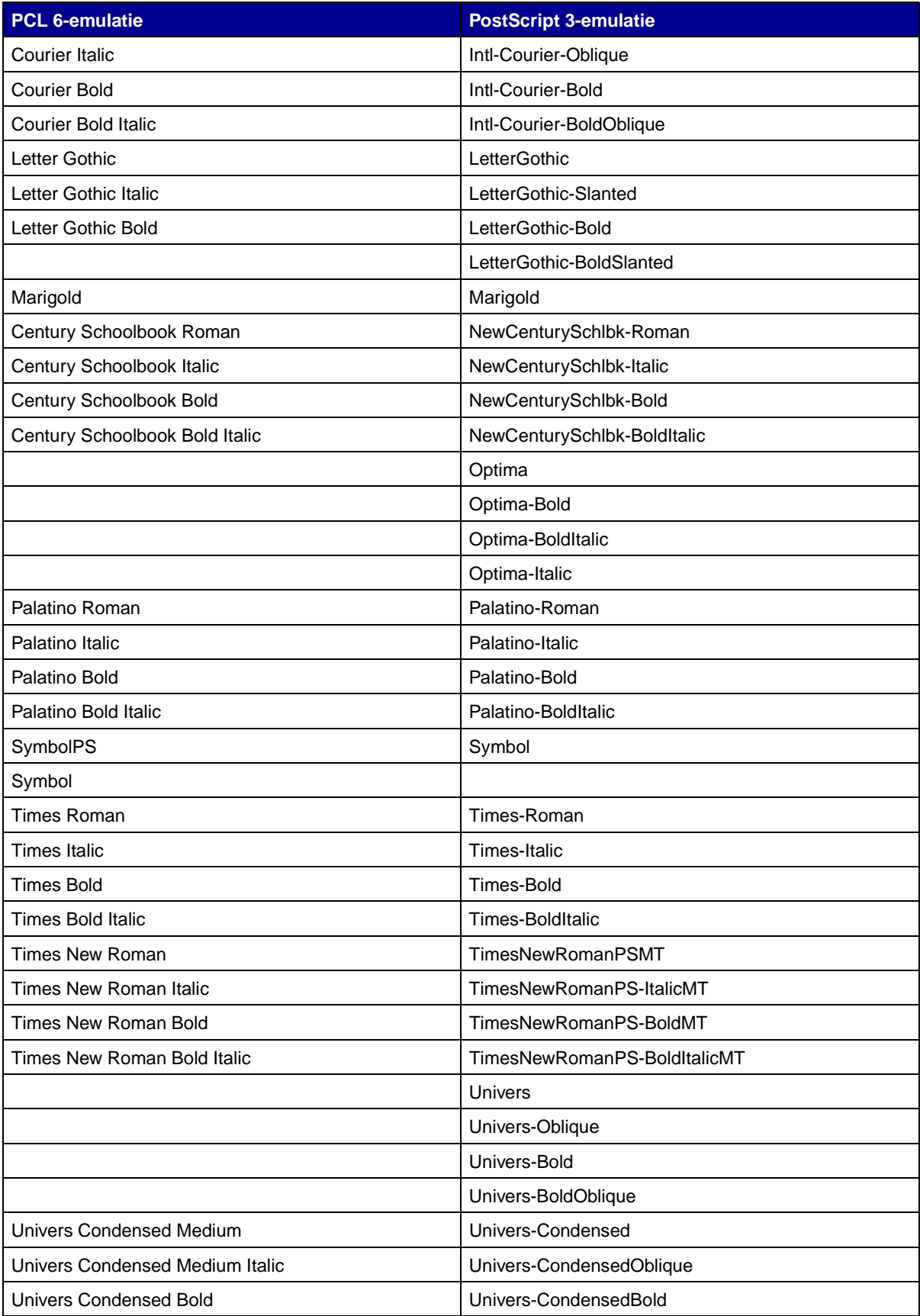

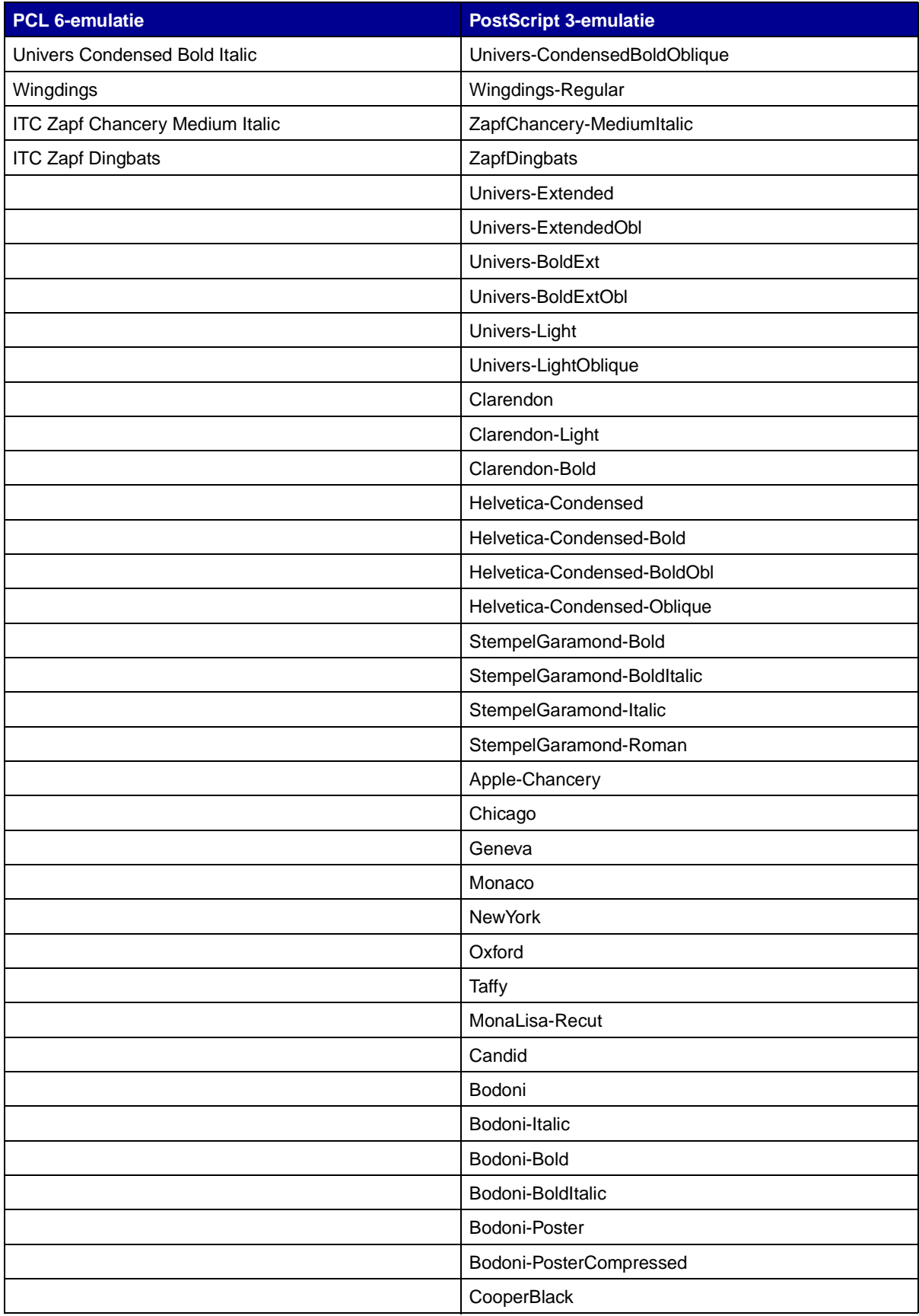

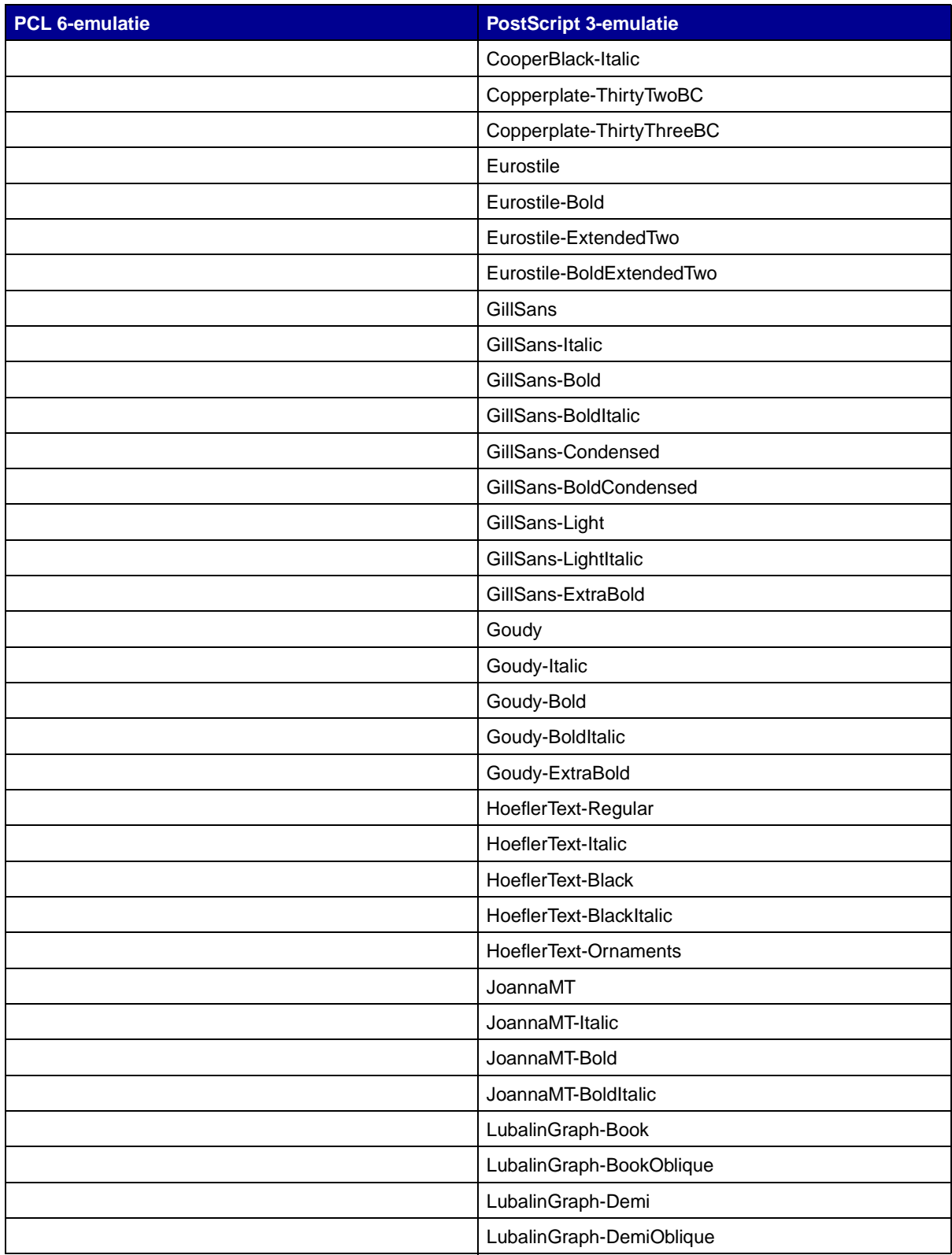

# **Interne bitmap-lettertypen**

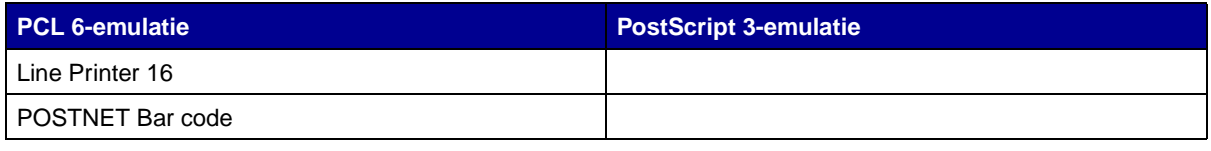

# **Symbolensets**

Een symbolenset is een verzameling alfanumerieke tekens, interpunctie en speciale tekens die beschikbaar zijn in het geselecteerde lettertype. Symbolensets ondersteunen de eisen voor verschillende talen of bepaalde toepassingen, zoals wiskundige symbolen voor wetenschappelijke tekst.

De codering van de symbolenset bepaalt tevens welk teken wordt afgedrukt voor elke toets op het toetsenbord (of nauwkeuriger, voor elke toetscode). Bepaalde toepassingen vereisen andere tekens voor bepaalde toetscodes. Ter ondersteuning van verschillende toepassingen en talen beschikt de printer over 83 symbolensets voor de interne PCL 6-emulatie lettertypen.

# **Symbolensets voor PCL 6-emulatie**

Niet alle lettertypen ondersteunen alle symbolensets uit de lijst **[Laadbare lettertypen](#page-211-0)**. Raadpleeg de Technical Reference om te bepalen welke symbolensets worden ondersteund door elke lettertypenaam.

# <span id="page-211-0"></span>**Laadbare lettertypen**

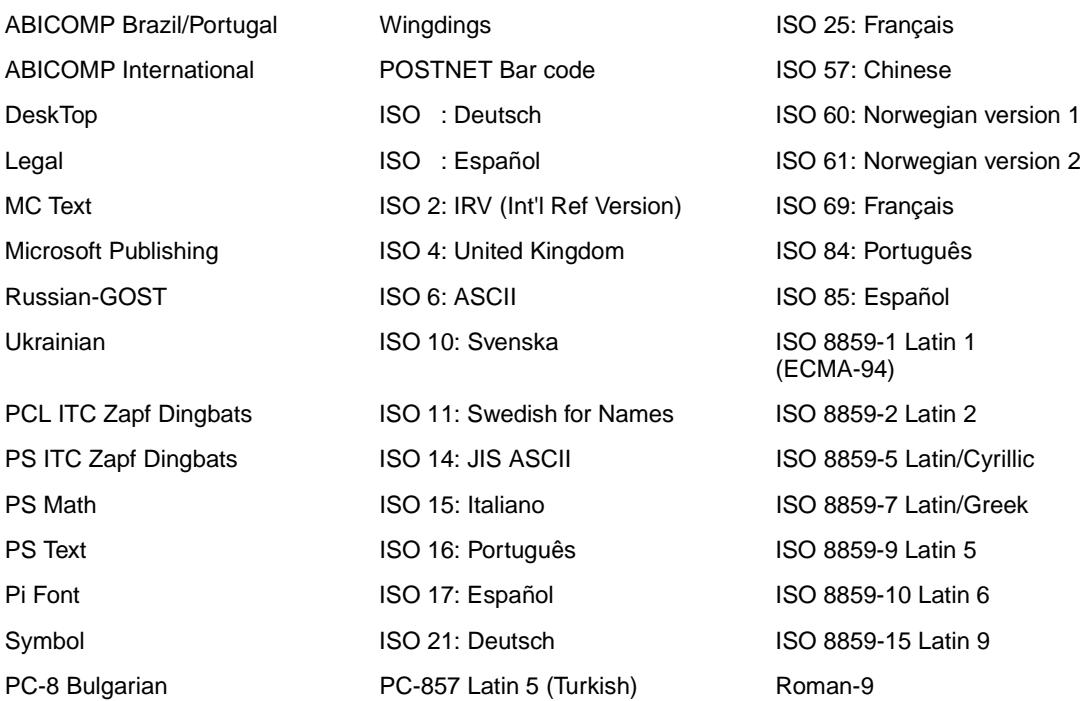

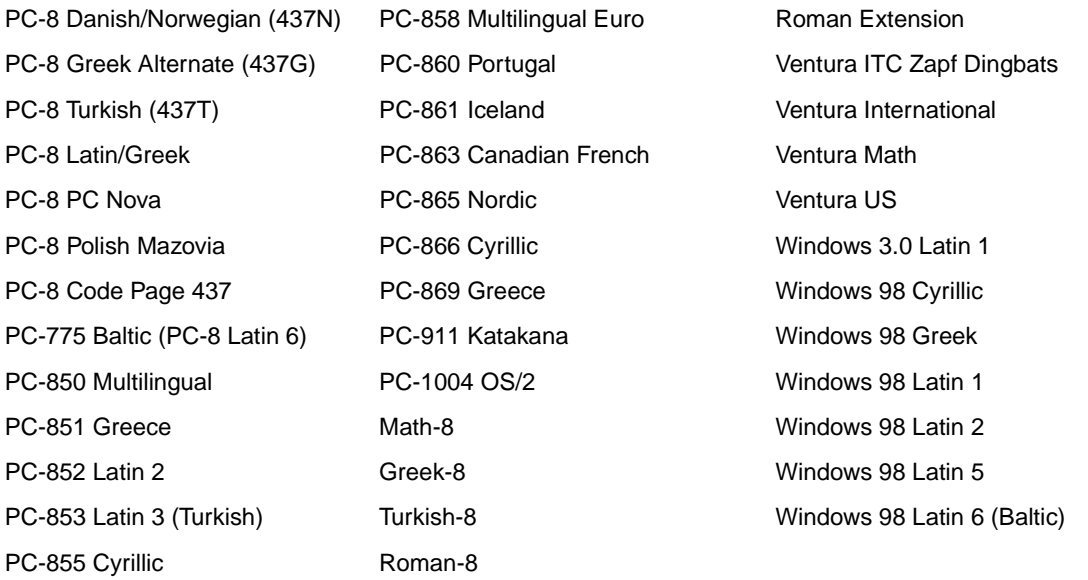

In PostScript 3-emulatie kunt u schaalbare lettertypen en in PCL 6-emulatie schaalbare lettertypen of bitmap-lettertypen laden. Lettertypen kunnen worden geladen in het printergeheugen of naar het optionele flash-geheugen of de optionele schijf. Lettertypen die zijn geladen naar het flash-geheugen of de schijf worden niet verwijderd, zelfs niet als u de printertaal wijzigt, de printer opnieuw instelt of de printer uit zet.

# **Euro-symbool**

Alle lettertypen voor PostScript- en PCL-emulatie ondersteunen het Euro-valutasymbool. Het Eurosymbool wordt ook ondersteund door twaalf van de PCL-symbolensets, waaronder alle zeven symbolensets voor Windows.

# **Lettertypen voor Hebreeuws en voor Arabische talen**

Op de cd die bij de printer is geleverd, vindt u ook een aantal laadbare lettertypen voor Hebreeuws en voor Arabische talen.

# **FontVision**

Daarnaast vindt u op de cd het beheerprogramma FontVision™ en een aantal schermlettertypen voor de interne, schaalbare lettertypen. Als u de printer registreert, kunt u bovendien nog 48 extra TrueType-lettertypen downloaden van de Lexmark weblocatie.

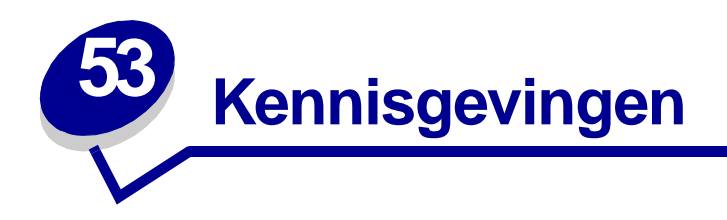

- **• [Informatie over deze uitgave](#page-213-0)**
- **• [Handelsmerken](#page-214-0)**
- **• [Kennisgeving over licentie](#page-216-0)**
- **• [Veiligheidsinformatie](#page-216-1)**
- **• [Waarschuwingen en veiligheidsadviezen](#page-217-0)**
- **• [Informatie over elektronische emissie](#page-217-1)**
- **• [Geluidsniveaus](#page-218-0)**
- **• [Energy star](#page-218-1)**
- **• [Laserinformatie](#page-218-2)**

# <span id="page-213-0"></span>**Informatie over deze uitgave**

# **Augustus 2001**

**De volgende alinea is niet van toepassing op landen waar de volgende voorwaarden strijdig zijn met de plaatselijke wetgeving:** LEXMARK INTERNATIONAL, INC. LEVERT DEZE PUBLICATIE IN DE STAAT WAARIN DEZE VERKEERT, ZONDER ENIGE VORM VAN GARANTIE, NOCH IMPLICIET, NOCH EXPLICIET, INCLUSIEF MAAR NIET BEPERKT TOT DE IMPLICIETE GARANTIES VAN VERHANDELBAARHEID OF GESCHIKTHEID VOOR EEN BEPAALD DOEL. In bepaalde rechtsgebieden is afwijzing van expliciete of impliciete garanties in bepaalde transacties niet toegestaan; het is daarom mogelijk dat deze verklaring niet op u van toepassing is.

Deze publicatie kan technische onjuistheden of typografische fouten bevatten. De informatie in deze publicatie wordt regelmatig herzien; wijzigingen zullen in latere uitgaven worden opgenomen. De producten of programma's die worden beschreven, kunnen te allen tijde worden verbeterd of gewijzigd.

Opmerkingen kunnen worden gestuurd aan Lexmark International, Inc, Department F95/032-2, 740 West New Circle Road, Lexington, Kentucky 40550, Verenigde Staten. Vanuit het Verenigd Koninkrijk en Ierland stuurt u eventuele opmerkingen naar Lexmark International Ltd., Marketing and Services

Department, Westhorpe House, Westhorpe, Marlow Bucks SL7 3RQ. Lexmark behoudt zich het recht voor de door u verstrekte informatie naar eigen goeddunken te gebruiken en te verspreiden, zonder hiermee enige verplichting op zich te nemen tegenover u. Extra exemplaren van aan dit product gerelateerde publicaties kunnen worden verkregen door vanuit de Verenigde Staten of Canada te bellen naar 1-800-553-9727. Vanuit het Verenigd Koninkrijk en Ierland belt u 0628-481500. Neem in andere landen contact op met de leverancier.

Als in deze publicatie wordt verwezen naar producten, programma's of diensten, impliceert dit niet dat de producent het voornemen heeft deze beschikbaar te stellen in alle landen waarin de producent actief is. Geen enkele verwijzing naar een product, programma of dienst moet worden opgevat als een verklaring of suggestie dat alleen dat product, dat programma of die dienst mag worden gebruik. Het staat u vrij functioneel gelijkwaardige producten, programma's of diensten te gebruiken, mits die geen inbreuk maken op enig bestaand intellectueel eigendomsrecht. Het beoordelen en controleren van de werking in combinatie met andere producten, programma's of diensten, met uitzondering van die producten, programma's of diensten die uitdrukkelijk door de producent worden genoemd, behoort tot de verantwoordelijkheden van de gebruiker.

#### **© Copyright 2001 Lexmark International, Inc. Alle rechten voorbehouden.**

## **UNITED STATES GOVERNMENT RESTRICTED RIGHTS**

Op deze software en documentatie zijn BEPERKTE RECHTEN van toepassing. Op gebruik, vermenigvuldiging of verspreiding door de overheid van de Verenigde Staten zijn de beperkingen van toepassing die worden beschreven in sublid (c)(1)(ii) van het artikel The Rights in Technical Data and Computer Software onder DFARS 252.227-7013 en in relevante FAR-bepalingen: Lexmark International, Inc., Lexington, KY 40550.

# <span id="page-214-0"></span>**Handelsmerken**

FontVision, Lexmark, Lexmark met het diamantlogo, MarkNet, MarkVision en Prebate zijn als handelsmerken van Lexmark International, Inc. gedeponeerd in de Verenigde Staten en/of andere landen.

OptraImage is een handelsmerk van Lexmark International, Inc.

Operation ReSource is een onderhoudsmerk van Lexmark International, Inc.

PCL® is een gedeponeerd handelsmerk van Hewlett-Packard Company. PCL is een aanduiding van Hewlett-Packard Company voor een verzameling printeropdrachten (printertaal) en -functies in haar producten. Deze printer is ontworpen om ondersteuning te bieden voor de PCL-taal. De printer herkent PCL-opdrachten die in diverse toepassingen worden gebruikt en emuleert de functies die met deze opdrachten corresponderen.

PostScript<sup>®</sup> is een gedeponeerd handelsmerk van Adobe Systems Incorporated. PostScript 3 is een aanduiding van Adobe Systems voor een verzameling printeropdrachten (printertaal) en -functies in softwareproducten van Adobe Systems. Deze printer is compatibel met de PostScript 3-taal. De printer herkent PostScript 3-opdrachten die in diverse toepassingen worden gebruikt en emuleert de functies die met deze opdrachten corresponderen.

Raadpleeg de Technical Reference voor meer informatie over compatibiliteit.

De volgende termen zijn handelsmerken of gedeponeerde handelsmerken van deze bedrijven:

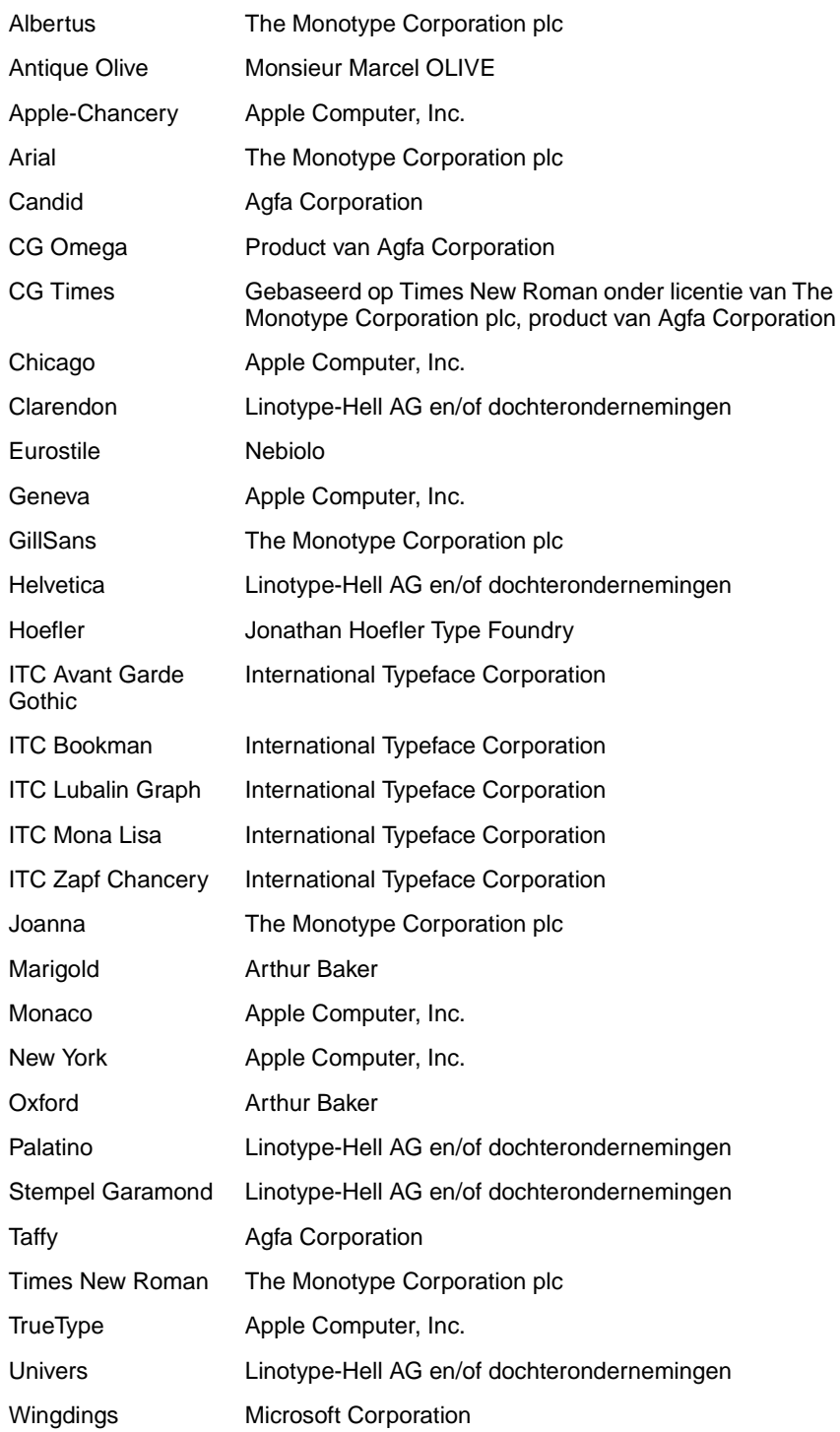

Overige handelsmerken zijn eigendom van hun respectieve houders.
# **Kennisgeving over licentie**

De in de printer geïnstalleerde software bevat:

- **•** software die is ontwikkeld door Lexmark en waarvan het copyright bij Lexmark berust;
- **•** door Lexmark aangepaste software welke in licentie is verkregen onder de voorwaarden in de GNU General Public License version 2 en de GNU Lesser General Public License version 2.1;
- **•** software die in licentie is verkregen onder de licentie- en garantievoorwaarden van BSD.

Klik op de titel van het document dat u wilt bekijken:

**BSD License and Warranty statements**

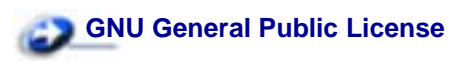

De software die Lexmark van GNU in licentie heeft gekregen en heeft aangepast is gratis software. U mag deze software zelf distribueren en/of aanpassen onder de voorwaarden van de hierboven genoemde licenties. Deze licenties verschaffen u geen rechten betreffende de software in deze printer waarop Lexmark het auteursrecht heeft.

Aangezien de software die door GNU in licentie is verstrekt en door Lexmark is aangepast, uitdrukkelijk zonder enige vorm van garantie wordt geleverd, is op het gebruik van de door Lexmark aangepaste versie ook geen garantie van toepassing. Zie voor meer informatie de warranty disclaimers in de hierboven genoemde licentieovereenkomsten.

Start de Drivers cd die bij de printer is geleverd en klik op Contact Lexmark als u in het bezit wilt komen van de broncodes van de door GNU in licentie gegeven software welke door Lexmark is aangepast.

# **Veiligheidsinformatie**

- <span id="page-216-0"></span>• Als uw product NIET met dit symbool 回 is gemarkeerd, MOET het product op een stopcontact worden aangesloten dat op de juiste wijze is geaard.
- **•** Het netsnoer dient te worden aangesloten op een stopcontact dat zich dicht in de buurt van het product bevindt en dat makkelijk kan worden bereikt.
- **•** Onderhoudswerkzaamheden en reparaties die niet in de bedieningsinstructies worden beschreven, dienen uitsluitend door een professionele onderhoudsmonteur te worden uitgevoerd.
- **•** Dit product is samen met specifieke Lexmark onderdelen ontwikkeld, getest en goedgekeurd op basis van strikte, wereldwijd geldende veiligheidsnormen. De veiligheidsvoorzieningen van bepaalde onderdelen zijn niet altijd duidelijk zichtbaar. Lexmark is niet verantwoordelijk voor het gebruik van andere, vervangende onderdelen.
- **•** Dit product maakt gebruik van een aantal lasers.

#### **LET OP: Het toepassen van bedieningswijzen, aanpassingsmethoden of procedures anders dan in deze publicatie worden beschreven kan blootstelling aan gevaarlijke straling tot gevolg hebben.**

**•** Dit product gebruikt een afdrukproces waarbij het afdrukmateriaal verhit wordt. Hierdoor kan het afdrukmateriaal bepaalde stoffen afgeven. Om te voorkomen dat er gevaarlijke stoffen vrijkomen, is het van groot belang dat u het gedeelte in de bedieningsinstructies waarin de richtlijnen voor het kiezen van afdrukmedia worden beschreven, goed begrijpt.

## **Waarschuwingen en veiligheidsadviezen**

**LET OP:** Deze tekst is een veiligheidsadvies en geeft aan dat u letsel kunt oplopen.

**WAARSCHUWING:** Een waarschuwing geeft aan dat de printerhardware of de software beschadigd kan raken.

# **Informatie over elektronische emissie**

#### **Als u een netwerkkabel gebruikt of een uitvoerafwerkeenheid met hoge capaciteit hebt geïnstalleerd**

#### **Voorschriften van de Europese Gemeenschap (EG)**

Dit product voldoet aan de veiligheidsvoorschriften van richtlijnen 89/336/EEC en 72/23/EEC van de Commissie van de Europese Gemeenschap aangaande de onderlinge aanpassing van de wetten in de lidstaten met betrekking tot de elektromagnetische compatibiliteit en de veiligheid van elektrische apparaten die zijn ontworpen voor gebruik binnen een bepaald spanningsbereik.

De Director of Manufacturing and Technical Support, Lexmark International, S.A. in Boigny, Frankrijk, heeft een verklaring ondertekend waarin staat dat het product voldoet aan de veiligheidseisen van de EG-richtlijnen.

Dit product voldoet aan de eisen van EN55022 met betrekking tot klasse A-producten en de veiligheidsvoorschriften van EN 60950.

**WAARSCHUWING:** Als u een netwerkkabel gebruikt of een uitvoerafwerkingseenehid met hoge capaciteit hebt geïnstalleerd, is dit een klasse A-product. In een thuisomgeving kan dit product radiostoring veroorzaken, in welk geval de gebruiker mogelijk passende maatregelen zal moeten nemen.

#### **Als u geen netwerkkabel gebruikt en geen uitvoerafwerkeenheid met hogecapaciteit hebt geïnstalleerd**

#### **Voorschriften van de Europese Gemeenschap (EG)**

Dit product voldoet aan de veiligheidsvoorschriften van richtlijnen 89/336/EEC en 72/23/EEC van de Commissie van de Europese Gemeenschap aangaande de onderlinge aanpassing van de wetten in de lidstaten met betrekking tot de elektromagnetische compatibiliteit en de veiligheid van elektrische apparaten die zijn ontworpen voor gebruik binnen een bepaald spanningsbereik.

De Director of Manufacturing and Technical Support, Lexmark International, S.A. in Boigny, Frankrijk, heeft een verklaring ondertekend waarin staat dat het product voldoet aan de veiligheidseisen van de EG-richtlijnen.

Dit product voldoet aan de eisen van EN55022 met betrekking tot klasse B-producten en de veiligheidsvoorschriften van EN60950.

## **Geluidsniveaus**

De volgende maatregelen zijn genomen in overeenstemming met ISO 7779 en zijn gerapporteerd conform ISO 9296.

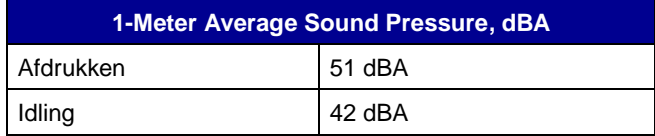

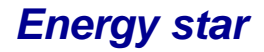

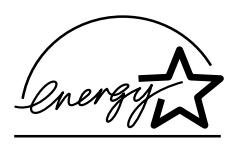

Het programma voor kantoorapparatuur EPA ENERGY STAR is een samenwerkingsverband van computerfabrikanten met als doelstelling het bevorderen van het gebruik van energiebesparende producten en het beperken van luchtvervuiling die wordt veroorzaakt door het opwekken van energie.

Ondernemingen die aan dit programma deelnemen, leveren personal computers, printers, monitors of faxapparaten die worden uitgeschakeld wanneer ze niet in gebruik zijn. Hierdoor wordt het energieverbruik van de apparatuur met maximaal 50 procent teruggebracht. Lexmark is een enthousiast deelnemer aan dit programma.

Lexmark International, Inc. heeft in haar hoedanigheid van ENERGY STAR Partner vastgesteld dat dit product voldoet aan de ENERGY STAR-richtlijnen voor efficiënt energiegebruik.

# <span id="page-218-0"></span>**Laserinformatie**

Deze printer is in de Verenigde Staten gecertificeerd als een product dat voldoet aan de vereisten van DHHS 21 CFR paragraaf J voor laserproducten van klasse I (1). Elders is de printer gecertificeerd als een laserproduct van klasse I dat voldoet aan de vereisten van IEC 60825-1.

Laserproducten van klasse I worden geacht geen gevaar op te leveren. De printer bevat intern een laser van klasse IIIb (3b), een galliumarsenide laser met een nominaal vermogen van 5 milliwatt en een golflengtebereik van 770-795 nanometer. Het lasersysteem en de printer zijn zodanig ontworpen dat gebruikers nooit blootstaan aan laserstraling die hoger is dan het toegestane niveau voor klasse Iapparaten, tijdens normaal gebruik, onderhoudswerkzaamheden door de gebruiker of voorgeschreven servicewerkzaamheden.

# **Index**

## **A**

[A4 breedte \(Menu PCL-emul\) 181](#page-182-0) [Aangepaste srtn \(Papiermenu\)](#page-194-0)  193 aanpassen [kleur 150,](#page-151-0) [151,](#page-152-0) [152,](#page-153-0) [169](#page-170-0) accessoires [<kleur> toner 161](#page-162-0) [Accessoires, menu 161](#page-162-1) supplies, status [<kleur> toner 161](#page-162-0) Accessoiresmenu [Olierol 161](#page-162-2) [Overloopfles 162](#page-163-0) [Adapter, tri-port 38](#page-39-0) [Afbeelding glad \(PostScriptmenu\)](#page-181-0)  180 afdruk- en wachtstandtaken zie Taken in wacht [13](#page-14-0) [Afdruk PS-fout \(PostScriptmenu\)](#page-181-1)  180 Afdrukgebied (Instellingmenu) Instellingenmenu [Afdrukkwaliteit 168](#page-169-0) afdrukken [lettertypevoorbeelden 72](#page-73-0) [pagina met menu-instellingen](#page-72-0)  71 [afdrukken controleren 71](#page-72-0) [pagina met menu-instellingen](#page-72-0)  71 afdrukken van meerdere pagina's op een vel [configureren 147](#page-148-0) [randen, instelling 145](#page-146-0) [volgorde, instelling 146](#page-147-0) [weergave, instellingen 147](#page-148-1) afdrukkwaliteit aanpassen [kleurcorrectie 150,](#page-151-0) [151,](#page-152-0) [152,](#page-153-0)  [169](#page-170-0) [Afdrukmodus \(Menu Kleur\) 152](#page-153-0) afdrukopties [buffer afdrukken 135](#page-136-0) [scheidingspagina's 148](#page-149-0) Zie ook [bron](#page-149-1)  [scheidingspagina's 148](#page-149-1) [verschoven pagina's 147](#page-148-2)

[Afdrukresolutie \(menu Kleur\) 152](#page-153-1) [Afdrukstand \(Menu PCL-emul\)](#page-185-0)  184 afdrukstatistieken [max. taken in log 166](#page-167-0) [taak-boekhouding 166](#page-167-1) [taakstatistieken afdrukken 155](#page-156-0) [afdruktaak annuleren 10](#page-11-0) afdruktimeout [configureren 168](#page-169-1) [Ander formaat \(Papiermenu\) 199](#page-200-0) [Auto doorgaan \(Instellingenmenu\)](#page-165-0)  164 [Auto HR na NR \(Menu PCL-emul\)](#page-183-0)  182 [Auto NR na HR \(Menu PCL-emul\)](#page-183-1)  182 [automatisch laden koppelen 25](#page-26-0)

## **B**

[Baud \(Serieelmenu\) 173](#page-174-0) [bedieningspaneel 7](#page-8-0) [cijfers 8](#page-9-0) [knoppen 7](#page-8-0) beeldoverdrachteenheid [bestellen 52](#page-53-0) [Beginwaarden \(menu Taak\) 136](#page-137-0) [beginwaarden, opnieuw instellen](#page-137-0)  136 [bellen voor technische](#page-47-0)  ondersteuning 46 berichten <soort> in <br/> <br/>bron>. Start? 107 [<x>Uitlijnen 77](#page-78-0) 100-199 onderhouds<bericht> 108 [1565 Emul.fout Laad emul.optie](#page-109-1)  108 [2<xx> Papier vast 108](#page-109-2) [30 < Kleurencart.> ontbreekt](#page-110-0)  109 [30 ITU ontbreekt 109](#page-110-1) [31 Cartridge <x> beschadigd](#page-110-2)  109 [33 Kalibratiefout <x> 110](#page-111-0) [34 Papier te kort 110](#page-111-1) [35 Bron opsl uit Onvoldoende](#page-112-0) 

[geheugen 111](#page-112-0) [37 Onvold geheug voor defrag](#page-113-0)  112 [37 Onvoldoende geh. voor sort.](#page-112-1)  111 [37 Onvoldoende geheugen 112](#page-113-1) [38 Geheugen vol 113](#page-114-0) [39 Pagina is te complex 113](#page-114-1) [4<x> Firmwarekaart niet](#page-115-0)  ondersteund 114 [51 Flash beschadigd 114](#page-115-1) [52 Flash vol 114](#page-115-2) [53 Flash niet geformatteerd](#page-116-0)  115 [54 Network <x> Software Error](#page-116-1)  115 [54 Seriële optie <x>-fout 115](#page-116-2) [54 Standaard seriële fout 115](#page-116-2) [54 Std Network Software Error](#page-116-1)  115 [54 Std Par ENA verbinding](#page-117-0)  verbroken 116 [54 Verbind par <x> ENA](#page-117-0)  verbroken 116 [56 Par poort <x> uitgeschakeld](#page-118-0)  117 [56 Ser poort <x> uitgeschakeld](#page-117-1)  116 [56 Std par prt uitgeschakeld](#page-118-0)  117 [56 Std ser poort uitgeschakeld](#page-117-1)  116 [56 Std USB-poort uitgeschakeld](#page-118-1)  117 56 USB-poort <x> [uitgeschakeld 117](#page-118-2) [58 Te veel Flash-opties 118](#page-119-0) [58 Te veel inv-laden](#page-119-1)  aangesloten 118 [58 Te veel schijven geïnst 118](#page-119-2) [59 Incompatibel <apparaat>](#page-120-0)  119 [61 Schijf beschadigd 119](#page-120-1) [62 Schijf vol 119](#page-120-2) [63 Schijf niet geformatteerd](#page-121-0)  120 [64 Niet-ondersteunde](#page-121-1) 

[schijfformattering 120](#page-121-1) [64 Schijf niet ondersteund 120](#page-121-2) [80 Verh.station-onderhoud 121](#page-122-0) [81 BOE-onderhoud 121](#page-122-1) [81 CRC-fout in enginecode 121](#page-122-2) [82 Overloopfles bijna vol 124](#page-125-0) [82 Toneroverloopfles is vol 122](#page-123-0) [82 Toneroverloopfles ontbreekt](#page-124-0)  123 [84 Olierol bijna versleten 122](#page-123-1) [84 Olierol vervangen 122](#page-123-2) [87 Verhittingsstation ontbreekt](#page-124-1)  123 [88 <kleur> Toner bijna op 123](#page-124-2) 900-999 onderhouds-<br/>bericht> 124 [Accessoires 105](#page-106-0) [Alle taken verw 82](#page-83-0) [Apparaat <installeren> of Taak](#page-90-0)  annuleren 89 [bezig 78](#page-79-0) [Bezig met defrag 82](#page-83-1) [Bezig met kalibreren 95](#page-96-0) [Bezig met kopie 81](#page-82-0) [BOE/verhit.station-onderhoud](#page-91-0)  90 [Buffer wordt gewist 85](#page-86-0) [Controleer <app.> verb. 80](#page-81-0) [Directorylijst wordt afgedrukt 96](#page-97-0) [Engine wordt opgewarmd 84](#page-85-0) [Fabrieksinstellingen worden](#page-104-0)  hersteld 103 [Fax <x> 85](#page-86-1) [Fax wordt geann. 79](#page-80-0) [Flash program 98](#page-99-0) [Flash wordt gefrm. 86](#page-87-0) [Geen DRAM geïnstalleerd 93](#page-94-0) [Geen taken. Opnieuw? 94](#page-95-0) [Gereed 100](#page-101-0) [Gereed Hex 100](#page-101-1) [Handmatig laden 91](#page-92-0) [Infrarood <x> 88](#page-89-0) [Installatie vereist 104](#page-105-0) [Kalibreren <x> Papier laden 78](#page-79-1) [Lade <x> bijna op 106](#page-107-0) [Lade <x> leeg 105](#page-106-1) [Lade <x> niet gekalibreerd 106](#page-107-1) [Lade <x> ontbreekt 106](#page-107-2) [Lade <x> vol 77](#page-78-1) [Lade <x> vullen 92](#page-93-0) [Lade<x> wordt gekalibreerd 78](#page-79-2) [Lettertypelijst wordt afgedrukt](#page-98-0)  97 [LocalTalk <x> 92](#page-93-1) [Menu's uitgeschakeld 92](#page-93-2) [Menu's worden ingeschakeld](#page-85-1)  84 [Menu's worden uitgeschakeld](#page-84-0)  83

[Menu-instellingen worden](#page-98-1)  afgedrukt 97 [Menuwijzigingen activeren 77](#page-78-2) [Netwerk <x>,<y> 93](#page-94-1) [Netwerk<x> 93](#page-94-2) [Netwerkkaart bezig 93](#page-94-3) [Niet gereed 94](#page-95-1) [Nietjes bijna op 105](#page-106-2) [Nietjes laden 91](#page-92-1) [Nwe actieve lade 101](#page-102-0) [Ongeldige engine-code 89](#page-90-1) [Ongeldige netwerk <x>-code](#page-91-1)  90 [Ongeldige std-netwerkcode 90](#page-91-1) [Onjuiste media 88](#page-89-1) [Opdr.verw. en in wachtrij 99](#page-100-0) [Opdrachten in wachtrij 99](#page-100-1) [Opn. verbinden<apparaat> 100](#page-101-2) [Overloopvak vol 94](#page-95-2) Papier uit opgegeven<lade verwijderen> 101 [Parallel <x> 94](#page-95-3) [Perforatiebak vol 87](#page-88-0) [Plaats lade <x> 89](#page-90-2) [Plaats nietjeshouder 88](#page-89-2) [Prg. engine-code 98](#page-99-1) [Prg. Systeemcode 98](#page-99-2) [Printer in beginstand 102](#page-103-0) [Programmeerfout P<x> 99](#page-100-2) [Schijf corrupt. Opnw formatt?](#page-84-1)  83 [Schijf wordt geformatteerd 85](#page-86-2) [Schijf wordt geformatteerd](#page-87-1)  yyy% 86 [Schijf wrdt geprg 98](#page-99-3) [Schijfherstel x/5 yyy% 84](#page-85-2) [Serieel <x> 104](#page-105-1) [Sluit klep 81](#page-82-1) [Sluit klep afwerkeenheid 81](#page-82-2) [Sluit klep lade X 81](#page-82-3) [Spaarstand 95](#page-96-1) [Standaardlade vol 105](#page-106-3) [Taak wordt geannuleerd 79](#page-80-1) [Taken in de wacht mogelk](#page-88-1)  verloren 87 [Taken in wacht herstellen Start/](#page-103-1) Stop? 102 [Taken in wacht worden hersteld](#page-105-2)  104 [Taken op schijf afdrukken? 96](#page-97-1) [Taken worden verwijderd 82](#page-83-2) [Takenloggegevens worden](#page-98-2)  afgedrukt 97 [Takenloggegevens worden](#page-81-1)  gewist 80 [Terugzetten taak in wacht xxx/](#page-104-1) yyy 103 [Uitlijningspag. wordt afgedrukt](#page-97-2)  96

 $USB < x > 107$ [Vervang <x> 79](#page-80-2) [Vervang<x> Onjuist gevuld 80](#page-81-2) Voer PIN in  $=$  85 [Waarde stationteller wordt](#page-102-2)  hersteld 101 [Wachten 107](#page-108-2) [Zelftest wordt uitgevoerd 95](#page-96-2) [bestellen 52](#page-53-1) [beeldoverdrachteenheid 52](#page-53-0) [overdrachtrol 52](#page-53-0) [tonercartridge 52](#page-53-2) [verhittingsstation 52](#page-53-3) [Bindz Dubbelz \(Menu Afwerking\)](#page-146-1)  145 [Bron scheid.pags \(Menu](#page-149-1)  Afwerking) 148 Bronnen opslaan [\(Instellingenmenu\) 169](#page-170-1) [Buffer afdrukken \(Menu Taak\) 135](#page-136-0) buffergrootte, aanpassen [infrarood 138](#page-139-0) [LocalTalk 130](#page-131-0) [netwerk 202](#page-203-0) [parallelle 188](#page-189-0) [serieel 178](#page-179-0) [USB 160](#page-161-0)

#### **C**

[cijfers, bedieningspaneel 8](#page-9-0) [<kleur> toner \(Accessoires\) 161](#page-162-0) [<kleur> tonerstatus 161](#page-162-0) [complexe-paginafouten 167](#page-168-0) [Corr.pap.storing \(Instellingmenu\)](#page-166-0)  165

## **D**

[Databits \(Serieelmenu\) 173](#page-174-1) [detectie, speciale formaten 50](#page-51-0) [formaat opgeven 50](#page-51-1) [Directory afdr. \(Menu Extra\) 156](#page-157-0) [DSR honoreren \(Serieelmenu\)](#page-175-0)  174 dubbelzijdig [inbinden 145](#page-146-1) [inschakelen 144](#page-145-0) [Dubbelzijdig \(Menu Afwerking\)](#page-145-0)  144

## **E**

[etiketten 17](#page-18-0) [Exemplaren \(Menu Afwerking\)](#page-145-1)  144 [exemplaren, aantal opgeven 144](#page-145-1)

## **F**

[Fabr.instelling \(menu Extra\) 154](#page-155-0) [fabriekswaarden opnieuw instellen](#page-155-0)  154 fax [annuleren 133](#page-134-0) [Fax annuleren \(Taakmenu\) 133](#page-134-0) [Flash defrag. \(Menu Extra\) 154](#page-155-1) [Flash formatt. \(Menu Extra\) 155](#page-156-1) [flash-geheugen 63](#page-64-0) [defragmenteren 154](#page-155-1) [formatteren 155](#page-156-1) [geladen bronnen afdrukken](#page-157-0)  156 [instellen als doel voor laden](#page-165-1)  164 [verwijderen 63](#page-64-0) [formaat automatisch vaststellen](#page-26-1)  [25,](#page-26-1) [196](#page-197-0) [speciale formaten 50](#page-51-0) [formaat opgeven 50](#page-51-1) [uitschakelen 51](#page-52-0) [formaat, automatisch vaststellen](#page-51-0)  50

# **G**

geheugen [afdruk- en wachtstandtaken 13](#page-14-0) geladen bronnen [afdrukken 156](#page-157-0) [bronnen sparen 169](#page-170-1) [opslag 164](#page-165-1)

## **H**

[Handmatig \(menu Kleur\) 151](#page-152-0) [Hex Trace \(Menu Extra\) 155](#page-156-2) [huidige menu-instellingen 71](#page-72-0)

## **I**

[Infraroodbuffer \(Menu Infrarood\)](#page-139-0)  138 infraroodpoort aanpassen [transmissiesnelheid 139](#page-140-0) [activeren 138](#page-139-1) configureren [buffergrootte 138](#page-139-0) [NPA-modus 140](#page-141-0) [PCL SmartSwitch 140](#page-141-1) [PS SmartSwitch 141](#page-142-0) [venstergrootte 142](#page-143-0) [vertraging bij overdracht 141](#page-142-1) [Infraroodpoort \(Menu Infrarood\)](#page-139-1)  138 [INIT honoreren \(Parallelmenu\)](#page-188-0)  187

[Instellingenmenu 163](#page-164-0) [Afdruktimeout 168](#page-169-1) [Auto doorgaan 164](#page-165-0) [Bronnen opslaan 169](#page-170-1) [Corr.pap.storing 165](#page-166-0) [Laden naar 164](#page-165-1) [Max afdruktaken 166](#page-167-0) [Nietjesalarm 170](#page-171-0) [Pag-beveiliging 167](#page-168-0) [Printergebruik 169](#page-170-0) [Printertaal 169](#page-170-2) [Signaal perforator 165](#page-166-1) [Signaal toner 170](#page-171-1) [Signaalinstelling 163](#page-164-1) [Spaarstand 167](#page-168-1) [Taak-boekhouding 166](#page-167-1) [Taal op display 164](#page-165-2) [Timeout wachten 171](#page-172-0) interfaces [infrarood 137](#page-138-0) [LocalTalk 129](#page-130-0) [netwerk 201](#page-202-0) [parallelle 186](#page-187-0) [serieel 172](#page-173-0) [USB 157](#page-158-0) [interne lettertypen 205](#page-206-0)

## **K**

[karton 17](#page-18-0) [Ken srt/lade toe \(Papiermenu\) 192](#page-193-0) kleur [aanpassen 150,](#page-151-0) [151,](#page-152-0) [152,](#page-153-0) [153,](#page-154-0)  [169](#page-170-0) [Kleur aanpassen \(Menu Extra\)](#page-154-0)  153 [Kleurcorrectie \(Menu Kleur\) 150](#page-151-0) [Kleurvoorbeelden \(Menu Extra\)](#page-154-1)  153 [koppelen 25](#page-26-0) [laden 26](#page-27-0) [papierladen 25](#page-26-0)

## **L**

[laadbare lettertypen 210](#page-211-0) laden [configureren 192](#page-193-1) [koppelen 26](#page-27-0) [nieuwe actieve 136](#page-137-1) [overloop 194](#page-195-0) [toekennen 192](#page-193-0) [uitvoer 194](#page-195-1) [Laden config \(Papiermenu\) 192](#page-193-1) [laden koppelen 25](#page-26-0) [Laden naar \(Instellingenmenu\)](#page-165-1)  164 [Lade-nr wijzigen \(Menu PCL-emul\)](#page-186-0)  185

[laserinformatie 217](#page-218-0) [Lege Pagina's \(Menu Afwerking\)](#page-144-0)  143 [Lettertypebron \(Menu PCL-emul\)](#page-184-0)  183 lettertypen afdrukken, [lettertypevoorbeelden 72](#page-73-0) [interne 72,](#page-73-0) [205](#page-206-0) [kiezen in PCL-emulatie 182](#page-183-2) [laadbare 210](#page-211-0) [lettertypevoorbeelden 156](#page-157-1) [ondersteunde symbolensets](#page-186-1)  185 [symbolensets, PCL 6-emulatie](#page-211-1)  210 [voorkeur 179](#page-180-0) [Lettertypen afdr. \(Menu Extra\) 156](#page-157-1) [Lettertypenaam \(Menu PCL-emul\)](#page-183-2)  182 [LocalTalk-adres \(Menu LocalTalk\)](#page-131-1)  130 [LocalTalk-buffer \(Menu LocalTalk\)](#page-131-0)  130 [LocalTalk-naam \(Menu LocalTalk\)](#page-131-2)  130 LocalTalk-poort [activeren 131](#page-132-0) configureren [buffergrootte 130](#page-131-0) [NPA-hosts 131](#page-132-1) [NPA-modus 131](#page-132-2) [PCL SmartSwitch 132](#page-133-0) [PS SmartSwitch 132](#page-133-1) [LocalTalk-poort \(Menu LocalTalk\)](#page-132-0)  131 [LocalTalk-zone \(Menu LocalTalk\)](#page-132-3) 

## **M**

131

[MAC binair PS \(Netwerkmenu\)](#page-203-1)  202 [MAC binair PS \(USB-menu\) 158](#page-159-0) [Max afdruktaken \(Menu Extra\)](#page-167-0)  166 [Max. baud-snelh. \(Menu Infrarood\)](#page-140-0)  139 maximumstapelhoogte [laden 1, 2, 3 19,](#page-20-0) [22](#page-23-0) [universeellader 24](#page-25-0) [Menu Afwerking 143](#page-144-1) [|Perforeren 145](#page-146-2) [Bindz dubbelz 145](#page-146-1) [Bron scheidingspagina's 148](#page-149-1) [Exemplaren 144](#page-145-1) [Lege pagina's 143](#page-144-0) [Mechanisme voor 144](#page-145-0) [N/vel: afdrukken 147](#page-148-0)

[N/vel: beeld 147](#page-148-1) [N/vel: rand 145](#page-146-0) [N/vel: volgorde 146](#page-147-0) [Papier uit bron 149](#page-150-0) [Scheidingspags 148](#page-149-0) [Sorteren 144](#page-145-2) [Taak nieten 149](#page-150-1) [Verschven pags 147](#page-148-2) [Menu Extra 153](#page-154-2) [|Kleurvoorbeelden 153](#page-154-1) [Directory afdr. 156](#page-157-0) [Fabr.instelling 154](#page-155-0) [Flash defragment 154](#page-155-1) [Flash formatt 155](#page-156-1) [Hex Trace 155](#page-156-2) [Kleur aanpassen 153](#page-154-0) [Lettertypen afdr. 156](#page-157-1) [Menu's afdrukken 156](#page-157-2) [Ntwrk <x> afdrukken 156](#page-157-3) [Schijf formatt 154](#page-155-2) [Takenloggegevens 155](#page-156-0) [Voorbeeld afdr 156](#page-157-4) [Menu Infrarood 137](#page-138-0) [Infraroodbuffer 138](#page-139-0) [Infraroodpoort 138](#page-139-1) [Max-baudsnelheid 139](#page-140-0) [NPA-modus 140](#page-141-0) [PCL SmartSwitch 140](#page-141-1) [PS SmartSwitch 141](#page-142-0) [Taakbuffer 139](#page-140-1) [Venstergrootte 142](#page-143-0) [Vertr bij overdr 141](#page-142-1) [Menu Kleur 150](#page-151-1) [Afdrukmodus 152](#page-153-0) [Handmatig 151](#page-152-0) [Kleurcorrectie 150](#page-151-0) [Resolutie 152](#page-153-1) [Tonerintensiteit 152](#page-153-2) [Menu LocalTalk 129](#page-130-0) [LocalTalk-adres 130](#page-131-1) [LocalTalk-buffer 130](#page-131-0) [LocalTalk-naam 130](#page-131-2) [LocalTalk-poort 131](#page-132-0) [LocalTalk-zone 131](#page-132-3) [NPA-hosts 131](#page-132-1) [NPA-modus 131](#page-132-2) [PCL SmartSwitch 132](#page-133-0) [PS SmartSwitch 132](#page-133-1) [Taakbuffer 129](#page-130-1) [Menu PCL-emul 181](#page-182-1) [A4-breedte 181](#page-182-0) [Afdrukstand 184](#page-185-0) [Auto HR na NR 182](#page-183-0) [Auto NR na HR 182](#page-183-1) [Lade-nr wijzigen 185](#page-186-0) [Lettertypebron 183](#page-184-0) [Lettertypenaam 182](#page-183-2) [Pitch 184](#page-185-1) [Puntformaat 184](#page-185-2)

[Regels/pagina 183](#page-184-1) [Symbolenset 185](#page-186-1) [Menu Taak 133](#page-134-1) [Buffer afdrukken 135](#page-136-0) [Fax annuleren 133](#page-134-0) [Nwe actieve lade 136](#page-137-1) [Reset Printer 136](#page-137-0) [Taak annuleren 134](#page-135-0) [Taken in wacht 135](#page-136-1) [Vertrouwelijk 134](#page-135-1) menu's [gebruiken 8](#page-9-1) [inschakelen 68](#page-69-0) [lijst van 125](#page-126-0) [menu-instellingen afdrukken 71](#page-72-0) [selecteren 8](#page-9-2) [menu-items 8](#page-9-2) [numerieke waarden 8](#page-9-3) [taal 164](#page-165-2) [uitschakelen 68](#page-69-1) [Menu's afdrukken \(Menu Extra\)](#page-157-2)  156 [menu's openen 8](#page-9-1) [Menu, knoppen 8](#page-9-4) [menu-overzicht 126](#page-127-0)

#### **N**

[N/vel: afdrukken \(Menu Afwerking\)](#page-148-0)  147 [N/vel: beeld \(Menu Afwerking\) 147](#page-148-1) [N/vel: rand \(Menu Afwerking\) 145](#page-146-0) [N/vel: volgorde \(Menu Afwerking\)](#page-147-0)  146 [Netwerkbuffer \(Netwerkmenu\)](#page-203-0)  202 [Netwerkinst <x> \(Netwerkmenu\)](#page-204-0)  203 [Netwerkmenu 201](#page-202-0) [MAC binair PS 202](#page-203-1) [Netwerkbuffer 202](#page-203-0) [Netwerkinst <x> 203](#page-204-0) [NPA-modus 203](#page-204-1) [PCL SmartSwitch 203](#page-204-2) [PS SmartSwitch 204](#page-205-0) [Std netwerk instellen 204](#page-205-1) [Taakbuffer 201](#page-202-1) netwerkpoort configureren [buffergrootte 202](#page-203-0) [NPA-modus 203](#page-204-1) [PCL SmartSwitch 203](#page-204-2) [PS SmartSwitch 204](#page-205-0) nietapparaat [inschakelen 149](#page-150-1) [signaal 170](#page-171-0) [Nietjesalarm \(Instellingenmenu\)](#page-171-0)  170 [NPA-hosts \(LocalTalk-menu\) 131](#page-132-1)

[NPA-modus \(Infraroodmenu\) 140](#page-141-0) [NPA-modus \(LocalTalk-menu\)](#page-132-2)  131 [NPA-modus \(Netwerkmenu\) 203](#page-204-1) [NPA-modus \(Parallelmenu\) 187](#page-188-1) [NPA-modus \(Serieelmenu\) 175](#page-176-0) [NPA-modus \(USB-menu\) 158](#page-159-1) NPA-modus instellen [infraroodpoort 140](#page-141-0) [LocalTalk-poort 131](#page-132-2) Zie ook [NPA-hosts 131](#page-132-1) [netwerkpoort 203](#page-204-1) [parallelle poort 187](#page-188-1) [seriële poort 175](#page-176-0) [USB-poort 158](#page-159-1) [Ntwrk <x> afdrukken \(menu Extra\)](#page-157-3)  156 [numerieke waarden selecteren 8](#page-9-3) [Nwe actieve lade \(Menu Taak\)](#page-137-1)  136

## **O**

[Olierol \(Accessoiresmenu\) 161](#page-162-2) [ondersteuning van symbolensets](#page-73-1)  72 [ontgrendelen van menu's 68](#page-69-0) [opslag 27](#page-28-0) [papier 27](#page-28-0) [supplies 27](#page-28-1) opties installatie controleren met de [pagina met menu-instellingen](#page-72-0)  71 [optioneel geheugen, verwijderen](#page-64-0)  63 [optioneel printergeheugen,](#page-64-0)  verwijderen 63 overdrachtrol [bestellen 52](#page-53-0) [Overloopfles \(Accessoiresmenu\)](#page-163-0)  162 [Overlooplade \(Papiermenu\) 194](#page-195-0)

## **P**

[Pag-beveiliging \(Instellingenmenu\)](#page-168-0)  167 [pagina met menu-instellingen](#page-72-0)  afdrukken 71 papier [opslag 27](#page-28-0) [Papier laden \(Papiermenu\) 195](#page-196-0) papier opgeven [aangepast 193](#page-194-0) [als gewenste formaat niet is](#page-200-0)  geladen 199 [bron 196](#page-197-1) [formaat 196](#page-197-2)

[gewicht 199](#page-200-1) [soort 198](#page-199-0) [structuur 197](#page-198-0) [voorbedrukte formulieren 195](#page-196-0) [Papier uit bron \(Menu Afwerking\)](#page-150-0)  149 [Papierbron \(Papiermenu\) 196](#page-197-1) [Papierformaat \(Papiermenu\) 196](#page-197-2) [Papiergewicht \(Papiermenu\) 199](#page-200-1) [Papiermenu 191](#page-192-0) [Aangepaste srtn 193](#page-194-0) [Ander formaat 199](#page-200-0) [Ken srt/lade toe 192](#page-193-0) [Laden config 192](#page-193-1) [Overlooplade 194](#page-195-0) [Papier laden 195](#page-196-0) [Papierbron 196](#page-197-1) [Papierformaat 196](#page-197-2) [Papiergewicht 199](#page-200-1) [Papiersoort 198](#page-199-0) [Papierstructuur 197](#page-198-0) [Uitvoerlade 194](#page-195-1) [U-lader config 193](#page-194-1) [Univrsle install 200](#page-201-0) [Papiersoort \(Papiermenu\) 198](#page-199-0) papierstoringen [vastgelopen pagina's opnieuw](#page-166-0)  afdrukken 165 [voorkomen 27](#page-28-2) [Zie](#page-166-0) Papierstoringen [papierstoringen voorkomen 27](#page-28-2) [Papierstructuur \(Papiermenu\) 197](#page-198-0) [Parallelbuffer \(Parallelmenu\) 188](#page-189-0) [Parallelle mod 1 \(Parallelmenu\)](#page-189-1)  188 [Parallelle mod 2 \(Parallelmenu\)](#page-189-2)  188 parallelle poort configureren [bidirectionele communicatie](#page-187-1)  186 [buffergrootte 188](#page-189-0) [gegevens samplen 188](#page-189-2) [hardware-initialisatie 187](#page-188-0) [NPA-modus 187](#page-188-1) [PCL SmartSwitch 189](#page-190-0) [protocol 190](#page-191-0) [PS SmartSwitch 189](#page-190-1) inschakelen [weerstanden 188](#page-189-1) [Parallelmenu 186](#page-187-0) [INIT honoreren 187](#page-188-0) [NPA-modus 187](#page-188-1) [Parallelbuffer 188](#page-189-0) [Parallelle mod 1 188](#page-189-1) [Parallelle mod 2 188](#page-189-2) [PCL SmartSwitch 189](#page-190-0) [Protocol 190](#page-191-0) [PS SmartSwitch 189](#page-190-1)

[Stat Uitgebreid 186](#page-187-1) [Taakbuffer 187](#page-188-2) [Pariteit \(Serieelmenu\) 175](#page-176-1) [PCL SmartSwitch \(Infraroodmenu\)](#page-141-1)  140 PCL SmartSwitch [\(LocalTalk-menu\) 132](#page-133-0) [PCL SmartSwitch \(Netwerkmenu\)](#page-204-2)  203 [PCL SmartSwitch \(Parallelmenu\)](#page-190-0)  189 [PCL SmartSwitch \(Serieelmenu\)](#page-177-0)  176 [PCL SmartSwitch \(USB-menu\)](#page-160-0)  159 PCL SmartSwitch instellen [Zie ook](#page-170-2) Printertaal [infraroodpoort 140](#page-141-1) [LocalTalk-poort 132](#page-133-0) [netwerkpoort 203](#page-204-2) [parallelle poort 189](#page-190-0) [seriële poort 176](#page-177-0) [USB-poort 159](#page-160-0) PCL-emulatie [A4-breedte 181](#page-182-0) [afdrukstand 184](#page-185-0) [automatische harde return 182](#page-183-0) [automatische nieuwe regel 182](#page-183-1) [interne lettertypen 205](#page-206-1) [ladenummer wijzigen 185](#page-186-0) [lettertypebron 183](#page-184-0) [lettertypenaam 182](#page-183-2) [ondersteuning van lettertypen](#page-73-0)  72 [pitch 184](#page-185-1) [puntformaat 184](#page-185-2) [regels/pagina 183](#page-184-1) [symbolenset 185](#page-186-1) [voorbeeldlettertypen afdrukken](#page-157-1)  156 [Perforeren \(Menu Afwerking\) 145](#page-146-2) [perforeren, inschakelen 145](#page-146-2) [personal identification number](#page-9-5)  (PIN), invoeren 8 [PIN 8](#page-9-5) Zie [personal identification](#page-9-5)  [number 8](#page-9-5) [Pitch \(Menu PCL-emul\) 184](#page-185-1) [Polarit. RS-422 \(Serieelmenu\) 177](#page-178-0) poorten [infrarood 137](#page-138-0) [LocalTalk 129](#page-130-0) [netwerk 201](#page-202-0) [parallelle 186](#page-187-0) [serieel 172](#page-173-0) [USB 157](#page-158-0) PostScript-emulatie [afbeelding glad maken 180](#page-181-0) [interne lettertypen 205](#page-206-1)

[ondersteuning van lettertypen](#page-73-0)  72 [PS-fouten afdrukken 180](#page-181-1) [voorbeeldlettertypen afdrukken](#page-157-1)  156 [voorkeurslettertype 179](#page-180-0) [PostScriptmenu 179](#page-180-1) [Afbeelding glad 180](#page-181-0) [Voork-lettertype 179](#page-180-0) printer [offline zetten 8](#page-9-1) [met de knop Menu 8](#page-9-1) [met de knop Stop 8](#page-9-6) [opnieuw instellen 136](#page-137-0) [printer offline zetten 8](#page-9-6) [met de knop Menu 8](#page-9-1) [met de knop Stop 8](#page-9-6) printer testen [hardwaregevens afdrukken](#page-157-2)  156 [Hex Trace-modus 155](#page-156-2) [standaardwaarden afdrukken](#page-157-2)  156 printerberichten [Geen taken. Opnieuw? 16](#page-17-0) [Voer PIN in 16](#page-17-1) [Printergebruik \(Instellingenmenu\)](#page-170-0)  169 [printerinstellingen, wijzigen 70](#page-71-0) printermenu's [bedieningspaneel vergrendelen](#page-69-1)  68 [inschakelen 68](#page-69-0) [uitschakelen 68](#page-69-1) [Printertaal \(Instellingenmenu\) 169](#page-170-2) problemen afdrukken via de [LocalTalk-poort niet mogelijk](#page-40-0)  39 [afdrukkwaliteit 32](#page-33-0) [afdruk te donker 33](#page-34-0) [afdruk te licht 33](#page-34-1) [grijze achtergrond 33](#page-34-2) [horizontale strepen 35](#page-36-0) [lege pagina's 32](#page-33-1) onregelmatige [afdrukintensiteit 33](#page-34-3) [onregelmatigheden 34](#page-35-0) [onvolledige afbeeldingen 36](#page-37-0) [papier krult nadat het is](#page-38-0)  bedrukt 37 [schaduwafbeelding of](#page-38-1)  lichtere tekst 37 [scheef afdrukbeeld 36](#page-37-1) [toner laat los 36](#page-37-2) [tonervlekken 35](#page-36-1) [verkeerde marges 36](#page-37-3) [verticale strepen 35](#page-36-2) [witte of zwarte regel 34](#page-35-1)

[zwarte pagina's 32](#page-33-2) [afdruktijd lijkt erg lang 44](#page-45-0) [bedieningspaneel 43](#page-44-0) [geeft zwarte ruitjes weer 43](#page-44-0) [leeg 43](#page-44-0) [bellen voor technische](#page-47-0)  ondersteuning 46 [grote afdruktaken worden niet](#page-46-0)  gesorteerd 45 [laden koppelen lukt niet 45](#page-46-1) [onverwachte pagina-einden 45](#page-46-2) opties afdrukken via de [infraroodpoort is niet](#page-39-0)  mogelijk 38 [onjuiste werking 38](#page-39-1) [stopt 38](#page-39-1) papierinvoer [Bericht Papier vast blijft](#page-43-0)  staan nadat storing is verholpen 42 vastgelopen pagina wordt [niet opnieuw afgedrukt 42](#page-43-1) [veelvuldige papierstoringen](#page-42-0)  41 [taak is niet afgedrukt 43](#page-44-1) [taak wordt afgedrukt 44](#page-45-1) [verkeerd papier of medium](#page-45-1)  44 [verkeerde invoerlade 44](#page-45-1) [uitvoerlader 40](#page-41-0) [veelvuldige papierstoringen](#page-41-0)  40 [verkeerde tekens afgedrukt 45](#page-46-3) problemen oplossen foutberichten op [bedieningspaneel wissen 7](#page-8-1) [printer stopzetten 8](#page-9-7) [Protocol \(Parallelmenu\) 190](#page-191-0) [PS SmartSwitch \(Infraroodmenu\)](#page-142-0)  141 [PS SmartSwitch \(LocalTalk-menu\)](#page-133-1)  132 [PS SmartSwitch \(Netwerkmenu\)](#page-205-0)  204 [PS SmartSwitch \(Parallelmenu\)](#page-190-1)  189 [PS SmartSwitch \(Serieelmenu\)](#page-177-1)  176 [PS SmartSwitch \(USB-menu\) 159](#page-160-1) PS SmartSwitch instellen [infraroodpoort 141](#page-142-0) [LocalTalk-poort 132](#page-133-1) [netwerkpoort 204](#page-205-0) [parallelle poort 189](#page-190-1) [seriële poort 176](#page-177-1) [USB-poort 159](#page-160-1) Zie ook [Printertaal 169](#page-170-2) PS-emulatie

[Zie](#page-180-1) PostScript-emulatie publicaties Card Stock & Label Guide [17](#page-18-1) [Puntformaat \(Menu PCL-emul\)](#page-185-2)  184

#### **R**

[Regels/pagina \(Menu PCL-emul\)](#page-184-1)  183 [Return, knop 8](#page-9-8) [Robust XON \(Serieelmenu\) 177](#page-178-1) [RS-232/RS-422 \(Serieelmenu\)](#page-178-2)  177

## **S**

schaalbare lettertypen [interne 205](#page-206-1) [Scheidingspags \(Menu Afwerking\)](#page-149-0)  148 schijf [Zie](#page-155-2) vaste schijf [Schijf formatt. \(Menu Extra\) 154](#page-155-2) [selecteren 8](#page-9-2) [menu-items 8](#page-9-2) [numerieke waarden 8](#page-9-3) [Selecteren, knop 8](#page-9-9) [Seriebuffer \(Serieelmenu\) 178](#page-179-0) [Serieel protocol \(Serieelmenu\)](#page-179-1)  178 [Serieelmenu 172](#page-173-0) [Baud 173](#page-174-0) [Databits 173](#page-174-1) [DSR honoreren 174](#page-175-0) [NPA-modus 175](#page-176-0) [Pariteit 175](#page-176-1) [PCL SmartSwitch 176](#page-177-0) [Polarit RS-422 177](#page-178-0) [PS SmartSwitch 176](#page-177-1) [Robust XON 177](#page-178-1) [RS-232/RS-422 177](#page-178-2) [Seriebuffer 178](#page-179-0) [Serieel protocol 178](#page-179-1) [Taakbuffer 174](#page-175-1) seriële poort aanpassen [transmissiesnelheid 173](#page-174-0) configureren [buffergrootte 178](#page-179-0) [NPA-modus 175](#page-176-0) [pariteit 175](#page-176-1) [PCL SmartSwitch 176](#page-177-0) [polariteit 177](#page-178-0) [protocol 178](#page-179-1) [PS SmartSwitch 176](#page-177-1) [robust XON 177](#page-178-1) inschakelen [DSR-gegevens \(Data Set](#page-175-0) 

[Ready\) 174](#page-175-0) Signaal perforator [\(Instellingenmenu\) 165](#page-166-1) [Signaal toner \(Instellingenmenu\)](#page-171-1)  170 [Signaalinstell. \(Instellingenmenu\)](#page-164-1)  163 signalen [foutberichten 164](#page-165-0) [instellen 163](#page-164-1) [nietapparaat 170](#page-171-0) [perforatie 165](#page-166-1) [toner 170](#page-171-1) [Sorteren \(Menu Afwerking\) 144](#page-145-2) [sorteren, inschakelen 144](#page-145-2) spaarstand [configureren 167](#page-168-1) [Spaarstand \(Instellingenmenu\)](#page-168-1)  167 standaardinstellingen van de gebruiker [huidige 70](#page-71-1) stapelhoogte, maximum [laden 1, 2, 3 19,](#page-20-0) [22](#page-23-0) [universeellader 24](#page-25-0) [Start, knop 7](#page-8-2) [Stat Uitgebreid \(Parallelmenu\)](#page-187-1)  186 statistieken [afdrukken 155](#page-156-0) [opslag 166](#page-167-1) [Std netwerk instellen](#page-205-1)  (Netwerkmenu) 204 [Stop, knop 8](#page-9-7) [supplies 52](#page-53-2) [bestellen 52](#page-53-2) [opslag 27](#page-28-1) [recyclen 54](#page-55-0) [supplies bestellen 52](#page-53-2) [supplies recyclen 54](#page-55-0) supplies, status van [olierol 161](#page-162-2) [overloopfles 162](#page-163-0) [Symbolenset \(Menu PCL-emul\)](#page-186-1)  185 [symbolensets, definitie 210](#page-211-1) [systeemkaart van de printer 62](#page-63-0) [sluiten 66](#page-67-0) [toegang verkrijgen tot 62](#page-63-0)

## **T**

taak [annuleren 134](#page-135-0) [in wacht 135](#page-136-1) [max. taken in log 166](#page-167-0) [statistieken 166](#page-167-1) [vertrouwelijk 134](#page-135-1) [Taak annuleren \(Menu Taak\) 134](#page-135-0) [Taak nieten \(Menu Afwerking\) 149](#page-150-1) Taak-boekhouding [\(Instellingenmenu\) 166](#page-167-1) [Taakbuffer \(Menu Infrarood\) 139](#page-140-1) [Taakbuffer \(Menu LocalTalk\) 129](#page-130-1) [Taakbuffer \(Netwerkmenu\) 201](#page-202-1) [Taakbuffer \(Parallelmenu\) 187](#page-188-2) [Taakbuffer \(Serieelmenu\) 174](#page-175-1) [Taakbuffer \(USB-menu\) 157](#page-158-1) [Taal op display \(Instellingenmenu\)](#page-165-2)  164 [Taken in wacht 13](#page-14-0) [Taken in wacht \(Menu Taak\) 135](#page-136-1) [Takenloggegevens \(Menu Extra\)](#page-156-0)  155 [technische ondersteuning, bellen](#page-47-0)  voor 46 testafdruk [Hex Trace-modus 155](#page-156-2) [menupagina 156](#page-157-2) timeout [afdruk 168](#page-169-1) [wachten 171](#page-172-0) Timeout afdrkkn [\(Instellingenmenu\) 168](#page-169-1) Timeout wachten [\(Instellingenmenu\) 171](#page-172-0) toner [s 161](#page-162-0) [signaal 170](#page-171-1) tonercartridge [bestellen 52](#page-53-2) [recyclen 54](#page-55-1) [Tonerintensiteit \(Menu Kleur\) 152](#page-153-2) [transparanten 17](#page-18-2) [tri-port-adapter 38](#page-39-0)

## **U**

[uitschakelen 51](#page-52-0) [formaat automatisch vaststellen](#page-52-0)  51 menu's op het [bedieningspaneel 68](#page-69-1) [Spaarstand 69](#page-70-0) [Uitvoerlade \(Papiermenu\) 194](#page-195-1) uitvoerladen [koppelen 26](#page-27-0) [U-lader config \(Papiermenu\) 193](#page-194-1) [universeellader configureren 193](#page-194-1) [Univrsle install \(Papiermenu\) 200](#page-201-0) [USB-buffer \(USB-menu\) 160](#page-161-0) [USB-menu 157](#page-158-0) [MAC binair PS 158](#page-159-0) [NPA-modus 158](#page-159-1) [PCL SmartSwitch 159](#page-160-0) [PS SmartSwitch 159](#page-160-1) [Taakbuffer 157](#page-158-1) [USB-buffer 160](#page-161-0)

USB-poort configureren [buffergrootte 160](#page-161-0) [NPA-modus 158](#page-159-1) [PCL SmartSwitch 159](#page-160-0) [PS SmartSwitch 159](#page-160-1)

#### **V**

[vaste schijf 65](#page-66-0) [formatteren 154](#page-155-2) [geladen bronnen afdrukken](#page-157-0)  156 [instellen als doel voor laden](#page-165-1)  164 [veiligheidsinformatie 215](#page-216-0) [Venstergrootte \(Menu Infrarood\)](#page-143-0)  142 [vergrendelen van menu's 68](#page-69-1) **Verhittingsstation** [bestellen 52](#page-53-3) [Verschven pags \(Menu Afwerking\)](#page-148-2)  147 [Vertr bij overdr \(Menu Infrarood\)](#page-142-1)  141 [Vertrouwelijk \(Menu Taak\) 134](#page-135-1) verwijderen [firmwarekaart 65](#page-66-1) [optioneel flash-geheugen 63](#page-64-0) [optioneel printergeheugen 63](#page-64-0) [optionele kaarten 64](#page-65-0) [Voorbeeld afdrukken \(Menu Extra\)](#page-157-4)  156 [Voork-lettertype \(PostScriptmenu\)](#page-180-0)  179 vullen [lade voor 2000 vel 20](#page-21-0) [lade voor 500 vel 18](#page-19-0) [universeellader 23](#page-24-0)

#### **W**

[waarden, selecteren 70](#page-71-2) [wachten, timeout configureren](#page-172-0)  [171](#page-172-0)

Lexmark and Lexmark with diamond design are trademarks of Lexmark International, Inc., registered in the United States and/or other countries. © 2001 Lexmark International, Inc. 740 West New Circle Road Lexington, Kentucky 40550